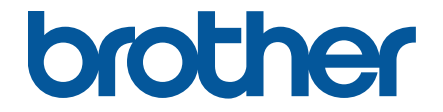

# **Podręcznik Użytkownika**

## **TD-4550DNWB**

© 2019 Brother Industries, Ltd. Wszelkie prawa zastrzeżone.

<span id="page-1-1"></span><span id="page-1-0"></span>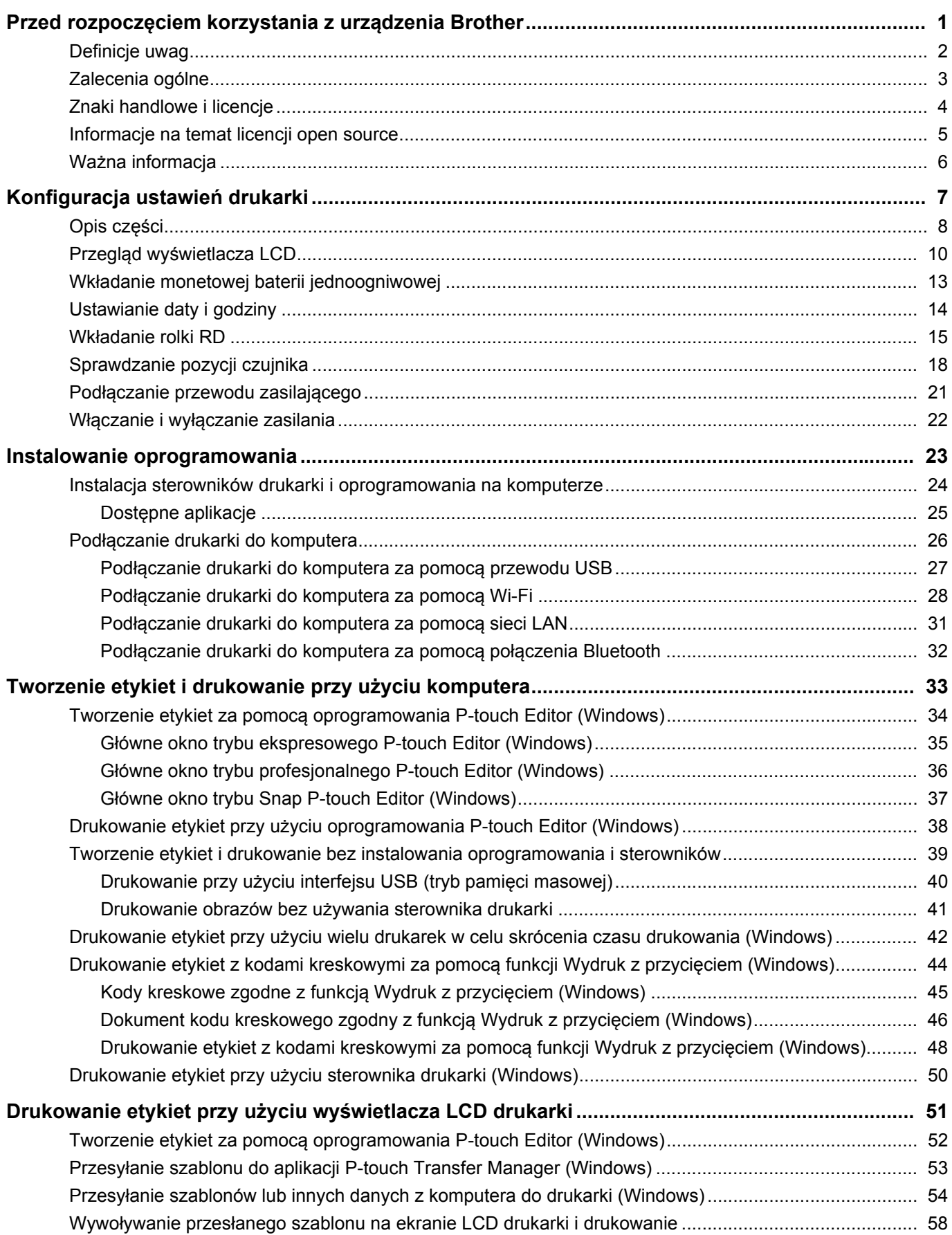

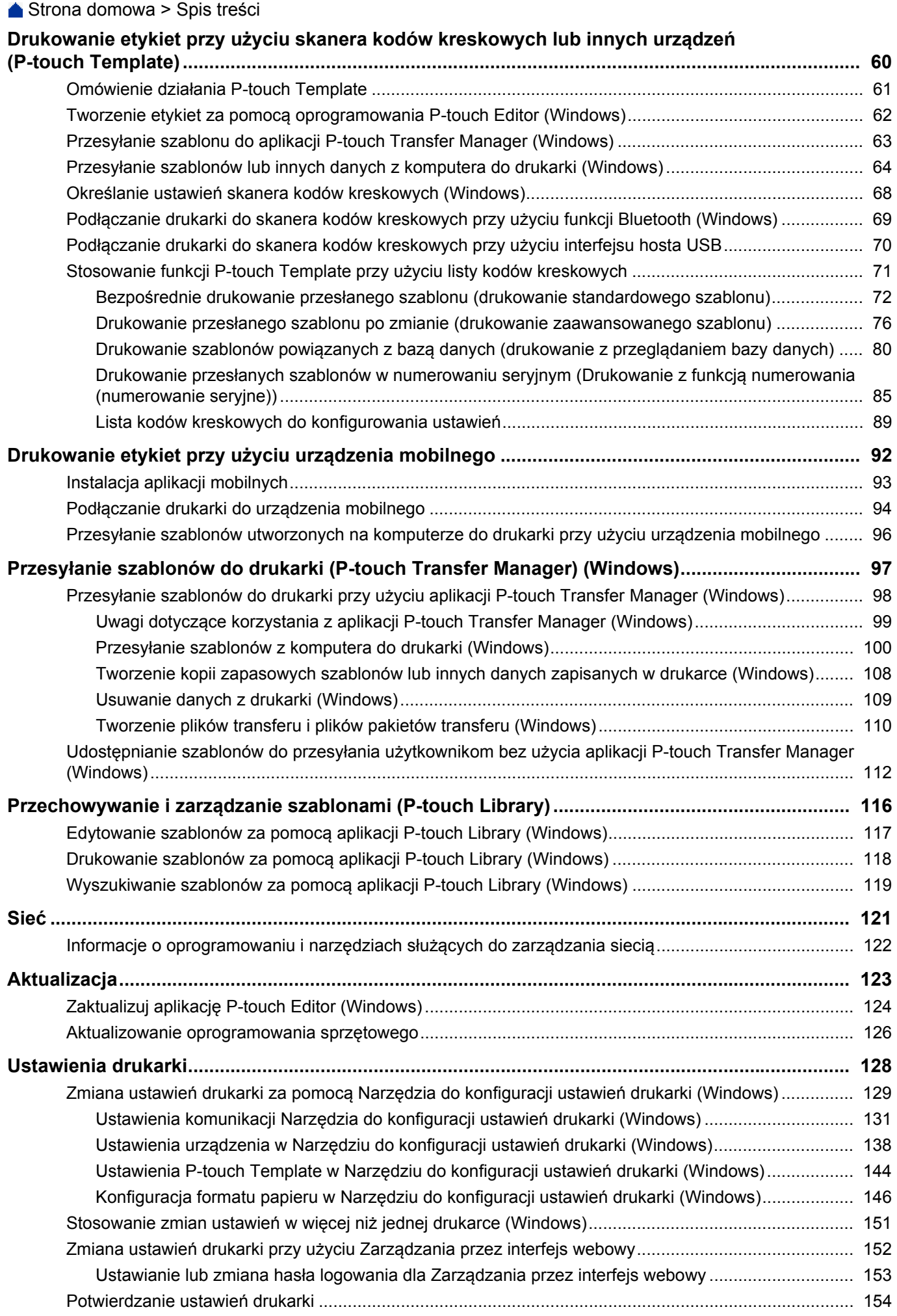

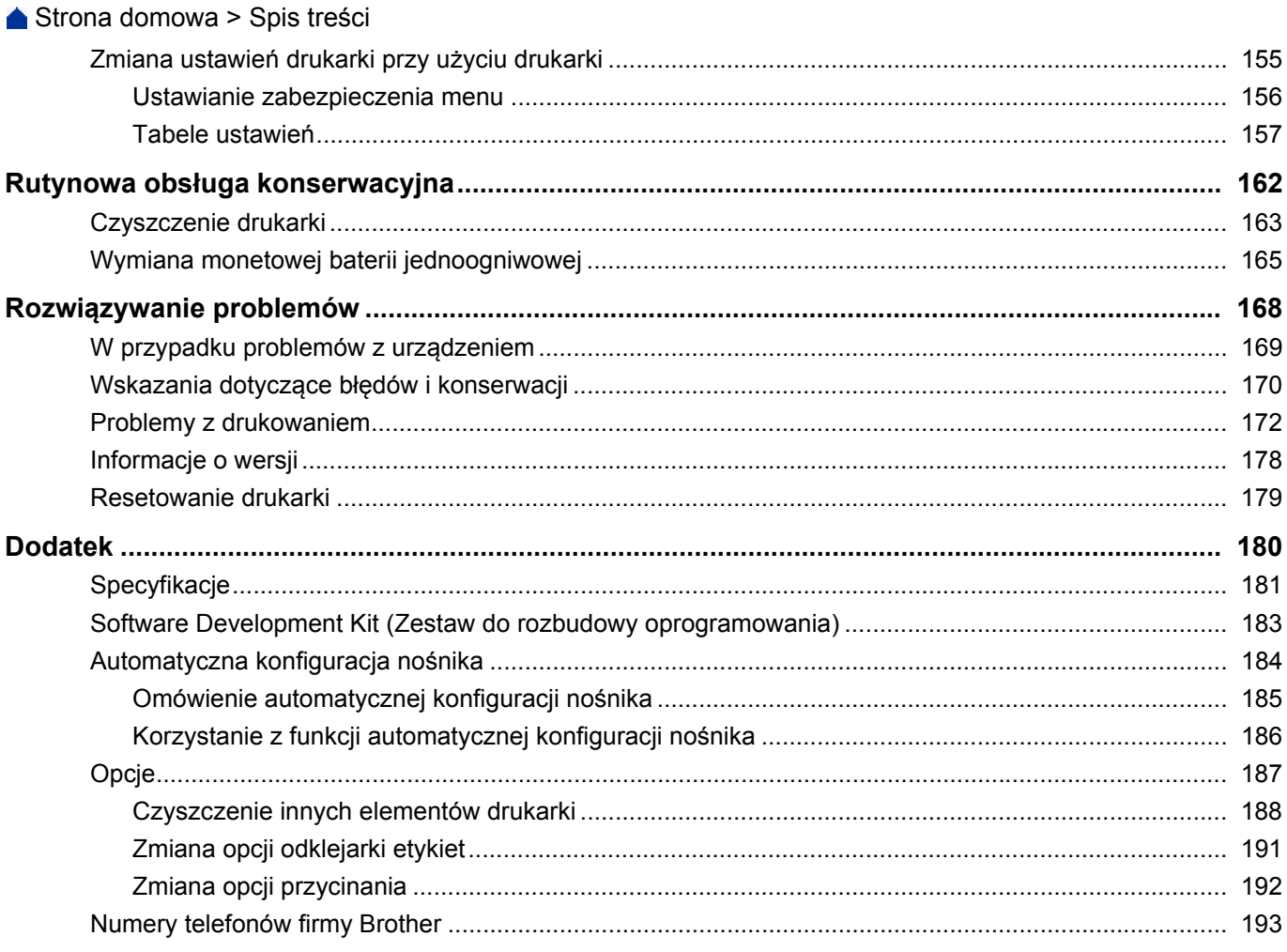

 [Strona domowa](#page-1-1) > Przed rozpoczęciem korzystania z urządzenia Brother

- <span id="page-4-0"></span>• [Definicje uwag](#page-5-0)
- [Zalecenia ogólne](#page-6-0)
- [Znaki handlowe i licencje](#page-7-0)
- [Informacje na temat licencji open source](#page-8-0)
- Waż[na informacja](#page-9-0)

 [Strona domowa](#page-1-1) > Przed rozpoczę[ciem korzystania z urz](#page-4-0)ądzenia Brother > Definicje uwag

## <span id="page-5-0"></span>**Definicje uwag**

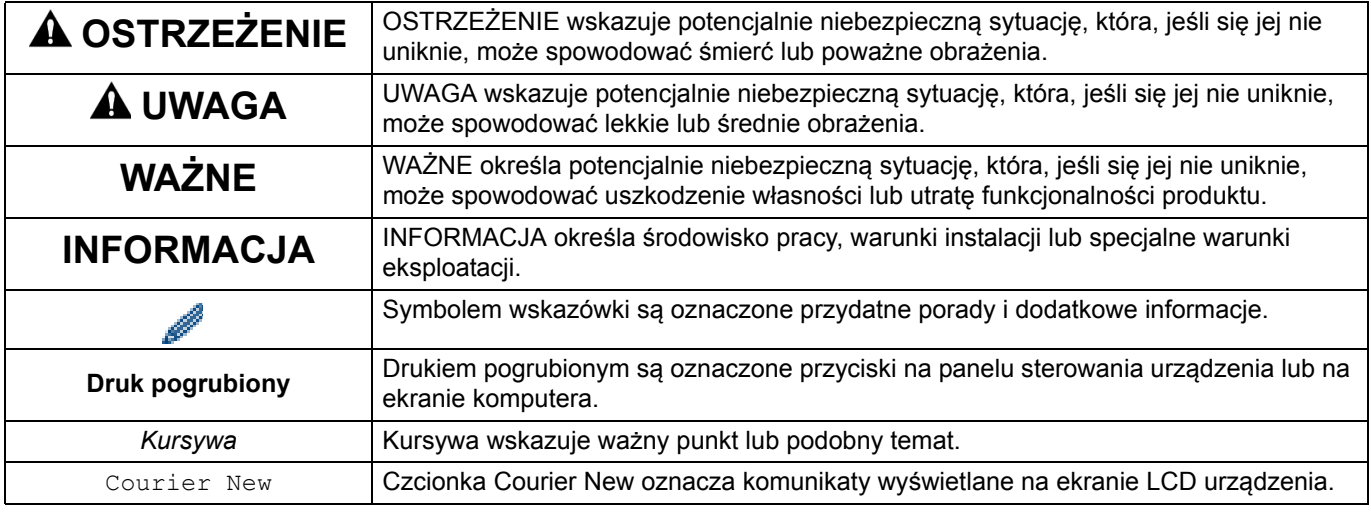

W niniejszym podręczniku użytkownika stosowane są następujące symbole i konwencje:

#### **Powiązane informacje**

 [Strona domowa](#page-1-1) > Przed rozpoczę[ciem korzystania z urz](#page-4-0)ądzenia Brother > Zalecenia ogólne

## <span id="page-6-0"></span>**Zalecenia ogólne**

#### **Rolki RD**

Używaj akcesoriów i materiałów eksploatacyjnych firmy Brother (z oznaczeniem

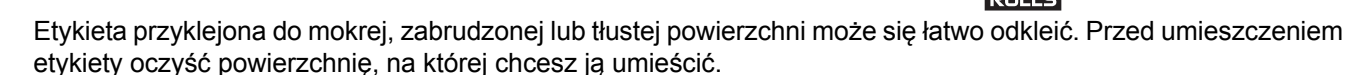

- Rolki RD przechowuj w ciemnym i chłodnym miejscu, i używaj ich tuż po otwarciu opakowania.
- Nie wystawiaj rolek RD na bezpośrednie działanie światła słonecznego, wysoką temperaturę, wysoką wilgotność, wiatr lub kurz, ponieważ może to spowodować odklejanie lub odbarwianie etykiet.
- Zadrapanie drukowanej powierzchni etykiety paznokciami lub metalowymi przedmiotami bądź dotknięcie zadrukowanej powierzchni mokrymi dłońmi może spowodować zmianę lub wyblaknięcie koloru.
- NIE umieszczaj etykiet na osobach, zwierzętach i roślinach. Nigdy nie naklejaj etykiet na własność publiczną lub prywatną bez zgody.
- Ostatnia etykieta znajdująca się na rolce RD może nie zostać wydrukowana prawidłowo, dlatego każda rolka zawiera więcej etykiet niż wskazuje liczba na opakowaniu.
- W przypadku usuwania wcześniej naklejonej etykiety jej fragmenty mogą pozostać na powierzchni.
- Po naklejeniu etykiety jej usunięcie może być trudne.
- Więcej informacji o ostrzeżeniach i zasadach bezpieczeństwa, patrz *"Product Safety Guide" (Przewodnik Bezpieczeństwa Produktu)*.

#### **Powiązane informacje**

 [Strona domowa](#page-1-1) > Przed rozpoczę[ciem korzystania z urz](#page-4-0)ądzenia Brother > Znaki handlowe i licencje

## <span id="page-7-0"></span>**Znaki handlowe i licencje**

- Android i Google Chrome to znaki handlowe firmy Google LLC.
- Znak słowny i znaki graficzne (logo) Bluetooth<sup>®</sup> to zastrzeżone znaki handlowe bedace własnościa Bluetooth SIG, Inc. i firma Brother Industries, Ltd. korzysta z nich za każdym razem na mocy licencji.
- QR Code jest zarejestrowanym znakiem handlowym firmy DENSO WAVE INCORPORATED.
- Epson ESC/P to zarejestrowany znak handlowy firmy Seiko Epson Corporation.
- Mac, Safari, iPad, iPhone i iPod touch są znakami handlowymi firmy Apple Inc.
- Wi-Fi $^{\circledR}$  to zastrzeżony znak handlowy Wi-Fi Alliance $^{\circledR}$ .
- Wi-Fi Protected Setup™ jest znakiem handlowym firmy Wi-Fi Alliance®.
- Mozilla i Firefox są zastrzeżonymi znakami handlowymi organizacji Mozilla Foundation.
- QR Code Generating Program Copyright © 2008 DENSO WAVE INCORPORATED.
- BarStar Pro Encode Library (PDF417, Micro PDF417, DataMatrix, MaxiCode, AztecCode, GS1 Composite, GS1 Databar, Code93, MSI/Plessey, POSTNET, kod kreskowy Intelligent Mail). Copyright © 2007 AINIX Corporation. Wszelkie prawa zastrzeżone.
- Blue SDK. Copyright © 1995-2018 OpenSynergy GmbH. Wszelkie prawa zastrzeżone. Wszelkie niepublikowane prawa zastrzeżone.
- Prawa autorskie niektórych elementów tego oprogramowania © 2014 The FreeType Project ([www.freetype.org](http://www.freetype.org)). Wszelkie prawa zastrzeżone.

**Wszelkie nazwy handlowe lub nazwy produktów widoczne na produktach Brother, a także w powiązanych dokumentach lub innych materiałach, to znaki handlowe lub zarejestrowane znaki handlowe firm będących ich właścicielami.**

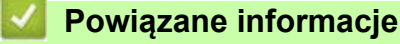

 [Strona domowa](#page-1-1) > Przed rozpoczę[ciem korzystania z urz](#page-4-0)ądzenia Brother > Informacje na temat licencji open source

## <span id="page-8-0"></span>**Informacje na temat licencji open source**

Produkt zawiera oprogramowanie Open Source.

Aby zapoznać się z informacjami na temat licencji open source, przejdź do strony **Podręczniki** w witrynie Brother support pod adresem [support.brother.com](http://support.brother.com).

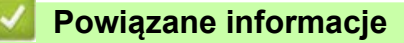

 [Strona domowa](#page-1-1) > Przed rozpoczę[ciem korzystania z urz](#page-4-0)ądzenia Brother > Ważna informacja

## <span id="page-9-0"></span>**Ważna informacja**

- Treść niniejszego dokumentu i specyfikacje produktu mogą być zmieniane bez powiadomienia.
- Firma Brother zastrzega sobie prawo do wprowadzania zmian w specyfikacjach oraz dokumentacji zawartej w niniejszym podręczniku bez uprzedzenia i nie ponosi odpowiedzialności za jakiekolwiek szkody (także pośrednie) spowodowane korzystaniem z tych informacji. Niniejsze zastrzeżenie odnosi się również do błędów typograficznych i innych, które mogą występować w tych publikacjach.
- Ekrany pokazane w niniejszym dokumencie mogą się różnić od rzeczywistych w zależności od systemu operacyjnego komputera, modelu posiadanego produktu oraz wersji oprogramowania.
- Przed rozpoczęciem użytkowania drukarki przeczytaj wszystkie dołączone do niej dokumenty, aby uzyskać informacje na temat bezpieczeństwa i prawidłowej obsługi.
- Drukarka przedstawiona na ilustracji może się różnić od rzeczywistej drukarki.
- Dostępne materiały eksploatacyjne mogą się różnić w zależności od kraju.
- Zalecamy korzystanie z najnowszej wersji P-touch Editor.

#### **Powiązane informacje**

- <span id="page-10-0"></span>• [Opis cz](#page-11-0)ęści
- Przegląd wyś[wietlacza LCD](#page-13-0)
- Wkł[adanie monetowej baterii jednoogniwowej](#page-16-0)
- [Ustawianie daty i godziny](#page-17-0)
- Wkł[adanie rolki RD](#page-18-0)
- [Sprawdzanie pozycji czujnika](#page-21-0)
- Podłą[czanie przewodu zasilaj](#page-24-0)ącego
- Włączanie i wyłą[czanie zasilania](#page-25-0)

## <span id="page-11-0"></span>**Opis części**

#### **Przód**

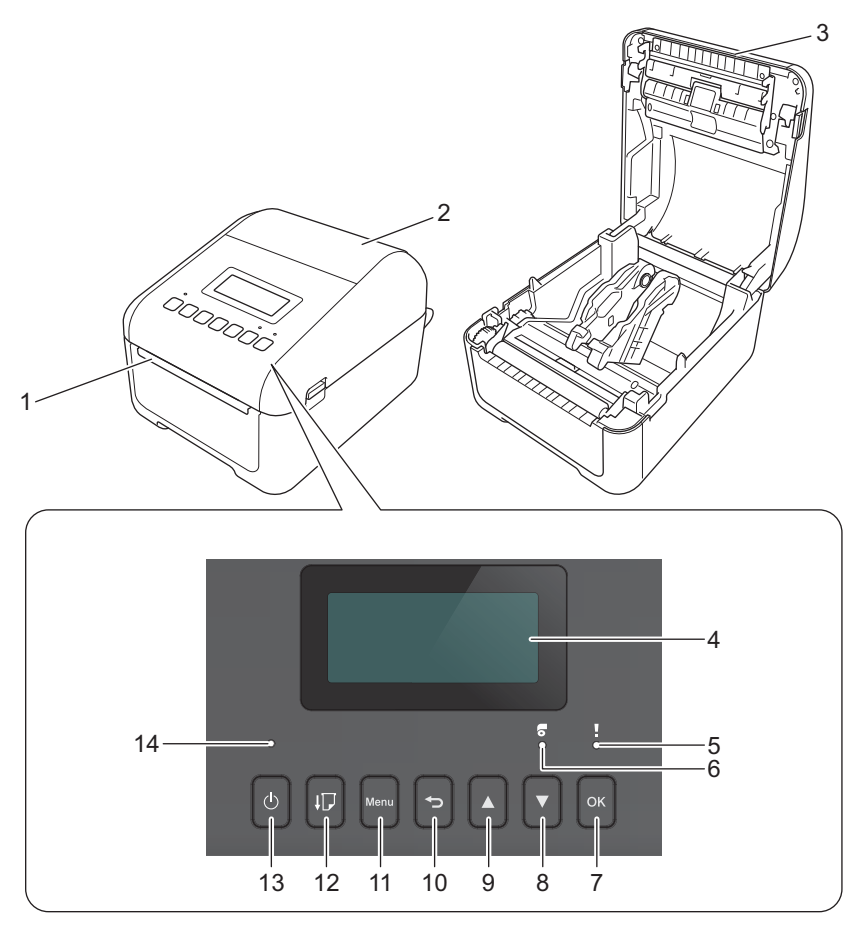

- 1. Wyjście etykiet
- 2. Pokrywa komory rolki
- 3. Pasek do odrywania
- 4. LCD
- 5. Dioda LED stanu
- 6. Dioda LED rolki
- 7. Przycisk OK
- 8. **▼** Przycisk (W dół)
- 9. **A** Przycisk (W górę)
- 10. Przycisk (Wstecz)
- 11. Przyciski Menu
- 12.  $\sqrt{\phantom{a}}\!\!\int$  Przycisk (Podawanie)
- 13. (<sup>1</sup>) Przycisk (Zasilanie)
- 14. Dioda zasilania

Naciśnij dowolny przycisk, aby wstrzymać drukowanie. Aby wznowić drukowanie, ponownie naciśnij przycisk. Drukowanie można wstrzymać tylko po wydrukowaniu kolejnej pełnej strony. Nie można wstrzymać drukowania na ostatniej stronie lub między stronami.

**Tył**

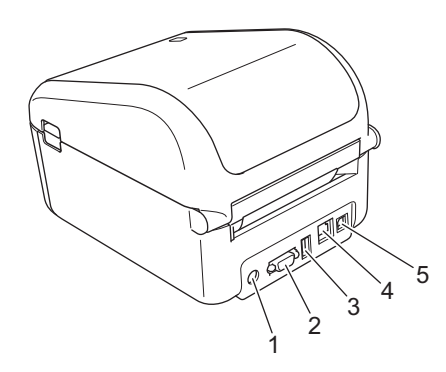

- 1. Gniazdo zasilania
- 2. Port szeregowy
- 3. Gniazdo hosta USB
- 4. Gniazdo LAN
- 5. Gniazdo USB

## **Powiązane informacje**

## <span id="page-13-0"></span>**Przegląd wyświetlacza LCD**

Wyświetlacz LCD jest pokryty folią ochronną.

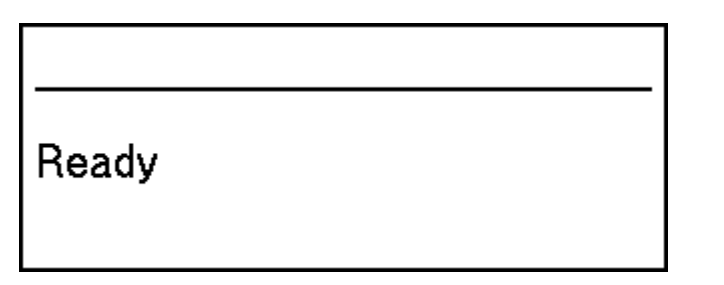

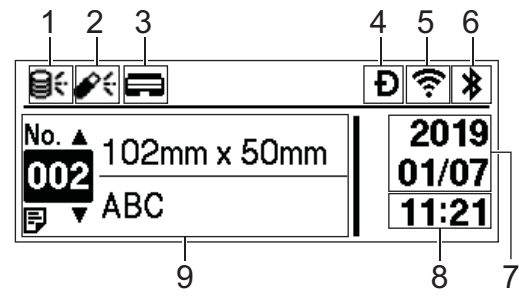

#### 1. Ikona aktualizacji (Sieć)

Wskazuje, że zaktualizowane szablony, bazy danych lub inne dane są dostępne.

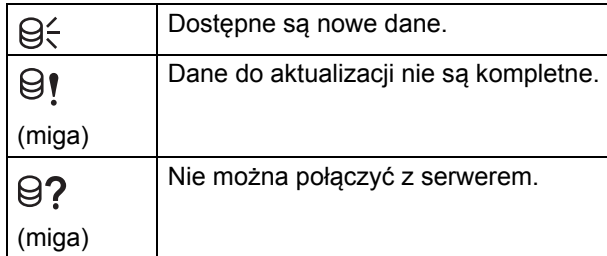

Zdalna aktualizacia danych (FTP)

Umożliwia połączenie drukarki z serwerem FTP w celu przeprowadzenia aktualizacji szablonów i baz danych oraz wykonanie poleceń dystrybucji danych aktualizacji do wielu drukarek połączonych w sieci.

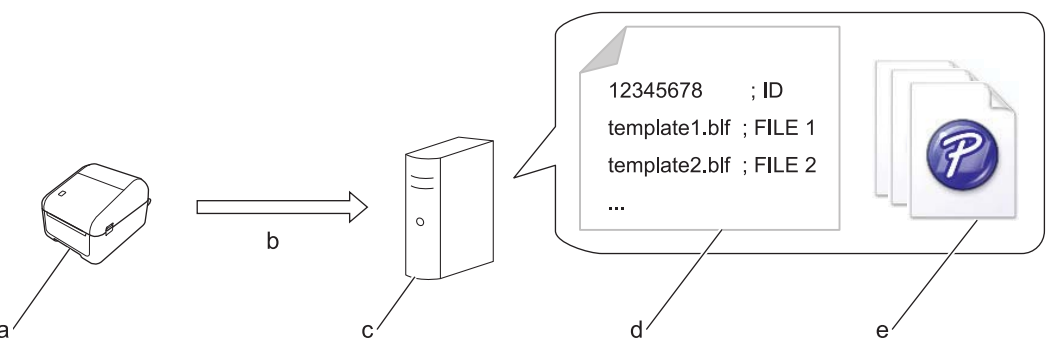

- a. Drukarka (klient FTP)
- b. Odzyskiwanie danych aktualizacji z serwera FTP
- c. Serwer FTP
- d. Plik z ustawieniami (updateinfo.ini)
- e. Pliki, które użytkownik chce zaktualizować, takie jak pliki szablonów i baz danych (pliki BLF/BIN)
- Aby uzyskać więcej informacji na temat aktualizacji, odwiedź stronę Brother support: [support.brother.com.](http://support.brother.com)
- 2. Ikona aktualizacji (nośnik pamięci USB Flash) Wskazuje, że zaktualizowane szablony, bazy danych lub inne dane są dostępne.

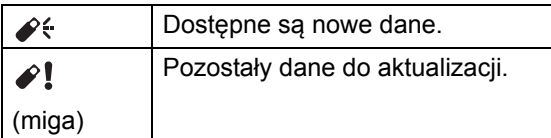

#### Aktualizacja danych lokalnych (nośnik pamięci USB Flash)

Umożliwia przeprowadzenie aktualizacji szablonów i baz danych oraz wykonanie poleceń po odczytaniu plików z nośnika pamięci USB Flash podłączonego do drukarki.

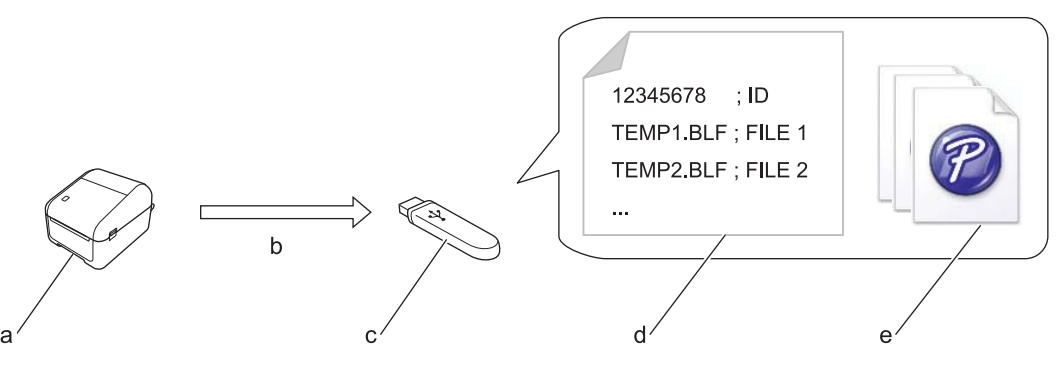

- a. Drukarka
- b. Odzyskiwanie danych aktualizacji
- c. Nośnik pamięci USB Flash
- d. Plik z ustawieniami (UPDATE.INI)
- e. Pliki, które użytkownik chce zaktualizować, takie jak pliki szablonów i baz danych (pliki BLF/BIN)

Aby uzyskać więcej informacji na temat aktualizacji, odwiedź stronę Brother support: [support.brother.com.](http://support.brother.com)

3. Ikona stanu głowicy drukującej

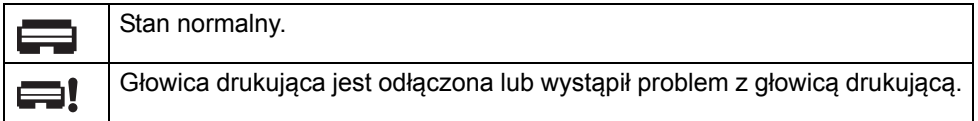

4. Ikona Wireless Direct

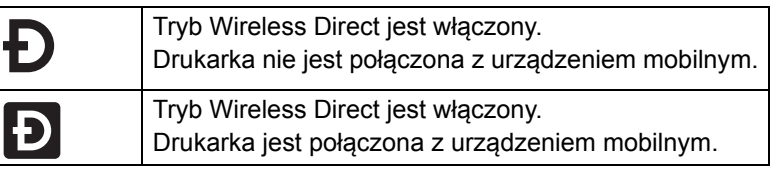

5. Ikona WLAN

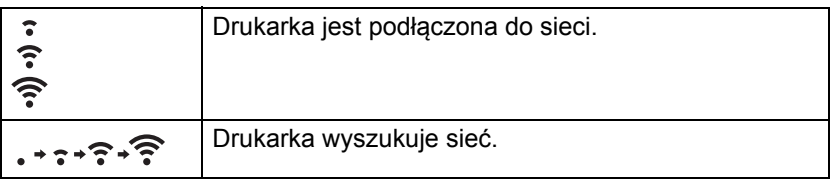

6. Ikona Bluetooth

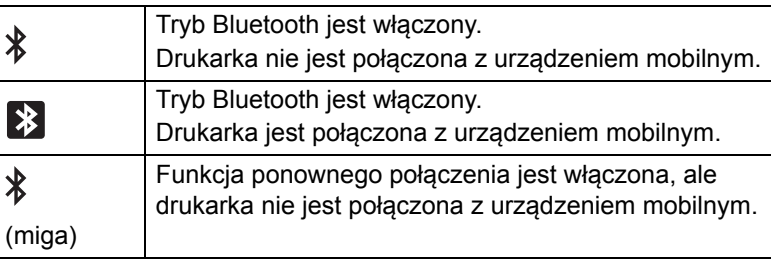

- 7. Wyświetlacz daty
- 8. Wyświetlacz godziny
- 9. Szablon

## **INFORMACJA**

Jeżeli zostanie podjęta próba konfiguracji drukarki podczas przetwarzania lub drukowania zadania drukowania, może ona działać nieprawidłowo.

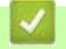

#### **Powiązane informacje**

**▲ [Strona domowa](#page-1-1) > [Konfiguracja ustawie](#page-10-0)ń drukarki > Wkładanie monetowej baterii jednoogniwowej** 

## <span id="page-16-0"></span>**Wkładanie monetowej baterii jednoogniwowej**

Bateria monetowa jest używana jako zapasowe źródło zasilania, umożliwiające zachowanie ustawień wewnętrznego zegara. Energia baterii jest zużywana nawet wtedy, gdy drukarka nie pracuje.

Bateria monetowa jednoogniwowa jest instalowana w drukarce.

- 1. Upewnij się, że drukarka jest odłączona od gniazda elektrycznego.
- 2. Odwróć drukarkę.

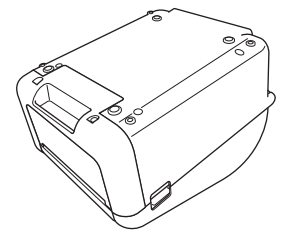

3. Usuń izolację z baterii monetowej.

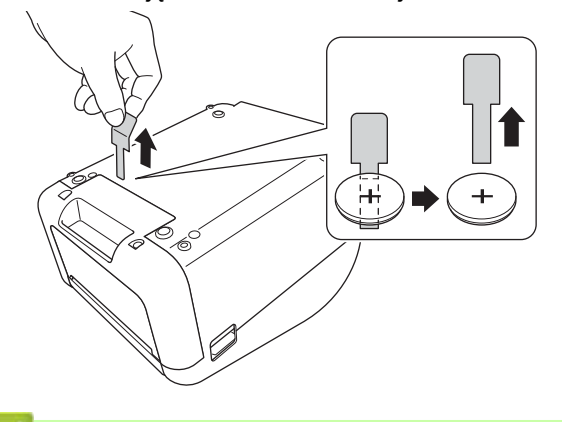

**Powiązane informacje**

 [Strona domowa](#page-1-1) > [Konfiguracja ustawie](#page-10-0)ń drukarki > Ustawianie daty i godziny

## <span id="page-17-0"></span>**Ustawianie daty i godziny**

- 1. Naciśnij **Menu**.
- 2. Naciśnij ▲ albo ▼, aby dokonać wyboru:
	- a. Wybierz [Settings] (Ustawienia). Naciśnij **OK**.
	- b. Wybierz [Set Clock] (Ustaw zegar). Naciśnij **OK**.
- 3. Naciśnij a albo b, aby ustawić rok, a następnie naciśnij **OK**. Powtórz ten krok, aby ustawić miesiąc i dzień.
- 4. Naciśnij a albo b, aby ustawić godzinę, a następnie naciśnij **OK**. Powtórz ten krok, aby ustawić minutę.
- 5. Naciśnij a albo b, aby wybrać [AM], [PM] lub [24], a następnie naciśnij **OK**.

Aby zmienić format daty i godziny, wybierz [Administration] (Administracja) > [Date Format] (Format daty) lub [Administration] (Administracja) > [Time Format] (Format czasu), a następnie wybierz ustawienia.

6. Naciśnij

#### **Powiązane informacje**

 [Strona domowa](#page-1-1) > [Konfiguracja ustawie](#page-10-0)ń drukarki > Wkładanie rolki RD

## <span id="page-18-0"></span>**Wkładanie rolki RD**

- 1. Naciśnij i przytrzymaj  $(\cdot)$ , aby wyłączyć drukarkę.
- 2. Pociągnij dźwignie zwalniające po obu stronach drukarki, aby odblokować pokrywę komory rolki.

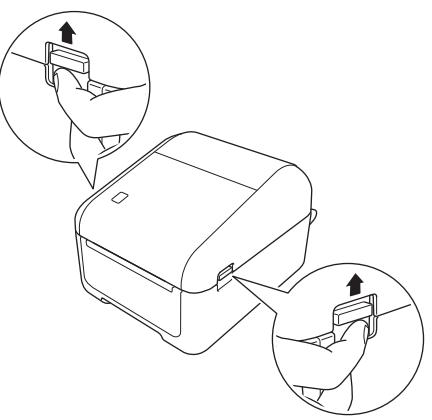

3. Chwyć drukarkę z przodu i mocno unieś pokrywę komory rolki, aby ją otworzyć.

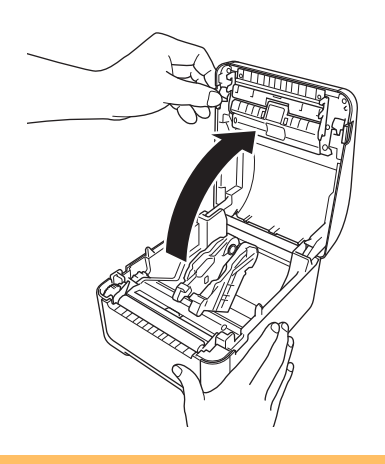

## **UWAGA**

Nie należy dotykać paska do odrywania bezpośrednio dłońmi. Może to prowadzić do obrażeń ciała.

4. Rozsuń obie prowadnice rolki.

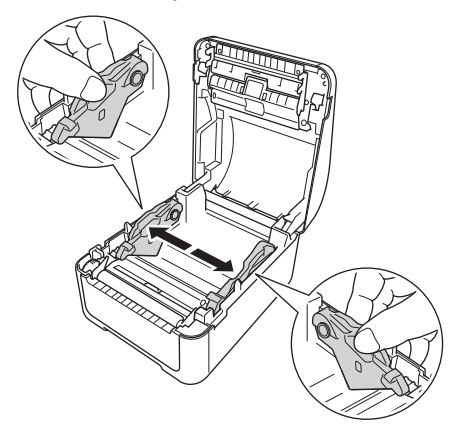

Przekręć pokrętło regulatora do siebie, aby zablokować prowadnice rolki.

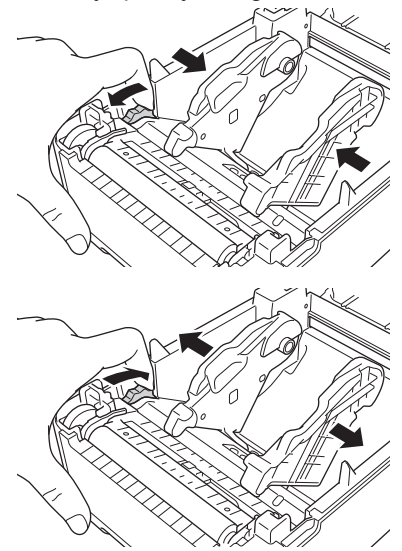

5. Włóż rolkę tak, aby strona drukowania etykiety znajdowała się na górze, jak pokazano na ilustracji.

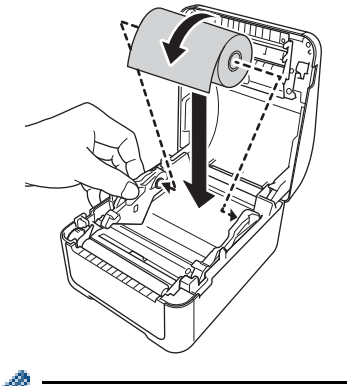

W przypadku papieru harmonijkowego Włóż papier harmonijkowy, jak pokazano na ilustracji.

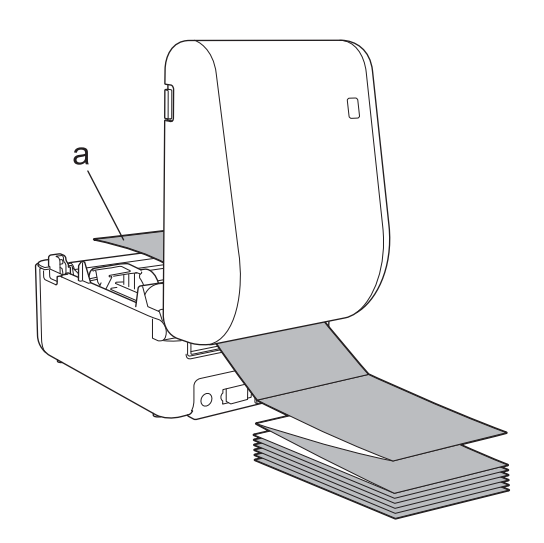

a. Strona drukowania Podczas stosowania papieru harmonijkowego należy wyregulować prowadnice rolki.

**16**

6. Podawaj koniec rolki pod wypustkami prowadnicy nośnika (1). Ustaw koniec papieru nieco poza wyjściem etykiet.

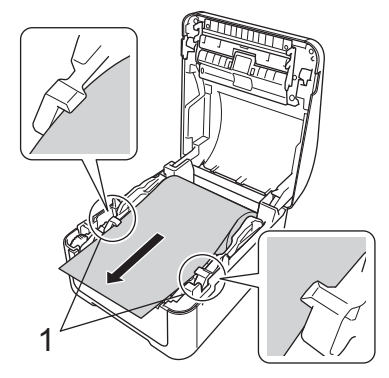

7. Zamknij pokrywę komory rolki do momentu zablokowania.

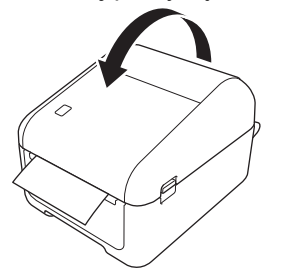

## **UWAGA**

Należy zachować ostrożność podczas zamykania pokrywy komory rolki. Istnieje ryzyko wystąpienia obrażeń, jeśli palec zostanie przyciśnięty pomiędzy górną a dolną częścią pokrywy.

## **WAŻNE**

- Nie pozostawiaj w drukarce żadnych wydrukowanych etykiet. Może to spowodować zacięcie etykiet.
- Nieużywane rolki należy wyjąć z drukarki i zamknąć pokrywę komory rolki, aby zapobiegać nagromadzaniu się kurzu i zabrudzeń w drukarce.

#### **Powiązane informacje**

 [Strona domowa](#page-1-1) > [Konfiguracja ustawie](#page-10-0)ń drukarki > Sprawdzanie pozycji czujnika

## <span id="page-21-0"></span>**Sprawdzanie pozycji czujnika**

Korzystając z rolek RD lub innych, należy sprawdzać pozycję czujnika w zależności od rodzaju używanego papieru. Oprócz rolek RD można użyć innych rodzajów rolek.

- [>> Etykiety wycinane bez czarnego znacznika](#page-21-1)
- [>> Etykiety wycinane z czarnym znacznikiem](#page-21-2)
- [>> Papier na rachunki bez czarnego znacznika](#page-21-3)
- >> Noś[nik z czarnym znacznikiem](#page-22-0)
- >> Noś[niki z otworami](#page-22-1)
- [>> Opaska](#page-23-0)

#### <span id="page-21-1"></span>**Etykiety wycinane bez czarnego znacznika**

Czujnik transmisji/przerwy wykrywa początek etykiety i podaje etykietę we właściwej pozycji.

Ustaw suwak  $z \blacktriangledown$  na drukarce.

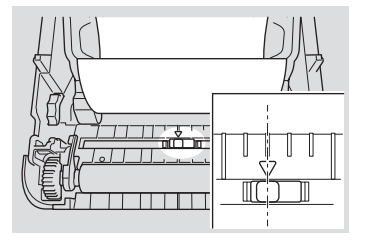

#### <span id="page-21-2"></span>**Etykiety wycinane z czarnym znacznikiem**

Czujnik refleksyjny / czarnego znacznika wykrywa znacznik i podaje nośnik we właściwej pozycji.

Ustaw suwak, jak pokazano na ilustracji.

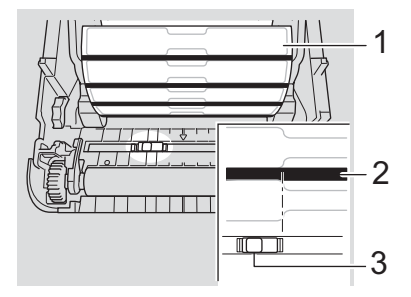

- 1. Tył nośnika
- 2. Czarny znacznik
- 3. Czujnik refleksyjny / czarnego znacznika

#### <span id="page-21-3"></span>**Papier na rachunki bez czarnego znacznika**

Czujnik refleksyjny / czarnego znacznika wykrywa koniec rolki papieru.

Ustaw suwak  $z \triangledown$  na drukarce.

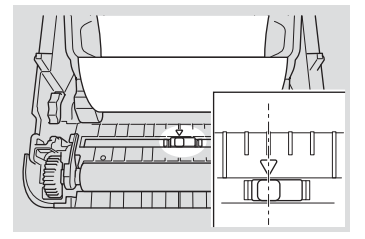

#### <span id="page-22-0"></span>**Nośnik z czarnym znacznikiem**

Czujnik refleksyjny / czarnego znacznika wykrywa znacznik i podaje nośnik we właściwej pozycji.

Ustaw suwak na środku czarnego znacznika na papierze.

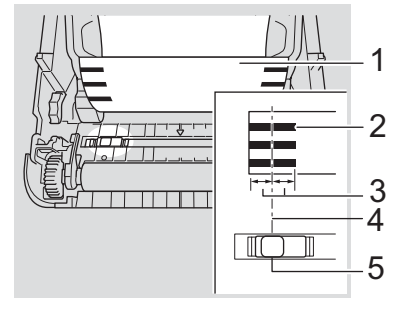

- 1. Tył nośnika
- 2. Czarny znacznik
- 3. Co najmniej 4 mm Upewnij się, że po lewej i prawej stronie od środka czarnego znacznika są co najmniej 4 mm odległości.
- 4. Środek czarnego znacznika
- 5. Czujnik refleksyjny / czarnego znacznika

Korzystając z nośnika o maksymalnej szerokości 118 mm, należy ustawić czarny znacznik w odległości co najmniej 12 mm od prawej i lewej krawędzi papieru, aby umożliwić czujnikowi refleksyjnemu / czarnego znacznika wykrycie czarnego znacznika. Jeżeli czarny znacznik jest zbyt krótki, czujnik refleksyjny / czarnego znacznika nie może go wykryć.

#### <span id="page-22-1"></span>**Nośniki z otworami**

Czujnik refleksyjny / czarnego znacznika wykrywa otwór i podaje nośnik we właściwej pozycji.

Ustaw suwak, jak pokazano na ilustracji.

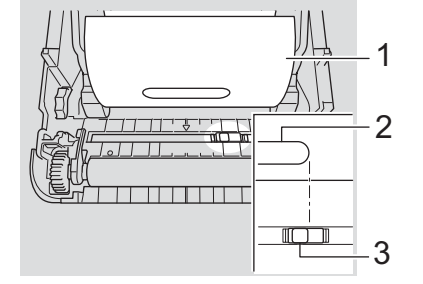

- 1. Tył nośnika
- 2. Otwór w nośniku
- 3. Czujnik refleksyjny / czarnego znacznika

### <span id="page-23-0"></span>**Opaska**

Czujnik refleksyjny / czarnego znacznika wykrywa znacznik i podaje nośnik we właściwej pozycji.

Ustaw suwak, jak pokazano na ilustracji.

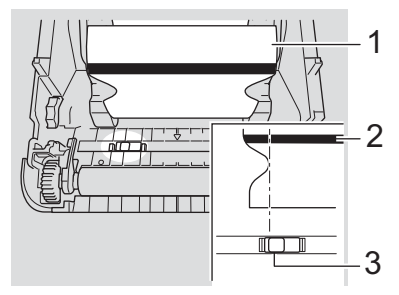

- 1. Tył nośnika
- 2. Czarny znacznik
- 3. Czujnik refleksyjny / czarnego znacznika

**Powiązane informacje**

• [Konfiguracja ustawie](#page-10-0)ń drukarki

**Powiązane tematy:**

• [Automatyczna konfiguracja no](#page-187-1)śnika

 [Strona domowa](#page-1-1) > [Konfiguracja ustawie](#page-10-0)ń drukarki > Podłączanie przewodu zasilającego

## <span id="page-24-0"></span>**Podłączanie przewodu zasilającego**

- 1. Podłącz zasilacz sieciowy do drukarki.
- 2. Podłącz przewód zasilający do zasilacza sieciowego.
- 3. Podłącz przewód zasilający do uziemionego gniazda elektrycznego.

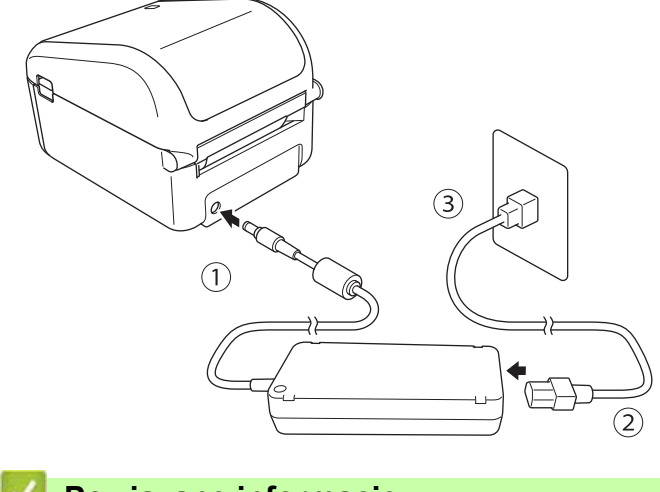

**Powiązane informacje**

 [Strona domowa](#page-1-1) > [Konfiguracja ustawie](#page-10-0)ń drukarki > Włączanie i wyłączanie zasilania

## <span id="page-25-0"></span>**Włączanie i wyłączanie zasilania**

Aby włączyć drukarkę, naciśnij przycisk (1).

Naciśnij przycisk  $\downarrow \rceil$ , aby wyrównać końcową krawędź rolki.

Dioda zasilania zaświeci się na zielono.

Aby wyłączyć drukarkę, naciśnij i przytrzymaj przycisk (), dopóki dioda zasilania nie zgaśnie.

## **INFORMACJA**

W przypadku wyłączania drukarki nie odłączaj zasilacza sieciowego i przewodu zasilającego, dopóki dioda zasilania nie zgaśnie.

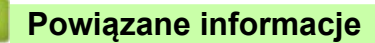

## <span id="page-26-0"></span>**Instalowanie oprogramowania**

- [Instalacja sterowników drukarki i oprogramowania na komputerze](#page-27-0)
- Podłą[czanie drukarki do komputera](#page-29-0)

 [Strona domowa](#page-1-1) > [Instalowanie oprogramowania](#page-26-0) > Instalacja sterowników drukarki i oprogramowania na komputerze

## <span id="page-27-0"></span>**Instalacja sterowników drukarki i oprogramowania na komputerze**

Aby drukować z komputera, zainstaluj na komputerze sterownik drukarki, aplikację P-touch Editor oraz inne aplikacje.

- 1. Przejdź do strony [install.brother](http://install.brother) i pobierz instalator Oprogramowania/Dokumentacji.
- 2. Kliknij dwukrotnie pobrany instalator i postępuj zgodnie z instrukcjami wyświetlanymi na ekranie, aby wykonać proces instalacji.

Aby podłączyć drukarkę do komputera, korzystając z połączenia bezprzewodowego, zalecamy następujące czynności:

- Po pierwszym włączeniu drukarki po jej zakupie lub zresetowaniu drukarka wejdzie w tryb konfiguracji ustawień bezprzewodowych. Należy rozpocząć instalację po włączeniu drukarki.
- Zanotuj wcześniej identyfikator SSID (nazwę sieci) oraz hasło (klucz sieciowy) sieci bezprzewodowej. Jeśli nie możesz znaleźć tych danych, skontaktuj się z administratorem sieci lub producentem bezprzewodowego punktu dostępowego / routera.
- Aby podłączyć drukarkę do komputera za pomocą funkcji Wireless Direct, wybierz połączenie USB podczas instalacji. Na zakończenie instalacji kliknij łącze funkcji Wireless Direct.
- 3. Po zakończeniu instalacji zamknij okno dialogowe.

Aby użyć drukarki z inną metodą łączenia niż wybrana podczas instalacji, użyj ponownie instalatora, by ponownie zainstalować oprogramowanie i sterowniki drukarki, a następnie wybierz nową metodę łączenia.

#### **Powiązane informacje**

- [Instalowanie oprogramowania](#page-26-0)
	- Dostę[pne aplikacje](#page-28-0)

 [Strona domowa](#page-1-1) > [Instalowanie oprogramowania](#page-26-0) > [Instalacja sterowników drukarki i oprogramowania na](#page-27-0)  [komputerze](#page-27-0) > Dostępne aplikacje

## <span id="page-28-0"></span>**Dostępne aplikacje**

## **Dostępne aplikacje dla systemu Windows**

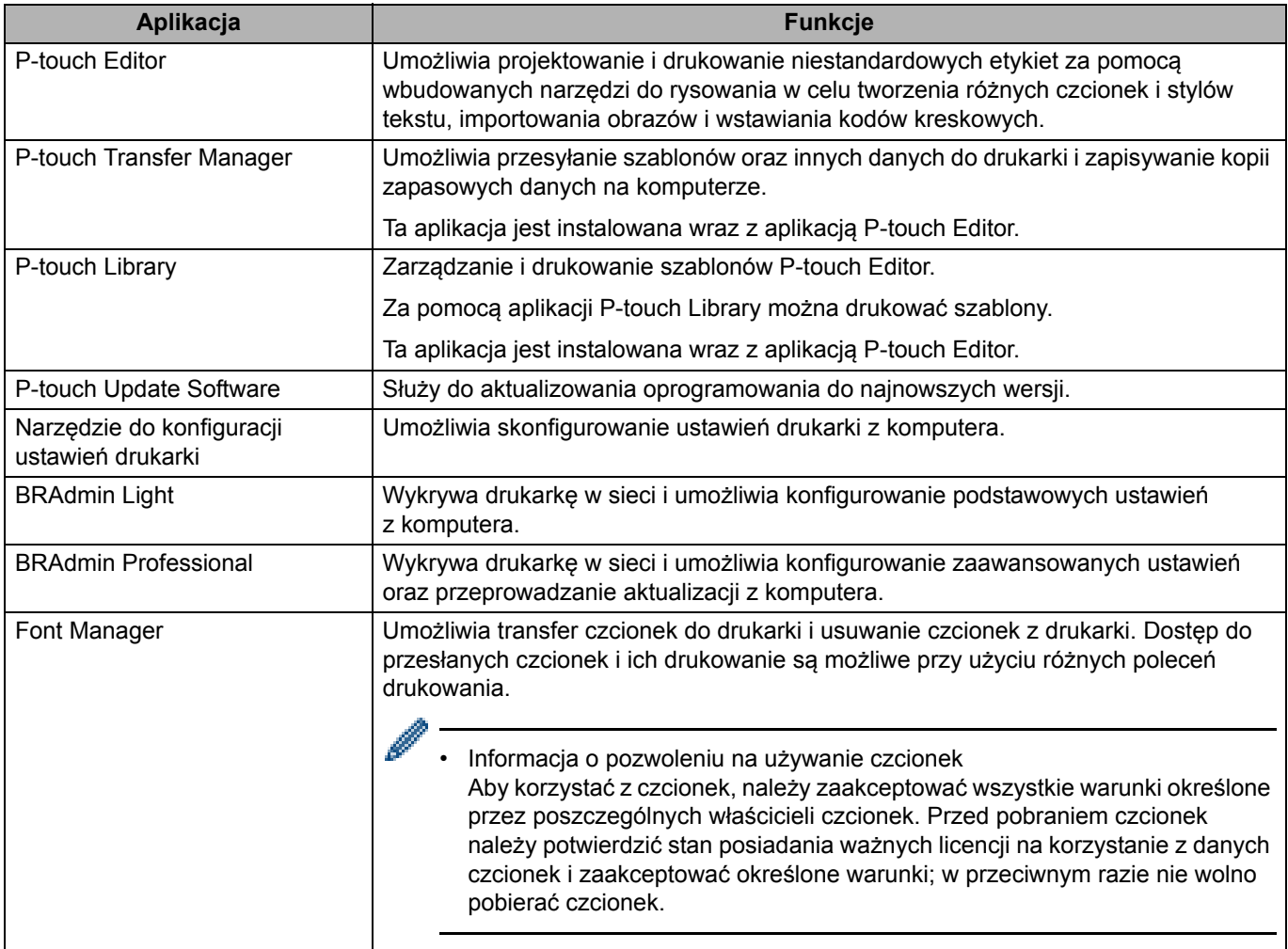

**Powiązane informacje**

• [Instalacja sterowników drukarki i oprogramowania na komputerze](#page-27-0)

<span id="page-29-0"></span> [Strona domowa](#page-1-1) > [Instalowanie oprogramowania](#page-26-0) > Podłączanie drukarki do komputera

- Podłą[czanie drukarki do komputera za pomoc](#page-30-0)ą przewodu USB
- Podłą[czanie drukarki do komputera za pomoc](#page-31-0)ą Wi-Fi
- Podłą[czanie drukarki do komputera za pomoc](#page-34-0)ą sieci LAN
- Podłą[czanie drukarki do komputera za pomoc](#page-35-0)ą połączenia Bluetooth

 [Strona domowa](#page-1-1) > [Instalowanie oprogramowania](#page-26-0) > Podłą[czanie drukarki do komputera](#page-29-0) > Podłączanie drukarki do komputera za pomocą przewodu USB

## <span id="page-30-0"></span>**Podłączanie drukarki do komputera za pomocą przewodu USB**

- 1. Przed podłączeniem drukarki za pomocą kabla USB upewnij się, że drukarka jest wyłączona.
- 2. Podłącz kabel USB do gniazda USB z tyłu drukarki i do komputera.

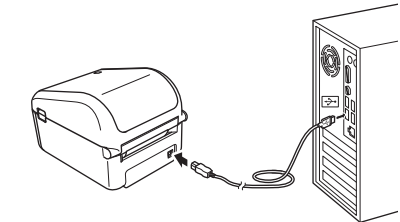

3. Włącz drukarkę.

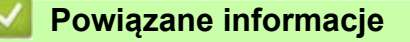

 [Strona domowa](#page-1-1) > [Instalowanie oprogramowania](#page-26-0) > Podłą[czanie drukarki do komputera](#page-29-0) > Podłączanie drukarki do komputera za pomocą Wi-Fi

## <span id="page-31-0"></span>**Podłączanie drukarki do komputera za pomocą Wi-Fi**

Dostępne są następujące metody łączenia przez Wi-Fi:

- [>> Tryb infrastruktury](#page-31-1)
- [>> Wireless Direct](#page-31-2)
- [>> WPS \(Wi-Fi Protected Setup™\)](#page-32-0)

#### <span id="page-31-1"></span>**Tryb infrastruktury**

Tryb infrastruktury umożliwia podłączenie drukarki do komputera za pośrednictwem bezprzewodowego punktu dostępowego / routera.

#### **Zanim zaczniesz**

Skonfiguruj ustawienia Wi-Fi drukarki, aby komunikacja z punktem dostępowym / routerem Wi-Fi była możliwa. Po skonfigurowaniu drukarki komputery w obrębie sieci uzyskają dostęp do drukarki.

- Aby podłączyć drukarkę do sieci, zalecamy skontaktowanie się z administratorem sieci przed rozpoczęciem instalacji. Zanim rozpoczniesz instalację, musisz sprawdzić ustawienia sieci Wi-Fi.
- Aby ponownie skonfigurować ustawienia Wi-Fi lub jeśli stan połączenia Wi-Fi drukarki jest nieznany, zresetuj ustawienia Wi-Fi drukarki.
- Po pierwszym włączeniu drukarki po jej zakupie lub zresetowaniu drukarka wejdzie w tryb konfiguracji ustawień bezprzewodowych. Należy rozpocząć instalację po włączeniu drukarki.
- W celu uzyskania najlepszych wyników podczas codziennego drukowania używaj drukarki jak najbliżej bezprzewodowego punktu dostępowego / routera, aby dzieliło je jak najmniej przeszkód. Duże przedmioty i ściany pomiędzy urządzeniami, a także zakłócenia z innych urządzeń elektronicznych mogą wpłynąć na komunikację lub szybkość przesyłania danych podczas drukowania.
- 1. Zapisz identyfikator SSID (nazwa sieci) oraz hasło (klucz sieciowy) danego bezprzewodowego punktu dostępowego / routera.
- 2. Włącz drukarkę.
- 3. Rozpocznij instalację i postępuj zgodnie z instrukcjami wyświetlanymi na ekranie.

Jeśli zostanie wyświetlony ekran wyboru sieci, wybierz zapisany identyfikator SSID.

Po nawiązaniu połączenia pomiędzy drukarką a bezprzewodowym punktem dostępowym / routerem, komputery znajdujące się w tej samej sieci co drukarka będą miały dostęp do drukarki.

#### <span id="page-31-2"></span>**Wireless Direct**

Metoda Wireless Direct pozwala na bezpośrednie podłączenie drukarki do komputera bez bezprzewodowego punktu dostępowego / routera; drukarka służy jako bezprzewodowy punkt dostępowy.

- 1. Postępuj zgodnie z instrukcjami wyświetlanymi na ekranie w celu wyboru połączenia przez USB i kontynuuj instalację.
- 2. Ustaw drukarkę na tryb Wireless Direct.
	- Za pomocą menu na wyświetlaczu LCD:
		- a. Naciśnij **Menu**.
		- b. Naciśnij ▲ albo ▼, aby dokonać wyboru:
			- i. Wybierz [WLAN]. Naciśnij **OK**.
			- ii. Wybierz [WLAN (On/Off)] (WLAN (Wł./Wył.)). Naciśnij **OK**.
		- c. Naciśnij a lub b, aby wybrać [On] (Wł.). Naciśnij **OK.**
- d. Naciśnij ▲ albo ▼, aby dokonać wyboru:
	- i. Wybierz [WLAN]. Naciśnij **OK**.
	- ii. Wybierz [Network Mode] (Tryb sieciowy). Naciśnij **OK**.
- e. Naciśnij a lub b, aby wybrać [Direct Mode] (Tryb Direct). Naciśnij **OK**.

Na ekranie LCD zostanie wyświetlona opcja "

- Za pomocą komputera z systemem Windows:
	- a. Uruchom na komputerze aplikację **Printer Setting Tool** (Narzędzie do konfiguracji ustawień drukarki).
	- b. Kliknij przycisk **Ustawienia komunikacji**.
	- c. Kliknij **Ogólne** > **Ustawienia komunikacji**.
	- d. Upewnij się, że wybrano opcję **Infrastruktura lub Wireless Direct** lub **Wireless Direct** w ustawieniu **Wybrany interfejs**, a następnie potwierdź kartę **Wireless Direct**.
	- e. Kliknij **Zastosuj**, aby ustawić drukarkę na tryb Wireless Direct.
	- f. Wyjdź z Narzędzia do konfiguracji ustawień drukarki.
- 3. Użyj komputera do wybrania identyfikatora SSID posiadanej drukarki. Upewnij się, że komputer i drukarka są podłączone za pośrednictwem połączenia bezprzewodowego.

Drukarka musi zostać dodana do komputera. Postępuj zgodnie z instrukcjami wyświetlanymi na ekranie, aby dodać drukarkę.

- Domyślna nazwa SSID i hasło są następujące:
	- SSID: "DIRECT-\*\*\*\*\* TD-4550DNWB", gdzie \*\*\*\*\* to pieć ostatnich cyfr numeru seryjnego produktu.
	- Hasło: 455\*\*\*\*\*, gdzie "\*\*\*\*\*" to pięć ostatnich cyfr numeru seryjnego produktu.
- Menu Ustawienia komunikacji w Narzędziu do konfiguracji ustawień drukarki umożliwia zastosowanie zmian w ustawieniach sieciowych dla więcej niż jednej drukarki.
- Gdy używana jest funkcja Wireless Direct, komputer nie może łączyć się z internetem za pośrednictwem sieci Wi-Fi.

Jeżeli połączenie zakończy się sukcesem,  $\sum$  zmienia się na  $\sum$ 

#### <span id="page-32-0"></span>**WPS (Wi-Fi Protected Setup™)**

Jeżeli dany bezprzewodowy punkt dostępowy / router obsługuje funkcję WPS, ustawienia i połączenia bezprzewodowe można szybko konfigurować.

1. Sprawdź, czy bezprzewodowy punkt dostępowy / router jest oznaczony symbolem WPS.

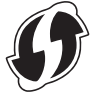

- 2. Umieść drukarkę w zasięgu bezprzewodowego punktu dostępowego / routera. Zasięg może się zmieniać w zależności od otoczenia. Postępuj według instrukcji dołączonej do bezprzewodowego punktu dostępowego / routera.
- 3. Naciśnij **Menu**.
- 4. Naciśnij ▲ albo ▼, aby dokonać wyboru:
	- a. Wybierz [WLAN]. Naciśnij **OK**.
	- b. Wybierz [WPS Button Push] (Naciśnięcie przycisku WPS). Naciśnij **OK**.

Ustawienie można również skonfigurować za pomocą kodu PIN, wybierając [WPS PIN Code] (Kod PIN WPS). Aby uzyskać więcej informacji, zapoznaj się z instrukcją obsługi bezprzewodowego punktu dostępowego / routera.

5. Naciśnij a lub b, aby wybrać [Start]. Naciśnij **OK**.

#### 6. Naciśnij przycisk WPS na bezprzewodowym punkcie dostępu / routerze. Po nawiązaniu połączenia na ekranie LCD drukarki pojawi się ikona WLAN.

- Komputery znajdujące się w tej samej sieci co drukarka mają dostęp do drukarki.
- Drukarka próbuje nawiązać połączenie przy użyciu funkcji WPS przez dwie minuty. Jeśli w tym czasie zostanie naciśnięte **OK**, drukarka będzie nadal podejmowała próby połączenia przez kolejne dwie minuty.

#### **Powiązane informacje**

Ø

 [Strona domowa](#page-1-1) > [Instalowanie oprogramowania](#page-26-0) > Podłą[czanie drukarki do komputera](#page-29-0) > Podłączanie drukarki do komputera za pomocą sieci LAN

## <span id="page-34-0"></span>**Podłączanie drukarki do komputera za pomocą sieci LAN**

Aby użyć statycznego adresu IP do podłączenia drukarki do sieci LAN, zainstaluj sterowniki drukarki oraz Narzędzie do konfiguracji ustawień drukarki, a następnie skonfiguruj ustawienia połączenia z siecią LAN.

#### **Przewód sieciowy**

Musi to być kabel skrętkowy kategorii 5 (lub wyższej) do sieci Fast Ethernet 10BASE-T lub 100BASE-TX.

#### **WAŻNE**

Nie należy podłączać tego produktu do sieci LAN, w której występują przepięcia.

- 1. Jeśli podczas instalacji na ekranie zostaną wyświetlone instrukcje, upewnij się, że przed podłączeniem przewodu LAN drukarka jest wyłączona.
- 2. Podłącz przewód LAN do gniazda LAN z tyłu drukarki.
- 3. Włącz drukarkę.

#### **Powiązane informacje**

 [Strona domowa](#page-1-1) > [Instalowanie oprogramowania](#page-26-0) > Podłą[czanie drukarki do komputera](#page-29-0) > Podłączanie drukarki do komputera za pomocą połączenia Bluetooth

## <span id="page-35-0"></span>**Podłączanie drukarki do komputera za pomocą połączenia Bluetooth**

- 1. Naciśnij **Menu**.
- 2. Naciśnij ▲ albo ▼, aby dokonać wyboru:
	- a. Wybierz [Bluetooth]. Naciśnij **OK**.
	- b. Wybierz [Bluetooth (On/Off)] (Bluetooth (Wł./Wył.)). Naciśnij **OK**.
- 3. Naciśnij a lub b, aby wybrać [On] (Wł.). Naciśnij **OK**.

Na ekranie LCD zostanie wyświetlona opcja  $\mathcal{X}$ .

- 4. Postępuj zgodnie z instrukcjami wyświetlanymi na ekranie, aby kontynuować instalowanie.
- 5. Gdy wyniki wyszukiwania zostaną wyświetlone, wybierz drukarkę.

Jeżeli połączenie zakończy się sukcesem,  $\frac{1}{2}$  zmienia się na  $\frac{1}{2}$ .

#### **Powiązane informacje**
## <span id="page-36-0"></span>**Tworzenie etykiet i drukowanie przy użyciu komputera**

- Tworzenie etykiet za pomocą [oprogramowania P-touch Editor \(Windows\)](#page-37-0)
- Drukowanie etykiet przy uż[yciu oprogramowania P-touch Editor \(Windows\)](#page-41-0)
- [Tworzenie etykiet i drukowanie bez instalowania oprogramowania i sterowników](#page-42-0)
- Drukowanie etykiet przy uż[yciu wielu drukarek w celu skrócenia czasu drukowania \(Windows\)](#page-45-0)
- [Drukowanie etykiet z kodami kreskowymi za pomoc](#page-47-0)ą funkcji Wydruk z przycięciem [\(Windows\)](#page-47-0)
- Drukowanie etykiet przy uż[yciu sterownika drukarki \(Windows\)](#page-53-0)

**▲ [Strona domowa](#page-1-0) > [Tworzenie etykiet i drukowanie przy u](#page-36-0)życiu komputera > Tworzenie etykiet za pomocą** oprogramowania P-touch Editor (Windows)

### <span id="page-37-0"></span>**Tworzenie etykiet za pomocą oprogramowania P-touch Editor (Windows)**

Aby obsługiwać drukarkę z komputera, należy zainstalować aplikację P-touch Editor i sterownik drukarki. Aby pobrać najnowsze wersje sterowników i oprogramowania, przejdź do strony **Pobieranie** w witrynie Brother support pod adresem [support.brother.com.](http://support.brother.com)

- 1. Uruchom aplikację P-touch Editor  $\Box$ .
	- **System Windows 10 / Windows Server 2016:**

Kliknij **Start** > **Brother P-touch** > **P-touch Editor 5.2** lub dwukrotnie kliknij ikonę **P-touch Editor 5.2** na pulpicie.

**• System Windows 8 / Windows 8.1 / Windows Server 2012 / Windows Server 2012 R2:**

Kliknij ikonę **P-touch Editor 5.2** na ekranie **Aplikacje** lub dwukrotnie kliknij ikonę **P-touch Editor 5.2** na pulpicie.

**• System Windows 7 / Windows Server 2008 / Windows Server 2008 R2:**

Kliknij **Start** > **Wszystkie programy** > **Brother P-touch** > **P-touch Editor 5.2** lub dwukrotnie kliknij ikonę **P-touch Editor 5.2** na pulpicie.

Zostanie uruchomiona aplikacja P-touch Editor.

- 2. Wykonaj jedną z następujących czynności:
	- Aby otworzyć istniejący układ, kliknij **Otwórz** (1).
	- Aby połączyć istniejący układ z bazą danych, zaznacz pole wyboru **Podłącz bazę danych** (2).
	- Aby utworzyć nowy układ, kliknij dwukrotnie panel **Nowy układ** (3) lub kliknij panel **Nowy układ** (3), a następnie kliknij →.
	- Aby utworzyć nowy układ przy użyciu wstępnie ustawionego układu, kliknij dwukrotnie przycisk kategorii (4) lub wybierz przycisk kategorii (4), a następnie kliknii →.

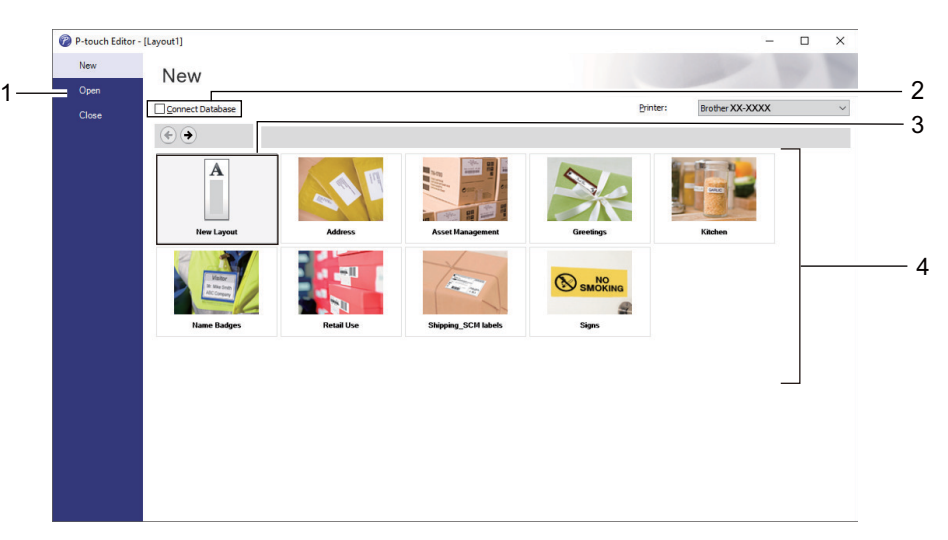

Aby zmienić sposób uruchamiania aplikacji P-touch Editor, kliknij **Narzędzia** > **Opcje** na pasku menu aplikacji P-touch Editor, aby wyświetlić okno dialogowe **Opcje**. Po lewej stronie wybierz nagłówek **Ogólne**, a następnie żądane ustawienie w polu listy **Operacje** w obszarze **Ustawienia uruchamiania**.

### **Powiązane informacje**

- [Tworzenie etykiet i drukowanie przy u](#page-36-0)życiu komputera
	- Gł[ówne okno trybu ekspresowego P-touch Editor \(Windows\)](#page-38-0)
	- Gł[ówne okno trybu profesjonalnego P-touch Editor \(Windows\)](#page-39-0)
	- Gł[ówne okno trybu Snap P-touch Editor \(Windows\)](#page-40-0)

 [Strona domowa](#page-1-0) > [Tworzenie etykiet i drukowanie przy u](#page-36-0)życiu komputera > [Tworzenie etykiet za pomoc](#page-37-0)ą [oprogramowania P-touch Editor \(Windows\)](#page-37-0) > Główne okno trybu ekspresowego P-touch Editor (Windows)

# <span id="page-38-0"></span>**Główne okno trybu ekspresowego P-touch Editor (Windows)**

Tryb ekspresowy pozwala szybko tworzyć układy zawierające tekst i obrazy.

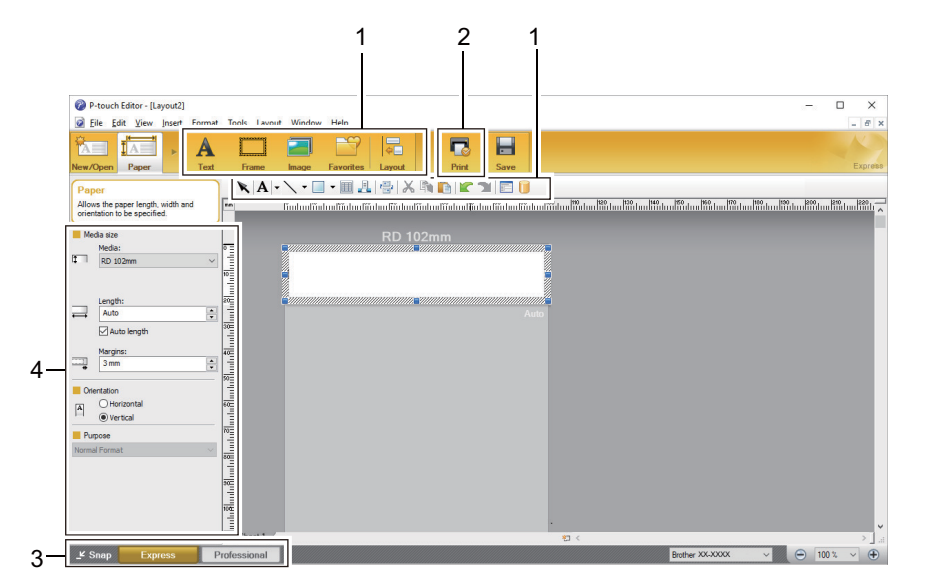

- 1. Paski narzędzi do edycji
- 2. Przycisk Drukuj
- 3. Przyciski wyboru trybu operacji
- 4. Palety właściwości

**Powiązane informacje**

• Tworzenie etykiet za pomocą [oprogramowania P-touch Editor \(Windows\)](#page-37-0)

 [Strona domowa](#page-1-0) > [Tworzenie etykiet i drukowanie przy u](#page-36-0)życiu komputera > [Tworzenie etykiet za pomoc](#page-37-0)ą [oprogramowania P-touch Editor \(Windows\)](#page-37-0) > Główne okno trybu profesjonalnego P-touch Editor (Windows)

# <span id="page-39-0"></span>**Główne okno trybu profesjonalnego P-touch Editor (Windows)**

Tryb profesjonalny pozwala tworzyć układy za pomocą wielu zaawansowanych narzędzi i opcji.

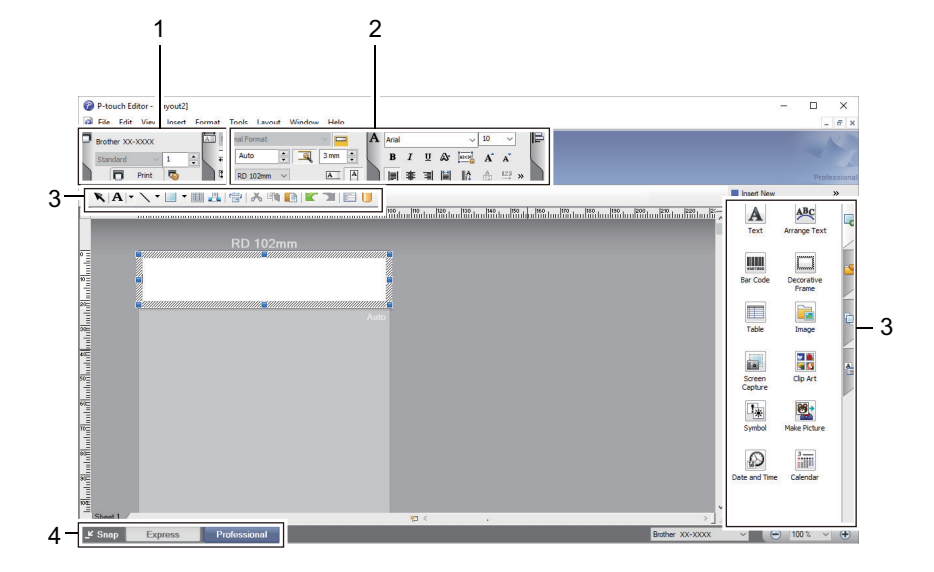

- 1. Menu drukowania
- 2. Palety właściwości
- 3. Paski narzędzi do edycji
- 4. Przyciski wyboru trybu operacji

**Powiązane informacje**

• Tworzenie etykiet za pomocą [oprogramowania P-touch Editor \(Windows\)](#page-37-0)

■ [Strona domowa](#page-1-0) > [Tworzenie etykiet i drukowanie przy u](#page-36-0)życiu komputera > [Tworzenie etykiet za pomoc](#page-37-0)ą [oprogramowania P-touch Editor \(Windows\)](#page-37-0) > Główne okno trybu Snap P-touch Editor (Windows)

# <span id="page-40-0"></span>**Główne okno trybu Snap P-touch Editor (Windows)**

Tryb Snap pozwala przechwycić fragment ekranu lub cały ekran komputera i wydrukować go jako obraz.

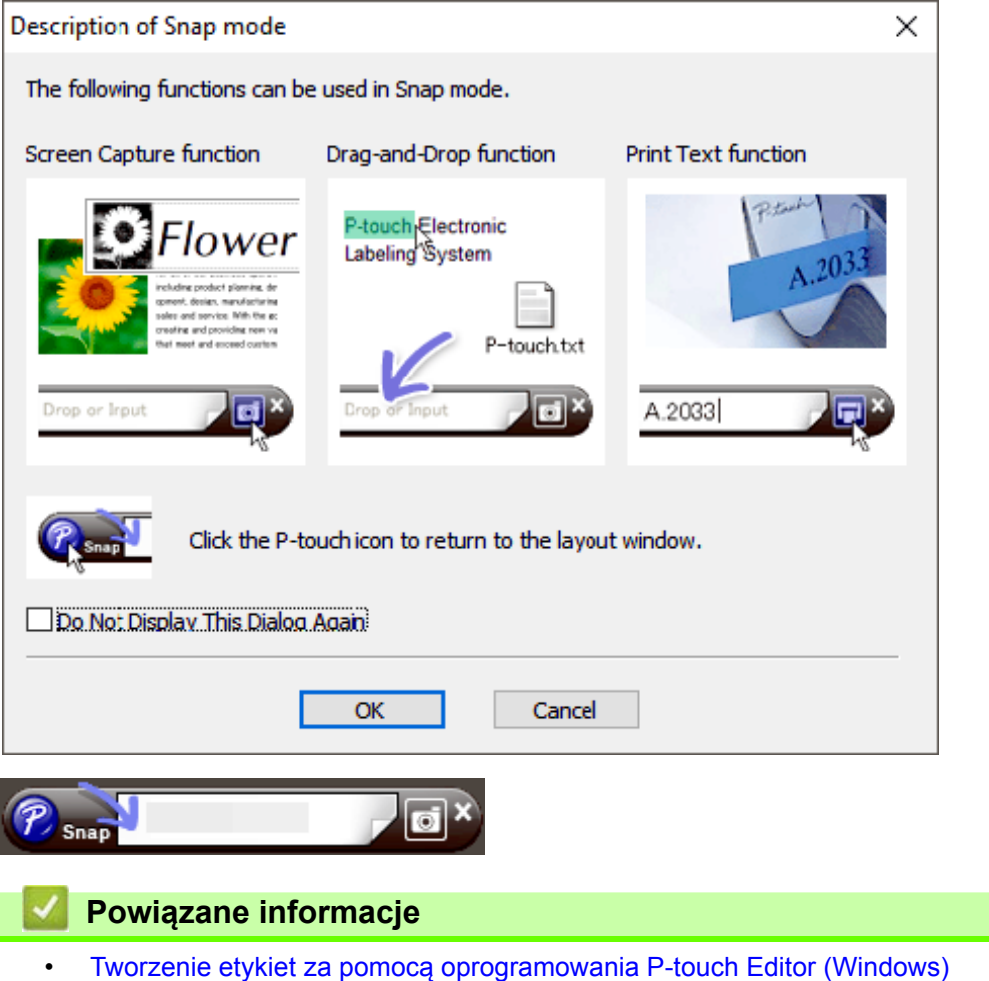

 [Strona domowa](#page-1-0) > [Tworzenie etykiet i drukowanie przy u](#page-36-0)życiu komputera > Drukowanie etykiet przy użyciu oprogramowania P-touch Editor (Windows)

<span id="page-41-3"></span><span id="page-41-2"></span><span id="page-41-1"></span><span id="page-41-0"></span>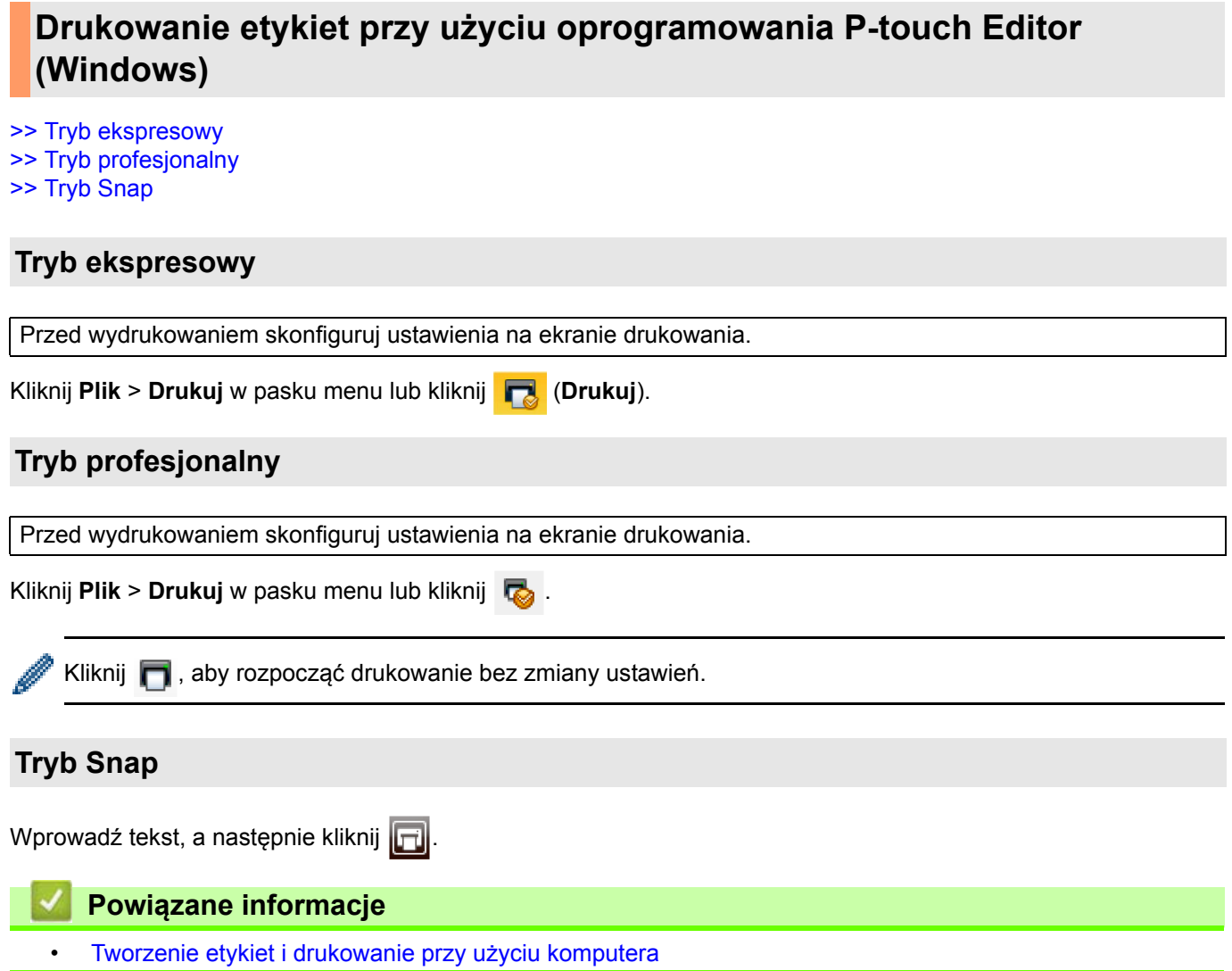

 [Strona domowa](#page-1-0) > [Tworzenie etykiet i drukowanie przy u](#page-36-0)życiu komputera > Tworzenie etykiet i drukowanie bez instalowania oprogramowania i sterowników

## <span id="page-42-0"></span>**Tworzenie etykiet i drukowanie bez instalowania oprogramowania i sterowników**

- Drukowanie przy uż[yciu interfejsu USB \(tryb pami](#page-43-0)ęci masowej)
- [Drukowanie obrazów bez u](#page-44-0)żywania sterownika drukarki

 [Strona domowa](#page-1-0) > [Tworzenie etykiet i drukowanie przy u](#page-36-0)życiu komputera > [Tworzenie etykiet i drukowanie](#page-42-0)  [bez instalowania oprogramowania i sterowników](#page-42-0) > Drukowanie przy użyciu interfejsu USB (tryb pamięci masowej)

# <span id="page-43-0"></span>**Drukowanie przy użyciu interfejsu USB (tryb pamięci masowej)**

Funkcja pamięci masowej umożliwia wysłanie pliku do drukarki za pośrednictwem interfejsu USB bez instalowania sterownika drukarki.

Funkcja ta jest przydatna do:

- Stosowania ustawień drukarki zapisanych w pliku poleceń (format pliku BIN) i dodawania szablonów (format pliku BLF) do drukarki bez konieczności używania jakiegokolwiek oprogramowania. Obydwa rodzaje plików muszą być dystrybuowane przez administratora.
- Wykonywania poleceń bez instalacji sterownika drukarki.
- Gdy chcesz skorzystać z urządzenia z systemem operacyjnym (w tym także z systemami operacyjnymi innymi niż Windows), które obsługuje funkcję hosta USB umożliwiającą drukowanie i przesyłanie danych.
- 1. Upewnij się, że drukarka jest wyłączona.
- 2. Naciśnij i przytrzymaj jednocześnie przyciski **OK** oraz (1), aż diody zasilania zaświecą na zielono, a na ekranie dioda zasilania wyświetlona opcja [Mass Storage Mode] (Tryb pamięci masowej).
- 3. Podłącz komputer lub urządzenie mobilne do drukarki przy użyciu interfejsu USB.

Obszar pamięci masowej drukarki zostanie wyświetlony jako folder na ekranie komputera lub urządzenia.

Jeżeli obszar pamięci masowej nie zostanie wyświetlony automatycznie, należy się zapoznać z instrukcją obsługi systemu operacyjnego komputera lub urządzenia mobilnego, aby dowiedzieć się, jak uzyskać dostęp do obszaru pamięci masowej.

- 4. Przeciągnij i upuść plik, który chcesz skopiować do obszaru pamięci masowej.
- 5. Naciśnij **OK**.

Nastąpi wykonanie poleceń znajdujących się w pliku poleceń, a dioda LED stanu zamiga raz na zielono. Po zakończeniu dioda zasilania zaświeci się na zielono.

6. Aby wyłączyć tryb pamięci masowej, wyłącz drukarkę.

### **INFORMACJA**

- Po wyłączeniu drukarki tryb pamięci masowej zostaje wyłączony i następuje usunięcie wszystkich plików znajdujących się w obszarze pamięci masowej.
- Ta funkcja obsługuje tylko pliki BIN i BLF.
- Nie należy tworzyć folderów w obszarze pamięci masowej. Jeżeli zostanie utworzony folder, dostęp do znajdujących się w nim plików będzie niemożliwy.
- Pojemność obszaru pamięci masowej wynosi 16 MB.
- W przypadku kopiowania większej liczby plików polecenia mogą nie być wykonane.
- Gdy drukarka pracuje w trybie pamięci masowej, dostępne jest tylko połączenie USB.
- Nie staraj się uzyskać dostępu do innych plików znajdujących się w obszarze pamięci masowej podczas drukowania skopiowanego pliku.

### **Powiązane informacje**

• [Tworzenie etykiet i drukowanie bez instalowania oprogramowania i sterowników](#page-42-0)

 [Strona domowa](#page-1-0) > [Tworzenie etykiet i drukowanie przy u](#page-36-0)życiu komputera > [Tworzenie etykiet i drukowanie](#page-42-0)  [bez instalowania oprogramowania i sterowników](#page-42-0) > Drukowanie obrazów bez używania sterownika drukarki

# <span id="page-44-0"></span>**Drukowanie obrazów bez używania sterownika drukarki**

- Funkcja pamięci masowej umożliwia drukowanie obrazów w formacie JPEG.
- W przypadku drukowania za pośrednictwem połączenia Bluetooth stosowany jest profil przesyłania obiektów OPP (Object Push Profile).
- Drukarka konwertuje kolorowy obraz JPEG na obraz monochromatyczny przy użyciu techniki ditheringu.
- Jeśli przesyłany obraz JPEG jest już monochromatyczny, proces ditheringu może spowodować, że wydrukowany obraz będzie niewyraźny.
- Aby poprawić jakość obrazu, wyłącz wszelkie wstępne przetwarzanie obrazu JPEG.
- Drukowane mogą być tylko obrazy JPEG. (Ograniczenie do plików z rozszerzeniem .jpg).
- Maksymalny rozmiar pliku to 16 MB.

(2 MB, gdy używana jest funkcja pamięci masowej).

- Maksymalna rozdzielczość jest następująca:
	- Wysokość × szerokość = 36 000 × 1280 punktów

Po przekroczeniu tych limitów dane otrzymywane przez drukarkę zostaną odrzucone i nie będą drukowane.

- Drukowanie z dokładnością do 1 piksela = 1 punktu.
- Aby wydrukować obraz, drukarka dokonuje przetwarzania binarnego (prosty system binarny).
- Obraz jest drukowany z zachowaniem proporcji wysokości do szerokości otrzymanych danych.

### **Powiązane informacje**

• [Tworzenie etykiet i drukowanie bez instalowania oprogramowania i sterowników](#page-42-0)

 [Strona domowa](#page-1-0) > [Tworzenie etykiet i drukowanie przy u](#page-36-0)życiu komputera > Drukowanie etykiet przy użyciu wielu drukarek w celu skrócenia czasu drukowania (Windows)

# <span id="page-45-0"></span>**Drukowanie etykiet przy użyciu wielu drukarek w celu skrócenia czasu drukowania (Windows)**

Drukowanie dużej liczby etykiet można rozdzielić pomiędzy kilka drukarek za pomocą USB lub połączenia sieciowego, aby skrócić czas drukowania.

• Funkcja druku rozproszonego może być używana tylko w przypadku drukarek o tym samym numerze modelu. • Liczba stron jest rozdzielana pomiędzy wybrane drukarki. Jeśli liczby stron nie można równo rozdzielić pomiędzy drukarki, są one rozdzielone według kolejności drukarek, jak pokazano na ilustracji.

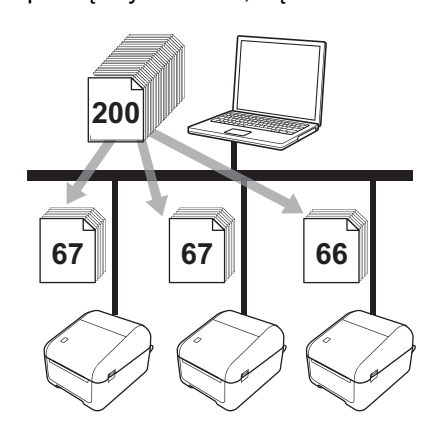

- W przypadku drukarki podłączonej za pośrednictwem koncentratora USB lub serwera druku wykrycie informacji może nie być możliwe. Przed rozpoczęciem drukowania wprowadź ustawienia ręcznie i sprawdź, czy drukarka może drukować.
- W zależności od tego, czy używany jest router i funkcje bezpieczeństwa, np. zapora, korzystanie z tej funkcji może nie być możliwe.
- Zalecamy wykonanie testu połączenia dla danego środowiska operacyjnego. Skontaktuj się z menedżerem ds. informatyki lub administratorem w celu uzyskania pomocy.
- 1. W aplikacji P-touch Editor kliknij **Plik** > **Drukuj**.
- 2. Kliknij **Właściwości**.
- 3. Kliknij kartę **Zaawansowane**, zaznacz pole wyboru **Druk rozproszony**, a następnie kliknij opcję **Ustawienia**.

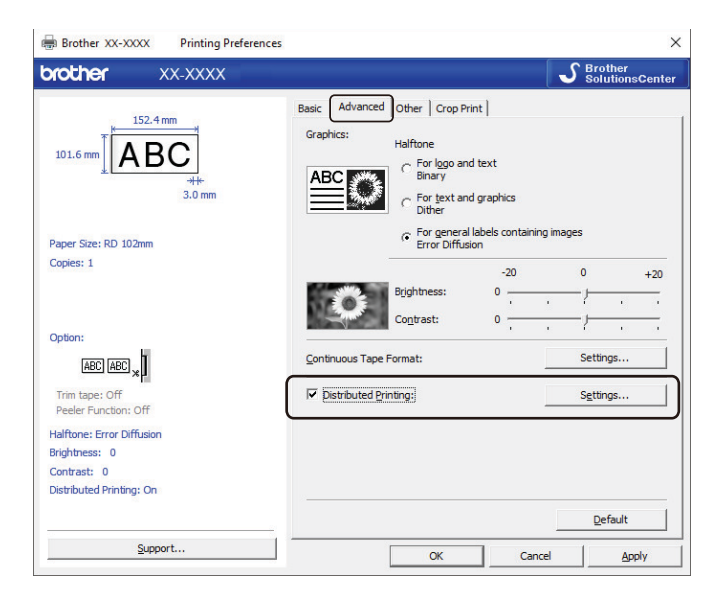

Zostanie wyświetlone okno dialogowe **Ustawienia druku rozproszonego**.

#### 4. Wybierz drukarki, których chcesz użyć do druku rozproszonego.

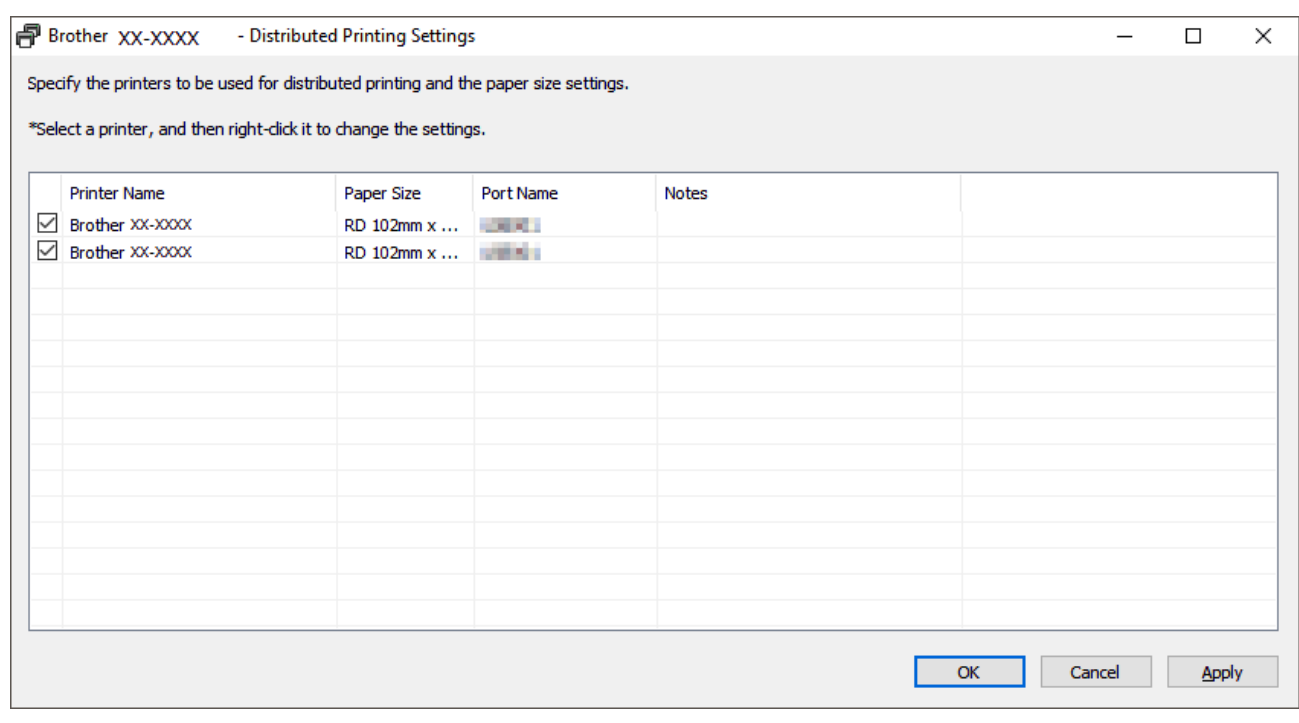

- Jeśli podłączona jest więcej niż jedna drukarka, można wyszukać żądaną drukarkę po jej nazwie portu. Znaki xxxxxxxxxxxx w nazwie portu: BRNxxxxxxxxxxxx oznaczają adres MAC/Ethernet drukarki. Adres MAC/ Ethernet można sprawdzić, drukując dane konfiguracji drukarki.
- 5. Kliknij prawym przyciskiem myszy wybraną drukarkę lub drukarki, a następnie kliknij **Ustawienia**. Z rozwijanej listy **Format papieru** wybierz rozmiar etykiety.

W przypadku wyboru więcej niż jednej drukarki taki sam rozmiar etykiety zostanie zastosowany dla wszystkich wybranych drukarek.

- 6. Kliknij przycisk **OK**, aby zamknąć okno dialogowe ustawiania rozmiaru etykiety.
- 7. Kliknij przycisk **OK**, aby zamknąć okno dialogowe **Ustawienia druku rozproszonego**. Konfiguracja została zakończona.
- 8. Kliknij przycisk **OK**, aby zamknąć okno dialogowe **Właściwości**.
- 9. Rozpocznij drukowanie.

#### **Powiązane informacje**

• [Tworzenie etykiet i drukowanie przy u](#page-36-0)życiu komputera

 [Strona domowa](#page-1-0) > [Tworzenie etykiet i drukowanie przy u](#page-36-0)życiu komputera > Drukowanie etykiet z kodami kreskowymi za pomocą funkcji Wydruk z przycięciem (Windows)

# <span id="page-47-0"></span>**Drukowanie etykiet z kodami kreskowymi za pomocą funkcji Wydruk z przycięciem (Windows)**

Można drukować jeden lub kilka kodów kreskowych z pliku PDF o rozmiarze A4/Letter. Funkcja Wydruk z przycięciem automatycznie identyfikuje i przycina oraz drukuje wybrane indywidualne kody kreskowe.

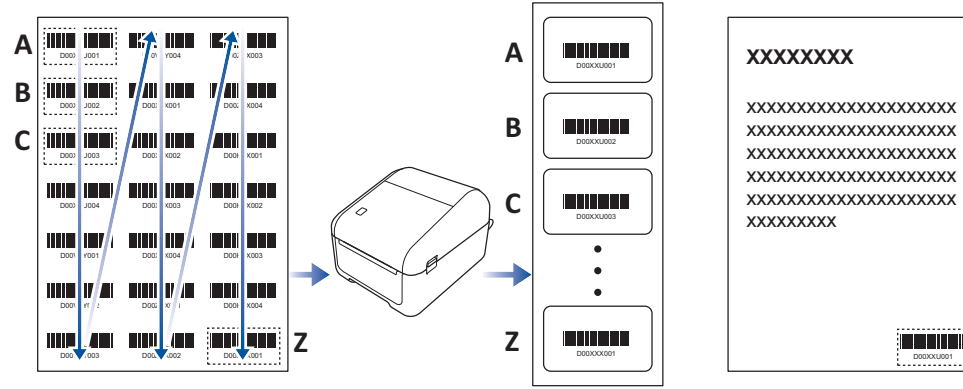

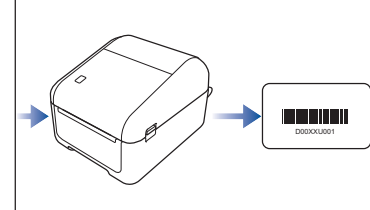

- Funkcja Wydruk z przycięciem jest dostępna tylko podczas drukowania ze sterownika drukarki systemu Windows i nie może być wykonana za pomocą aplikacji P-touch Editor.
- Dokładność funkcji Wydruk z przycięciem zależy od środowiska użytkownika, materiałów do drukowania oraz zawartości etykiety.

Zalecane są wyraźne, czarno-białe kody kreskowe.

Niektóre etykiety mogą nie zostać wydrukowane poprawnie lub różnić się od oryginalnych danych, jeśli warunki nie są optymalne.

Aby uzyskać więcej informacji, odwiedź stronę Brother support [support.brother.com.](http://support.brother.com)

### **Powiązane informacje**

- [Tworzenie etykiet i drukowanie przy u](#page-36-0)życiu komputera
	- [Kody kreskowe zgodne z funkcj](#page-48-0)ą Wydruk z przycięciem (Windows)
	- [Dokument kodu kreskowego zgodny z funkcj](#page-49-0)ą Wydruk z przycięciem (Windows)
	- [Drukowanie etykiet z kodami kreskowymi za pomoc](#page-51-0)ą funkcji Wydruk z przycięciem (Windows)

 [Strona domowa](#page-1-0) > [Tworzenie etykiet i drukowanie przy u](#page-36-0)życiu komputera > [Drukowanie etykiet z kodami](#page-47-0)  kreskowymi za pomocą [funkcji Wydruk z przyci](#page-47-0)ęciem (Windows) > Kody kreskowe zgodne z funkcją Wydruk z przycięciem (Windows)

# <span id="page-48-0"></span>**Kody kreskowe zgodne z funkcją Wydruk z przycięciem (Windows)**

## **Specyfikacja kodu kreskowego**

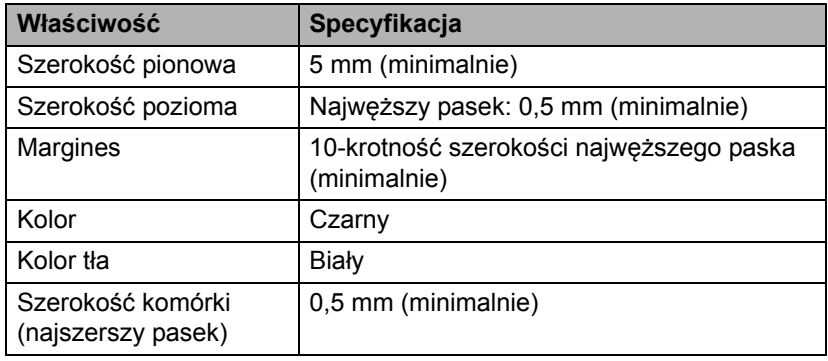

- Kod 39 / Kod 3 z 9
- ITF / ITF-14 / Przeplatany 2 z 5
- GS1-128 (UCC/EAN-128)
- Codabar (Kod 2 z 7, NW-7)
- CODE 93
- CODE 128
- UPC-A
- UPC-E
- JAN-8/EAN-8
- JAN-13/EAN-13
- Kod QR $<sup>1</sup>$ </sup>
- Datamatrix / GS[1](#page-48-1) Datamatrix 1
- PDF417 [1](#page-48-1)
- MaxiCode<sup>[1](#page-48-1)</sup>

### **Powiązane informacje**

• [Drukowanie etykiet z kodami kreskowymi za pomoc](#page-47-0)ą funkcji Wydruk z przycięciem (Windows)

<span id="page-48-1"></span><sup>1</sup> Dostępne w przypadku etykiet wysyłkowych.

 [Strona domowa](#page-1-0) > [Tworzenie etykiet i drukowanie przy u](#page-36-0)życiu komputera > [Drukowanie etykiet z kodami](#page-47-0)  kreskowymi za pomocą [funkcji Wydruk z przyci](#page-47-0)ęciem (Windows) > Dokument kodu kreskowego zgodny z funkcją Wydruk z przycięciem (Windows)

# <span id="page-49-0"></span>**Dokument kodu kreskowego zgodny z funkcją Wydruk z przycięciem (Windows)**

Aby użyć funkcji Wydruk z przycięciem, należy utworzyć dokument kodu kreskowego i zapisać go w formacie pliku PDF.

Należy się upewnić, że ostateczny kod kreskowy PDF spełnia następujące wymagania:

### **Warunki kodu kreskowego dla etykiet produktowych**

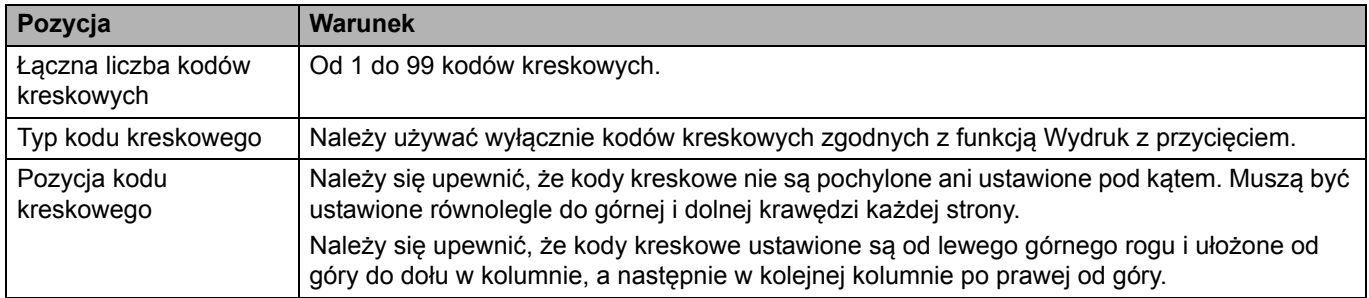

### **Układ kodu kreskowego dla etykiet produktowych**

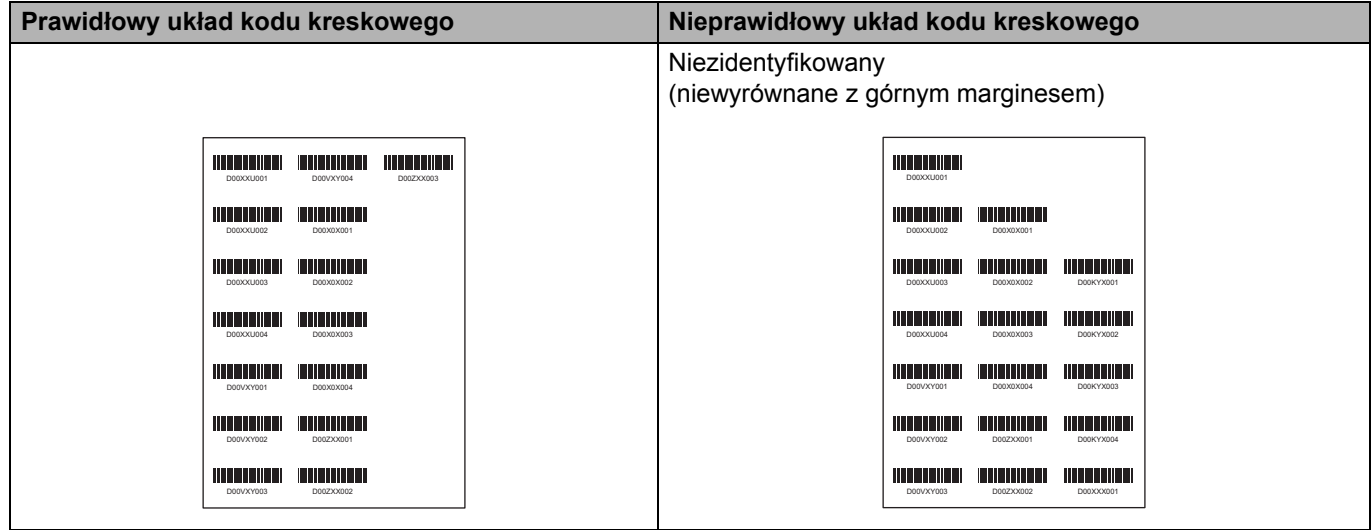

### **Warunki kodów kreskowych dla etykiet wysyłkowych**

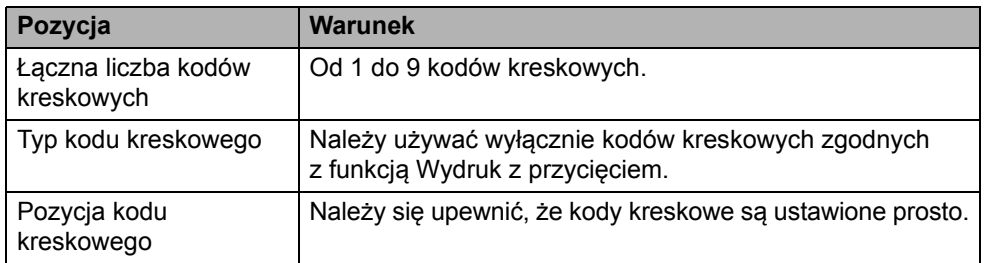

### **Układ kodów kreskowych dla etykiet wysyłkowych**

Przycinanie następuje, gdy spełniony jest jeden z podanych warunków:

- Etykieta jest otoczona prostymi liniami.
- Etykieta ma linie poziome, które ciągną się wzdłuż całej szerokości etykiety.
- Etykieta ma linie pionowe, które ciągną się wzdłuż całej wysokości etykiety.

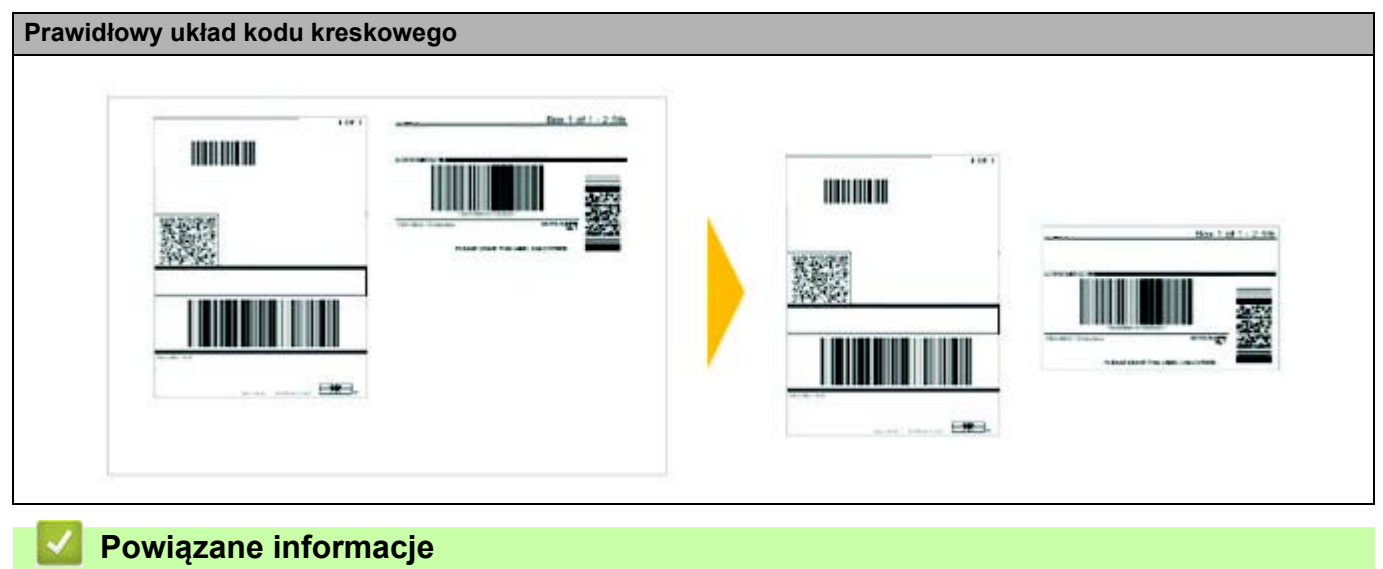

• [Drukowanie etykiet z kodami kreskowymi za pomoc](#page-47-0)ą funkcji Wydruk z przycięciem (Windows)

 [Strona domowa](#page-1-0) > [Tworzenie etykiet i drukowanie przy u](#page-36-0)życiu komputera > [Drukowanie etykiet z kodami](#page-47-0)  kreskowymi za pomocą [funkcji Wydruk z przyci](#page-47-0)ęciem (Windows) > Drukowanie etykiet z kodami kreskowymi za pomocą funkcji Wydruk z przycięciem (Windows)

# <span id="page-51-0"></span>**Drukowanie etykiet z kodami kreskowymi za pomocą funkcji Wydruk z przycięciem (Windows)**

Upewnij się, że drukarka jest podłączona do komputera lub urządzenia mobilnego za pomocą przewodu USB lub połączenia sieciowego.

- 1. Otwórz plik PDF z dokumentem kodu kreskowego, który chcesz wydrukować.
- 2. Kliknij polecenia **File** (Plik) > **Print** (Drukuj).
- 3. Kliknij listę rozwijaną **Printer** (Drukarka), a następnie wybierz drukarkę.
- 4. W sekcji **Page Sizing & Handling** (Rozmiar i obsługa stron) wybierz przycisk opcji **Actual Size** (Faktyczny rozmiar).
- 5. W sekcji **Orientation** (Orientacja) wybierz przycisk opcji **Portrait** (Orientacja pionowa).
- 6. Kliknij **Properties** (Właściwości).
- 7. Kliknij kartę **Podstawowa** i wykonaj jedną z poniższych czynności:
	- W przypadku etykiet wycinanych usuń zaznaczenie pola wyboru **Przycinaj każdą**.
		- W przypadku rolek ciągłych zaznacz pole wyboru **Przycinaj każdą**.

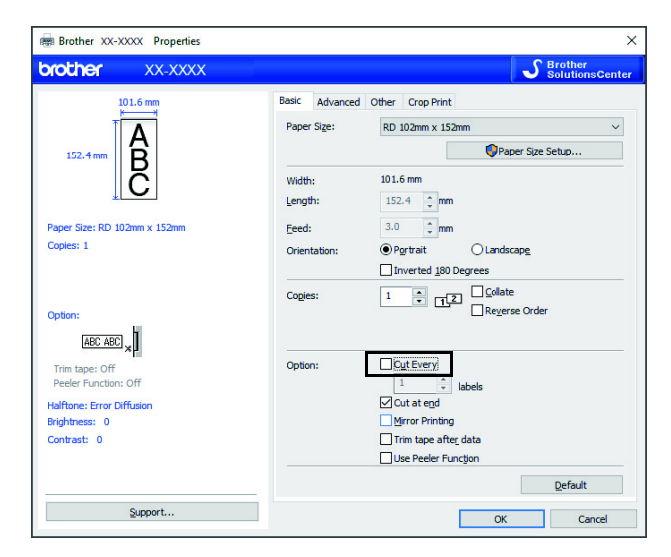

8. Kliknij kartę **Wydruk z przycięciem** i zaznacz pole wyboru **Automatycznie drukuj indywidualne etykiety z kodami kreskowymi**.

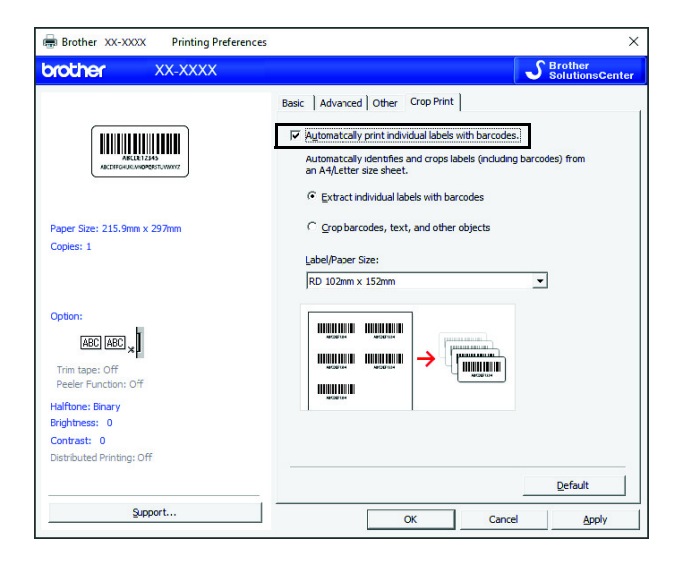

- 9. Wybierz opcję **Wyodrębnij indywidualne etykiety z kodem kreskowym** w przypadku etykiet produktowych lub opcję **Przytnij kody kreskowe, tekst i inne obiekty** w przypadku etykiet wysyłkowych.
- 10. Kliknij listę rozwijaną **Rozmiar etykiety/papieru**, a następnie wybierz rozmiar etykiety lub papieru.

W przypadku wyboru opcji **Przytnij kody kreskowe, tekst i inne obiekty** wyświetlona jest tylko szerokość papieru 102 mm.

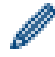

Wybierz najbliższy rozmiar etykiety pasujący do oryginalnego rozmiaru przycinanych danych. Zalecamy przetestowanie na partii próbnej przed wydrukowaniem dużej liczby etykiet.

- 11. Kliknij przycisk **OK**.
- 12. Wydrukuj z ekranu drukowania w aplikacji.
	- Nie powiększaj, ani nie zmniejszaj rozmiaru arkusza kodów kreskowych. Kody kreskowe mogą nie zostać prawidłowo zidentyfikowane.
		- Podczas drukowania z programu Acrobat Reader wykonaj następujące czynności:
			- W sekcji **Page Sizing & Handling** (Rozmiar i obsługa stron) usuń zaznaczenie pola wyboru **Choose paper source by PDF page size** (Wybierz źródło papieru według rozmiaru strony PDF).
			- W sekcji **Orientation** (Orientacja) wybierz przycisk opcji **Portrait** (Orientacja pionowa).

**Powiązane informacje**

• [Drukowanie etykiet z kodami kreskowymi za pomoc](#page-47-0)ą funkcji Wydruk z przycięciem (Windows)

 [Strona domowa](#page-1-0) > [Tworzenie etykiet i drukowanie przy u](#page-36-0)życiu komputera > Drukowanie etykiet przy użyciu sterownika drukarki (Windows)

# <span id="page-53-0"></span>**Drukowanie etykiet przy użyciu sterownika drukarki (Windows)**

- 1. Podłącz drukarkę do komputera.
- 2. Otwórz dokument, który chcesz wydrukować.
- 3. Wybierz polecenie drukowania w aplikacji.
- 4. Wybierz drukarkę, a następnie kliknij przycisk właściwości lub preferencji drukowania. Zostanie wyświetlone okno sterownika drukarki.
- 5. W razie potrzeby zmień ustawienia drukarki.
- 6. Kliknij przycisk **OK**.
- 7. Zakończ operację drukowania.

Drukowanie zostanie rozpoczęte. Po zakończeniu drukowania drukarka powraca do trybu wybranego przed rozpoczęciem drukowania.

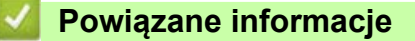

• [Tworzenie etykiet i drukowanie przy u](#page-36-0)życiu komputera

## <span id="page-54-0"></span>**Drukowanie etykiet przy użyciu wyświetlacza LCD drukarki**

- Tworzenie etykiet za pomocą [oprogramowania P-touch Editor \(Windows\)](#page-55-0)
- Przesył[anie szablonu do aplikacji P-touch Transfer Manager \(Windows\)](#page-56-0)
- Przesył[anie szablonów lub innych danych z komputera do drukarki \(Windows\)](#page-57-0)
- Wywoływanie przesł[anego szablonu na ekranie LCD drukarki i drukowanie](#page-61-0)

 [Strona domowa](#page-1-0) > [Drukowanie etykiet przy u](#page-54-0)życiu wyświetlacza LCD drukarki > Tworzenie etykiet za pomocą oprogramowania P-touch Editor (Windows)

### <span id="page-55-0"></span>**Tworzenie etykiet za pomocą oprogramowania P-touch Editor (Windows)**

Aby obsługiwać drukarkę z komputera, należy zainstalować aplikację P-touch Editor i sterownik drukarki. Aby pobrać najnowsze wersje sterowników i oprogramowania, przejdź do strony **Pobieranie** w witrynie Brother support pod adresem [support.brother.com](http://support.brother.com).

- 1. Uruchom aplikację P-touch Editor  $\binom{2}{k}$ .
	- **System Windows 10 / Windows Server 2016:**

Kliknij **Start** > **Brother P-touch** > **P-touch Editor 5.2** lub dwukrotnie kliknij ikonę **P-touch Editor 5.2** na pulpicie.

**• System Windows 8 / Windows 8.1 / Windows Server 2012 / Windows Server 2012 R2:**

Kliknij ikonę **P-touch Editor 5.2** na ekranie **Aplikacje** lub dwukrotnie kliknij ikonę **P-touch Editor 5.2** na pulpicie.

**• System Windows 7 / Windows Server 2008 / Windows Server 2008 R2:**

Kliknij **Start** > **Wszystkie programy** > **Brother P-touch** > **P-touch Editor 5.2** lub dwukrotnie kliknij ikonę **P-touch Editor 5.2** na pulpicie.

Zostanie uruchomiona aplikacia P-touch Editor.

- 2. Wykonaj jedną z następujących czynności:
	- Aby otworzyć istniejący układ, kliknij **Otwórz** (1).
	- Aby połączyć istniejący układ z bazą danych, zaznacz pole wyboru **Podłącz bazę danych** (2).
	- Aby utworzyć nowy układ, kliknij dwukrotnie panel **Nowy układ** (3) lub kliknij panel **Nowy układ** (3), a następnie kliknij  $\rightarrow$ .
	- Aby utworzyć nowy układ przy użyciu wstępnie ustawionego układu, kliknij dwukrotnie przycisk kategorii (4) lub wybierz przycisk kategorii (4), a następnie kliknij →.

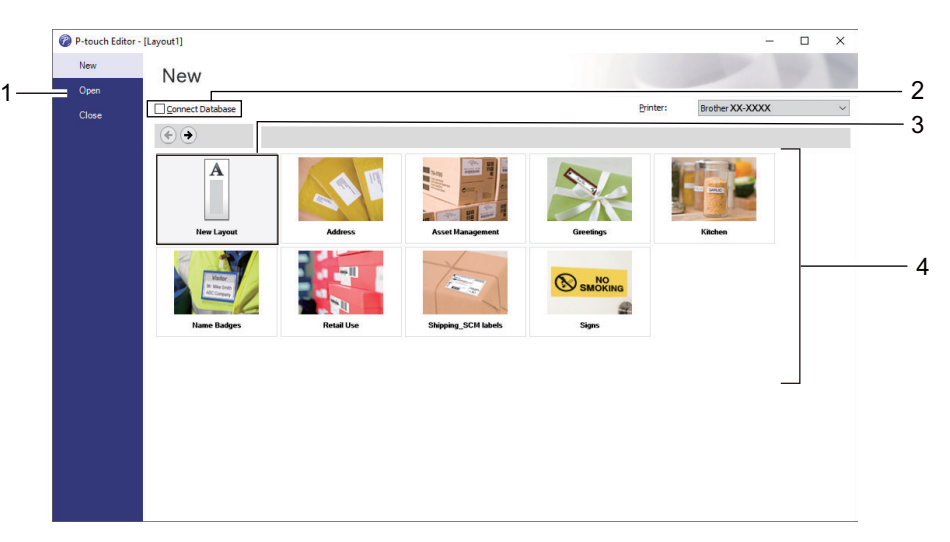

Aby zmienić sposób uruchamiania aplikacji P-touch Editor, kliknij **Narzędzia** > **Opcje** na pasku menu aplikacji P-touch Editor, aby wyświetlić okno dialogowe **Opcje**. Po lewej stronie wybierz nagłówek **Ogólne**, a następnie żądane ustawienie w polu listy **Operacje** w obszarze **Ustawienia uruchamiania**.

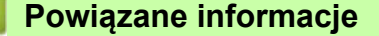

• [Drukowanie etykiet przy u](#page-54-0)życiu wyświetlacza LCD drukarki

 [Strona domowa](#page-1-0) [> Drukowanie etykiet przy u](#page-54-0)życiu wyświetlacza LCD drukarki > Przesyłanie szablonu do aplikacji P-touch Transfer Manager (Windows)

# <span id="page-56-0"></span>**Przesyłanie szablonu do aplikacji P-touch Transfer Manager (Windows)**

- 1. Uruchom aplikacje P-touch Editor  $\mathbb{R}$ .
	- **System Windows 10 / Windows Server 2016:**

Kliknij **Start** > **Brother P-touch** > **P-touch Editor 5.2** lub dwukrotnie kliknij ikonę **P-touch Editor 5.2** na pulpicie.

**• System Windows 8 / Windows 8.1 / Windows Server 2012 / Windows Server 2012 R2:**

Kliknij ikonę **P-touch Editor 5.2** na ekranie **Aplikacje** lub dwukrotnie kliknij ikonę **P-touch Editor 5.2** na pulpicie.

**• System Windows 7 / Windows Server 2008 / Windows Server 2008 R2:**

Kliknij **Start** > **Wszystkie programy** > **Brother P-touch** > **P-touch Editor 5.2** lub dwukrotnie kliknij ikonę **P-touch Editor 5.2** na pulpicie.

Zostanie uruchomiona aplikacja P-touch Editor.

- 2. Otwórz wybrany szablon lub utwórz układ etykiety.
- 3. Kliknij **Plik** > **Transferuj szablon** > **Transferuj**.

Wyświetlone zostanie okno P-touch Transfer Manager. Szablon jest transferowany do folderu **Konfiguracje**.

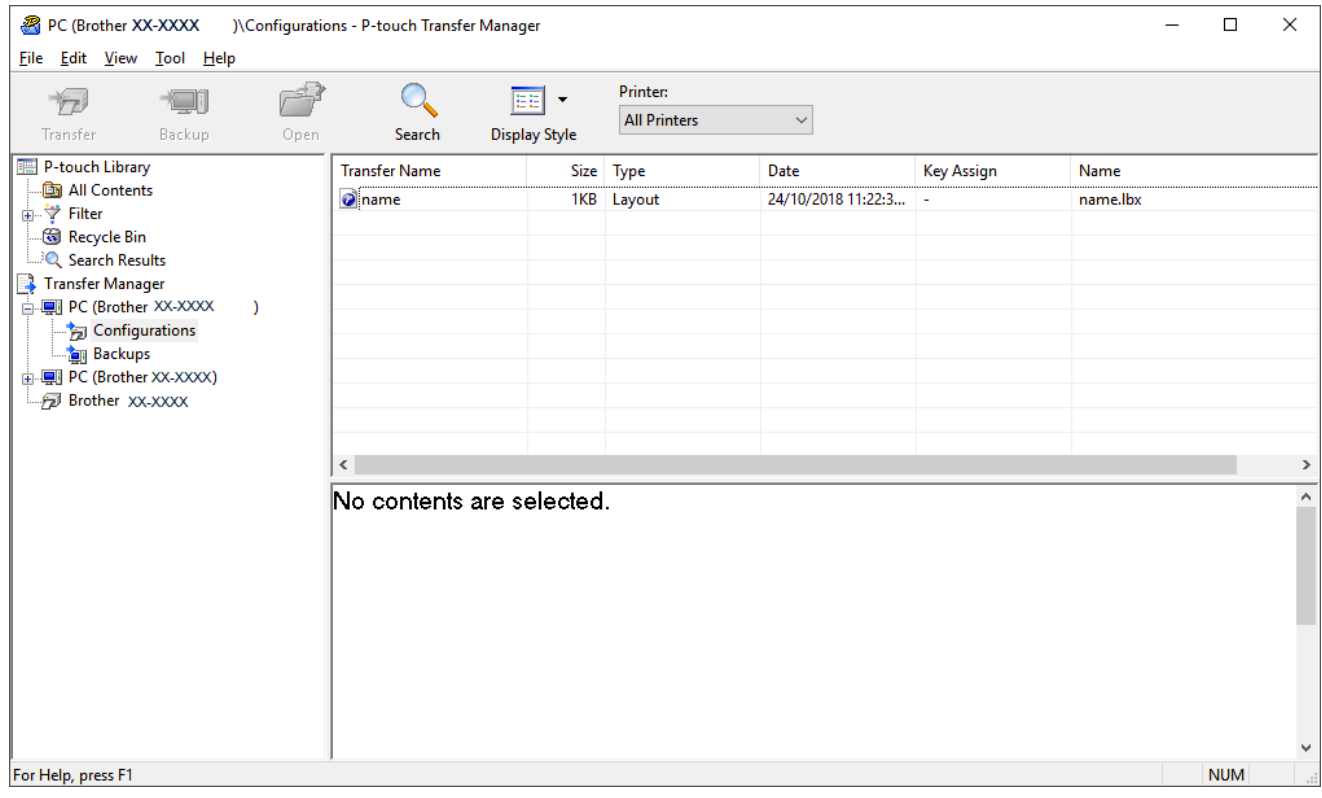

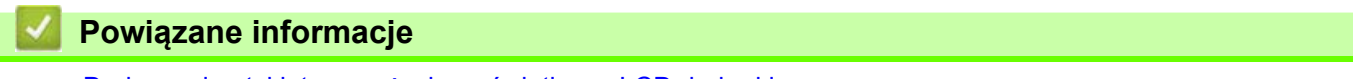

• [Drukowanie etykiet przy u](#page-54-0)życiu wyświetlacza LCD drukarki

 [Strona domowa](#page-1-0) > [Drukowanie etykiet przy u](#page-54-0)życiu wyświetlacza LCD drukarki > Przesyłanie szablonów lub innych danych z komputera do drukarki (Windows)

## <span id="page-57-0"></span>**Przesyłanie szablonów lub innych danych z komputera do drukarki (Windows)**

Możliwe jest przesyłanie szablonów, baz danych oraz obrazów z komputera do drukarki.

Aby przesłać szablony z urządzenia mobilnego do drukarki, patrz *Powiązane informacje*.

1. Podłącz drukarkę do komputera przy użyciu przewodu USB, a następnie włącz drukarkę.

Obok ikony drukarki w widoku folderów zostanie wyświetlona nazwa modelu drukarki.

W przypadku wybrania drukarki w widoku folderów zostaną wyświetlone bieżące szablony oraz inne dane zapisane w drukarce.

Jeśli drukarka jest odłączona lub w trybie offline, nie będzie wyświetlana w widoku folderów.

2. Wybierz drukarkę, do której chcesz przesłać szablon lub inne dane.

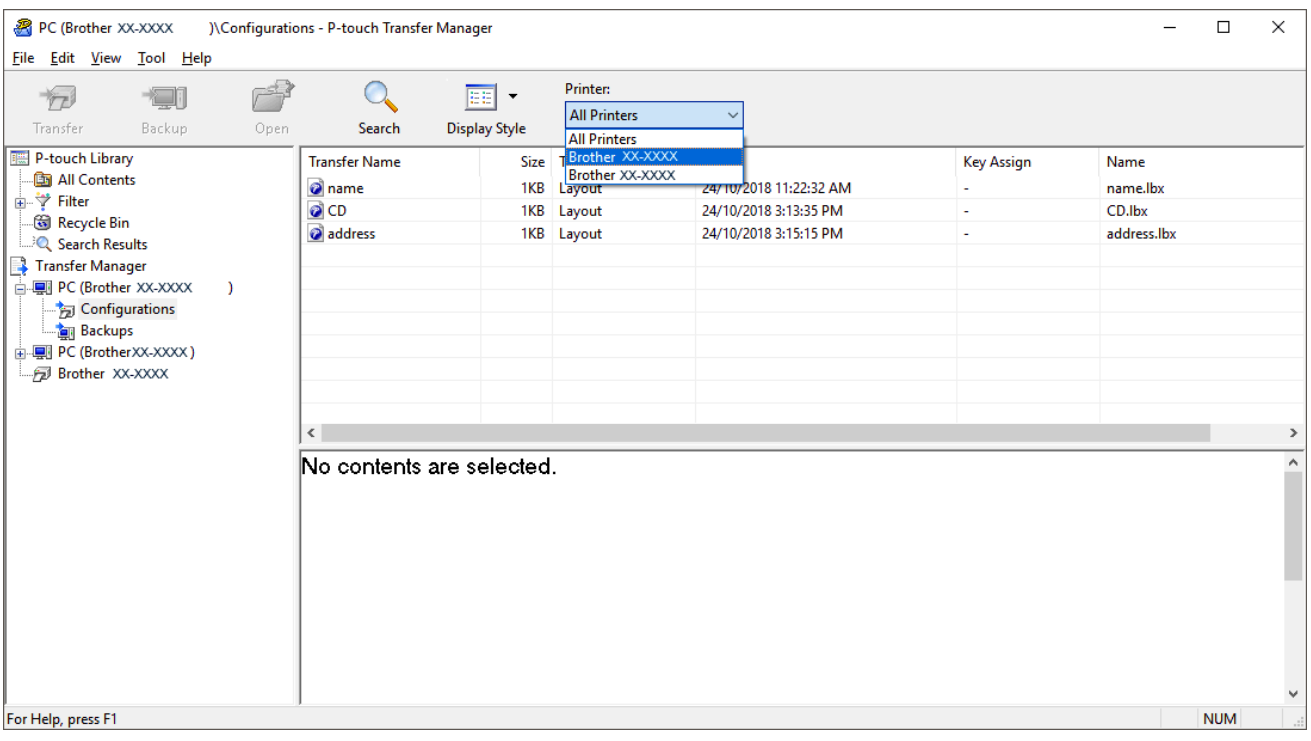

3. Kliknij prawym przyciskiem myszy folder **Konfiguracje**, a następnie wybierz polecenie **Nowy** i utwórz nowy folder.

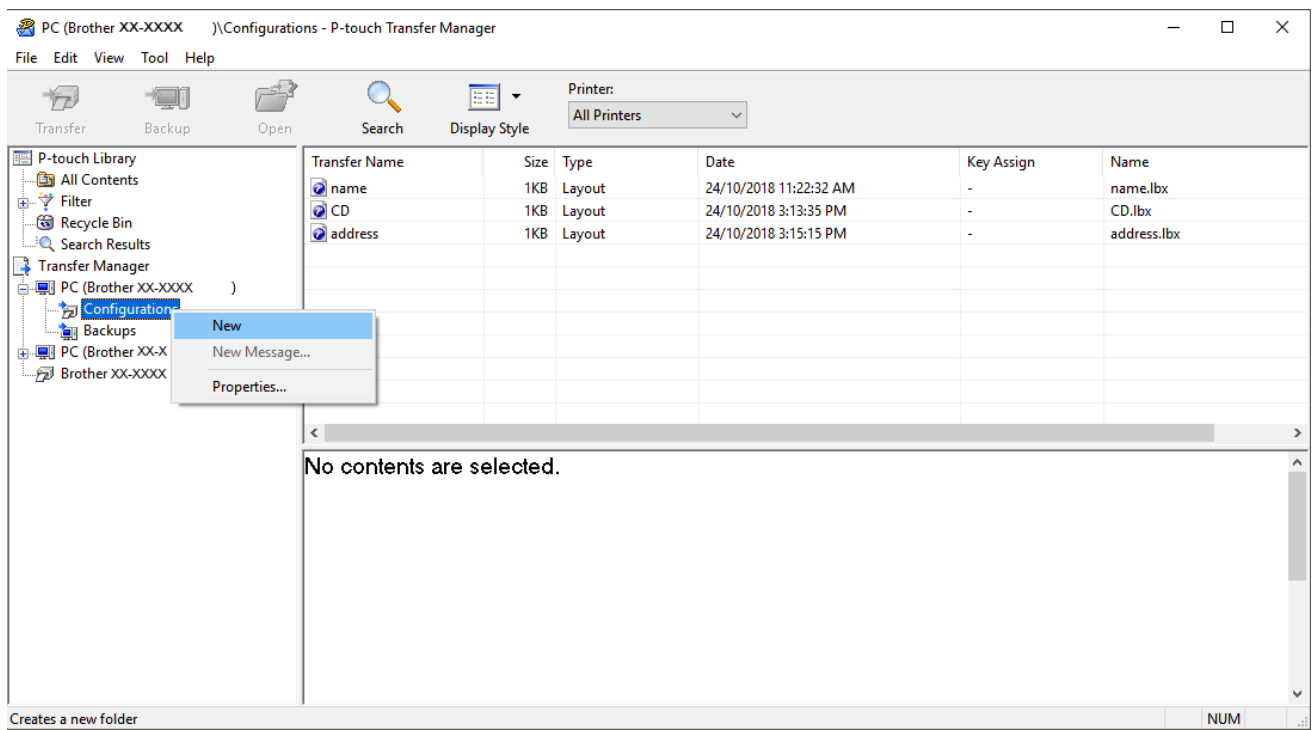

- 4. Wykonaj jedną z następujących czynności:
	- Przeciągnij szablon lub inne dane, które chcesz przesłać, i umieść je w nowym folderze.
	- Aby przesłać wiele szablonów lub innych danych, przeciągnij pliki, które chcesz przenieść, a następnie umieść je w nowym folderze. Podczas umieszczania pliku w nowym folderze każdemu plikowi jest przypisywany numer klawisza (lokalizacja pamięci w drukarce).

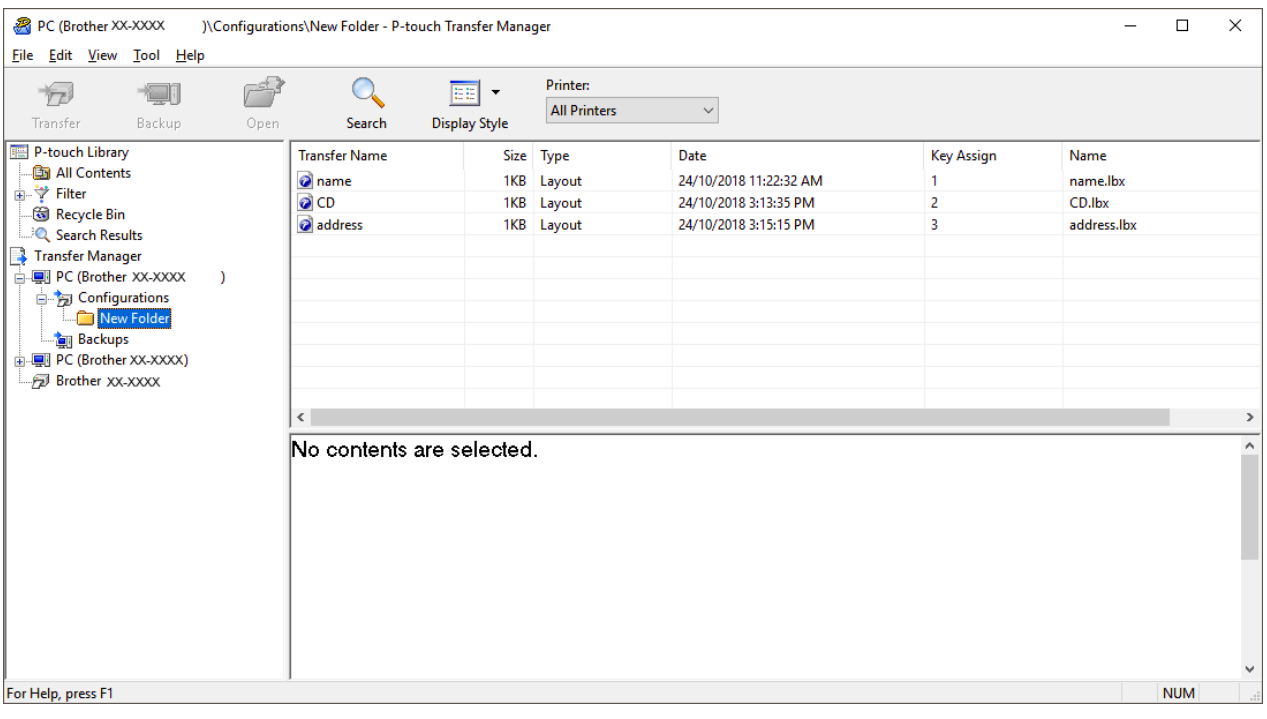

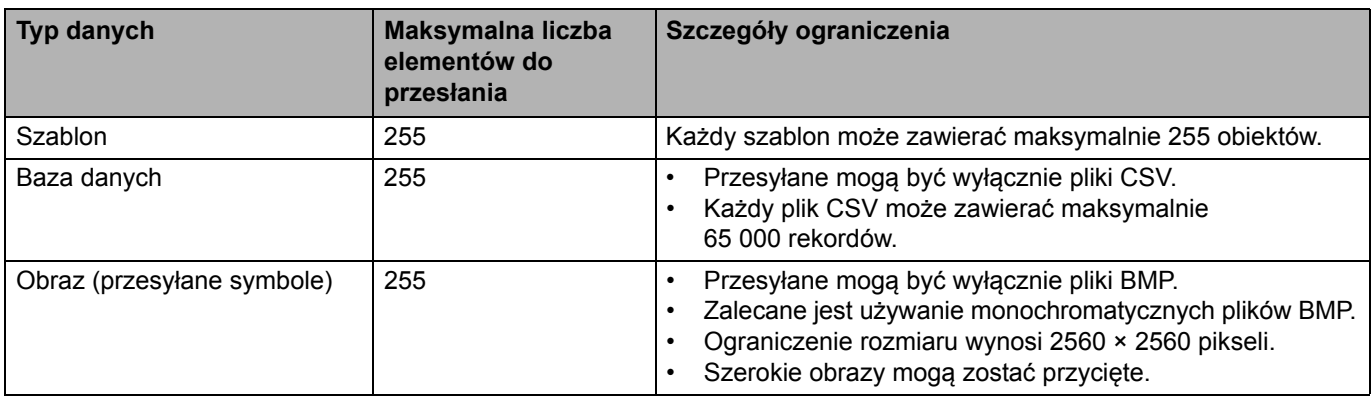

- Ilość wolnego miejsca w pamięci pliku przesyłanego można sprawdzić, drukując raport ustawień drukarki. Ilość wolnego miejsca jest określona w części **Available memory** (Dostępna pamięć) raportu. Ilość wolnego miejsca wyświetlona w **Available memory: \*\*\*\*B** (Dostępna pamięć: \*\*\*\*B) może się różnić od faktycznej ilości wolnego miejsca.
	- Szablony i inne dane można wyświetlać, wybierając:
		- Folder w folderze **Konfiguracje**
		- **Cała zawartość**
		- Jedną z kategorii w opcji **Filtr**, np. **Układy**
- 5. Aby zmienić numer klawisza przypisanego do pozycji, kliknij prawym przyciskiem myszy pozycję, wybierz menu **Przydział klawiszy**, a następnie zaznacz żądany numer klawisza.

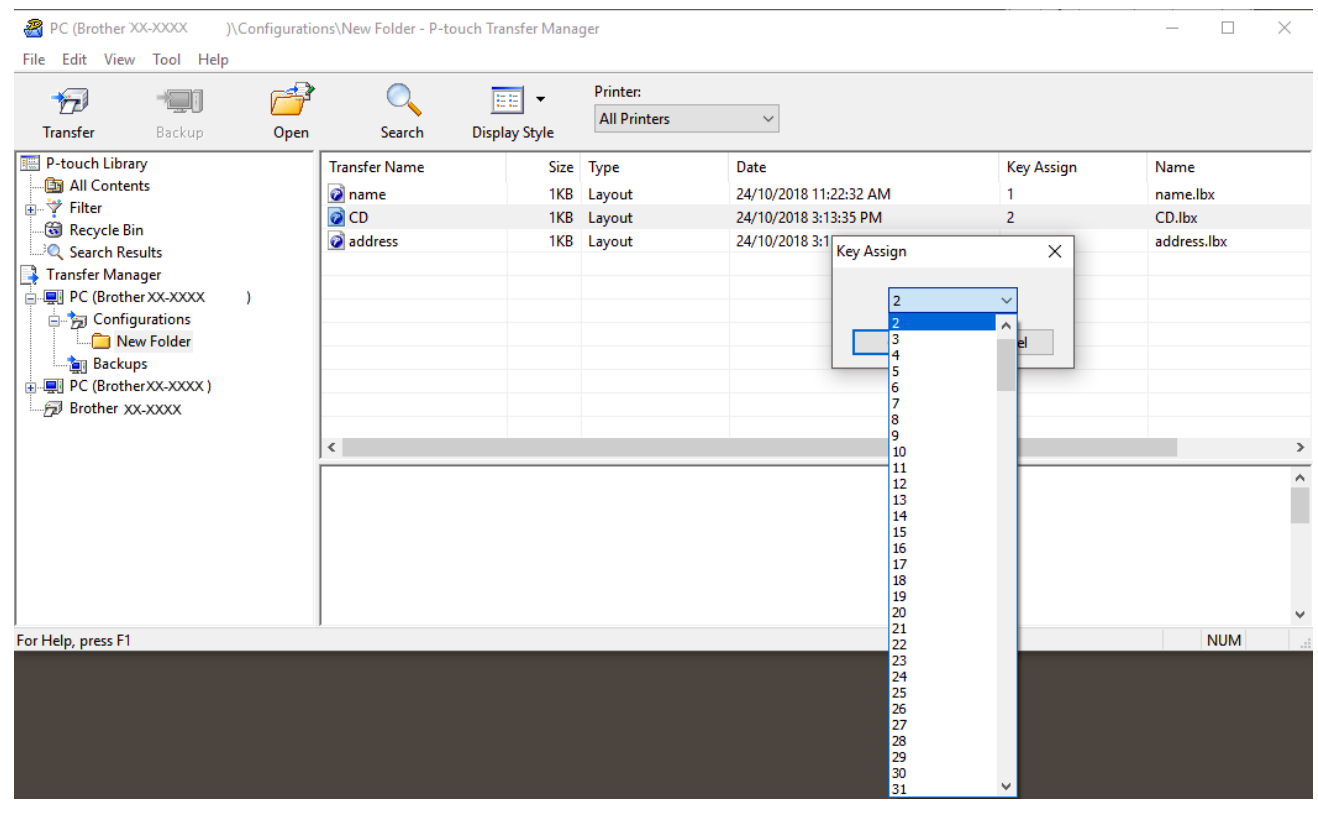

- Wszystkie dane przesłane do drukarki, z wyjątkiem danych w bazie danych, mają przypisany numer klawisza.
- Jeżeli szablon lub inne dane przesłane do drukarki mają przypisany ten sam numer klawisza co szablon już zapisany w drukarce, nowy szablon zastępuje starszy. Numery przypisane do szablonów i zapisane w drukarce można sprawdzić, tworząc kopię zapasową szablonów lub innych danych.
- Jeżeli pamięć drukarki jest zapełniona, usuń co najmniej jeden szablon z pamięci drukarki.

6. Aby zmienić nazwy szablonów lub inne dane, które chcesz przesłać, kliknij żądany element i wprowadź nową nazwę.

Liczba znaków w nazwach szablonów może być ograniczona w zależności od modelu drukarki.

7. Wybierz folder zawierający szablony lub inne dane, które chcesz przesłać, a następnie kliknij **Transferuj**.

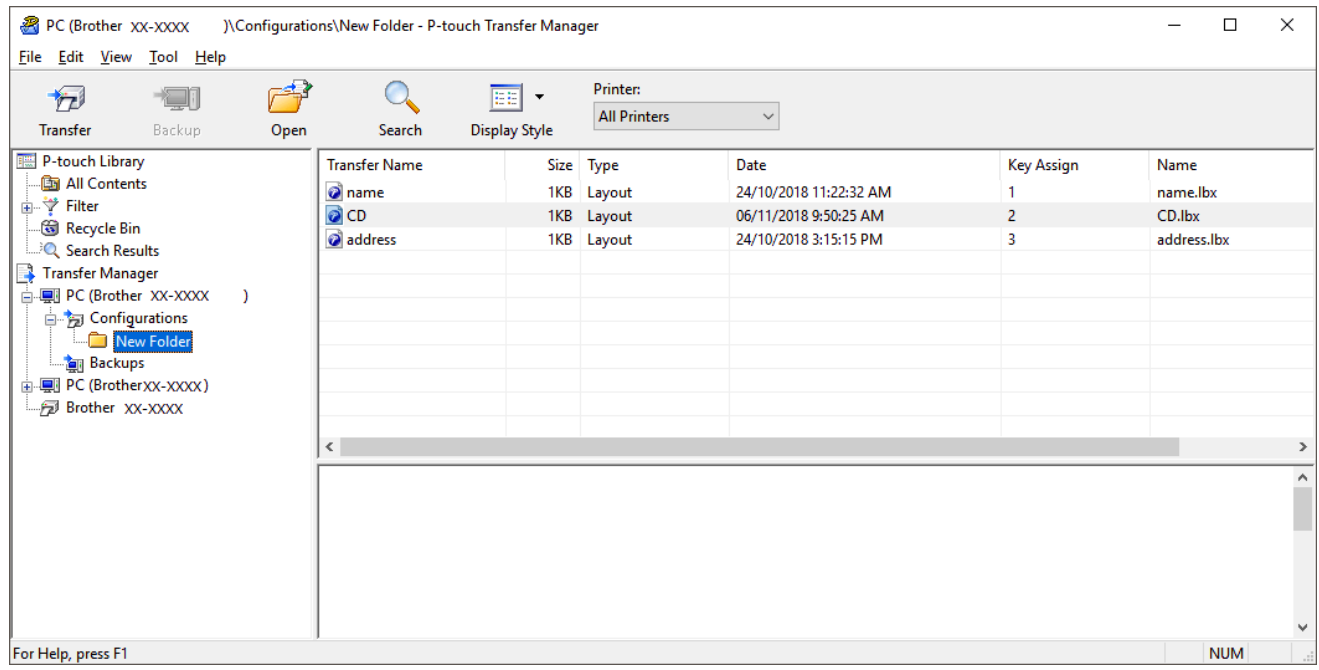

Zostanie wyświetlony komunikat z potwierdzeniem.

- Można także przesyłać do drukarki pojedyncze elementy bez konieczności dodawania ich do folderu. Wybierz szablon lub inne dane, które chcesz przesłać, a następnie kliknij **Transferuj**.
- Podczas jednej operacji możliwe jest wybranie i przesłanie wielu elementów i folderów.

#### 8. Kliknij przycisk **OK**.

Wybrane elementy zostaną przesłane do drukarki.

#### **Powiązane informacje**

• [Drukowanie etykiet przy u](#page-54-0)życiu wyświetlacza LCD drukarki

#### **Powiązane tematy:**

• Przesył[anie szablonów utworzonych na komputerze do drukarki przy u](#page-99-0)życiu urządzenia mobilnego

 [Strona domowa](#page-1-0) > [Drukowanie etykiet przy u](#page-54-0)życiu wyświetlacza LCD drukarki > Wywoływanie przesłanego szablonu na ekranie LCD drukarki i drukowanie

# <span id="page-61-0"></span>**Wywoływanie przesłanego szablonu na ekranie LCD drukarki i drukowanie**

Przesłane lub wstępnie skonfigurowane szablony można drukować z samej drukarki przy użyciu menu na ekranie LCD, bez podłączania do komputera lub urządzenia mobilnego. >> [Drukowanie szablonu niepowi](#page-61-1)ązanego z bazą danych >> [Drukowanie szablonu powi](#page-62-0)ązanego z bazą danych

### <span id="page-61-1"></span>**Drukowanie szablonu niepowiązanego z bazą danych**

1. Upewnij się, że ekran LCD jest w trybie szablonów, jak pokazano poniżej.

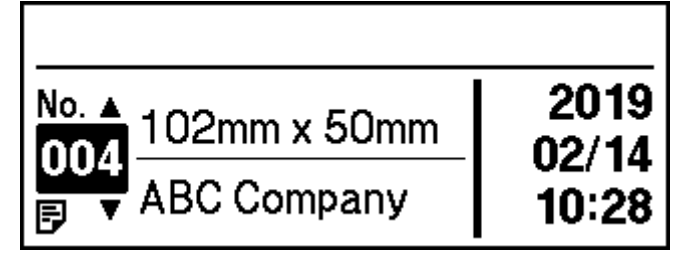

Jeśli nie jest, przełącz na tryb szablonów.

- a. Naciśnij **Menu**.
- b. Naciśnij ▲ albo ▼, aby dokonać wyboru:
	- i. Wybierz [Template Settings] (Ustawienia szablonów). Naciśnij **OK**.
	- ii. Wybierz [Template Mode] (Tryb szablonów). Naciśnij **OK**.
- c. Naciśnij a lub b, aby wybrać [On] (Wł.). Naciśnij **OK**.
- 2. Naciśnij a lub b, aby wybrać szablon, a następnie naciśnij **OK**.

Wydrukowana zostanie liczba etykiet przypisana do wybranego szablonu. Aby zmienić tę liczbę na potrzeby użycia w przyszłości, przejdź do [Template Settings] (Ustawienia szablonów) i ustaw opcję [Confirm Print] (Potwierdź drukowanie) na [On] (Wł.).

Podczas kolejnego drukowania zostanie wyświetlony ekran ustawień drukowania i możliwa będzie zmiana liczby etykiet przy użyciu A i V.

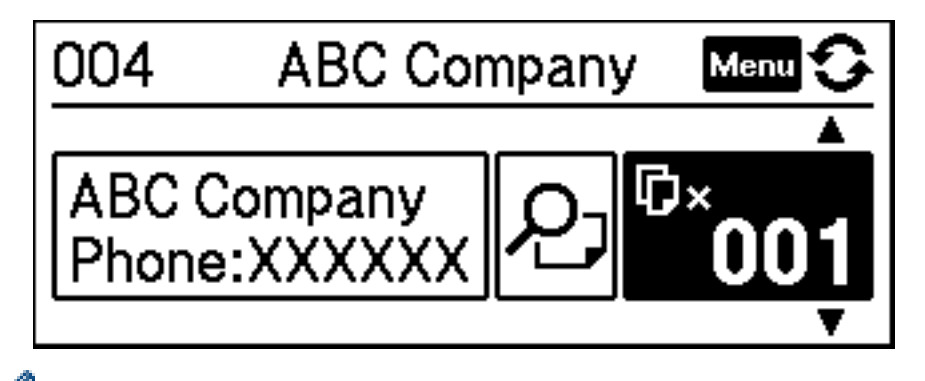

- Aby wyświetlić podgląd wydruku, dwukrotnie naciśnij **Menu** na ekranie ustawień drukowania, a następnie naciśnij **OK**.
- Aby wyświetlić obiekt w szablonie, raz naciśnij **Menu** na ekranie ustawień drukowania, a następnie naciśnij **OK**.

Aby wrócić do ekranu ustawień drukowania, naciśnij

### <span id="page-62-0"></span>**Drukowanie szablonu powiązanego z bazą danych**

1. Upewnij się, że ekran LCD jest w trybie szablonów, jak pokazano poniżej.

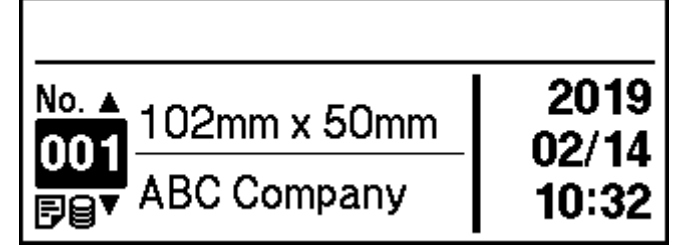

Jeśli nie jest, przełącz na tryb szablonów.

- a. Naciśnij **Menu**.
- b. Naciśnij  $\triangle$  albo  $\nabla$ , aby dokonać wyboru:
	- i. Wybierz [Template Settings] (Ustawienia szablonów). Naciśnij **OK**.
	- ii. Wybierz [Template Mode] (Tryb szablonów). Naciśnij **OK**.
- c. Naciśnij a lub b, aby wybrać [On] (Wł.). Naciśnij **OK**.
- 2. Naciśnij a lub b, aby wybrać szablon, a następnie naciśnij **OK**.
- 3. Naciśnij a lub b, aby wybrać bazę danych, następnie naciśnij **OK**.

Wyświetlacz LCD wyświetla ekran trybu szablonów.

Wydrukowana zostanie liczba etykiet przypisana do wybranego szablonu. Aby zmienić tę liczbę na potrzeby użycia w przyszłości, przejdź do [Template Settings] (Ustawienia szablonów) i ustaw opcję [Confirm Print] (Potwierdź drukowanie) na [On] (Wł.).

Podczas kolejnego drukowania zostanie wyświetlony ekran ustawień drukowania i możliwa będzie zmiana liczby etykiet przy użyciu ▲ i ▼.

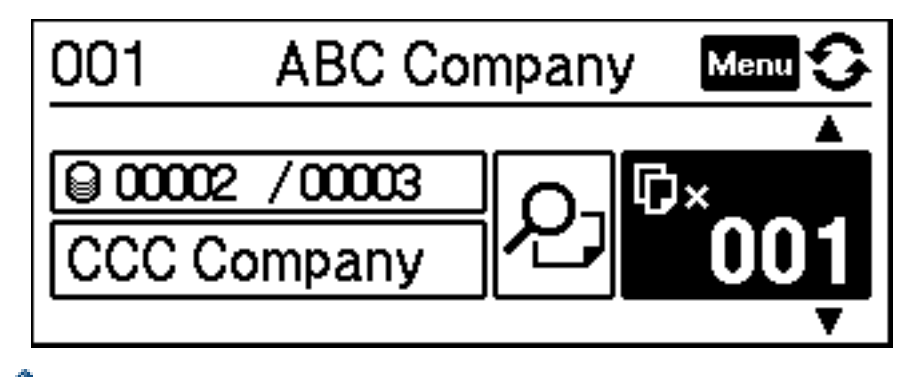

- Aby wyświetlić podgląd wydruku, dwukrotnie naciśnij **Menu** na ekranie ustawień drukowania, a następnie naciśnij **OK**.
- Aby wyświetlić obiekt w szablonie, raz naciśnij **Menu** na ekranie ustawień drukowania, a następnie naciśnij **OK**.

Aby wrócić do ekranu ustawień drukowania, naciśnij **egost lub OK**.

### **Powiązane informacje**

• [Drukowanie etykiet przy u](#page-54-0)życiu wyświetlacza LCD drukarki

 [Strona domowa](#page-1-0) > Drukowanie etykiet przy użyciu skanera kodów kreskowych lub innych urządzeń (P-touch Template)

# <span id="page-63-0"></span>**Drukowanie etykiet przy użyciu skanera kodów kreskowych lub innych urządzeń (P-touch Template)**

- Omówienie dział[ania P-touch Template](#page-64-0)
- Tworzenie etykiet za pomocą [oprogramowania P-touch Editor \(Windows\)](#page-65-0)
- Przesył[anie szablonu do aplikacji P-touch Transfer Manager \(Windows\)](#page-66-0)
- Przesył[anie szablonów lub innych danych z komputera do drukarki \(Windows\)](#page-67-0)
- Określanie ustawień [skanera kodów kreskowych \(Windows\)](#page-71-0)
- Podłą[czanie drukarki do skanera kodów kreskowych przy u](#page-72-0)życiu funkcji Bluetooth (Windows)
- Podłą[czanie drukarki do skanera kodów kreskowych przy u](#page-73-0)życiu interfejsu hosta USB
- [Stosowanie funkcji P-touch Template przy u](#page-74-0)życiu listy kodów kreskowych

 [Strona domowa](#page-1-0) > Drukowanie etykiet przy uż[yciu skanera kodów kreskowych lub innych urz](#page-63-0)ądzeń [\(P-touch Template\)](#page-63-0) > Omówienie działania P-touch Template

# <span id="page-64-0"></span>**Omówienie działania P-touch Template**

Tryb P-touch Template umożliwia wstawianie danych do obiektów tekstowych i kodów kreskowych z pobranego szablonu przy użyciu innych urządzeń podłączonych do drukarki.

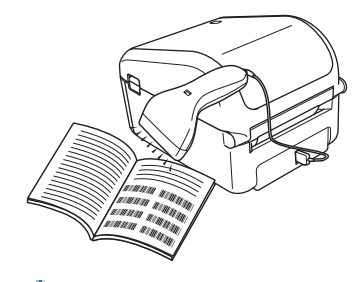

- Tryb P-touch Template jest także kompatybilny z innymi urządzeniami do wprowadzania, np. wagą, urządzeniem do testowania, kontrolerem lub programowalnym urządzeniem logicznym.
	- Aby uzyskać więcej informacji, patrz *"P-touch Template Manual/Command Reference" (Podręcznik programu P-touch Template/Podręcznik opisu poleceń)* (tylko w języku angielskim). Najnowszą wersję można pobrać ze strony Brother support [support.brother.com/manuals](http://support.brother.com/manuals).

### **Podstawowa obsługa**

#### **Drukowanie standardowego szablonu**

Pobierz często używane szablony lub obrazy i zeskanuj kod kreskowy, aby wybrać szablon do druku.

#### **Drukowanie zaawansowanego szablonu**

Pobierz szablon i zeskanuj kod kreskowy, aby wydrukować kopię, lub wstaw zeskanowane dane do innego szablonu.

#### **Drukowanie z przeglądaniem bazy danych**

Pobierz bazę danych powiązaną z szablonem i zeskanuj kod kreskowy, aby znaleźć rekord, który chcesz wstawić do szablonu i wydrukować.

Patrz *Powiązane informacje*.

### **Operacje zaawansowane**

#### **Drukowanie z funkcją numerowania (numerowanie seryjne)**

Wartość drukowanego tekstu lub kodów kreskowych może być zwiększana w dowolnym pobranym szablonie. Patrz *Powiązane informacje*.

### **Powiązane informacje**

• Drukowanie etykiet przy uż[yciu skanera kodów kreskowych lub innych urz](#page-63-0)ądzeń (P-touch Template)

#### **Powiązane tematy:**

- Bezpośrednie drukowanie przesł[anego szablonu \(drukowanie standardowego szablonu\)](#page-75-0)
- Drukowanie przesł[anego szablonu po zmianie \(drukowanie zaawansowanego szablonu\)](#page-79-0)
- Drukowanie szablonów powiązanych z bazą [danych \(drukowanie z przegl](#page-83-0)ądaniem bazy danych)
- Drukowanie przesł[anych szablonów w numerowaniu seryjnym \(Drukowanie z funkcj](#page-88-0)ą numerowania [\(numerowanie seryjne\)\)](#page-88-0)

 [Strona domowa](#page-1-0) > Drukowanie etykiet przy uż[yciu skanera kodów kreskowych lub innych urz](#page-63-0)ądzeń [\(P-touch Template\)](#page-63-0) > Tworzenie etykiet za pomocą oprogramowania P-touch Editor (Windows)

### <span id="page-65-0"></span>**Tworzenie etykiet za pomocą oprogramowania P-touch Editor (Windows)**

Aby obsługiwać drukarkę z komputera, należy zainstalować aplikację P-touch Editor i sterownik drukarki. Aby pobrać najnowsze wersje sterowników i oprogramowania, przejdź do strony **Pobieranie** w witrynie Brother support pod adresem [support.brother.com.](http://support.brother.com)

- 1. Uruchom aplikację P-touch Editor
	- **System Windows 10 / Windows Server 2016:**

Kliknij **Start** > **Brother P-touch** > **P-touch Editor 5.2** lub dwukrotnie kliknij ikonę **P-touch Editor 5.2** na pulpicie.

**• System Windows 8 / Windows 8.1 / Windows Server 2012 / Windows Server 2012 R2:**

Kliknij ikonę **P-touch Editor 5.2** na ekranie **Aplikacje** lub dwukrotnie kliknij ikonę **P-touch Editor 5.2** na pulpicie.

**• System Windows 7 / Windows Server 2008 / Windows Server 2008 R2:**

Kliknij **Start** > **Wszystkie programy** > **Brother P-touch** > **P-touch Editor 5.2** lub dwukrotnie kliknij ikonę **P-touch Editor 5.2** na pulpicie.

Zostanie uruchomiona aplikacia P-touch Editor.

- 2. Wykonaj jedną z następujących czynności:
	- Aby otworzyć istniejący układ, kliknij **Otwórz** (1).
	- Aby połączyć istniejący układ z bazą danych, zaznacz pole wyboru **Podłącz bazę danych** (2).
	- Aby utworzyć nowy układ, kliknij dwukrotnie panel **Nowy układ** (3) lub kliknij panel **Nowy układ** (3), a następnie kliknij  $\rightarrow$ .
	- Aby utworzyć nowy układ przy użyciu wstępnie ustawionego układu, kliknij dwukrotnie przycisk kategorii (4) lub wybierz przycisk kategorii (4), a następnie kliknij →.

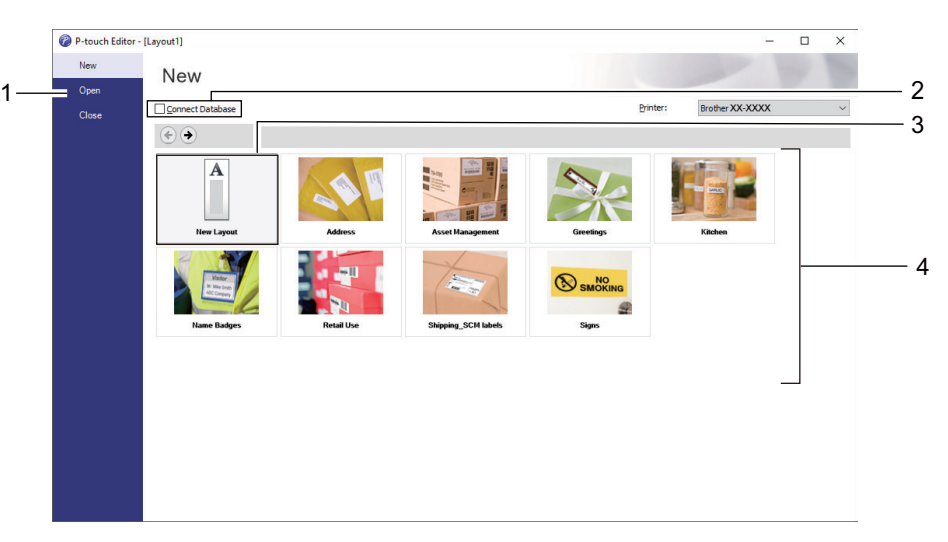

Aby zmienić sposób uruchamiania aplikacji P-touch Editor, kliknij **Narzędzia** > **Opcje** na pasku menu aplikacji P-touch Editor, aby wyświetlić okno dialogowe **Opcje**. Po lewej stronie wybierz nagłówek **Ogólne**, a następnie żądane ustawienie w polu listy **Operacje** w obszarze **Ustawienia uruchamiania**.

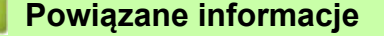

• Drukowanie etykiet przy uż[yciu skanera kodów kreskowych lub innych urz](#page-63-0)ądzeń (P-touch Template)

 [Strona domowa](#page-1-0) > Drukowanie etykiet przy uż[yciu skanera kodów kreskowych lub innych urz](#page-63-0)ądzeń [\(P-touch Template\)](#page-63-0) > Przesyłanie szablonu do aplikacji P-touch Transfer Manager (Windows)

## <span id="page-66-0"></span>**Przesyłanie szablonu do aplikacji P-touch Transfer Manager (Windows)**

- 1. Uruchom aplikacje P-touch Editor  $\Box$ .
	- **System Windows 10 / Windows Server 2016:**

Kliknij **Start** > **Brother P-touch** > **P-touch Editor 5.2** lub dwukrotnie kliknij ikonę **P-touch Editor 5.2** na pulpicie.

**• System Windows 8 / Windows 8.1 / Windows Server 2012 / Windows Server 2012 R2:**

Kliknij ikonę **P-touch Editor 5.2** na ekranie **Aplikacje** lub dwukrotnie kliknij ikonę **P-touch Editor 5.2** na pulpicie.

**• System Windows 7 / Windows Server 2008 / Windows Server 2008 R2:**

Kliknij **Start** > **Wszystkie programy** > **Brother P-touch** > **P-touch Editor 5.2** lub dwukrotnie kliknij ikonę **P-touch Editor 5.2** na pulpicie.

Zostanie uruchomiona aplikacja P-touch Editor.

- 2. Otwórz wybrany szablon lub utwórz układ etykiety.
- 3. Kliknij **Plik** > **Transferuj szablon** > **Transferuj**.

Wyświetlone zostanie okno P-touch Transfer Manager. Szablon jest transferowany do folderu **Konfiguracje**.

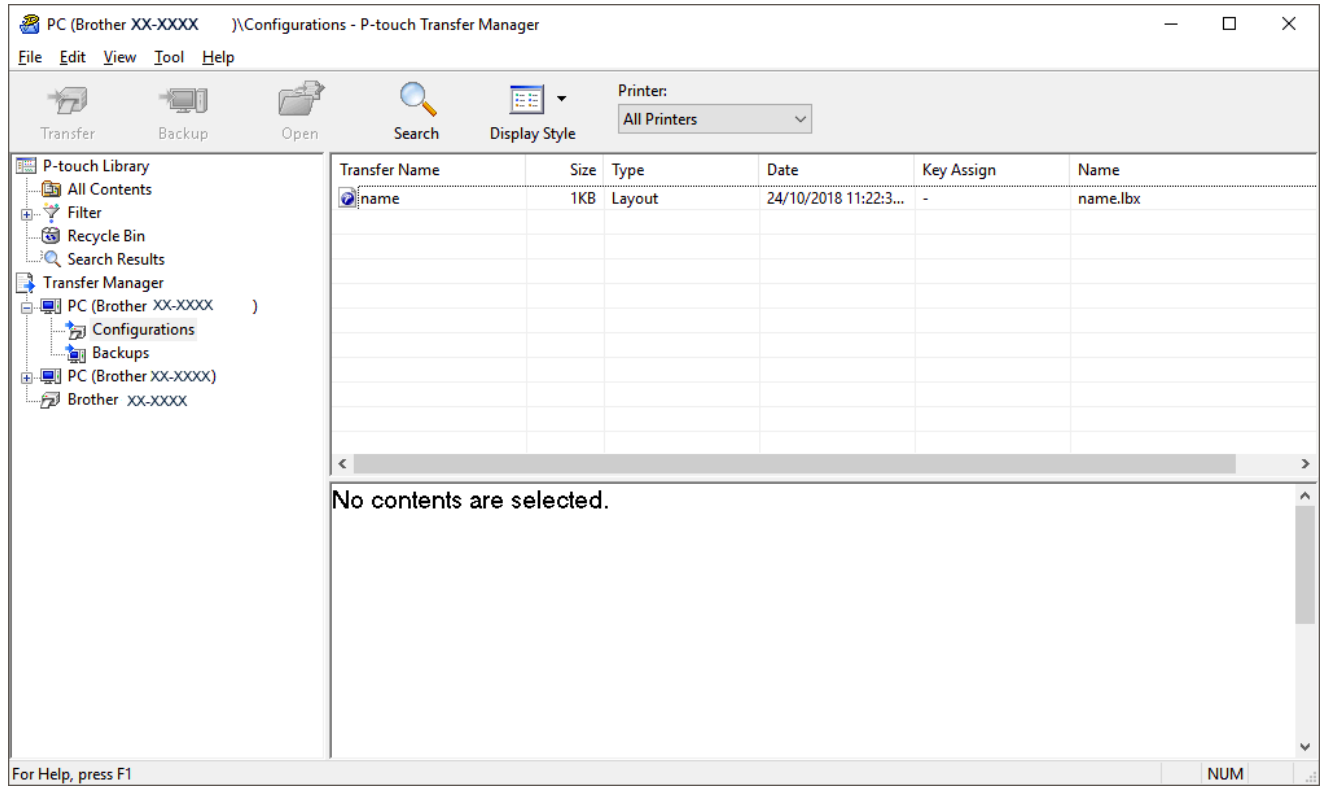

### **Powiązane informacje**

• Drukowanie etykiet przy uż[yciu skanera kodów kreskowych lub innych urz](#page-63-0)ądzeń (P-touch Template)

 [Strona domowa](#page-1-0) > Drukowanie etykiet przy uż[yciu skanera kodów kreskowych lub innych urz](#page-63-0)ądzeń [\(P-touch Template\)](#page-63-0) > Przesyłanie szablonów lub innych danych z komputera do drukarki (Windows)

## <span id="page-67-0"></span>**Przesyłanie szablonów lub innych danych z komputera do drukarki (Windows)**

Możliwe jest przesyłanie szablonów, baz danych oraz obrazów z komputera do drukarki.

Aby przesłać szablony z urządzenia mobilnego do drukarki, patrz *Powiązane informacje*.

1. Podłącz drukarkę do komputera przy użyciu przewodu USB, a następnie włącz drukarkę.

Obok ikony drukarki w widoku folderów zostanie wyświetlona nazwa modelu drukarki.

W przypadku wybrania drukarki w widoku folderów zostaną wyświetlone bieżące szablony oraz inne dane zapisane w drukarce.

Jeśli drukarka jest odłączona lub w trybie offline, nie będzie wyświetlana w widoku folderów.

2. Wybierz drukarkę, do której chcesz przesłać szablon lub inne dane.

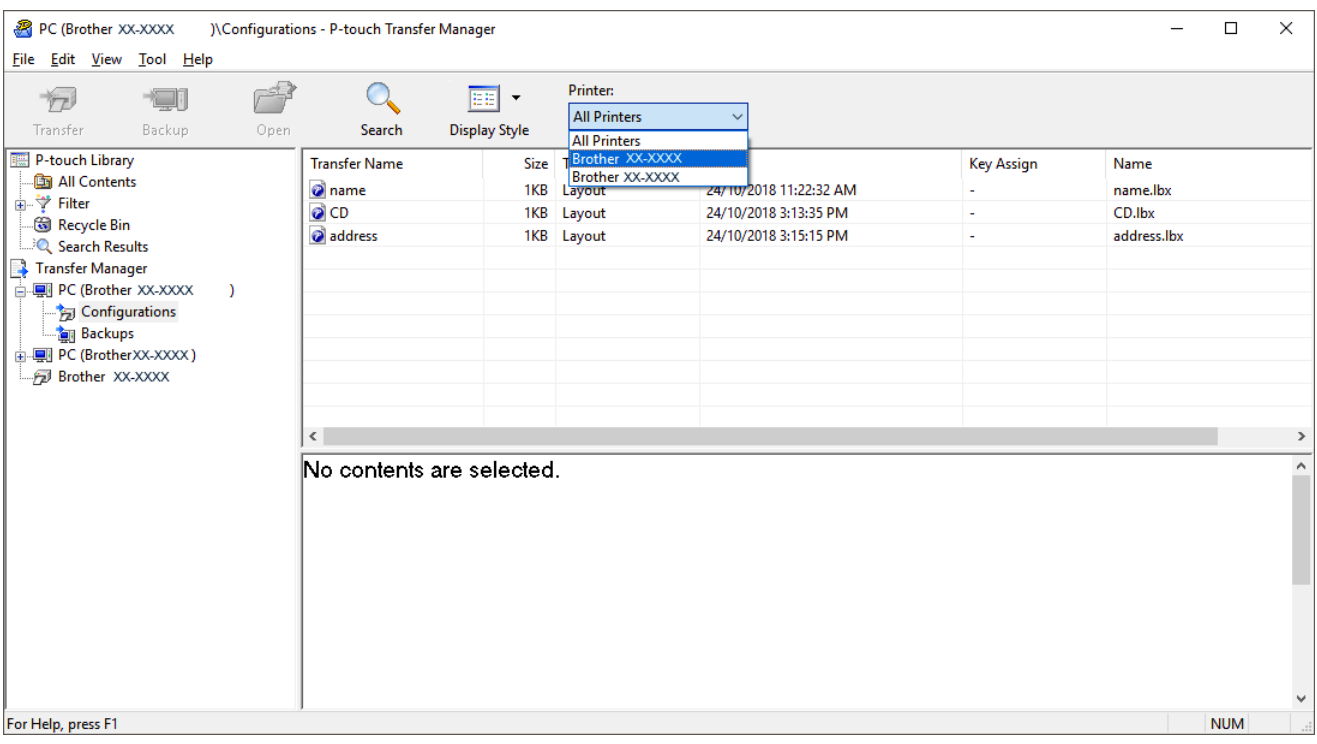

3. Kliknij prawym przyciskiem myszy folder **Konfiguracje**, a następnie wybierz polecenie **Nowy** i utwórz nowy folder.

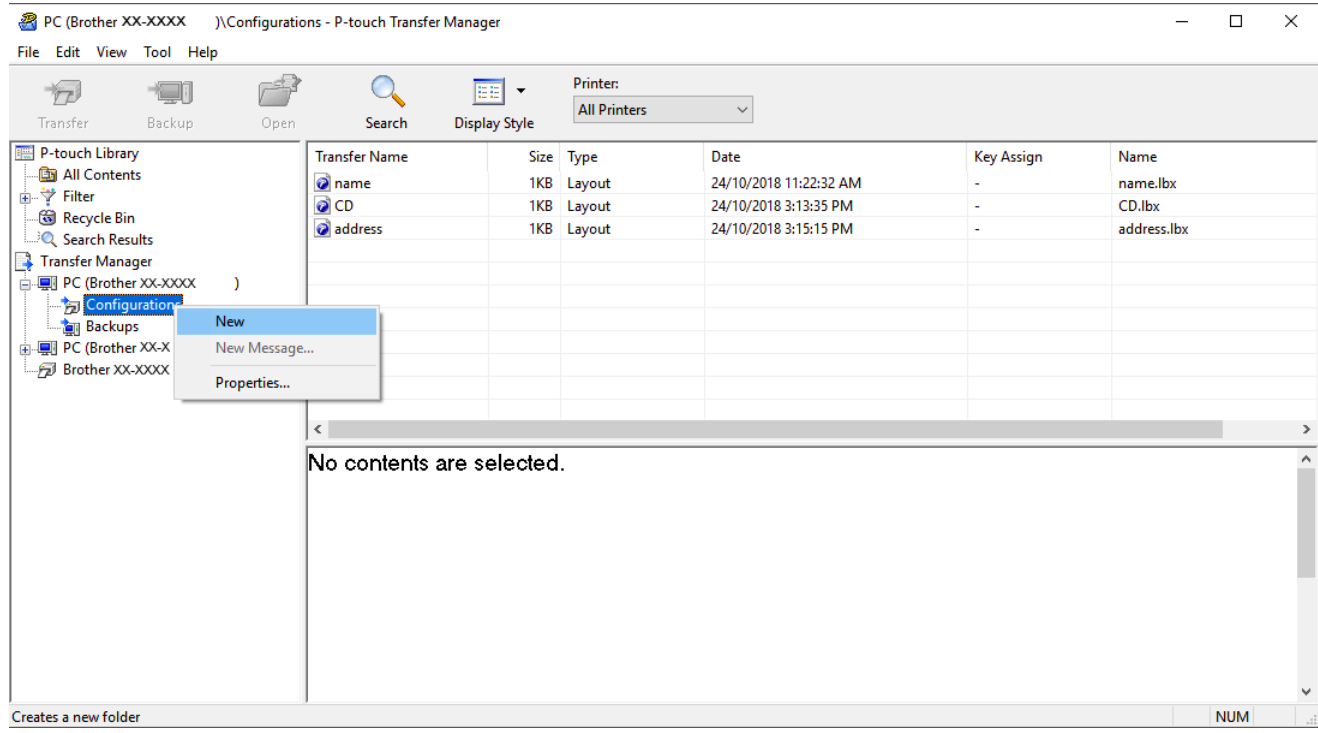

- 4. Wykonaj jedną z następujących czynności:
	- Przeciągnij szablon lub inne dane, które chcesz przesłać, i umieść je w nowym folderze.
	- Aby przesłać wiele szablonów lub innych danych, przeciągnij pliki, które chcesz przenieść, a następnie umieść je w nowym folderze. Podczas umieszczania pliku w nowym folderze każdemu plikowi jest przypisywany numer klawisza (lokalizacja pamięci w drukarce).

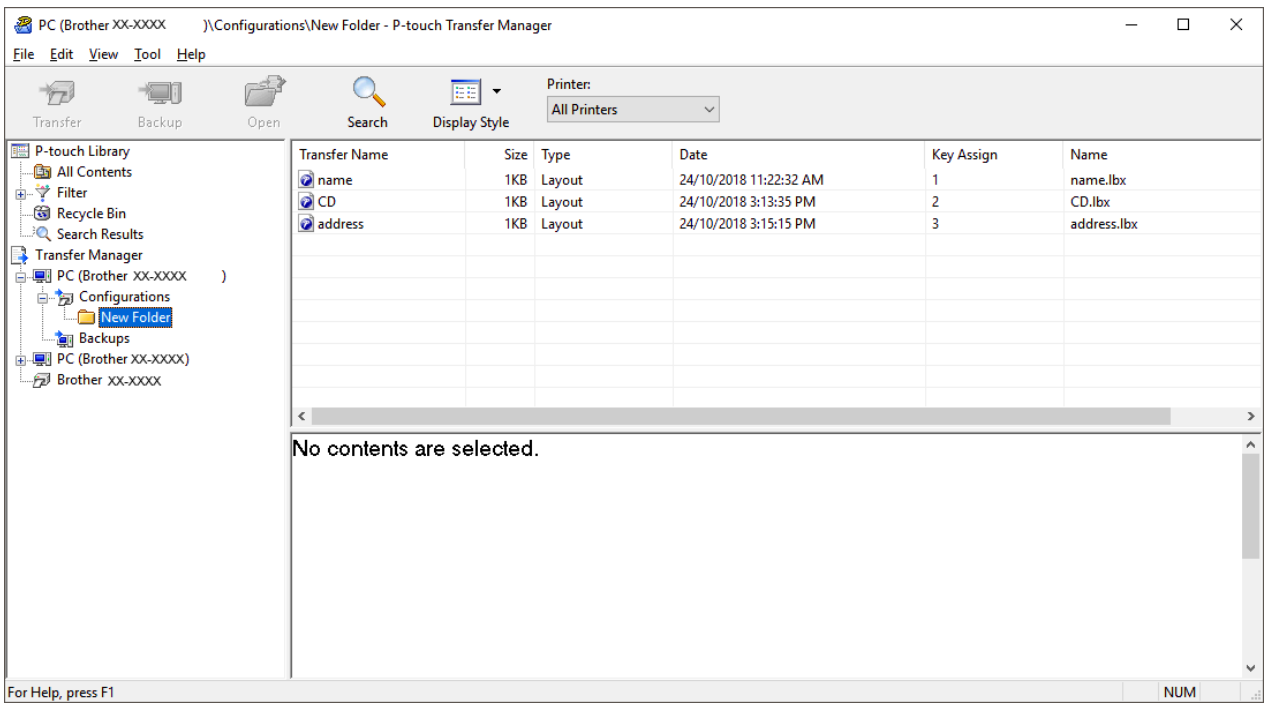

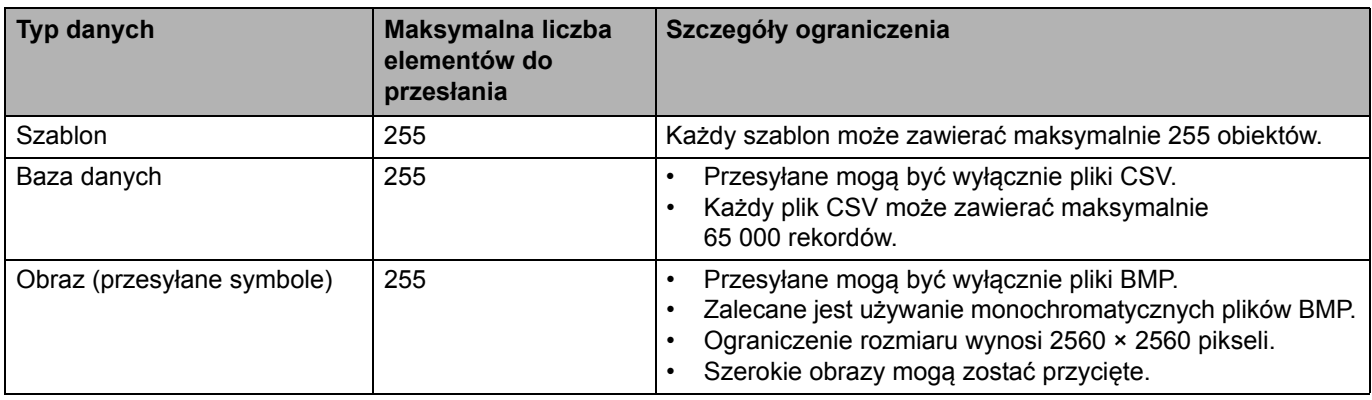

- Ilość wolnego miejsca w pamięci pliku przesyłanego można sprawdzić, drukując raport ustawień drukarki. Ilość wolnego miejsca jest określona w części **Available memory** (Dostępna pamięć) raportu. Ilość wolnego miejsca wyświetlona w **Available memory: \*\*\*\*B** (Dostępna pamięć: \*\*\*\*B) może się różnić od faktycznej ilości wolnego miejsca.
	- Szablony i inne dane można wyświetlać, wybierając:
		- Folder w folderze **Konfiguracje**
		- **Cała zawartość**
		- Jedną z kategorii w opcji **Filtr**, np. **Układy**
- 5. Aby zmienić numer klawisza przypisanego do pozycji, kliknij prawym przyciskiem myszy pozycję, wybierz menu **Przydział klawiszy**, a następnie zaznacz żądany numer klawisza.

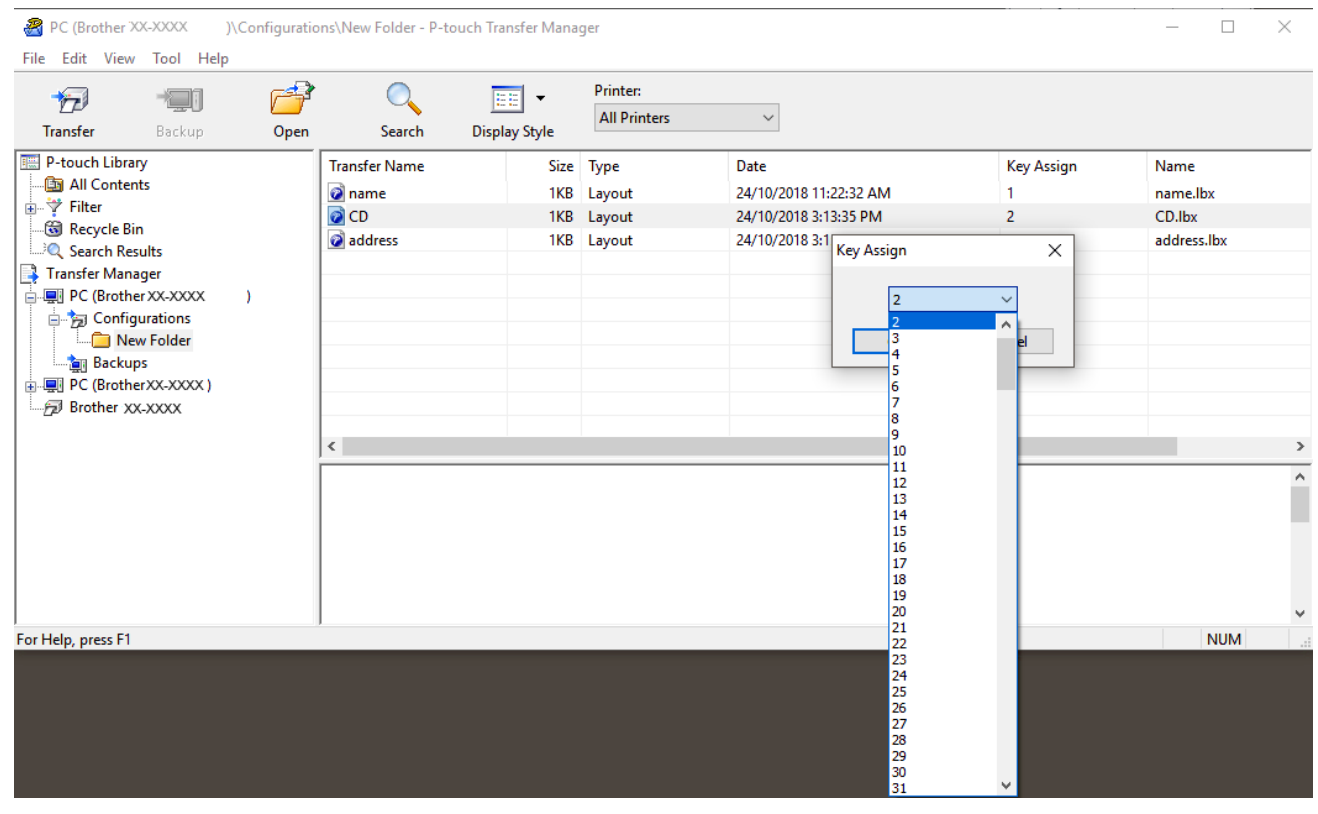

- Wszystkie dane przesłane do drukarki, z wyjątkiem danych w bazie danych, mają przypisany numer klawisza.
- Jeżeli szablon lub inne dane przesłane do drukarki mają przypisany ten sam numer klawisza co szablon już zapisany w drukarce, nowy szablon zastępuje starszy. Numery przypisane do szablonów i zapisane w drukarce można sprawdzić, tworząc kopię zapasową szablonów lub innych danych.
- Jeżeli pamięć drukarki jest zapełniona, usuń co najmniej jeden szablon z pamięci drukarki.

6. Aby zmienić nazwy szablonów lub inne dane, które chcesz przesłać, kliknij żądany element i wprowadź nową nazwę.

Liczba znaków w nazwach szablonów może być ograniczona w zależności od modelu drukarki.

7. Wybierz folder zawierający szablony lub inne dane, które chcesz przesłać, a następnie kliknij **Transferuj**.

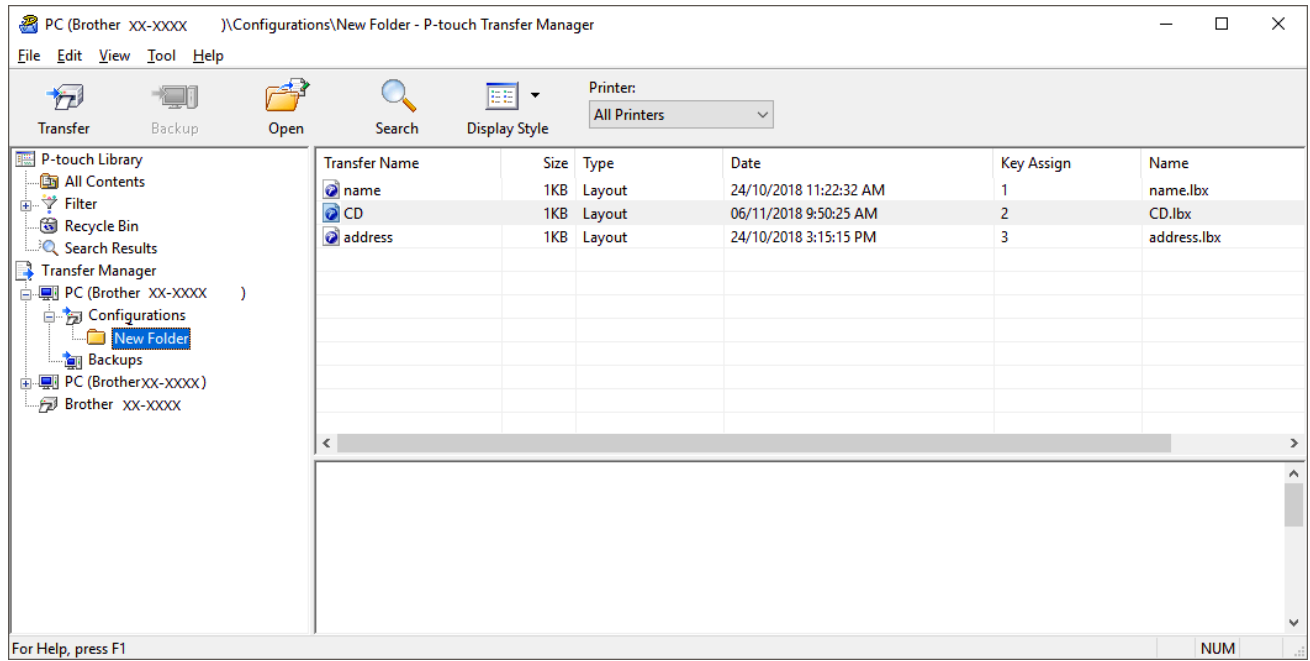

Zostanie wyświetlony komunikat z potwierdzeniem.

- Można także przesyłać do drukarki pojedyncze elementy bez konieczności dodawania ich do folderu. Wybierz szablon lub inne dane, które chcesz przesłać, a następnie kliknij **Transferuj**.
- Podczas jednej operacji możliwe jest wybranie i przesłanie wielu elementów i folderów.

#### 8. Kliknij przycisk **OK**.

Wybrane elementy zostaną przesłane do drukarki.

#### **Powiązane informacje**

• Drukowanie etykiet przy uż[yciu skanera kodów kreskowych lub innych urz](#page-63-0)ądzeń (P-touch Template)

#### **Powiązane tematy:**

• Przesył[anie szablonów utworzonych na komputerze do drukarki przy u](#page-99-0)życiu urządzenia mobilnego

 [Strona domowa](#page-1-0) > Drukowanie etykiet przy uż[yciu skanera kodów kreskowych lub innych urz](#page-63-0)ądzeń [\(P-touch Template\)](#page-63-0) > Określanie ustawień skanera kodów kreskowych (Windows)

### <span id="page-71-0"></span>**Określanie ustawień skanera kodów kreskowych (Windows)**

Przed podłączeniem skanera kodów kreskowych do drukarki skonfiguruj ustawienia skanera kodów kreskowych, korzystając z ustawień P-touch Template (w Narzędziu do konfiguracji ustawień drukarki).

- 1. Podłącz drukarkę do komputera przy użyciu przewodu USB, a następnie włącz drukarkę.
- 2. Uruchom Narzędzie do konfiguracji ustawień drukarki.
	- **System Windows 10 / Windows Server 2016:** Kliknij **Start** > **Brother** > **Printer Setting Tool** (Narzędzie do konfiguracji ustawień drukarki).
	- **System Windows 8 / Windows 8.1 / Windows Server 2012 / Windows Server 2012 R2:** Kliknij ikonę **Printer Setting Tool** (Narzędzie do konfiguracji ustawień drukarki) na ekranie **Aplikacje**.
	- **System Windows 7 / Windows Server 2008 / Windows Server 2008 R2:**

Kliknij **Start** > **Wszystkie programy** > **Brother** > **Label & Mobile Printer** > **Printer Setting Tool** (Narzędzie do konfiguracji ustawień drukarki).

- 3. Kliknij przycisk **Ustawienia P- touch Template**.
- 4. Wybierz żądane ustawienia i kliknij **Set** (Ustaw).

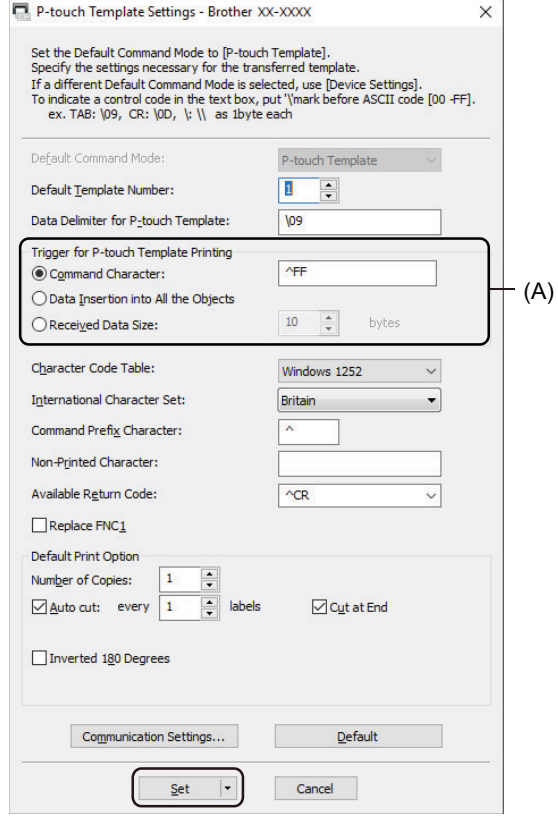

• Domyślnie drukowanie rozpoczyna się od zeskanowania kodu "^FF" z kodu kreskowego przy użyciu skanera kodów kreskowych. (To ustawienie można zmienić w obszarze oznaczonym literą (A) na poprzedniej ilustracji).

Jeśli wybrano opcję **Received Data Size** (Rozmiar otrzymywanych danych) z ustawieniem liczby bajtów, szablon zostanie wydrukowany po zeskanowaniu określonej liczby bajtów.

- Po każdym wydruku z komputera dla trybu drukowania będzie przywracane ustawienie trybu rasterowania, dlatego należy to ustawienie ponownie zmienić na tryb szablonu.
- Po wyłączeniu i włączeniu drukarki zostanie ona uruchomiona w trybie szablonu.

#### **Powiązane informacje**

• Drukowanie etykiet przy uż[yciu skanera kodów kreskowych lub innych urz](#page-63-0)ądzeń (P-touch Template)
[Strona domowa](#page-1-0) > Drukowanie etykiet przy uż[yciu skanera kodów kreskowych lub innych urz](#page-63-0)ądzeń [\(P-touch Template\)](#page-63-0) > Podłączanie drukarki do skanera kodów kreskowych przy użyciu funkcji Bluetooth (Windows)

# **Podłączanie drukarki do skanera kodów kreskowych przy użyciu funkcji Bluetooth (Windows)**

Zalecamy korzystanie z niezawodnego, wysokiej jakości skanera kodów kreskowych i sprawdzenie specyfikacji skanera kodów kreskowych przed wybraniem modelu.

Zalecane kryteria wyboru skanera kodów kreskowych: Bluetooth wer. 2.1 + EDR (klasa 1) z obsługą profili SPP lub OPP.

- W przypadku trybu P-touch Template szablony należy najpierw pobrać z komputera do drukarki przy użyciu aplikacji P-touch Transfer Manager.
	- Skaner kodów kreskowych powinien być zaprogramowany tak, aby obsługiwał klawiaturę angielską. W przypadku początkujących użytkowników skaner kodów kreskowych należy zaprogramować do skanowania danych bez znaków prefiksu lub sufiksu. Bardziej zaawansowani użytkownicy mogą skanować znaki prefiksu i sufiksu i wykorzystywać je jako polecenia służące drukarce do tworzenia spersonalizowanych szablonów.
- Aby uzyskać więcej informacji w zakresie sposobu użytkowania i programowania danego skanera kodów kreskowych, skontaktuj się z jego producentem.
- Postępuj zgodnie z zaleceniami producenta danego urządzenia wyposażonego w funkcję Bluetooth, np. skanera kodów kreskowych, i zainstaluj wszelki niezbędny sprzęt i oprogramowanie.
- Ustawienia połączenia Bluetooth są zachowywane nawet po wyłączeniu drukarki.
- 1. Naciśnij **Menu**.
- 2. Naciśnij ▲ albo ▼, aby dokonać wyboru:
	- a Wybierz [Bluetooth]. Naciśnij **OK**.
	- b Wybierz [Bluetooth (On/Off)] (Bluetooth (Wł./Wył.)). Naciśnij **OK**.
- 3. Naciśnij a lub b, aby wybrać [On] (Wł.). Naciśnij **OK**.

Na ekranie LCD zostanie wyświetlona opcja  $\mathbf{\hat{X}}$ .

4. Sparuj drukarkę ze skanerem kodów kreskowych przy użyciu połączenia Bluetooth.

Jeśli kod PIN drukarki jest wymagany, domyślnym kodem PIN są cztery ostatnie cyfry numeru seryjnego produktu. Kod PIN można zmienić przy użyciu Narzędzia do ustawienia komunikacji.

- Jeśli pole wyboru **Żądaj ustawień Secure Simple Pairing (SSP) podczas parowania** nie jest zaznaczone w karcie Bluetooth sekcji Ustawienia komunikacji, na ekranie LCD zostanie wyświetlony klucz Bluetooth dla urządzenia Bluetooth i zostanie nawiązane połączenie Bluetooth.
- Jeśli pole wyboru **Żądaj ustawień Secure Simple Pairing (SSP) podczas parowania** jest zaznaczone w karcie Bluetooth sekcji Ustawienia komunikacji, na ekranie LCD zostanie wyświetlony klucz Bluetooth. Naciśnij przycisk **OK** na drukarce. Po wprowadzeniu klucza Bluetooth w urządzeniu Bluetooth zostanie nawiązane połączenie Bluetooth.

Po nawiązaniu połączenia drukarka pozostanie podłączona aż do momentu wyłączenia i jednocześnie nie będzie możliwe podłączenie do innego urządzenia.

#### **Powiązane informacje**

• Drukowanie etykiet przy uż[yciu skanera kodów kreskowych lub innych urz](#page-63-0)ądzeń (P-touch Template)

 [Strona domowa](#page-1-0) > Drukowanie etykiet przy uż[yciu skanera kodów kreskowych lub innych urz](#page-63-0)ądzeń [\(P-touch Template\)](#page-63-0) > Podłączanie drukarki do skanera kodów kreskowych przy użyciu interfejsu hosta USB

### **Podłączanie drukarki do skanera kodów kreskowych przy użyciu interfejsu hosta USB**

Zalecamy korzystanie z niezawodnego, wysokiej jakości skanera kodów kreskowych i sprawdzenie specyfikacji skanera kodów kreskowych przed wybraniem modelu.

Zalecane kryteria wyboru skanera kodów kreskowych: Modele klasy HID, które są identyfikowane jako klawiatura.

- W przypadku trybu P-touch Template szablony należy najpierw pobrać z komputera do drukarki przy użyciu aplikacji P-touch Transfer Manager.
	- Skaner kodów kreskowych powinien być zaprogramowany tak, aby obsługiwał klawiaturę angielską. W przypadku początkujących użytkowników skaner kodów kreskowych należy zaprogramować do skanowania danych bez znaków prefiksu lub sufiksu. Bardziej zaawansowani użytkownicy mogą skanować znaki prefiksu i sufiksu i wykorzystywać je jako polecenia służące drukarce do tworzenia spersonalizowanych szablonów.
- Aby uzyskać więcej informacji w zakresie sposobu użytkowania i programowania danego skanera kodów kreskowych, skontaktuj się z jego producentem.

Podłącz skaner kodów kreskowych do gniazda hosta USB drukarki.

**Powiązane informacje**

• Drukowanie etykiet przy uż[yciu skanera kodów kreskowych lub innych urz](#page-63-0)ądzeń (P-touch Template)

 [Strona domowa](#page-1-0) > Drukowanie etykiet przy uż[yciu skanera kodów kreskowych lub innych urz](#page-63-0)ądzeń [\(P-touch Template\)](#page-63-0) > Stosowanie funkcji P-touch Template przy użyciu listy kodów kreskowych

## <span id="page-74-0"></span>**Stosowanie funkcji P-touch Template przy użyciu listy kodów kreskowych**

- Bezpośrednie drukowanie przesł[anego szablonu \(drukowanie standardowego szablonu\)](#page-75-0)
- Drukowanie przesł[anego szablonu po zmianie \(drukowanie zaawansowanego szablonu\)](#page-79-0)
- Drukowanie szablonów powiązanych z bazą [danych \(drukowanie z przegl](#page-83-0)ądaniem bazy [danych\)](#page-83-0)
- Drukowanie przesł[anych szablonów w numerowaniu seryjnym \(Drukowanie z funkcj](#page-88-0)ą [numerowania \(numerowanie seryjne\)\)](#page-88-0)
- [Lista kodów kreskowych do konfigurowania ustawie](#page-92-0)ń

 [Strona domowa](#page-1-0) > Drukowanie etykiet przy uż[yciu skanera kodów kreskowych lub innych urz](#page-63-0)ądzeń [\(P-touch Template\)](#page-63-0) > [Stosowanie funkcji P-touch Template przy u](#page-74-0)życiu listy kodów kreskowych > Bezpośrednie drukowanie przesłanego szablonu (drukowanie standardowego szablonu)

# <span id="page-75-0"></span>**Bezpośrednie drukowanie przesłanego szablonu (drukowanie standardowego szablonu)**

Pobierz często używane szablony lub obrazy i zeskanuj kod kreskowy, aby wybrać szablon do druku. Przykład:

# **ADANGER**

- Aby uzyskać dodatkowe informacje o skanowaniu kodów kreskowych przy użyciu różnych ustawień, patrz *Powiązane informacje*.
	- Grupowane obiekty są konwertowane i wysyłane jako obraz.
- 1. Przy użyciu programu P-touch Transfer Manager prześlij szablon lub układ etykiety z komputera do drukarki.

Aby uzyskać szczegółowe informacje, patrz *Powiązane informacje*.

2. Przy przesyłaniu danych do folderu **Konfiguracje** w aplikacji P-touch Transfer Manager wybierz folder z danymi, które chcesz przesłać.

W obszarze **Konfiguracje** można dodać niestandardowy folder, a następnie przeciągnąć i upuścić przesłany szablon do takiego niestandardowego folderu, aby zarządzać różnymi zestawami szablonów.

Po przesłaniu szablonu do folderu **Konfiguracje** w aplikacji P-touch Transfer Manager numer Przydział klawiszy jest przypisywany automatycznie.

- W przypadku podstawowych czynności można określić numer Przydział klawiszy z zakresu od 1 do 10.
- W przypadku zaawansowanej obsługi można określić numer Przydział klawiszy od 1 do 255 dla dowolnego szablonu pobranego do drukarki, jednak wymagane jest zeskanowanie różnych kodów kreskowych w celu ich wyboru i wydrukowania.

Aby uzyskać więcej informacji, patrz *"P-touch Template Manual/Command Reference" (Podręcznik programu P-touch Template/Podręcznik opisu poleceń)* (tylko w języku angielskim). Najnowszą wersję można pobrać ze strony Brother support [support.brother.com/manuals](http://support.brother.com/manuals).

- 3. Wybierz przesłany szablon, a następnie kliknij **Transferuj**, aby pobrać szablon do numeru Przydział klawiszy w drukarce.
- 4. Zeskanuj poniższy kod kreskowy:

Polecenie P-touch Template (uruchom + rozpocznij konfigurację ustawień)

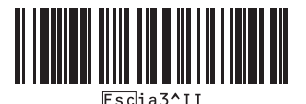

5. Zeskanuj każdy kod kreskowy z poniższej listy, aby wysłać polecenie lub ustawienie do drukarki:

#### Ustawienia podstawowe

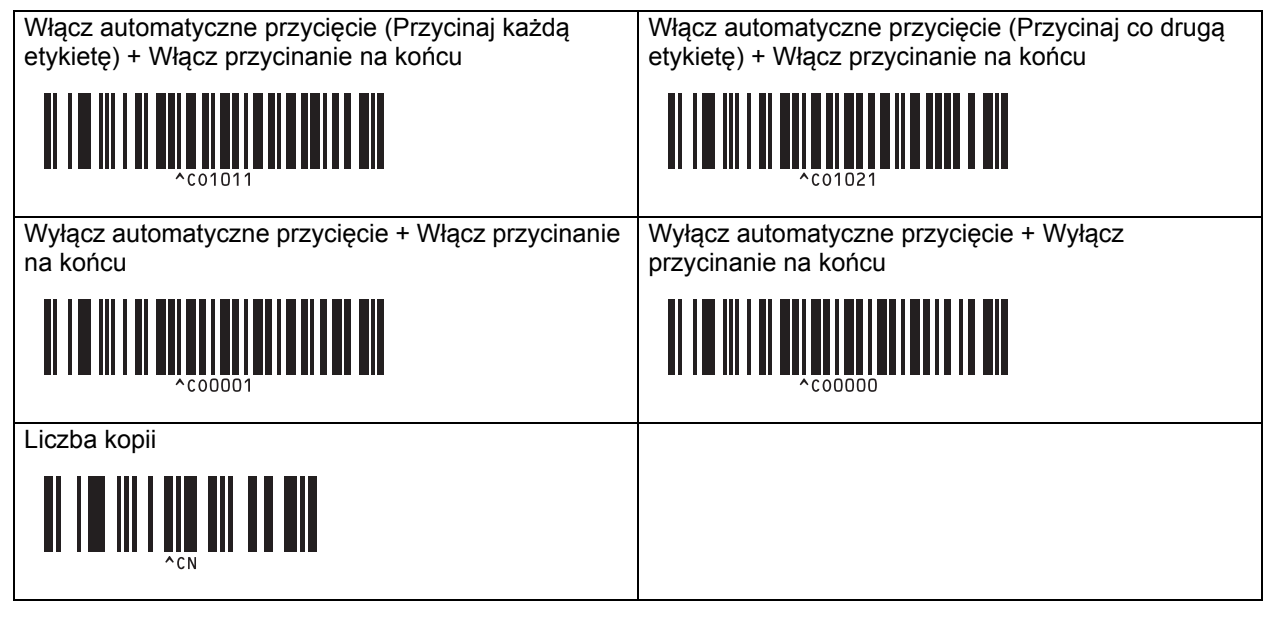

- Ustawienia można konfigurować poprzez wiele poleceń.
- W przypadku nieskonfigurowania żadnych ustawień poprzez skanowanie poleceń kodów kreskowych szablon jest drukowany przy użyciu ustawień P-touch Template. Domyślne ustawienia P-touch Template dotyczą wydrukowania jednej kopii przy opcji Automatyczne przycięcie ustawionej w pozycji włączonej.

Aby uzyskać więcej informacji na temat Ustawień P-touch Template, patrz *"P-touch Template Manual/ Command Reference" (Podręcznik programu P-touch Template/Podręcznik opisu poleceń)* (tylko w języku angielskim). Najnowszą wersję można pobrać ze strony Brother support [support.brother.com/manuals](http://support.brother.com/manuals).

- 6. Określ żądaną liczbę kopii.
	- a. Zeskanuj poniższy kod kreskowy:

Liczba kopii

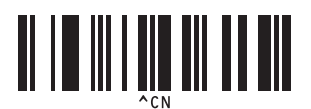

b. Zeskanuj poniższy kod kreskowy, aby określić trzycyfrową liczbę:

Przykład:

Określ numery, skanując następujące kody kreskowe: 7; [0][0][7], 15; [0][1][5]

Do wprowadzania numerów

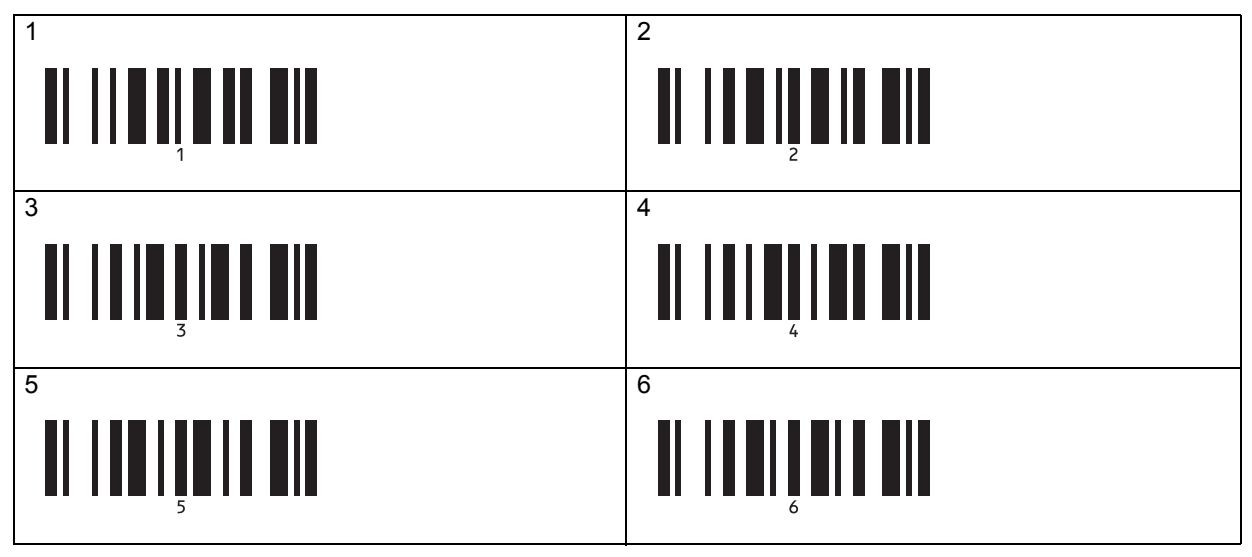

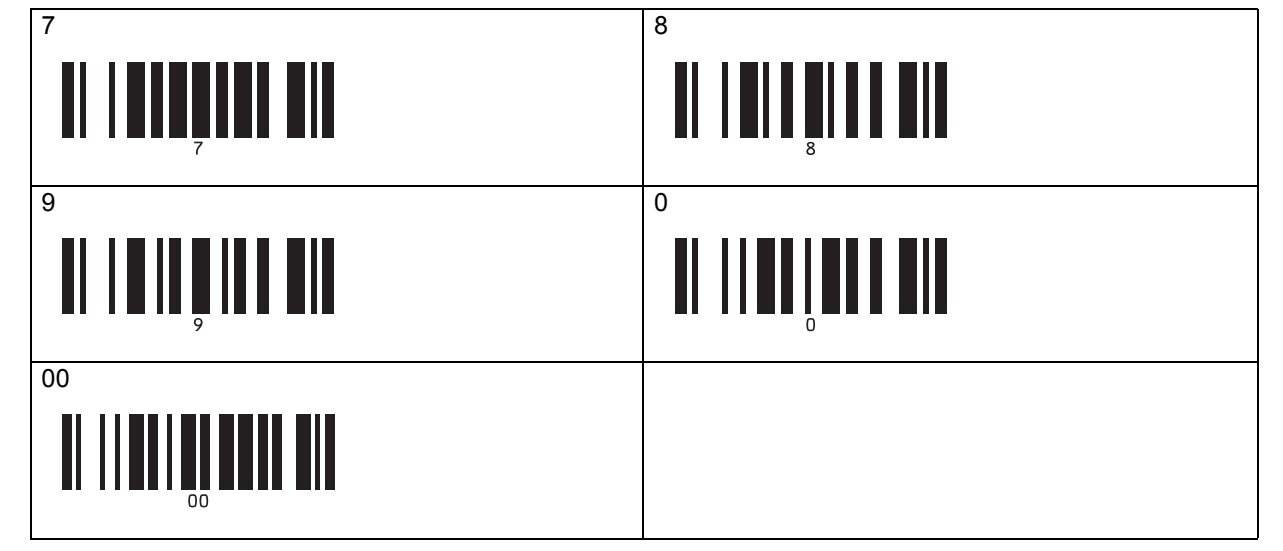

Aby zmienić ustawienie liczby kopii, powtórz te kroki.

7. Zeskanuj jeden z poniższych kodów kreskowych o tym samym numerze co numer Przydział klawiszy dla układu żądanej etykiety:

Numer skonfigurowanego szablonu

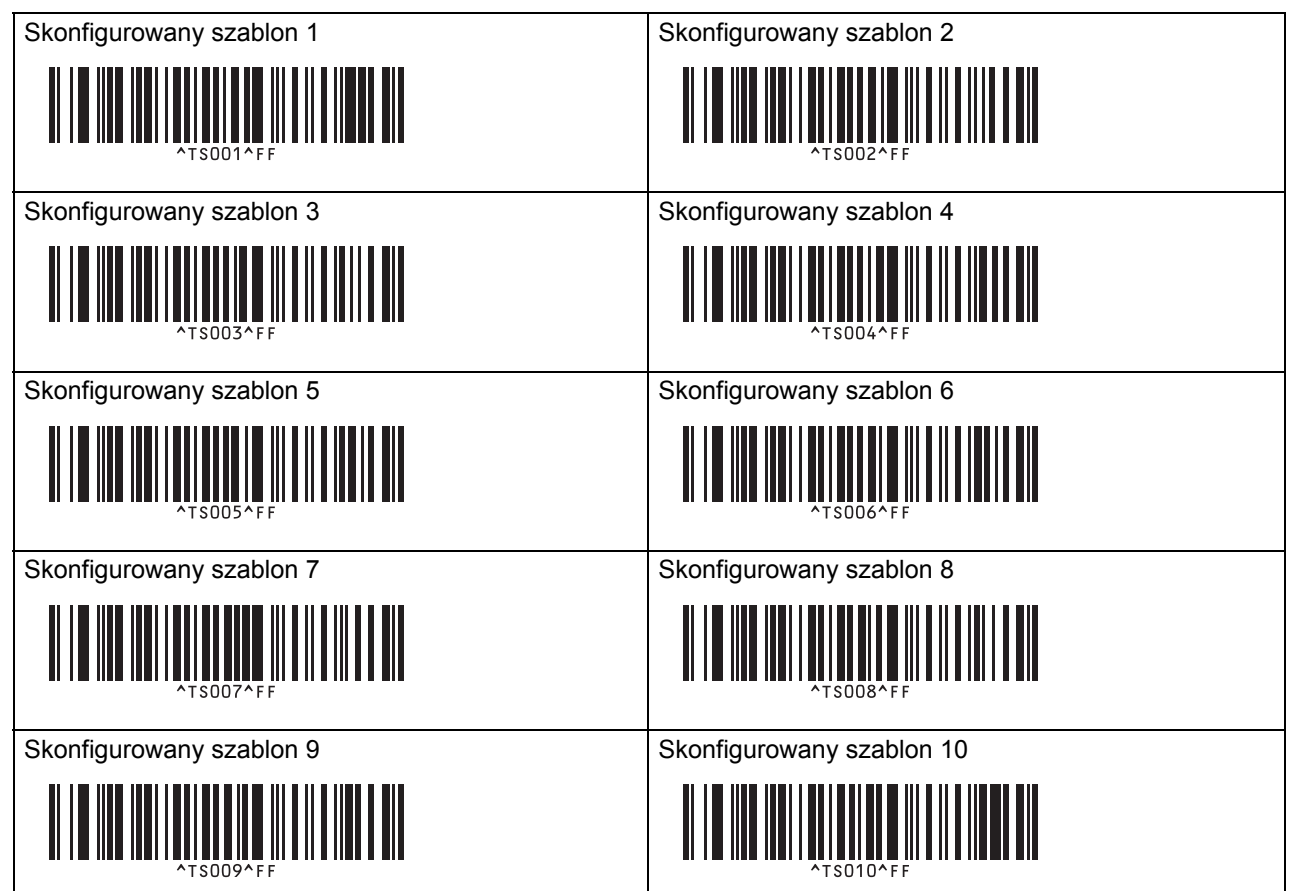

Określona etykieta zostanie wydrukowana.

### **Powiązane informacje**

- [Stosowanie funkcji P-touch Template przy u](#page-74-0)życiu listy kodów kreskowych
	- [Blokowanie etykiet przed edytowaniem](#page-78-0)

#### **Powiązane tematy:**

- [Lista kodów kreskowych do konfigurowania ustawie](#page-92-0)ń
- Przesył[anie szablonów z komputera do drukarki \(Windows\)](#page-103-0)

 [Strona domowa](#page-1-0) > Drukowanie etykiet przy uż[yciu skanera kodów kreskowych lub innych urz](#page-63-0)ądzeń [\(P-touch Template\)](#page-63-0) > [Stosowanie funkcji P-touch Template przy u](#page-74-0)życiu listy kodów kreskowych > Bezpoś[rednie](#page-75-0)  drukowanie przesł[anego szablonu \(drukowanie standardowego szablonu\)](#page-75-0) > Blokowanie etykiet przed edytowaniem

# <span id="page-78-0"></span>**Blokowanie etykiet przed edytowaniem**

Aby ochronić często używane szablony przed niezamierzoną edycją, konwertuj obiekt tekstowy w układzie etykiety na obraz. Po zamianie układu etykiety w obraz nie można już edytować tekstu.

- 1. W oknie układu P-touch Editor kliknij prawym przyciskiem myszy obiekt tekstowy, a następnie kliknij **Właściwości**.
- 2. Kliknij kartę **Rozszerzone**, a następnie wybierz pole wyboru **Nie można edytować tekstu**.
	- Jeżeli karta **Rozszerzone** nie wyświetla się, kliknij **Narzędzia** > **Opcje** > **Ogólne**, a następnie zaznacz pole wyboru **Wyświetlaj rozszerzone tabele właściwości obiektu** w sekcji **Inne**.
		- Gdy zaznaczenie pola wyboru **Nie można edytować tekstu** zostanie cofnięte, obiekt ponownie zostaje zamieniony w edytowalny tekst.

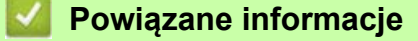

• Bezpośrednie drukowanie przesł[anego szablonu \(drukowanie standardowego szablonu\)](#page-75-0)

 [Strona domowa](#page-1-0) > Drukowanie etykiet przy uż[yciu skanera kodów kreskowych lub innych urz](#page-63-0)ądzeń [\(P-touch Template\)](#page-63-0) > [Stosowanie funkcji P-touch Template przy u](#page-74-0)życiu listy kodów kreskowych > Drukowanie przesłanego szablonu po zmianie (drukowanie zaawansowanego szablonu)

# <span id="page-79-0"></span>**Drukowanie przesłanego szablonu po zmianie (drukowanie zaawansowanego szablonu)**

Pobierz szablon i zeskanuj kod kreskowy, aby wydrukować kopię, lub wstaw zeskanowane dane do innego szablonu.

- Aby uzyskać dodatkowe informacje o skanowaniu kodów kreskowych przy użyciu różnych ustawień, patrz *Powiązane informacje*.
- Jeśli kod kreskowy ma inny protokół niż szablon kodu kreskowego już zarejestrowany w drukarce, utworzenie i wydruk tego kodu kreskowego mogą nie być możliwe.
- W zależności od modeli skanerów kodów kreskowych niektóre standardy i protokoły kodów kreskowych mogą nie być obsługiwane przez tę drukarkę.
- 1. Przy użyciu programu P-touch Transfer Manager prześlij szablon lub układ etykiety z komputera do drukarki. Aby uzyskać szczegółowe informacje, patrz *Powiązane informacje*.

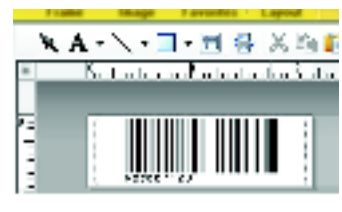

CODE128/9-digit

## **INFORMACJA**

Istotne jest, aby zaprojektowany szablon spełniał kryteria dotyczące symboli lub protokołu kodów kreskowych, zwłaszcza w przypadku rozmiaru etykiety i pozycji kodu kreskowego na etykiecie, aby był zgodny z maksymalną liczbą i typem znaków wstawianych ze skanera kodów kreskowych. Kodu kreskowego w szablonie nie można utworzyć ani zeskanować, jeśli kod kreskowy ze wstawionymi danymi nie jest całkowicie dopasowany do obszaru drukowanego obrazu etykiety.

2. Przy przesyłaniu danych do folderu **Konfiguracje** w aplikacji P-touch Transfer Manager wybierz folder z danymi, które chcesz przesłać.

W obszarze **Konfiguracje** można dodać niestandardowy folder, a następnie przeciągnąć i upuścić przesłany szablon do takiego niestandardowego folderu, aby zarządzać różnymi zestawami szablonów.

Po przesłaniu szablonu do folderu **Konfiguracje** w aplikacji P-touch Transfer Manager numer Przydział klawiszy jest przypisywany automatycznie.

Można wybrać numer Przydział klawiszy od 1 do 10 dla dowolnego szablonu pobranego do drukarki.

- 3. Wybierz przesłany szablon, a następnie kliknij **Transferuj**, aby pobrać szablon do numeru Przydział klawiszy w drukarce.
- 4. Zeskanuj poniższy kod kreskowy:

Polecenie P-touch Template (uruchom + rozpocznij konfigurację ustawień)

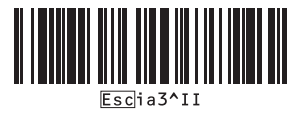

5. Zeskanuj każdy kod kreskowy z poniższej listy, aby wysłać polecenie lub ustawienie do drukarki:

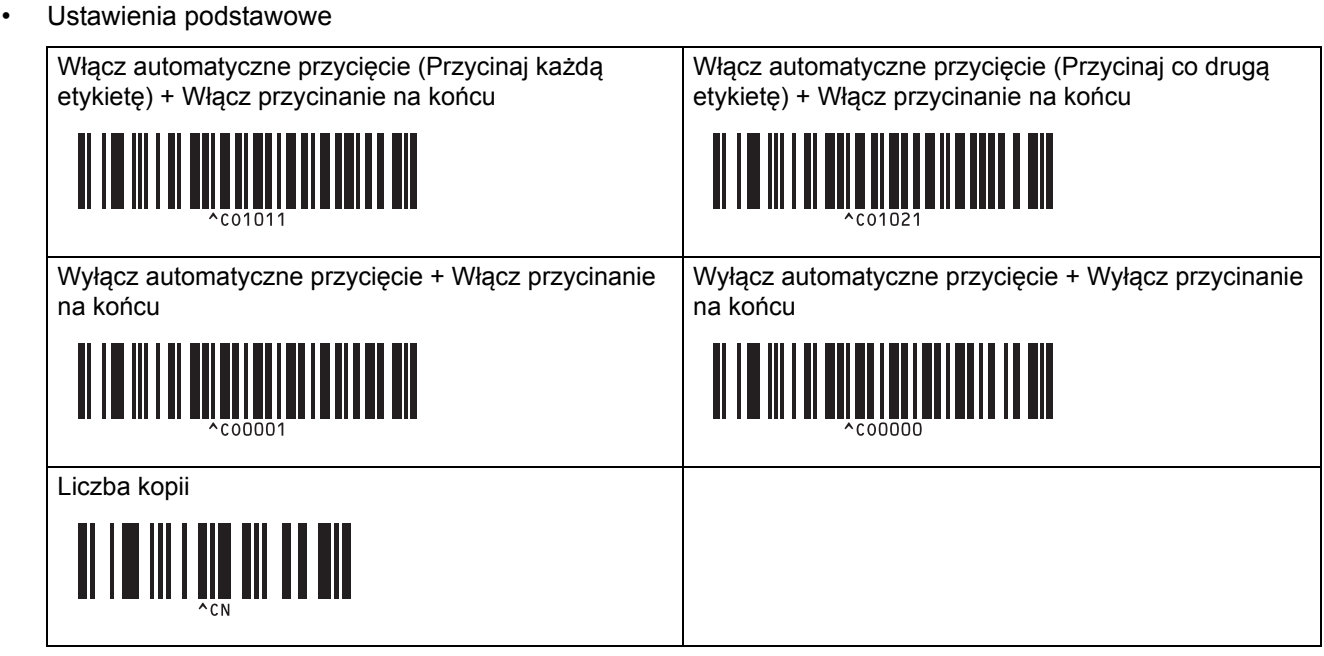

- Ustawienia można konfigurować poprzez wiele poleceń.
- W przypadku nieskonfigurowania żadnych ustawień poprzez skanowanie poleceń kodów kreskowych, szablon jest drukowany przy użyciu ustawień P-touch Template. Domyślne ustawienia P-touch Template dotyczą wydrukowania jednej kopii przy opcji Automatyczne przycięcie ustawionej w pozycji włączonej.

Aby uzyskać więcej informacji na temat Ustawień P-touch Template, patrz *"P-touch Template Manual/ Command Reference" (Podręcznik programu P-touch Template/Podręcznik opisu poleceń)* (tylko w języku angielskim). Najnowszą wersję można pobrać ze strony Brother support [support.brother.com/manuals](http://support.brother.com/manuals).

- 6. Określ żądaną liczbę kopii.
	- a. Zeskanuj poniższy kod kreskowy:

Liczba kopii

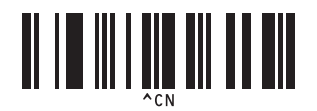

b. Zeskanuj poniższy kod kreskowy, aby określić trzycyfrową liczbę:

Przykład:

Określ numery, skanując następujące kody kreskowe: 7; [0][0][7], 15; [0][1][5]

Do wprowadzania numerów

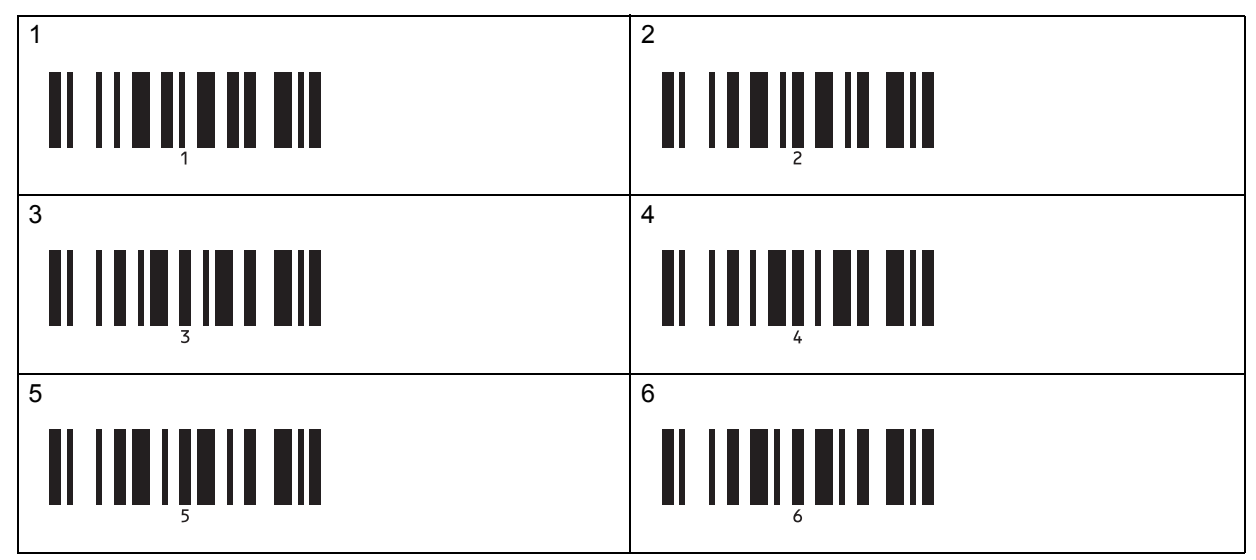

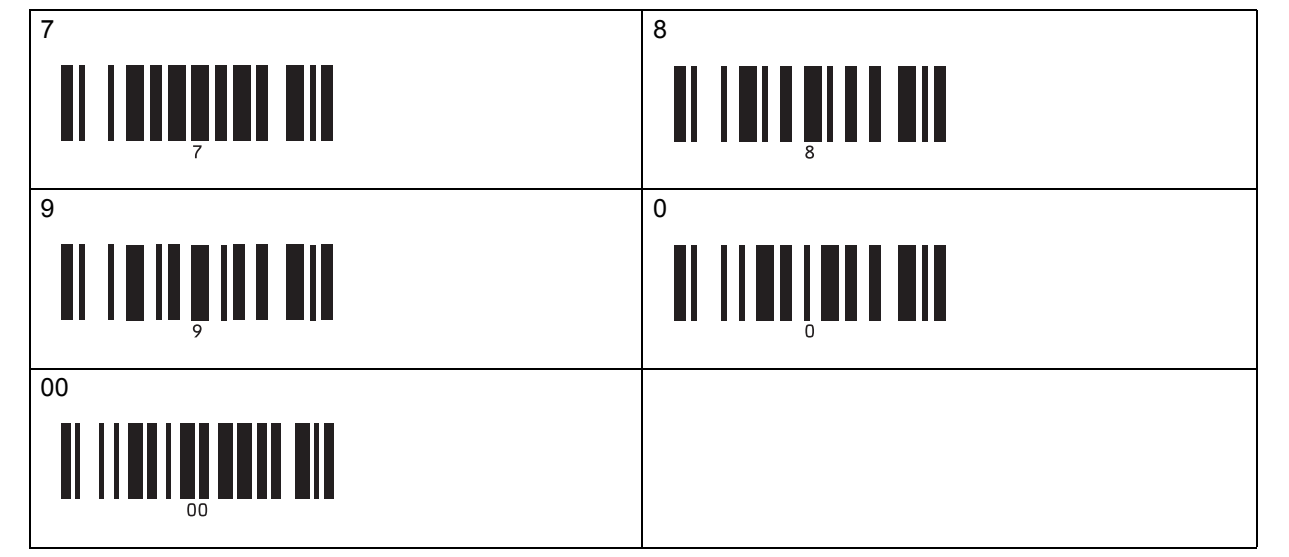

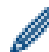

Aby zmienić ustawienie liczby kopii, powtórz te kroki.

7. Zeskanuj poniższy kod kreskowy:

Wybierz szablon

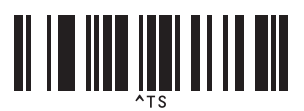

8. Zeskanuj poniższe kody kreskowe z taką samą liczbą (trzy cyfry) jak numer Przydział klawiszy używany dla pobranego szablonu do wydrukowania:

Przykład:

Określ numery, skanując następujące kody kreskowe: 7; [0][0][7], 15; [0][1][5]

#### Do wprowadzania numerów

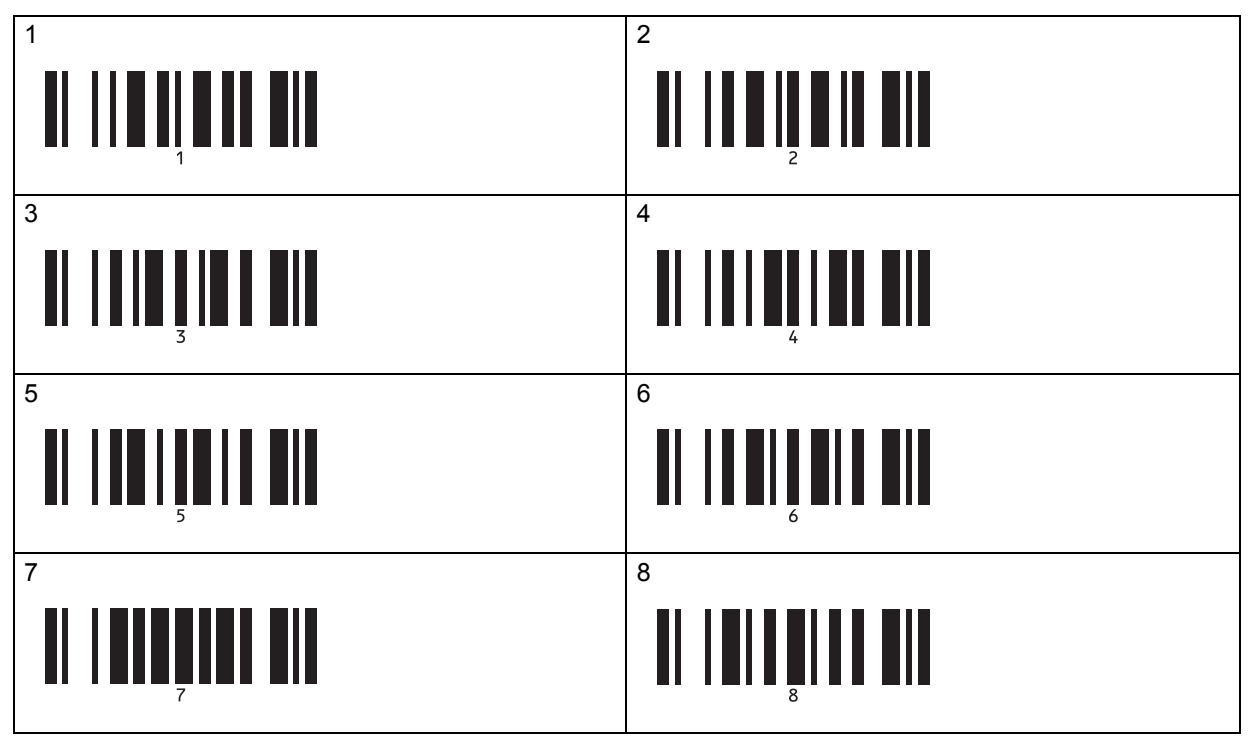

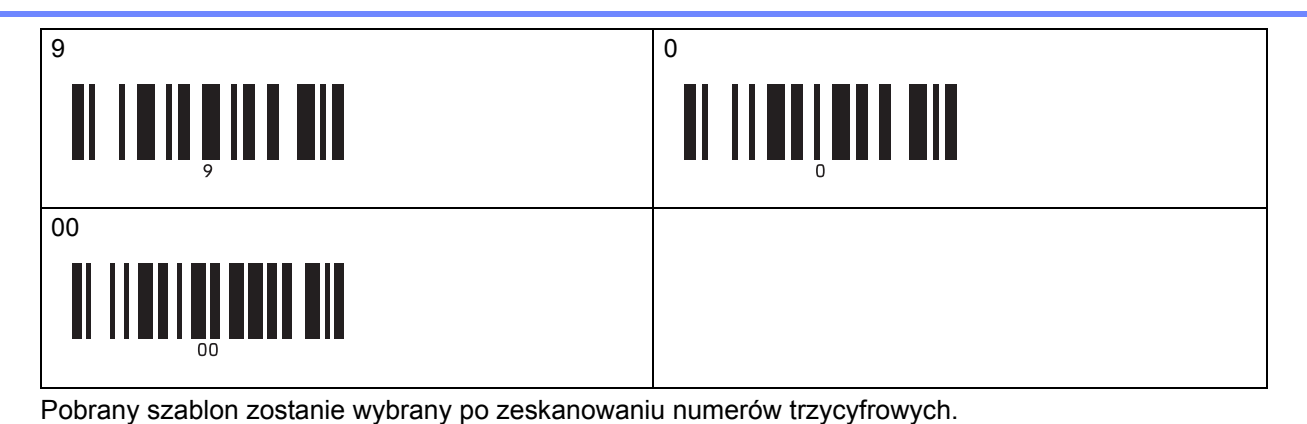

Można skorzystać z aplikacji P-touch Editor w celu utworzenia i wydruku etykiety z pojedynczym kodem

kreskowym. Przykład:

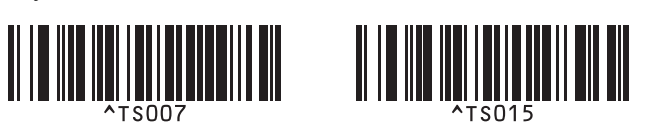

9. Zeskanuj kod kreskowy, który zawiera żądane dane wstawione do obiektu z kodem kreskowym w wybranym pobranym szablonie.

Przykład:

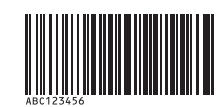

10. Zeskanuj poniższy kod kreskowy w celu wysłania polecenia rozpoczęcia drukowania:

Rozpocznij drukowanie

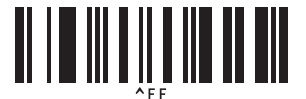

Kod kreskowy w wydrukowanym szablonie zawiera dane zeskanowane z kodu kreskowego. Przykład:

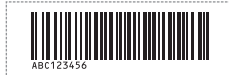

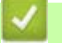

**Powiązane informacje**

• [Stosowanie funkcji P-touch Template przy u](#page-74-0)życiu listy kodów kreskowych

#### **Powiązane tematy:**

- [Lista kodów kreskowych do konfigurowania ustawie](#page-92-0)ń
- Przesył[anie szablonów z komputera do drukarki \(Windows\)](#page-103-0)

 [Strona domowa](#page-1-0) > Drukowanie etykiet przy uż[yciu skanera kodów kreskowych lub innych urz](#page-63-0)ądzeń [\(P-touch Template\)](#page-63-0) > [Stosowanie funkcji P-touch Template przy u](#page-74-0)życiu listy kodów kreskowych > Drukowanie szablonów powiązanych z bazą danych (drukowanie z przeglądaniem bazy danych)

# <span id="page-83-0"></span>**Drukowanie szablonów powiązanych z bazą danych (drukowanie z przeglądaniem bazy danych)**

Można pobrać bazę danych powiązaną z szablonem, zeskanować kod kreskowy jako słowo-klucz, aby znaleźć rekord z tym słowem, a następnie wstawić ten rekord do szablonu i wydrukować.

- Aby uzyskać dodatkowe informacje o skanowaniu kodów kreskowych przy użyciu różnych ustawień, patrz *Powiązane informacje*.
- Na potrzeby tej operacji drukarka rezerwuje pierwszą kolumnę z lewej strony (A) pobranej powiązanej bazy danych, dlatego zeskanowane z kodu kreskowego słowo-klucz powinno się znajdować właśnie w tej kolumnie bazy danych.
- Aby drukarka mogła skutecznie odnajdować słowa-klucze, dane w pierwszej kolumnie od lewej (A) muszą być identyczne jak słowa-klucze zeskanowane z kodu kreskowego.
- Aplikacja P-touch Editor oraz drukarka mogą odczytywać tylko jeden wiersz danych w każdym polu powiązanej bazy danych, więc nie zalecamy korzystania z baz danych o dwóch lub większej liczbie wierszy w pierwszej kolumnie z lewej strony (A).
- 1. Przy użyciu aplikacji P-touch Editor utwórz szablon i podłącz do pliku z bazą danych.
	- Z tekstem i obiektem z kodem kreskowym w szablonie można powiązać tyle kolumn, ile potrzeba.
		- Słowa-klucze muszą się znajdować w pierwszej kolumnie od lewej strony (A), ale nie należy wiązać żadnego tekstu ani kodu kreskowego w szablonie z polem (A), jeśli te dane nie są potrzebne na wydrukowanej etykiecie.

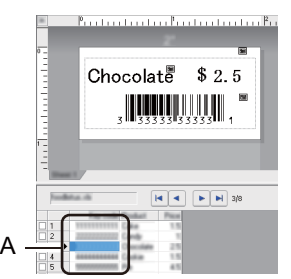

- Aby uzyskać więcej informacji dotyczących konfiguracji ustawień, zobacz menu **P-touch Editor Pomoc**.
- 2. Przy użyciu programu P-touch Transfer Manager prześlij szablon lub układ etykiety z komputera do drukarki.

Aby uzyskać więcej informacji, patrz *Powiązane informacje*.

Powiązany plik bazy danych zostanie także przeniesiony.

Po przesłaniu szablonu do folderu **Konfiguracje** w aplikacji P-touch Transfer Manager numer Przydział klawiszy jest przypisywany automatycznie.

W obszarze **Konfiguracje** można dodać niestandardowy folder, a następnie przeciągnąć i upuścić przesłany szablon do takiego niestandardowego folderu, aby zarządzać różnymi zestawami szablonów.

- 3. Wybierz przesłany szablon, a następnie kliknij **Transferuj**, aby pobrać szablon do numeru Przydział klawiszy w drukarce.
- 4. Zeskanuj poniższy kod kreskowy:

Polecenie P-touch Template (uruchom + rozpocznij konfigurację ustawień)

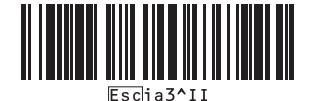

**80**

5. Zeskanuj każdy kod kreskowy z poniższej listy, aby wysłać polecenie lub ustawienie do drukarki:

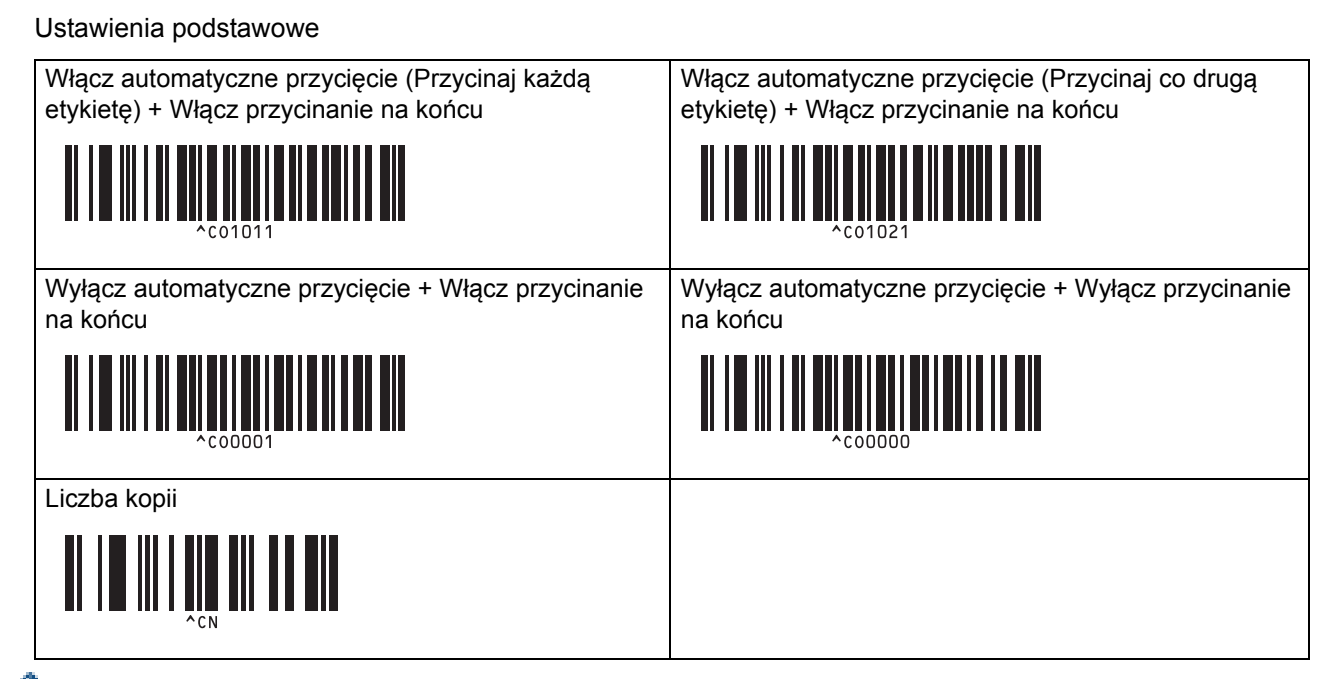

- Ustawienia można konfigurować poprzez wiele poleceń.
- W przypadku nieskonfigurowania żadnych ustawień poprzez skanowanie poleceń kodów kreskowych, szablon jest drukowany przy użyciu ustawień P-touch Template. Domyślne ustawienia P-touch Template dotyczą wydrukowania jednej kopii przy opcji Automatyczne przycięcie ustawionej w pozycji włączonej.

Aby uzyskać więcej informacji na temat Ustawień P-touch Template, patrz *"P-touch Template Manual/ Command Reference" (Podręcznik programu P-touch Template/Podręcznik opisu poleceń)* (tylko w języku angielskim). Najnowszą wersję można pobrać ze strony Brother support [support.brother.com/manuals](http://support.brother.com/manuals).

- 6. Określ żądaną liczbę kopii.
	- a. Zeskanuj poniższy kod kreskowy:

Liczba kopii

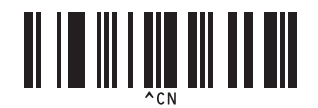

b. Zeskanuj poniższy kod kreskowy, aby określić trzycyfrową liczbę:

Przykład:

Określ numery, skanując następujące kody kreskowe: 7; [0][0][7], 15; [0][1][5]

Do wprowadzania numerów

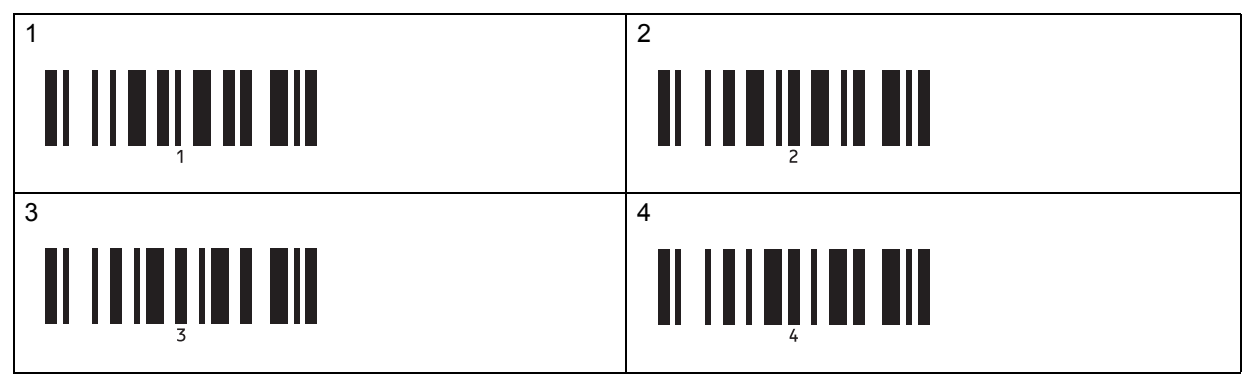

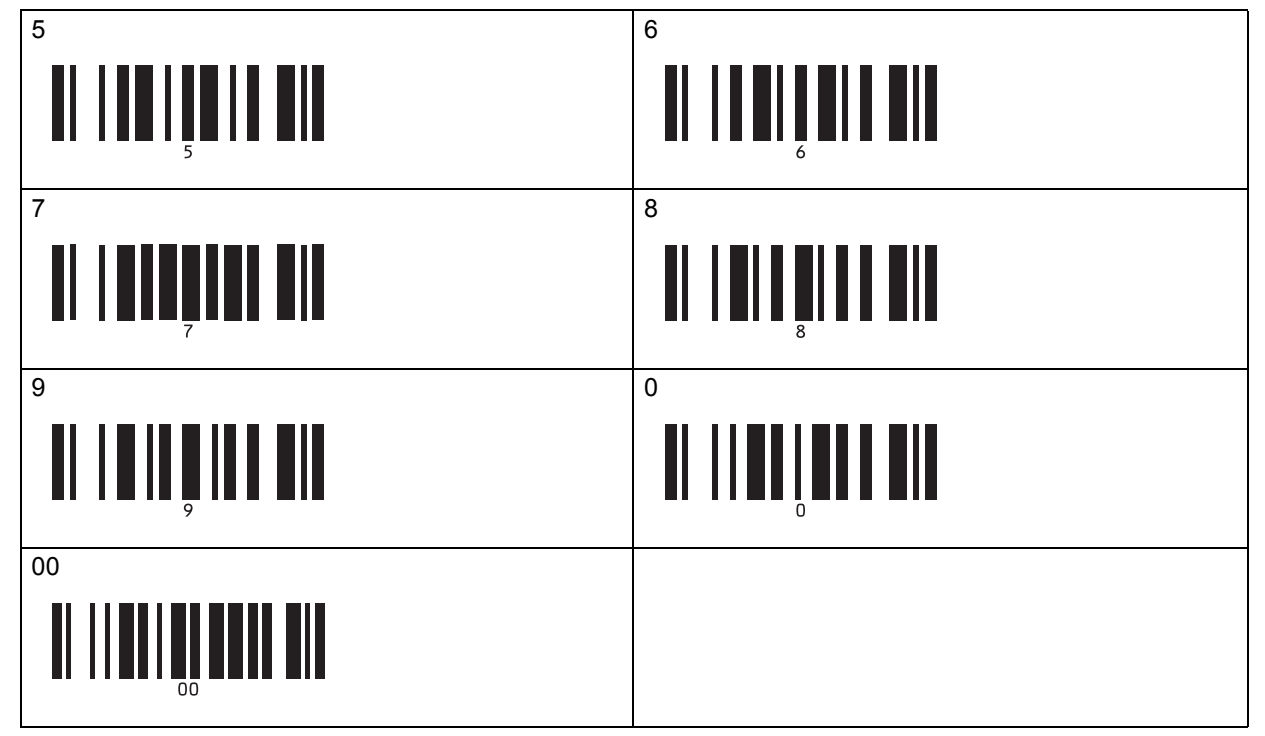

Aby zmienić ustawienie liczby kopii, powtórz te kroki.

7. Zeskanuj poniższy kod kreskowy:

Wybierz szablon

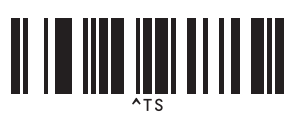

8. Zeskanuj poniższe kody kreskowe z taką samą liczbą (trzy cyfry) jak numer Przydział klawiszy używany dla pobranego szablonu do wydrukowania:

Przykład:

Określ numery, skanując następujące kody kreskowe: 7; [0][0][7], 15; [0][1][5]

Do wprowadzania numerów

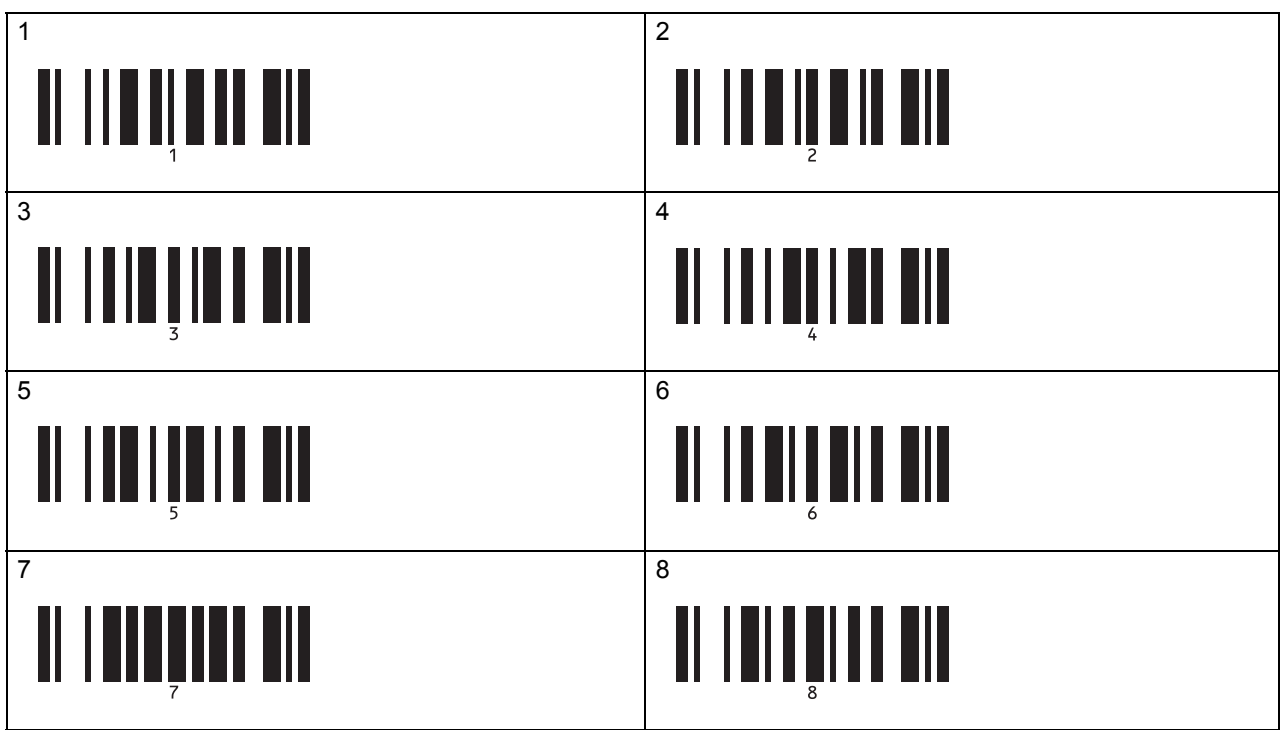

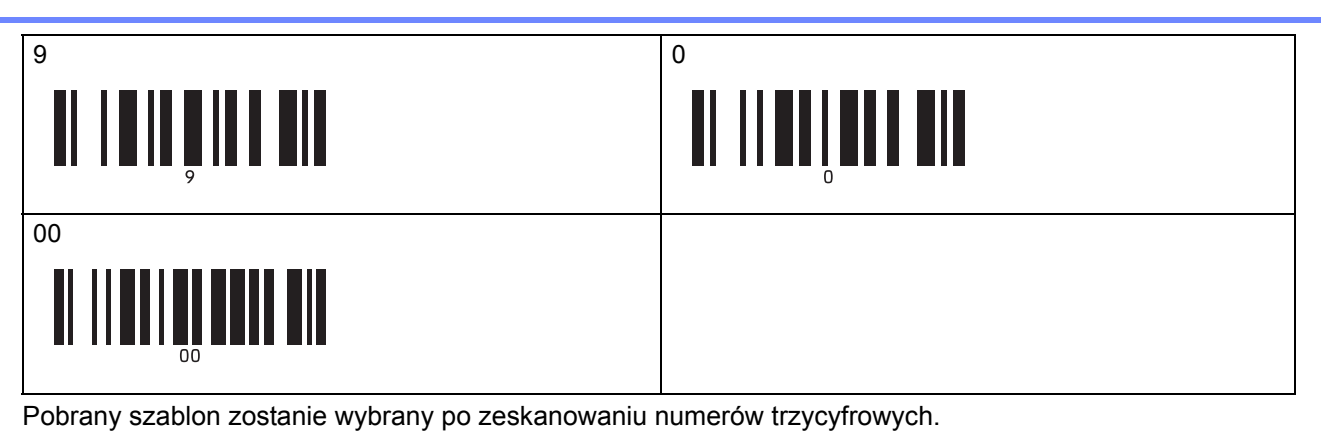

Można skorzystać z aplikacji P-touch Editor w celu utworzenia i wydruku etykiety z pojedynczym kodem kreskowym.

Przykład:

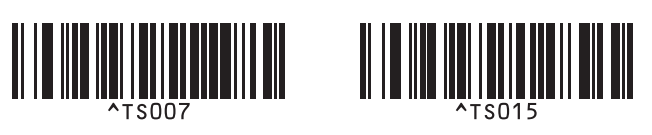

9. Zeskanuj kod kreskowy zawierający słowo-klucz, aby wyszukać je w pobranej bazie danych. Przykład:

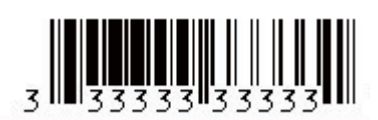

10. Zeskanuj poniższy kod kreskowy, aby wysłać polecenie rozpoczęcia wyszukiwania zeskanowanego słowaklucza w pobranej bazie danych:

**Separator** 

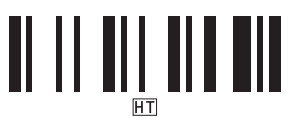

11. Zeskanuj poniższy kod kreskowy w celu wysłania polecenia rozpoczęcia drukowania:

Rozpocznij drukowanie

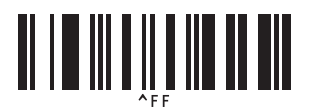

Można skorzystać z aplikacji P-touch Editor w celu utworzenia i wydruku etykiety z pojedynczym kodem kreskowym.

Przykład:

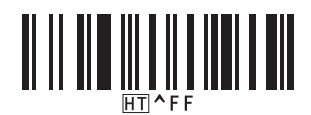

Drukarka drukuje szablon z wstawionymi danymi z rekordu bazy danych, znalezionego przy użyciu zeskanowanego słowa-klucza.

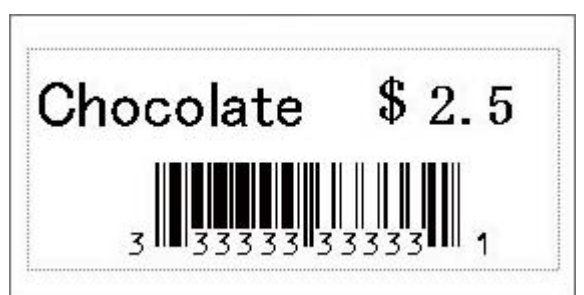

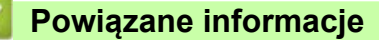

• [Stosowanie funkcji P-touch Template przy u](#page-74-0)życiu listy kodów kreskowych

#### **Powiązane tematy:**

- [Lista kodów kreskowych do konfigurowania ustawie](#page-92-0)ń
- Przesył[anie szablonów z komputera do drukarki \(Windows\)](#page-103-0)

 [Strona domowa](#page-1-0) > Drukowanie etykiet przy uż[yciu skanera kodów kreskowych lub innych urz](#page-63-0)ądzeń [\(P-touch Template\)](#page-63-0) > [Stosowanie funkcji P-touch Template przy u](#page-74-0)życiu listy kodów kreskowych > Drukowanie przesłanych szablonów w numerowaniu seryjnym (Drukowanie z funkcją numerowania (numerowanie seryjne))

# <span id="page-88-0"></span>**Drukowanie przesłanych szablonów w numerowaniu seryjnym (Drukowanie z funkcją numerowania (numerowanie seryjne))**

Można zwiększać numer tekstu lub kodu kreskowego do 999 podczas drukowania pobranych szablonów. Wybierz obiekty tekstu lub kodu kreskowego, które mają być zwiększane podczas drukowania.

- >> [Numerowanie tekstu \(Szeregowanie\)](#page-88-1)
- >> [Numerowanie kodu kreskowego \(Szeregowanie\)](#page-89-0)
- >> [Drukowanie z numerowaniem \(Szeregowanie\) obs](#page-90-0)ługa zaawansowana

#### <span id="page-88-1"></span>**Numerowanie tekstu (Szeregowanie)**

1. Przy użyciu aplikacji P-touch Editor utwórz lub otwórz szablon i wybierz obiekt z tekstem, którego wartość chcesz zwiększać podczas drukowania.

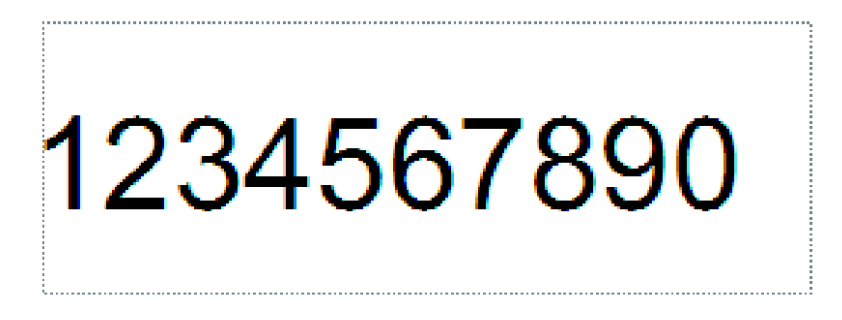

2. Zaznacz lub przeciągnij kursor nad grupę liczb i liter w obiekcie z tekstem, którego wartość chcesz zwiększać (maksymalnie 15).

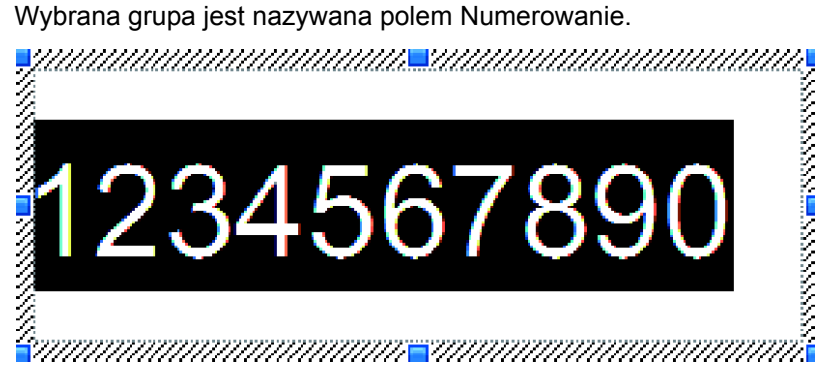

3. Kliknij prawym przyciskiem myszy pole Numerowanie i wybierz opcję **Numerowanie**.

### <span id="page-89-0"></span>**Numerowanie kodu kreskowego (Szeregowanie)**

- 1. Przy użyciu aplikacji P-touch Editor utwórz lub otwórz szablon i wybierz obiekt kodu kreskowego, którego wartość chcesz zwiększać podczas drukowania.
- 2. Kliknij prawym przyciskiem myszy obiekt kodu kreskowego i wybierz opcję **Właściwości**. Zostanie wyświetlone okno Właściwości serwera druku.

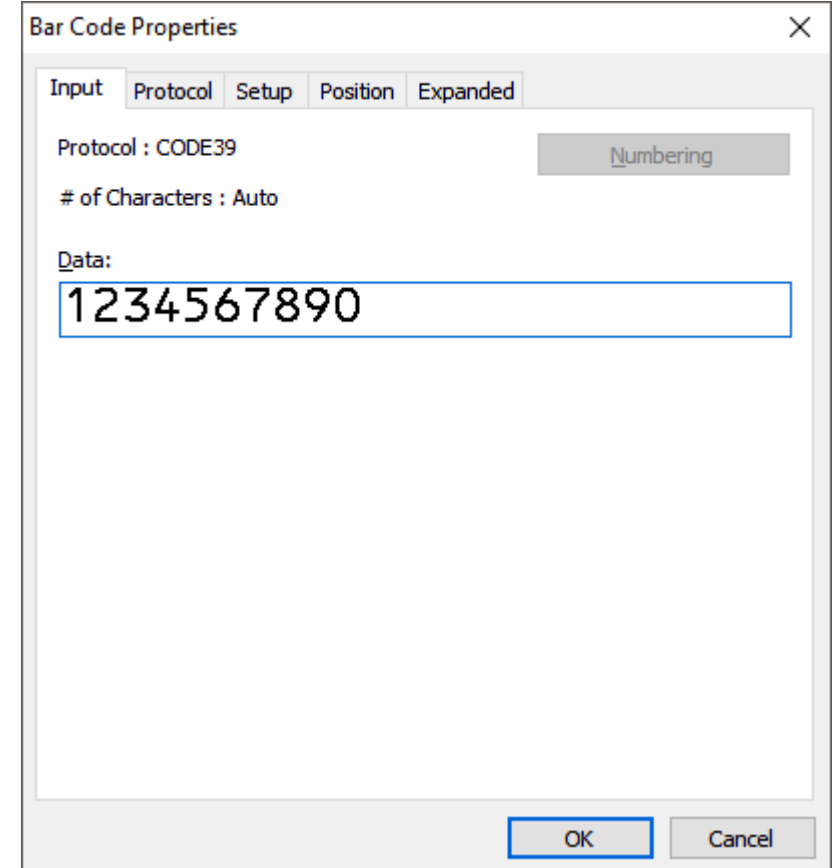

3. Zaznacz lub przeciągnij kursor nad grupę liczb i liter w obiekcie kodu kreskowego, którego wartość chcesz zwiększać (maksymalnie 15).

Wybrana grupa jest nazywana polem Numerowanie.

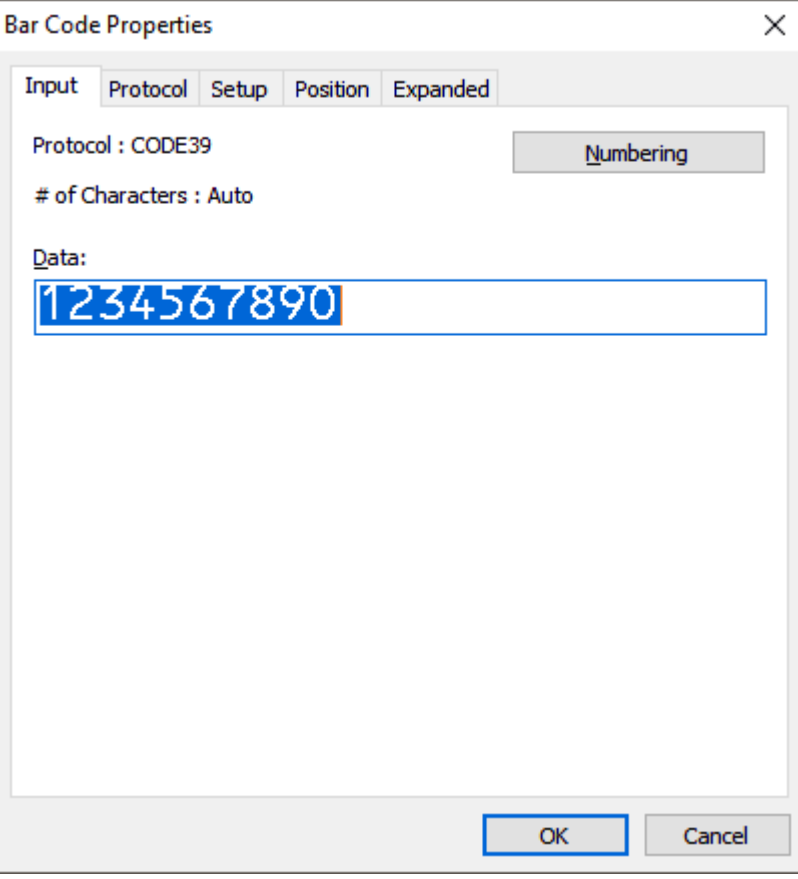

Po zaznaczeniu grupy liczb i liter przycisk **Numerowanie** przestanie być wyszarzony.

4. Kliknij przycisk **Numerowanie**, a następnie kliknij przycisk **OK**.

#### <span id="page-90-0"></span>**Drukowanie z numerowaniem (Szeregowanie) – obsługa zaawansowana**

- 1. Przy użyciu programu P-touch Transfer Manager prześlij szablon lub układ etykiety z komputera do drukarki. Aby uzyskać więcej informacji, patrz *Powiązane informacje*.
- 2. Zeskanuj poniższy kod kreskowy:

Liczba kopii szeregowych

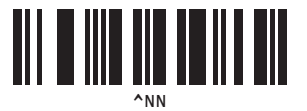

3. Zeskanuj poniższe kody kreskowe z liczbami kopii, jakie chcesz wydrukować (trzy cyfry): Przykład:

W przypadku pięciu kopii określ trzycyfrowe numery, skanując kody kreskowe dla [0][0][5] Do wprowadzania numerów

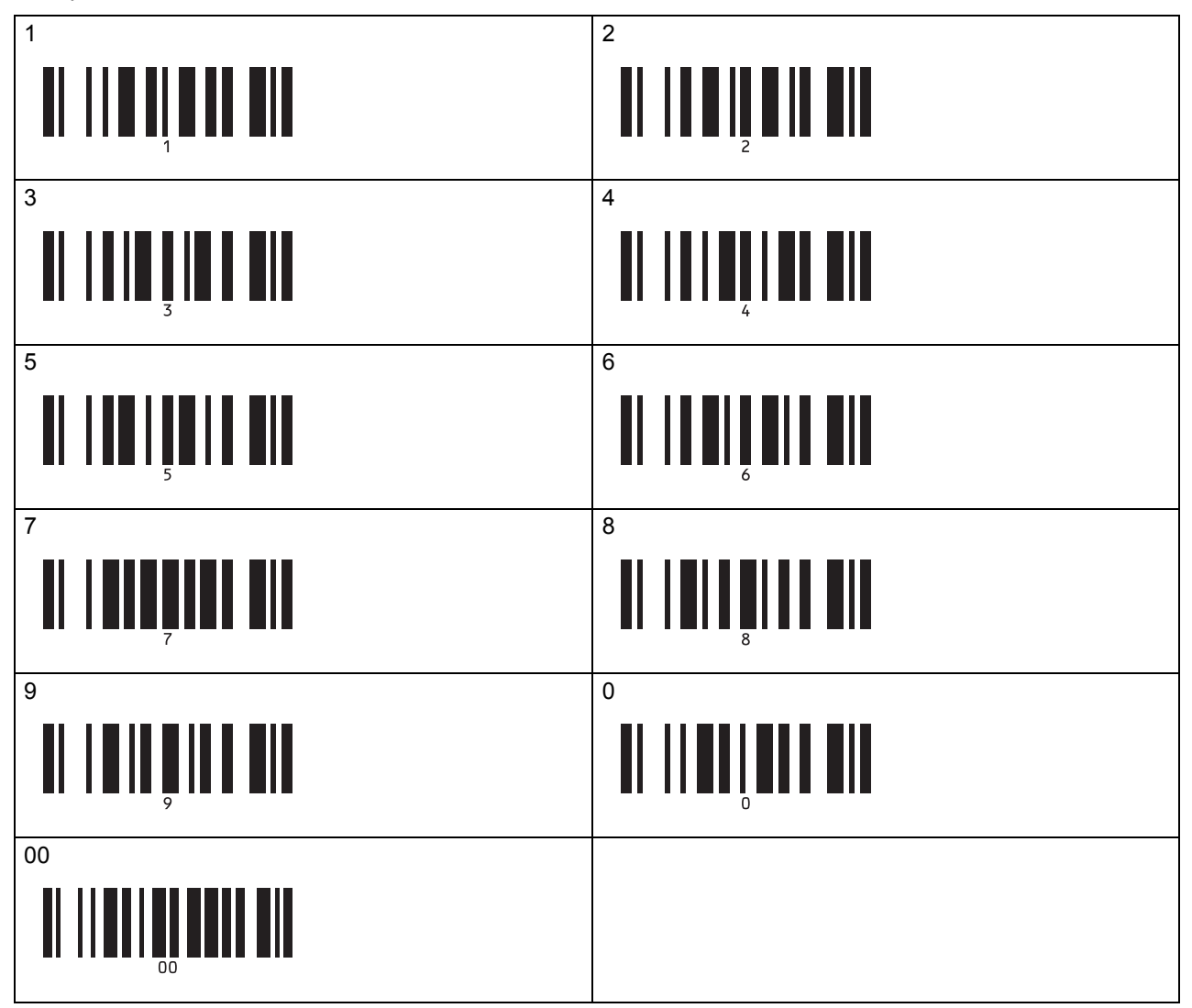

4. Postępuj zgodnie z procedurami podstawowych operacji w trybie P-touch Template, aby rozpocząć drukowanie.

- Pole Numerowanie przyrasta o jeden numer lub kolejną literę z każdą wydrukowaną etykietą i liczba jest zapisywana na stałe w drukarce.
- Aby zresetować obiekt z tekstem lub kodem kreskowym do oryginalnej wartości, zeskanuj poniższy kod kreskowy:
	- Uruchom dane szablonu

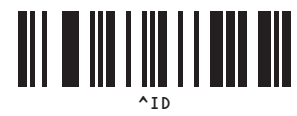

### **Powiązane informacje**

• [Stosowanie funkcji P-touch Template przy u](#page-74-0)życiu listy kodów kreskowych

#### **Powiązane tematy:**

- [Lista kodów kreskowych do konfigurowania ustawie](#page-92-0)ń
- Przesył[anie szablonów z komputera do drukarki \(Windows\)](#page-103-0)

 [Strona domowa](#page-1-0) > Drukowanie etykiet przy uż[yciu skanera kodów kreskowych lub innych urz](#page-63-0)ądzeń [\(P-touch Template\)](#page-63-0) > [Stosowanie funkcji P-touch Template przy u](#page-74-0)życiu listy kodów kreskowych > Lista kodów kreskowych do konfigurowania ustawień

# <span id="page-92-0"></span>**Lista kodów kreskowych do konfigurowania ustawień**

- 
- W przypadku używania kodów kreskowych z tej listy ustaw opcje **Trigger for P-touch Template Printing**  (Dopasuj do drukowania P-touch Template) i **Command Prefix Character** (Znak prefiksu polecenia) na ustawienia fabryczne w narzędziu Ustawienia P-touch Template.
- Drukuj te kody kreskowe w dużej rozdzielczości, aby skaner odczytywał je prawidłowo i drukował żądane etykiety.
- Polecenie P-touch Template (uruchom + rozpocznij konfigurację ustawień)

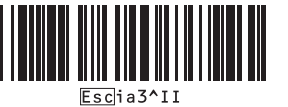

• Ustawienia podstawowe

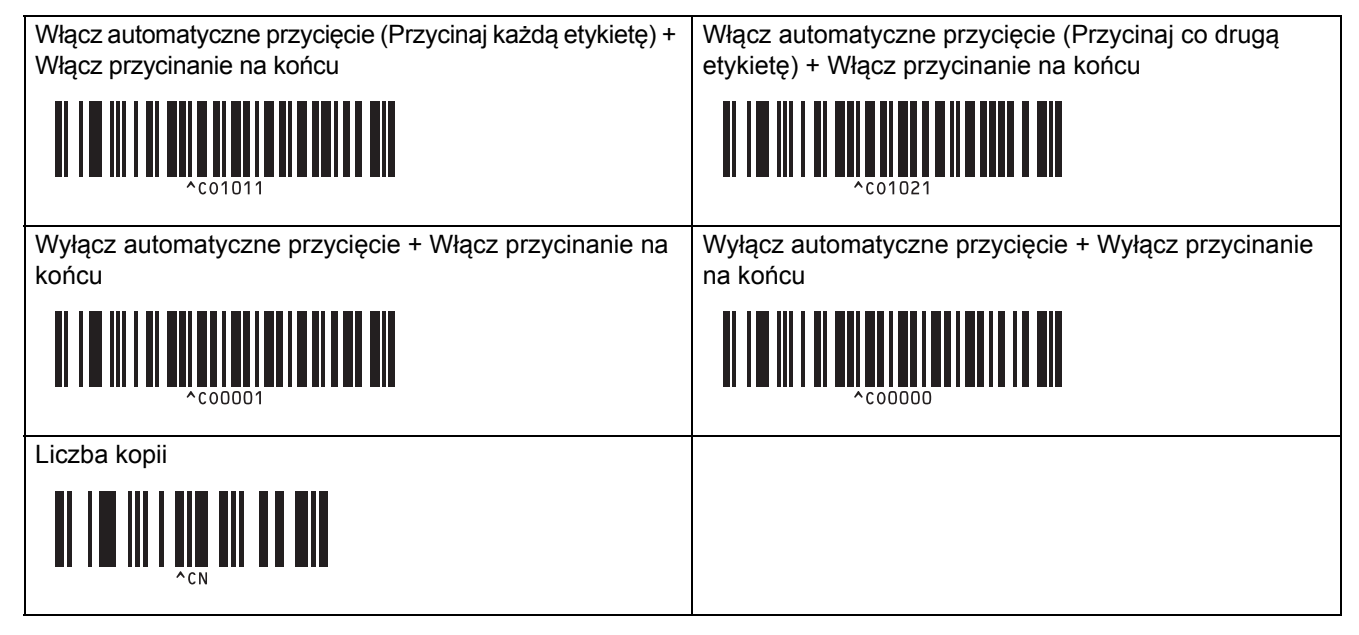

• Do wprowadzania numerów

Używa się ich przy określaniu liczby wydrukowanych kopii oraz przy wyborze numeru szablonu. Zeskanuj kody kreskowe, aby określić trzycyfrowy numer, np. [0][0][7] lub [0][1][5]. Po wprowadzeniu trzech cyfr ustawienie zostanie zastosowane. Aby zmienić ustawienia, zeskanuj ponownie kod kreskowy "Liczba kopii" podczas zmiany liczby kopii lub zeskanuj ponownie kod kreskowy "Wybierz szablon" podczas zmiany numeru szablonu, a następnie zeskanuj kody kreskowe nowego, trzycyfrowego numeru.

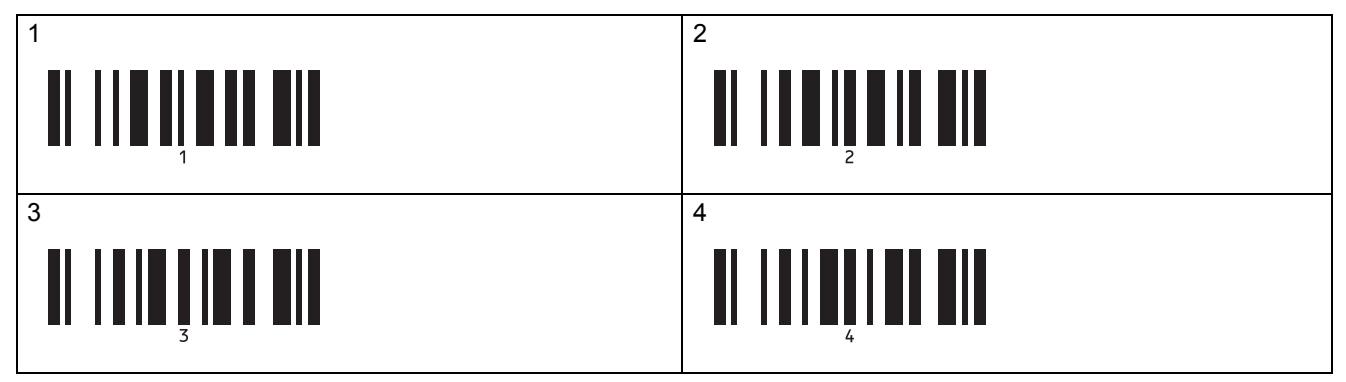

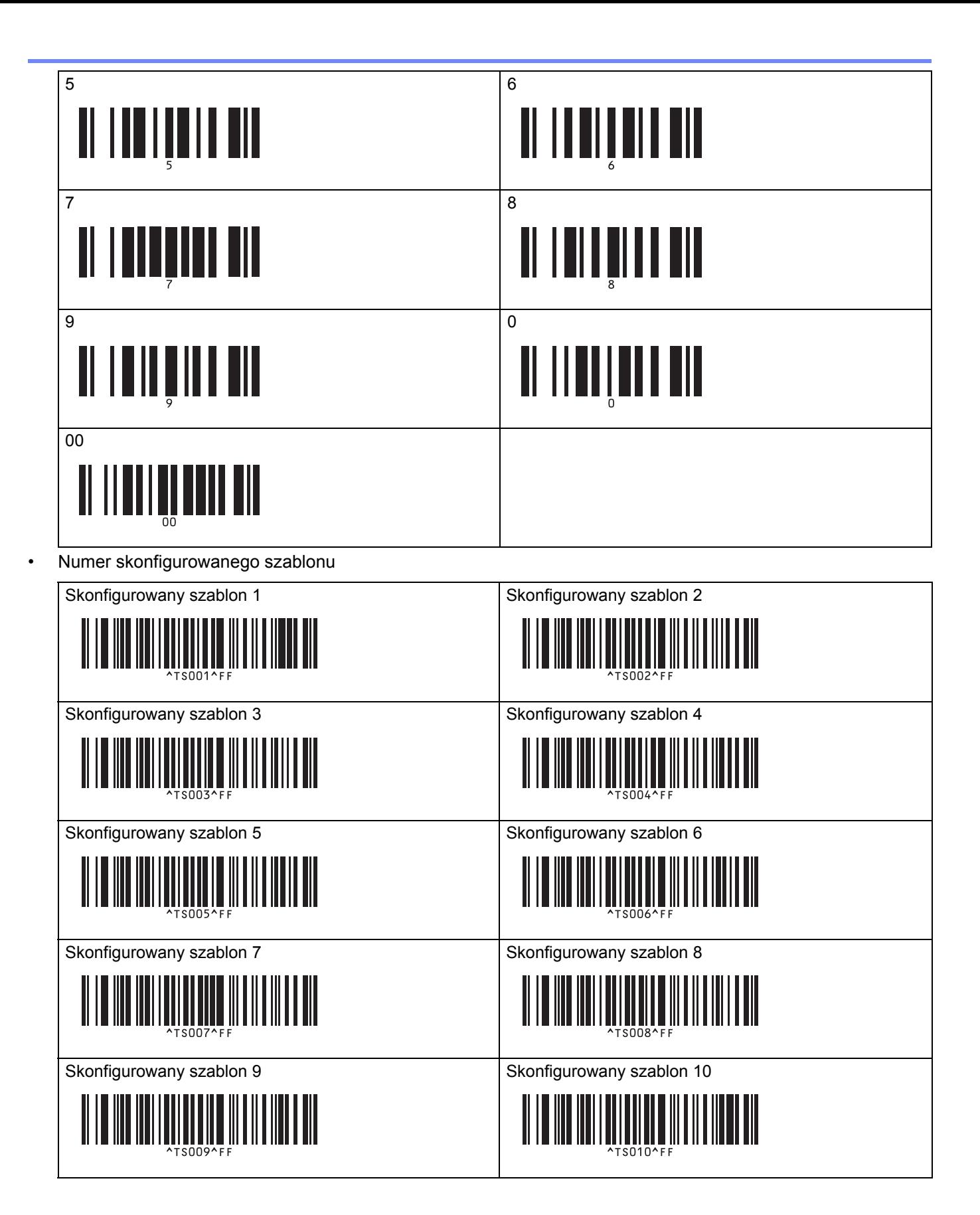

• Wybierz szablon

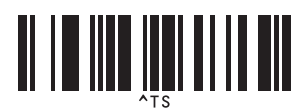

• Liczba kopii szeregowych

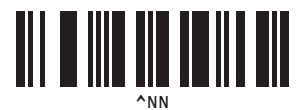

• Separator

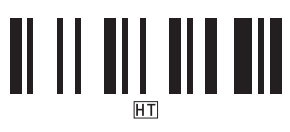

• Uruchom dane szablonu

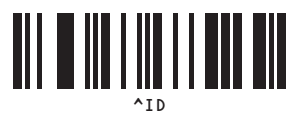

• Rozpocznij drukowanie

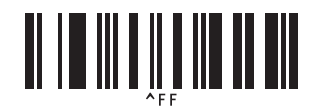

# **Powiązane informacje**

• [Stosowanie funkcji P-touch Template przy u](#page-74-0)życiu listy kodów kreskowych

### <span id="page-95-0"></span>**Drukowanie etykiet przy użyciu urządzenia mobilnego**

- [Instalacja aplikacji mobilnych](#page-96-0)
- Podłą[czanie drukarki do urz](#page-97-0)ądzenia mobilnego
- Przesył[anie szablonów utworzonych na komputerze do drukarki przy u](#page-99-0)życiu urządzenia [mobilnego](#page-99-0)

 [Strona domowa](#page-1-0) > [Drukowanie etykiet przy u](#page-95-0)życiu urządzenia mobilnego > Instalacja aplikacji mobilnych

# <span id="page-96-0"></span>**Instalacja aplikacji mobilnych**

Firma Brother oferuje różne aplikacje, które mogą być używane wraz z drukarką, m.in. aplikacje umożliwiające bezpośrednie drukowanie z urządzeń iPhone, iPad i iPod touch lub urządzeń mobilnych Android™, oraz aplikacje umożliwiające bezprzewodowe przenoszenie danych utworzonych na komputerze, np. szablonów, symboli i baz danych, do autonomicznej drukarki.

Te bezpłatne aplikacje firmy Brother można pobrać ze sklepu Google Play lub App Store:

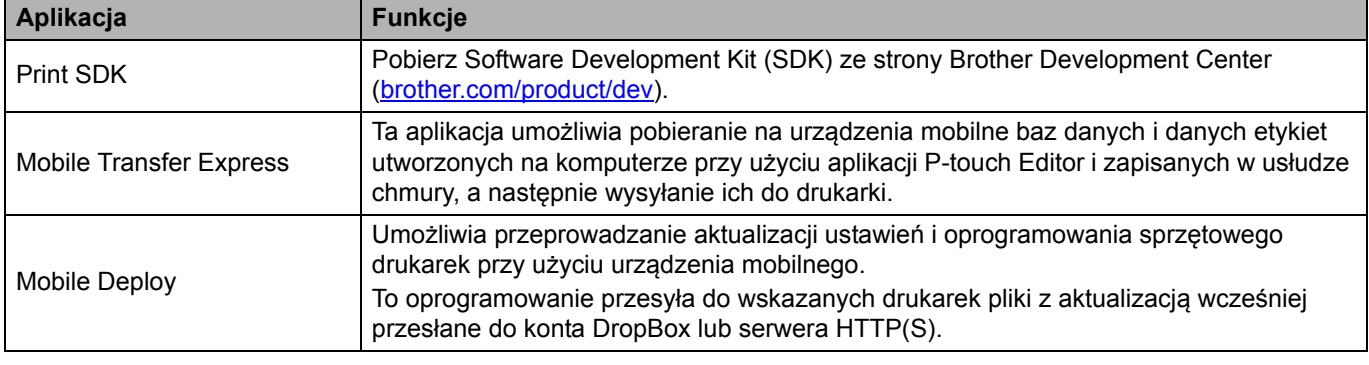

### **Powiązane informacje**

• [Drukowanie etykiet przy u](#page-95-0)życiu urządzenia mobilnego

 [Strona domowa](#page-1-0) > [Drukowanie etykiet przy u](#page-95-0)życiu urządzenia mobilnego > Podłączanie drukarki do urządzenia mobilnego

# <span id="page-97-0"></span>**Podłączanie drukarki do urządzenia mobilnego**

>> Połączenie za pomocą [funkcji Wireless Direct](#page-97-1) >> Połą[czenie za pomoc](#page-98-0)ą Bluetooth

#### <span id="page-97-1"></span>**Połączenie za pomocą funkcji Wireless Direct**

- W przypadku korzystania z urządzenia mobilnego wszelkie konieczne zmiany w ustawieniach wprowadzaj za pomocą aplikacji przed rozpoczęciem drukowania. Ustawienia mogą się różnić w zależności od aplikacji.
- Przed podłączeniem urządzenia mobilnego można skonfigurować szczegółowe ustawienia, podłączając drukarkę do komputera i korzystając z Narzędzia do konfiguracji ustawień drukarki.
- Do uzyskania połączenia potrzebny jest przewód USB (sprzedawany oddzielnie).
- 1. Ustaw drukarkę na tryb Wireless Direct za pomocą jednej z poniższych opcji, a następnie podłącz drukarkę do komputera przy użyciu przewodu USB:
	- Za pomocą menu na wyświetlaczu LCD:
		- a. Naciśnij **Menu**.
		- b. Naciśnij ▲ albo ▼, aby dokonać wyboru:
			- i. Wybierz [WLAN]. Naciśnij **OK**.
			- ii. Wybierz [WLAN (On/Off)] (WLAN (Wł./Wył.)). Naciśnij **OK**.
		- c. Naciśnij a lub b, aby wybrać [On] (Wł.). Naciśnij **OK**.
		- d. Naciśnij ▲ albo ▼, aby dokonać wyboru:
			- i. Wybierz [WLAN]. Naciśnij **OK**.
			- ii. Wybierz [Network Mode] (Tryb sieciowy). Naciśnij **OK**.
		- e. Naciśnij a lub b, aby wybrać [Direct Mode] (Tryb Direct). Naciśnij **OK**.

Na ekranie LCD zostanie wyświetlona opcja

- Za pomocą komputera z systemem Windows:
	- a. Uruchom na komputerze aplikację **Printer Setting Tool** (Narzędzie do konfiguracji ustawień drukarki).
	- b. Kliknij przycisk **Ustawienia komunikacji**.
	- c. Kliknij **Ogólne** > **Ustawienia komunikacji**.
	- d. Upewnij się, że wybrano opcję **Infrastruktura lub Wireless Direct** lub **Wireless Direct** w ustawieniu **Wybrany interfejs**, a następnie potwierdź kartę **Wireless Direct**.
	- e. Kliknij **Zastosuj**, aby ustawić drukarkę na tryb Wireless Direct.
	- f. Wyjdź z Narzędzia do konfiguracji ustawień drukarki.
- 2. Na ekranie ustawień Wi-Fi urządzenia mobilnego wybierz nazwę SSID sieci bezprzewodowej, nazwę SSID drukarki, a następnie wprowadź hasło.
	- Domyślna nazwa SSID i hasło są następujące:
		- SSID: "DIRECT-\*\*\*\*\* TD-4550DNWB", gdzie \*\*\*\*\* to pięć ostatnich cyfr numeru seryjnego produktu.
		- Hasło: 455\*\*\*\*\*, gdzie "\*\*\*\*\*" to pięć ostatnich cyfr numeru seryjnego produktu.
	- Drukarkę można podłączyć do urządzenia mobilnego w trybie infrastruktury za pośrednictwem bezprzewodowego punktu dostępowego / routera.

### <span id="page-98-0"></span>**Połączenie za pomocą Bluetooth**

- 1. Naciśnij **Menu**.
- 2. Naciśnij ▲ albo ▼, aby dokonać wyboru:
	- a. Wybierz [Bluetooth]. Naciśnij **OK**.
	- b. Wybierz [Bluetooth (On/Off)] (Bluetooth (Wł./Wył.)). Naciśnij **OK**.
- 3. Naciśnij a lub b, aby wybrać [On] (Wł.). Naciśnij **OK**. Na ekranie LCD zostanie wyświetlona opcja  $\mathbf{\hat{x}}$ .
- 4. Na ekranie ustawień Bluetooth urządzenia mobilnego wybierz posiadaną drukarkę. Jeżeli połączenie zakończy się sukcesem,  $\frac{1}{2}$  zmienia się na  $\frac{1}{2}$ .

#### **Powiązane informacje**

• [Drukowanie etykiet przy u](#page-95-0)życiu urządzenia mobilnego

 [Strona domowa](#page-1-0) > [Drukowanie etykiet przy u](#page-95-0)życiu urządzenia mobilnego > Przesyłanie szablonów utworzonych na komputerze do drukarki przy użyciu urządzenia mobilnego

## <span id="page-99-0"></span>**Przesyłanie szablonów utworzonych na komputerze do drukarki przy użyciu urządzenia mobilnego**

Upewnij się, że aplikacja Mobile Transfer Express jest zainstalowana w urządzeniu mobilnym.

Użyj aplikacji P-touch Transfer Manager, aby zapisać dane szablonu utworzonego przy użyciu P-touch Editor w formacie BLF lub PDZ. Następnie, przy użyciu aplikacji Mobile Transfer Express, można wysłać zapisany plik z urządzenia mobilnego do drukarki i wydrukować go.

1. Zapisz dane szablonu przy użyciu aplikacji P-touch Transfer Manager.

Aby uzyskać więcej informacji, patrz *Powiązane informacje*.

- 2. Przy użyciu jednej z poniższych metod skorzystaj z pliku za pomocą posiadanego urządzenia mobilnego:
	- Zapisz plik, korzystając z usługi pamięci masowej w chmurze, a następnie udostępnij plik przy użyciu funkcji udostępniania systemu operacyjnego urządzenia mobilnego.
	- Wyślij plik jako załącznik do wiadomości e-mail z komputera do urządzenia mobilnego, a następnie zapisz plik na urządzeniu mobilnym.
- 3. Podłącz drukarkę do urządzenia mobilnego, a następnie uruchom aplikację Mobile Transfer Express.

Zostaną wyświetlone dane szablonu.

4. Wybierz szablon, który chcesz wydrukować, a następnie prześlij go do drukarki.

Aby pobrać plik z usługi pamięci masowej chmury do urządzenia mobilnego, należy podłączyć urządzenie mobilne przy użyciu trybu infrastruktury. Podłączenie urządzenia mobilnego do drukarki przy użyciu trybu infrastruktury umożliwia szybkie przesłanie pobranych plików (tylko w formacie BLF).

**Powiązane informacje**

• [Drukowanie etykiet przy u](#page-95-0)życiu urządzenia mobilnego

**Powiązane tematy:**

• [Tworzenie plików transferu i plików pakietów transferu \(Windows\)](#page-113-0)

## <span id="page-100-0"></span>**Przesyłanie szablonów do drukarki (P-touch Transfer Manager) (Windows)**

- Przesyłanie szablonów do drukarki przy uż[yciu aplikacji P-touch Transfer Manager](#page-101-0)  [\(Windows\)](#page-101-0)
- Udostępnianie szablonów do przesyłania użytkownikom bez uż[ycia aplikacji P-touch Transfer](#page-115-0)  [Manager \(Windows\)](#page-115-0)

 [Strona domowa](#page-1-0) > Przesył[anie szablonów do drukarki \(P-touch Transfer Manager\) \(Windows\)](#page-100-0) > Przesyłanie szablonów do drukarki przy użyciu aplikacji P-touch Transfer Manager (Windows)

## <span id="page-101-0"></span>**Przesyłanie szablonów do drukarki przy użyciu aplikacji P-touch Transfer Manager (Windows)**

- Uwagi dotyczą[ce korzystania z aplikacji P-touch Transfer Manager \(Windows\)](#page-102-0)
- Przesył[anie szablonów z komputera do drukarki \(Windows\)](#page-103-1)
- [Tworzenie kopii zapasowych szablonów lub innych danych zapisanych w drukarce](#page-111-0)  [\(Windows\)](#page-111-0)
- [Usuwanie danych z drukarki \(Windows\)](#page-112-0)
- [Tworzenie plików transferu i plików pakietów transferu \(Windows\)](#page-113-1)

 [Strona domowa](#page-1-0) > Przesył[anie szablonów do drukarki \(P-touch Transfer Manager\) \(Windows\)](#page-100-0) > [Przesy](#page-101-0)łanie szablonów do drukarki przy uż[yciu aplikacji P-touch Transfer Manager \(Windows\)](#page-101-0) > Uwagi dotyczące korzystania z aplikacji P-touch Transfer Manager (Windows)

# <span id="page-102-0"></span>**Uwagi dotyczące korzystania z aplikacji P-touch Transfer Manager (Windows)**

Ze względu na to, że niektóre funkcje aplikacji P-touch Editor nie są dostępne w drukarce, korzystając z aplikacji P-touch Editor do tworzenia szablonów, należy pamiętać o następujących kwestiach.

Przed przesłaniem utworzonego szablonu do drukarki można sprawdzić podgląd drukowanego szablonu.

#### **Uwagi na temat tworzenia szablonów**

- Część tekstu w szablonie przesłanym do drukarki może zostać wydrukowana z użyciem podobnych czcionek i rozmiarów znaków dostępnych w drukarce. W związku z tym etykieta może się różnić od obrazu szablonu utworzonego w aplikacji P-touch Editor.
- W zależności od ustawień obiektu tekstowego rozmiar znaków może zostać automatycznie zmniejszony lub część tekstu może nie zostać wydrukowana. Jeżeli tak się zdarzy, zmień ustawienie obiektu tekstowego.
- Mimo że w aplikacji P-touch Editor style znaków można zastosować do poszczególnych znaków, w drukarce style można zastosować tylko do bloków tekstu. Ponadto niektóre style znaków nie są dostępne w drukarce.
- Tła zdefiniowane w aplikacji P-touch Editor nie są obsługiwane przez drukarkę.
- Układu aplikacji P-touch Editor, który wykorzystuje funkcję drukowania dzielonego (powiększanie etykiety i drukowanie jej na dwóch lub większej liczbie etykiet) nie można przesłać.
- Zadrukowana jest tylko część etykiety w obszarze możliwym do zadrukowania.
- Pola, które wykraczają poza obszar drukowania, mogą nie zostać wydrukowane kompletnie.

#### **Uwagi dotyczące przesyłania szablonów**

- Wydrukowana etykieta może się różnić od obrazu wyświetlanego w obszarze podglądu aplikacji P-touch Transfer Manager.
- Jeżeli 2-wymiarowy kod kreskowy niezaładowany w drukarce zostanie przesłany do drukarki, zostanie on przekształcony w obraz. Obrazu przekształconego kodu kreskowego nie można edytować.
- Wszystkie przesłane obiekty, których nie można edytować za pomocą drukarki, są przekształcane w obrazy.
- Grupowane obiekty są konwertowane na jedną mapę bitową.

#### **Uwagi na temat przesyłania danych innych niż szablony**

- Jeżeli liczba lub kolejność pól w bazie danych zostanie zmieniona i tylko baza danych (plik CSV) zostanie przesłana w celu jej aktualizacji, prawidłowe połączenie bazy danych z szablonem może nie być możliwe. Ponadto pierwszy wiersz danych w przesłanym pliku musi zostać rozpoznany przez drukarkę jako "nazwy pól".
- Logotypy, symbole i grafiki pobrane do drukarki są automatycznie skalowane jako czcionka rezydentna lub dowolny symbol rezydentny w bibliotece.

#### **Powiązane informacje**

• Przesyłanie szablonów do drukarki przy uż[yciu aplikacji P-touch Transfer Manager \(Windows\)](#page-101-0)

 [Strona domowa](#page-1-0) > Przesył[anie szablonów do drukarki \(P-touch Transfer Manager\) \(Windows\)](#page-100-0) > [Przesy](#page-101-0)łanie szablonów do drukarki przy uż[yciu aplikacji P-touch Transfer Manager \(Windows\)](#page-101-0) > Przesyłanie szablonów z komputera do drukarki (Windows)

## <span id="page-103-1"></span><span id="page-103-0"></span>**Przesyłanie szablonów z komputera do drukarki (Windows)**

Możliwe jest przesyłanie szablonów oraz innych danych do drukarki i zapisywanie kopii zapasowych danych na komputerze.

Aby korzystać z aplikacji P-touch Transfer Manager, należy najpierw przesłać do niej szablony utworzone w aplikacji P-touch Editor.

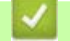

#### **Powiązane informacje**

- Przesyłanie szablonów do drukarki przy uż[yciu aplikacji P-touch Transfer Manager \(Windows\)](#page-101-0)
	- Przesył[anie szablonu do aplikacji P-touch Transfer Manager \(Windows\)](#page-104-0)
	- Gł[ówne okno P-touch Transfer Manager \(Windows\)](#page-105-0)
	- Przesył[anie szablonów lub innych danych z komputera do drukarki \(Windows\)](#page-107-0)

 [Strona domowa](#page-1-0) > Przesył[anie szablonów do drukarki \(P-touch Transfer Manager\) \(Windows\)](#page-100-0) > [Przesy](#page-101-0)łanie szablonów do drukarki przy uż[yciu aplikacji P-touch Transfer Manager \(Windows\)](#page-101-0) > Przesył[anie szablonów](#page-103-1)  [z komputera do drukarki \(Windows\)](#page-103-1) > Przesyłanie szablonu do aplikacji P-touch Transfer Manager (Windows)

## <span id="page-104-0"></span>**Przesyłanie szablonu do aplikacji P-touch Transfer Manager (Windows)**

- 1. Uruchom aplikację P-touch Editor  $\bigcirc$ .
	- **System Windows 10 / Windows Server 2016:**

Kliknij **Start** > **Brother P-touch** > **P-touch Editor 5.2** lub dwukrotnie kliknij ikonę **P-touch Editor 5.2** na pulpicie.

**• System Windows 8 / Windows 8.1 / Windows Server 2012 / Windows Server 2012 R2:**

Kliknij ikonę **P-touch Editor 5.2** na ekranie **Aplikacje** lub dwukrotnie kliknij ikonę **P-touch Editor 5.2** na pulpicie.

**• System Windows 7 / Windows Server 2008 / Windows Server 2008 R2:**

Kliknij **Start** > **Wszystkie programy** > **Brother P-touch** > **P-touch Editor 5.2** lub dwukrotnie kliknij ikonę **P-touch Editor 5.2** na pulpicie.

Zostanie uruchomiona aplikacja P-touch Editor.

- 2. Otwórz wybrany szablon lub utwórz układ etykiety.
- 3. Kliknij **Plik** > **Transferuj szablon** > **Transferuj**.

Wyświetlone zostanie okno P-touch Transfer Manager. Szablon jest transferowany do folderu **Konfiguracje**.

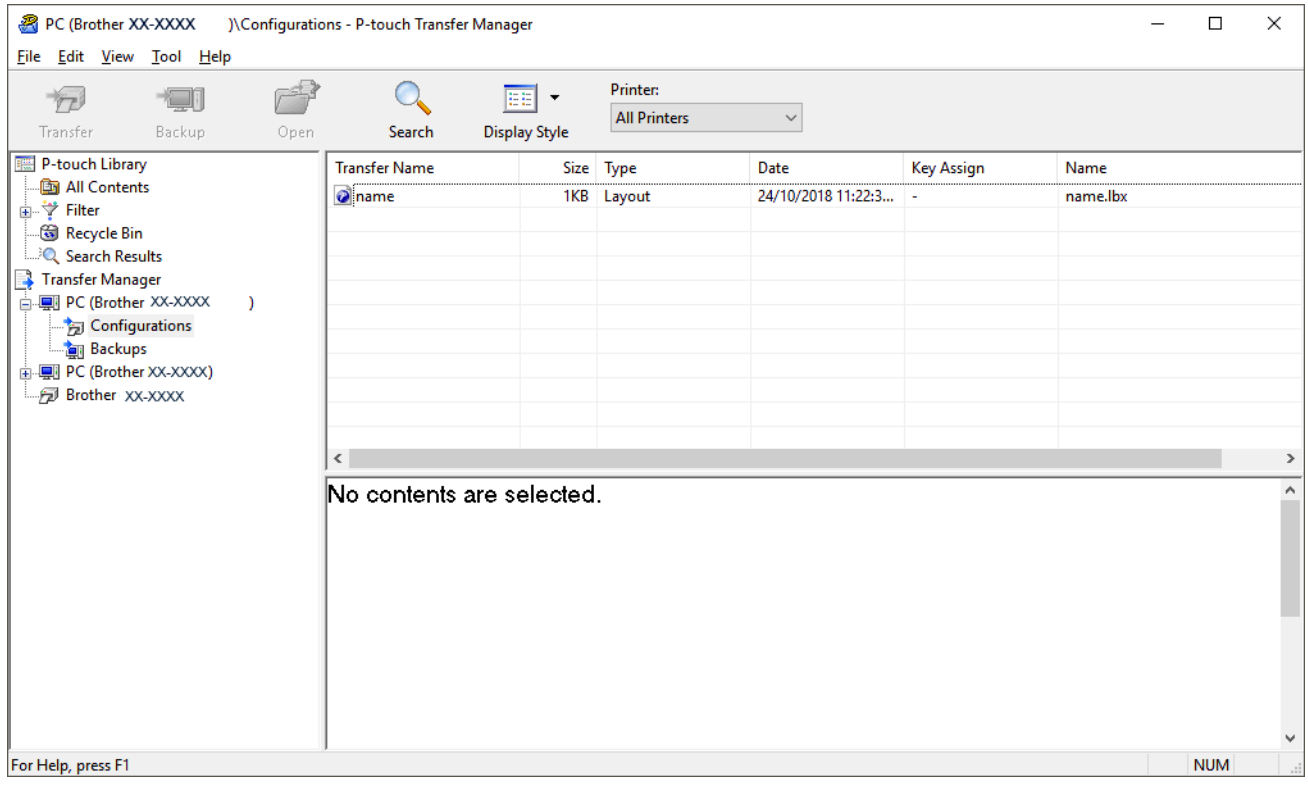

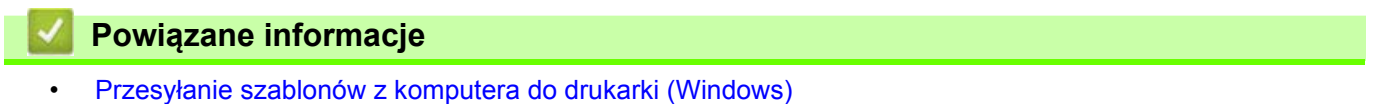

 [Strona domowa](#page-1-0) > Przesył[anie szablonów do drukarki \(P-touch Transfer Manager\) \(Windows\)](#page-100-0) > [Przesy](#page-101-0)łanie szablonów do drukarki przy uż[yciu aplikacji P-touch Transfer Manager \(Windows\)](#page-101-0) > Przesył[anie szablonów](#page-103-1)  [z komputera do drukarki \(Windows\)](#page-103-1) > Główne okno P-touch Transfer Manager (Windows)

# <span id="page-105-0"></span>**Główne okno P-touch Transfer Manager (Windows)**

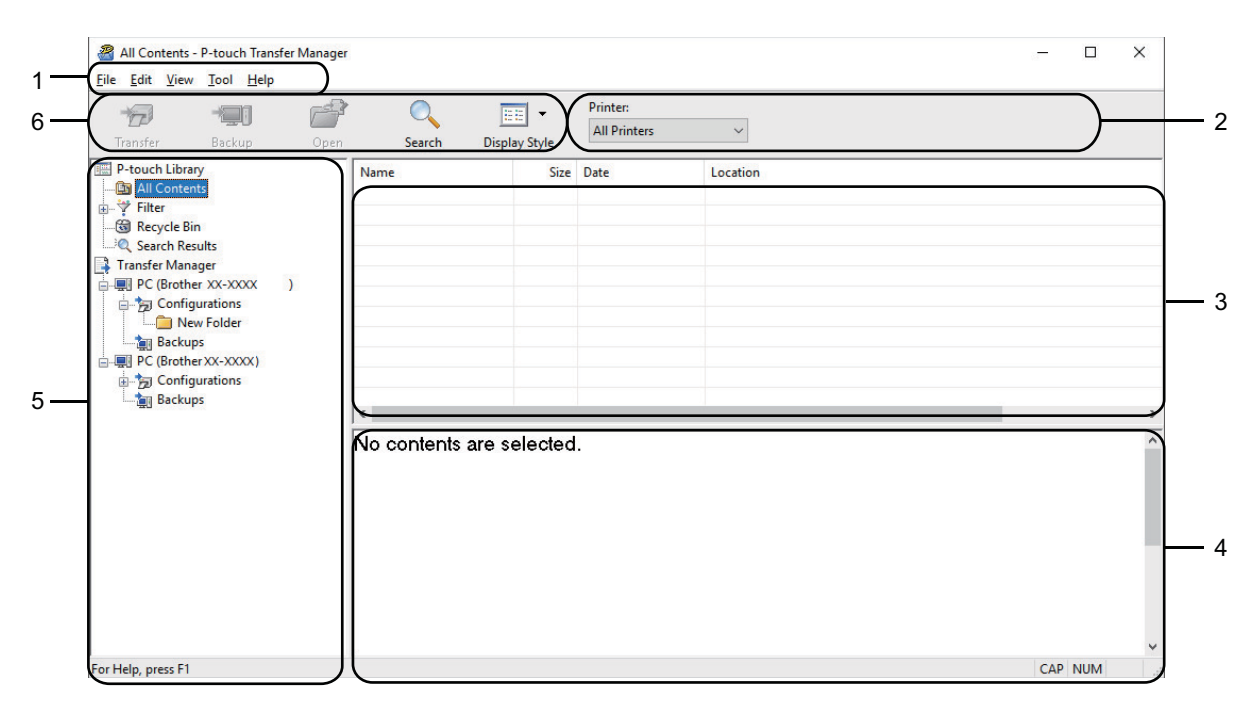

#### **1. Pasek menu**

Zapewnia dostęp do różnych poleceń, pogrupowanych w poszczególnych kategoriach menu (**Plik**, **Edytuj**, **Widok**, **Narzędzie** i **Pomoc**) zgodnie z ich funkcjami.

#### **2. Wybór drukarki**

Pozwala wybrać drukarkę, do której przesyłane są dane. Po wybraniu drukarki będą wyświetlane tylko dane, które można przesłać do danej drukarki.

#### **3. Lista szablonów**

Wyświetla listę szablonów w wybranym folderze.

#### **4. Podgląd**

Wyświetla podgląd szablonów z listy szablonów.

#### **5. Lista folderów**

Wyświetla listę folderów i drukarek. Po wybraniu folderu na liście szablonów zostaną wyświetlone szablony, znajdujące się w wybranym folderze. W przypadku wybrania drukarki zostaną wyświetlone bieżące szablony oraz inne dane zapisane w drukarce.

#### **6. Pasek narzędzi**

Zapewnia dostęp do często używanych poleceń.

# **Objaśnienia ikon paska narzędzi**

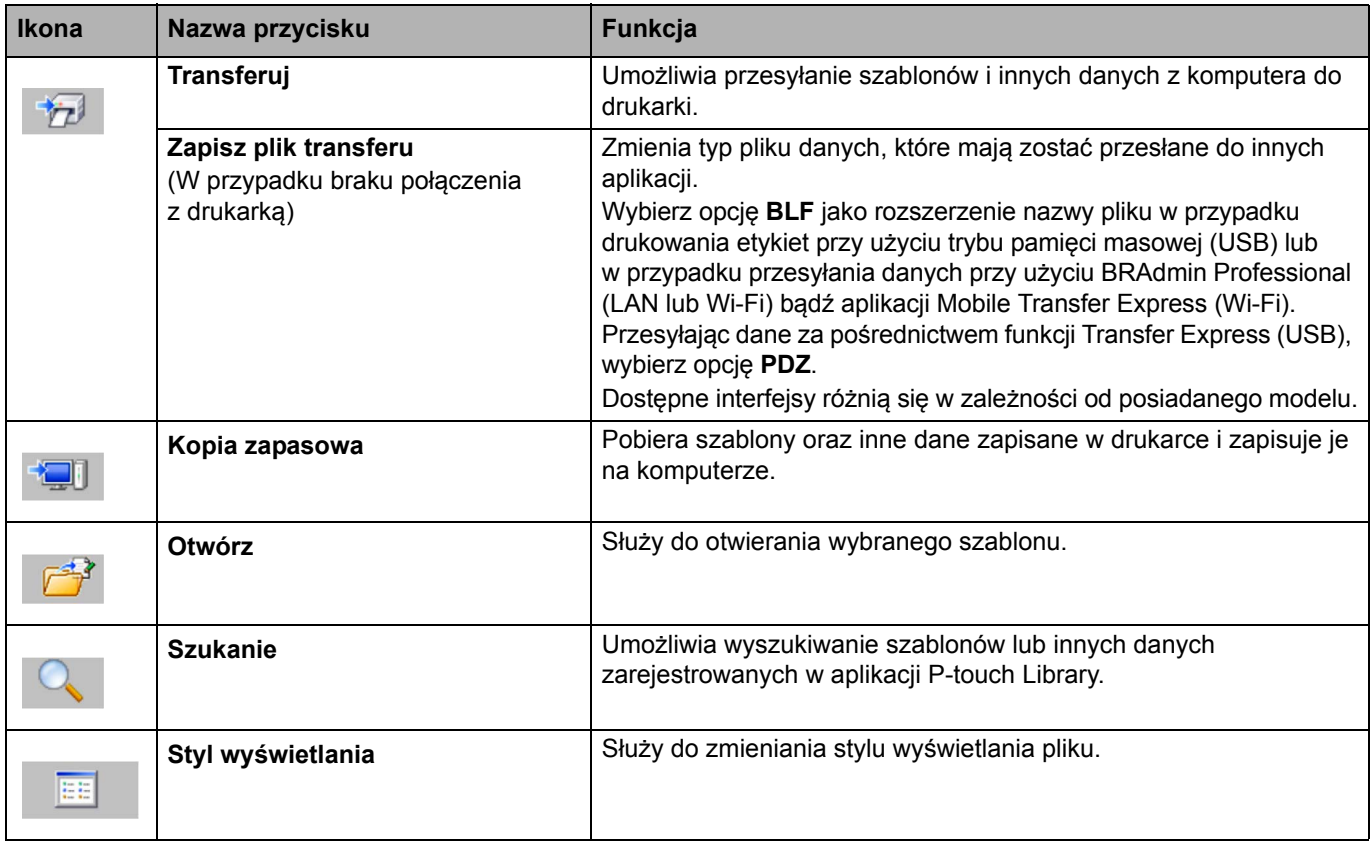

**Powiązane informacje**

• Przesył[anie szablonów z komputera do drukarki \(Windows\)](#page-103-1)

 [Strona domowa](#page-1-0) > Przesył[anie szablonów do drukarki \(P-touch Transfer Manager\) \(Windows\)](#page-100-0) > [Przesy](#page-101-0)łanie szablonów do drukarki przy uż[yciu aplikacji P-touch Transfer Manager \(Windows\)](#page-101-0) > Przesył[anie szablonów](#page-103-1)  [z komputera do drukarki \(Windows\)](#page-103-1) > Przesyłanie szablonów lub innych danych z komputera do drukarki (Windows)

## <span id="page-107-0"></span>**Przesyłanie szablonów lub innych danych z komputera do drukarki (Windows)**

Możliwe jest przesyłanie szablonów, baz danych oraz obrazów z komputera do drukarki.

Aby przesłać szablony z urządzenia mobilnego do drukarki, patrz *Powiązane informacje*.

1. Podłącz drukarkę do komputera przy użyciu przewodu USB, a następnie włącz drukarkę.

Obok ikony drukarki w widoku folderów zostanie wyświetlona nazwa modelu drukarki.

W przypadku wybrania drukarki w widoku folderów zostaną wyświetlone bieżące szablony oraz inne dane zapisane w drukarce.

Jeśli drukarka jest odłączona lub w trybie offline, nie będzie wyświetlana w widoku folderów.

2. Wybierz drukarkę, do której chcesz przesłać szablon lub inne dane.

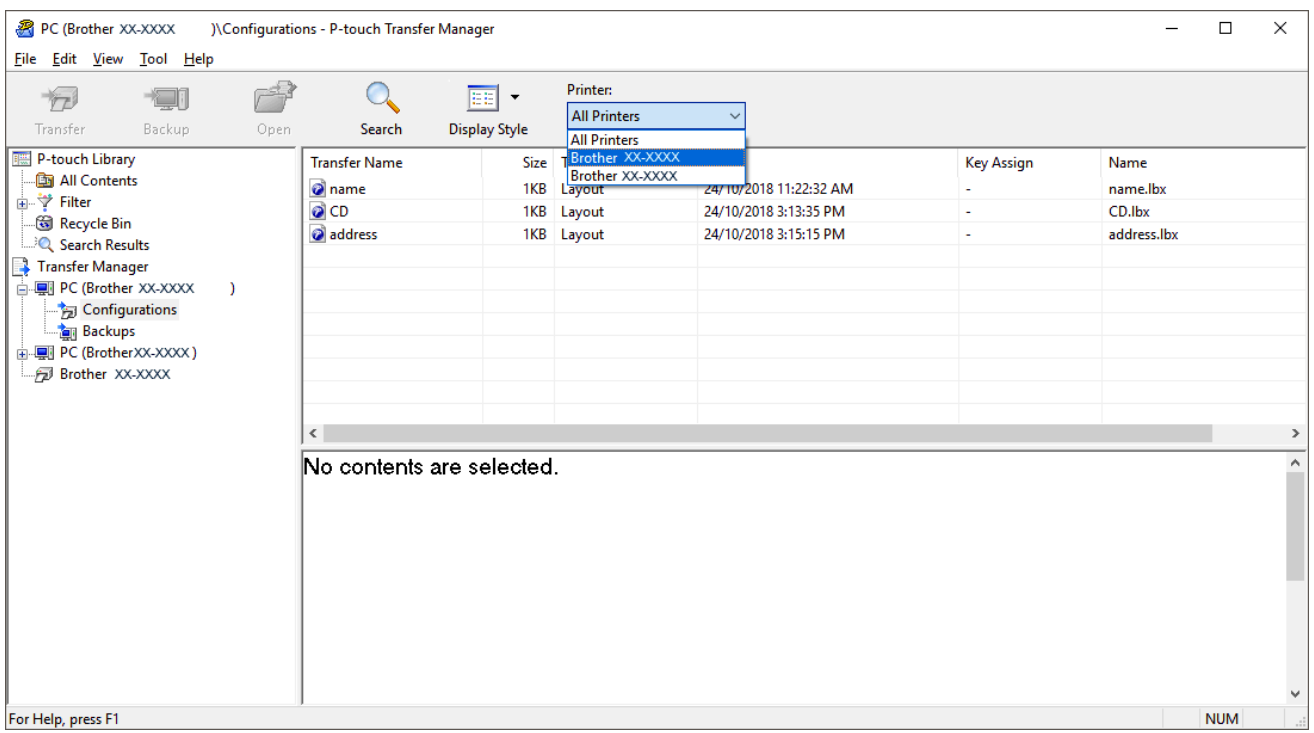
#### 3. Kliknij prawym przyciskiem myszy folder **Konfiguracje**, a następnie wybierz polecenie **Nowy** i utwórz nowy folder.

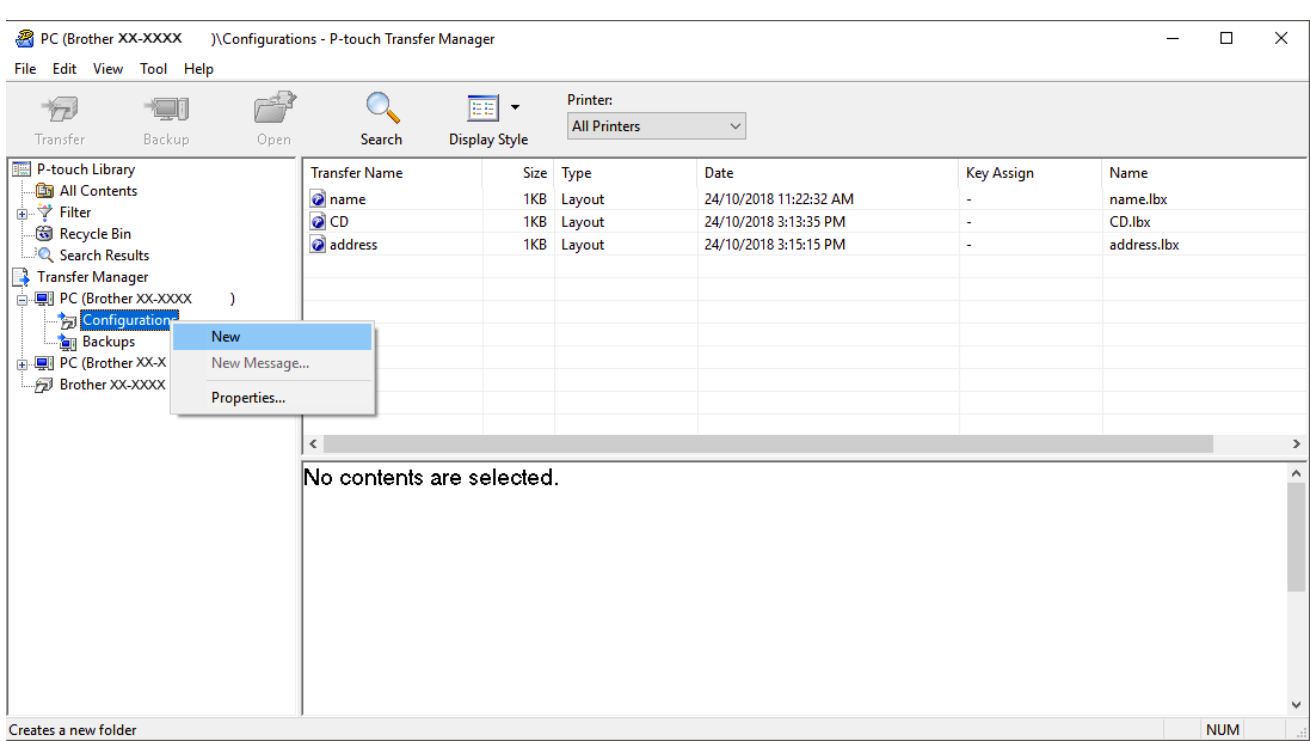

- 4. Wykonaj jedną z następujących czynności:
	- Przeciągnij szablon lub inne dane, które chcesz przesłać, i umieść je w nowym folderze.
	- Aby przesłać wiele szablonów lub innych danych, przeciągnij pliki, które chcesz przenieść, a następnie umieść je w nowym folderze. Podczas umieszczania pliku w nowym folderze każdemu plikowi jest przypisywany numer klawisza (lokalizacja pamięci w drukarce).

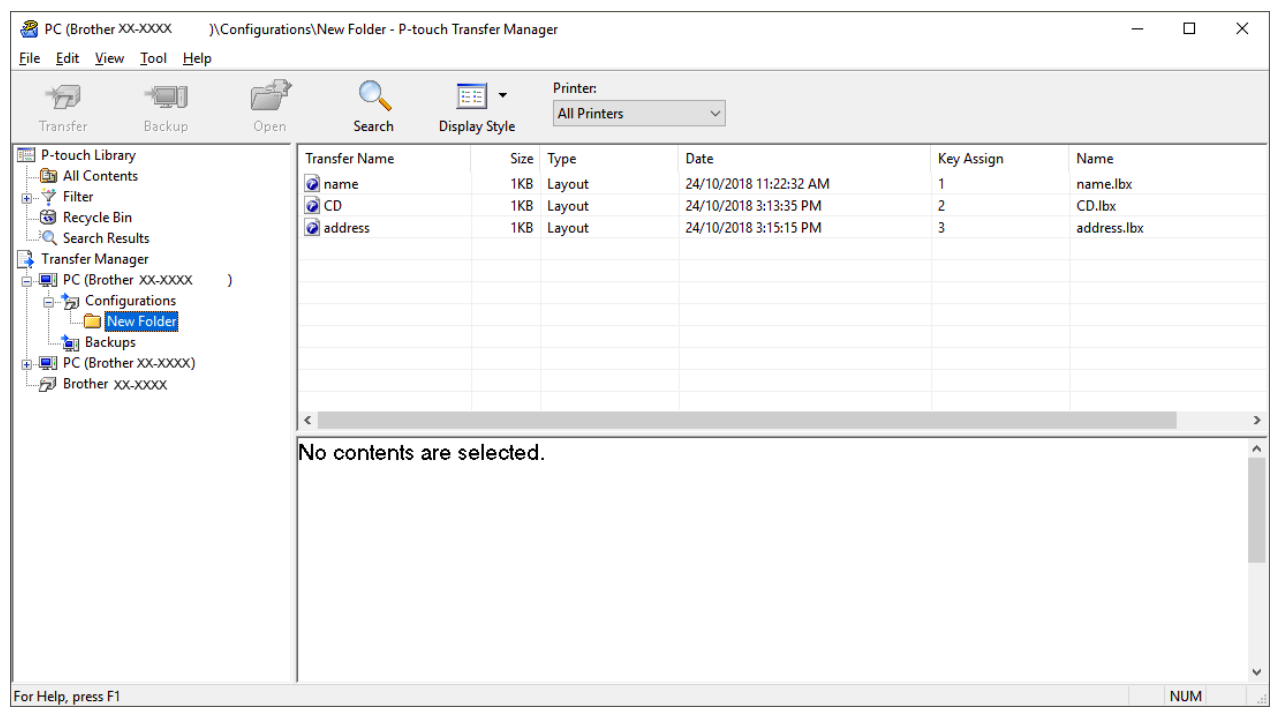

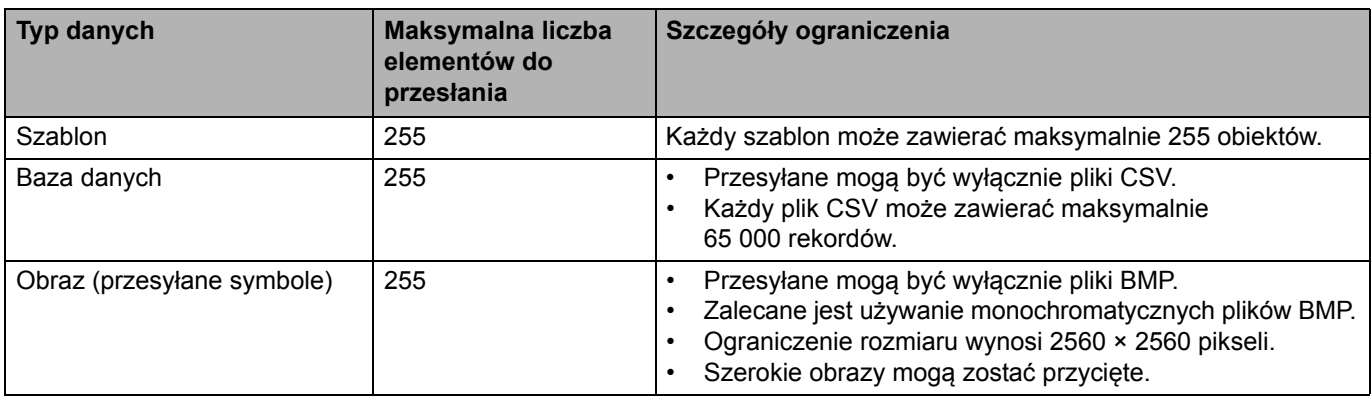

- Ilość wolnego miejsca w pamięci pliku przesyłanego można sprawdzić, drukując raport ustawień drukarki. Ilość wolnego miejsca jest określona w części **Available memory** (Dostępna pamięć) raportu. Ilość wolnego miejsca wyświetlona w **Available memory: \*\*\*\*B** (Dostępna pamięć: \*\*\*\*B) może się różnić od faktycznej ilości wolnego miejsca.
	- Szablony i inne dane można wyświetlać, wybierając:
		- Folder w folderze **Konfiguracje**
		- **Cała zawartość**
		- Jedną z kategorii w opcji **Filtr**, np. **Układy**
- 5. Aby zmienić numer klawisza przypisanego do pozycji, kliknij prawym przyciskiem myszy pozycję, wybierz menu **Przydział klawiszy**, a następnie zaznacz żądany numer klawisza.

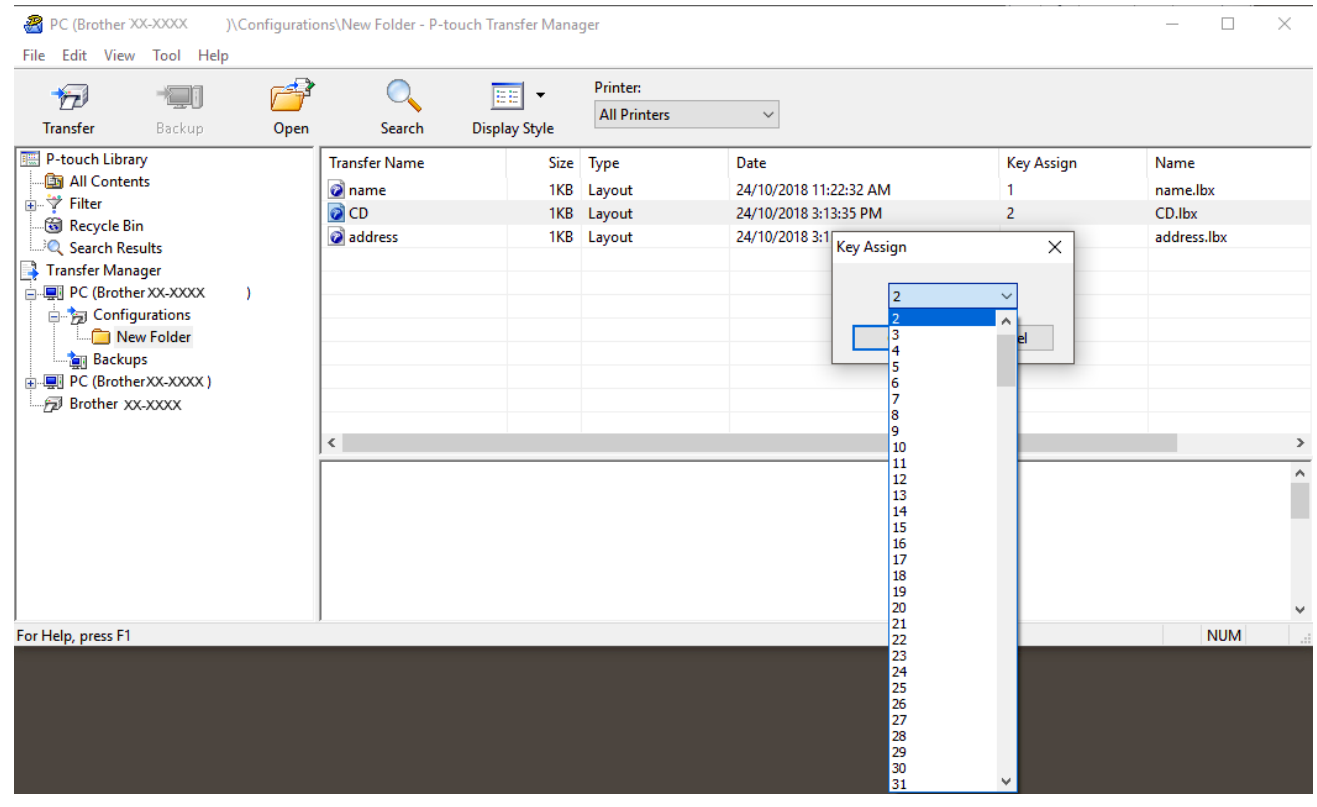

- Wszystkie dane przesłane do drukarki, z wyjątkiem danych w bazie danych, mają przypisany numer klawisza.
- Jeżeli szablon lub inne dane przesłane do drukarki mają przypisany ten sam numer klawisza co szablon już zapisany w drukarce, nowy szablon zastępuje starszy. Numery przypisane do szablonów i zapisane w drukarce można sprawdzić, tworząc kopię zapasową szablonów lub innych danych.
- Jeżeli pamięć drukarki jest zapełniona, usuń co najmniej jeden szablon z pamięci drukarki.

6. Aby zmienić nazwy szablonów lub inne dane, które chcesz przesłać, kliknij żądany element i wprowadź nową nazwę.

Liczba znaków w nazwach szablonów może być ograniczona w zależności od modelu drukarki.

7. Wybierz folder zawierający szablony lub inne dane, które chcesz przesłać, a następnie kliknij **Transferuj**.

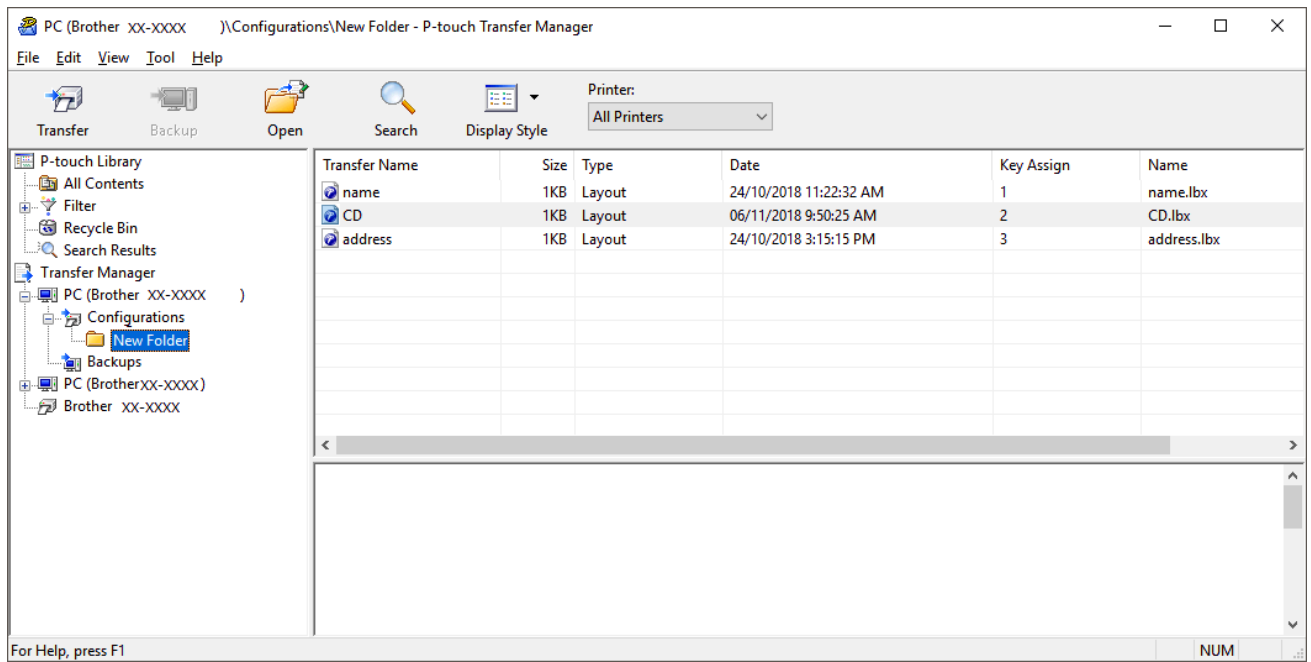

Zostanie wyświetlony komunikat z potwierdzeniem.

- Można także przesyłać do drukarki pojedyncze elementy bez konieczności dodawania ich do folderu. Wybierz szablon lub inne dane, które chcesz przesłać, a następnie kliknij **Transferuj**.
- Podczas jednej operacji możliwe jest wybranie i przesłanie wielu elementów i folderów.

#### 8. Kliknij przycisk **OK**.

Wybrane elementy zostaną przesłane do drukarki.

#### **Powiązane informacje**

• Przesył[anie szablonów z komputera do drukarki \(Windows\)](#page-103-0)

#### **Powiązane tematy:**

• Przesył[anie szablonów utworzonych na komputerze do drukarki przy u](#page-99-0)życiu urządzenia mobilnego

 [Strona domowa](#page-1-0) > Przesył[anie szablonów do drukarki \(P-touch Transfer Manager\) \(Windows\)](#page-100-0) > [Przesy](#page-101-0)łanie szablonów do drukarki przy uż[yciu aplikacji P-touch Transfer Manager \(Windows\)](#page-101-0) > Tworzenie kopii zapasowych szablonów lub innych danych zapisanych w drukarce (Windows)

# **Tworzenie kopii zapasowych szablonów lub innych danych zapisanych w drukarce (Windows)**

Możliwe jest pobieranie szablonów oraz innych danych zapisanych w drukarce i zapisywanie ich na komputerze.

- Kopii zapasowych szablonów lub innych danych nie można edytować na komputerze.
- W zależności od modelu drukarki przesyłanie kopii zapasowych szablonów lub danych pomiędzy różnymi modelami może nie być możliwe.
- 1. Połącz komputer z drukarką i włącz drukarkę.

Obok ikony drukarki w widoku folderów zostanie wyświetlona nazwa modelu drukarki. W przypadku wybrania drukarki w widoku folderów zostaną wyświetlone bieżące szablony oraz inne dane zapisane w drukarce.

2. Wybierz drukarkę, z której chcesz utworzyć kopię zapasową, a następnie kliknij **Kopia zapasowa**.

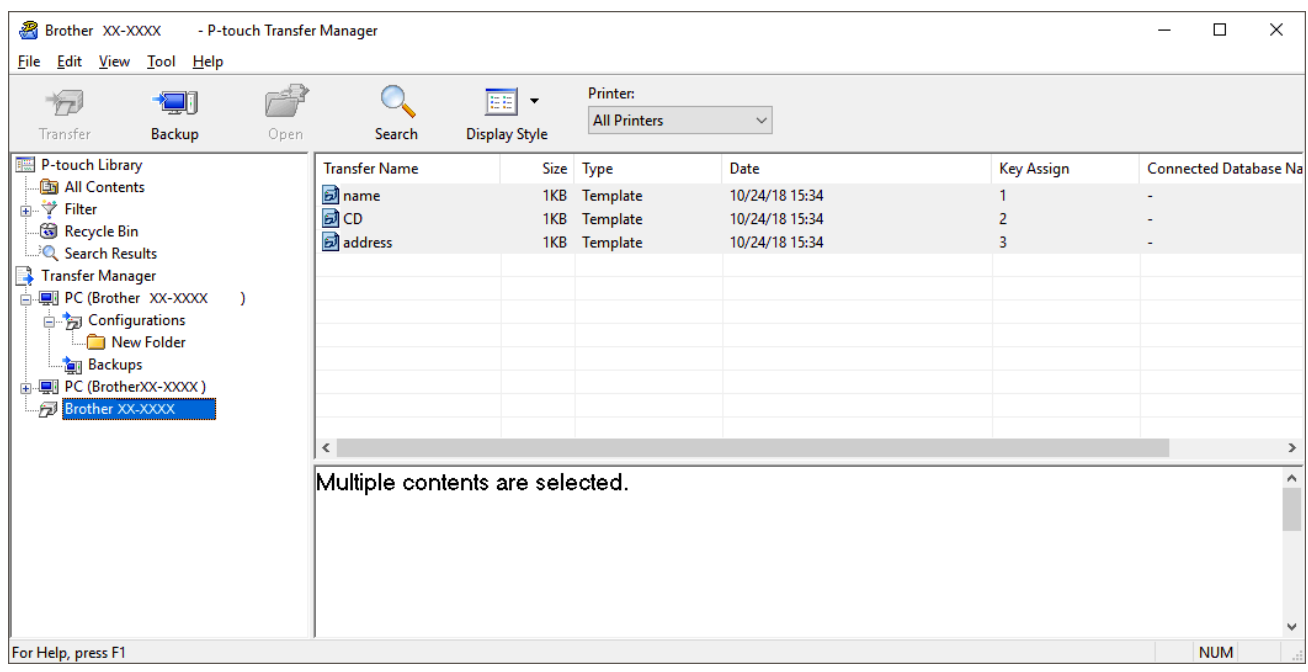

Zostanie wyświetlony komunikat z potwierdzeniem.

3. Kliknij przycisk **OK**.

W widoku folderów w obszarze drukarki zostanie utworzony nowy folder. Nazwa folderu zawiera datę i godzinę utworzenia kopii zapasowej. Wszystkie szablony i inne dane drukarki są przesyłane do nowego folderu i zapisywane w komputerze.

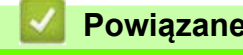

#### **Powiązane informacje**

• Przesyłanie szablonów do drukarki przy uż[yciu aplikacji P-touch Transfer Manager \(Windows\)](#page-101-0)

 [Strona domowa](#page-1-0) > Przesył[anie szablonów do drukarki \(P-touch Transfer Manager\) \(Windows\)](#page-100-0) > [Przesy](#page-101-0)łanie szablonów do drukarki przy uż[yciu aplikacji P-touch Transfer Manager \(Windows\)](#page-101-0) > Usuwanie danych z drukarki (Windows)

# **Usuwanie danych z drukarki (Windows)**

Można usuwać wszystkie szablony i inne dane zapisane w drukarce.

1. Połącz komputer z drukarką i włącz drukarkę.

Obok ikony drukarki w widoku folderów zostanie wyświetlona nazwa modelu drukarki.

2. Kliknij drukarkę prawym przyciskiem myszy, a następnie wybierz menu **Usuń wszystko**.

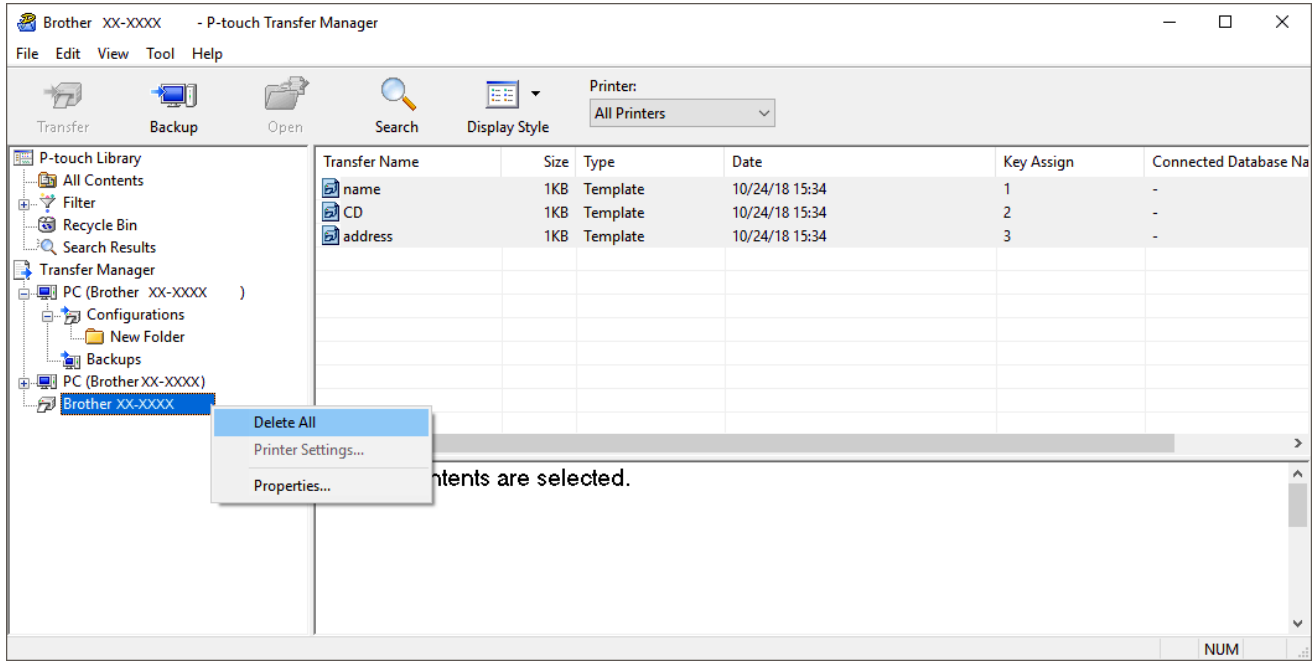

#### Zostanie wyświetlony komunikat z potwierdzeniem.

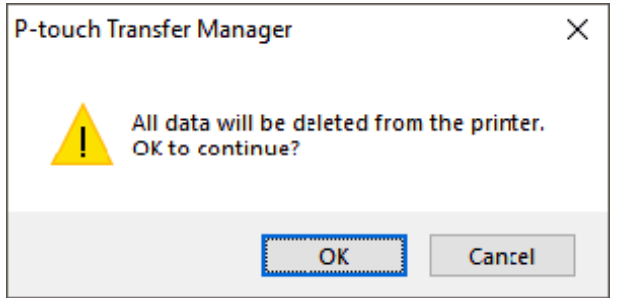

#### 3. Kliknij przycisk **OK**.

Wszystkie szablony i inne dane zapisane w drukarce zostaną usunięte.

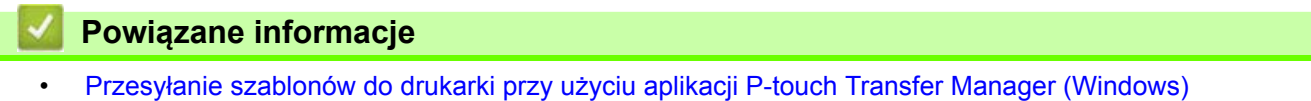

 [Strona domowa](#page-1-0) > Przesył[anie szablonów do drukarki \(P-touch Transfer Manager\) \(Windows\)](#page-100-0) > [Przesy](#page-101-0)łanie szablonów do drukarki przy uż[yciu aplikacji P-touch Transfer Manager \(Windows\) >](#page-101-0) Tworzenie plików transferu i plików pakietów transferu (Windows)

# **Tworzenie plików transferu i plików pakietów transferu (Windows)**

Użyj aplikacji P-touch Transfer Manager, aby zapisać dane szablonów utworzonych przy użyciu aplikacji P-touch Editor w formacie BLF lub PDZ i przesłać pliki w takim formacie z komputera lub urządzenia mobilnego do drukarki za pomocą sieci.

Pliki w formacie BLF można także wydrukować przy użyciu trybu pamięci masowej.

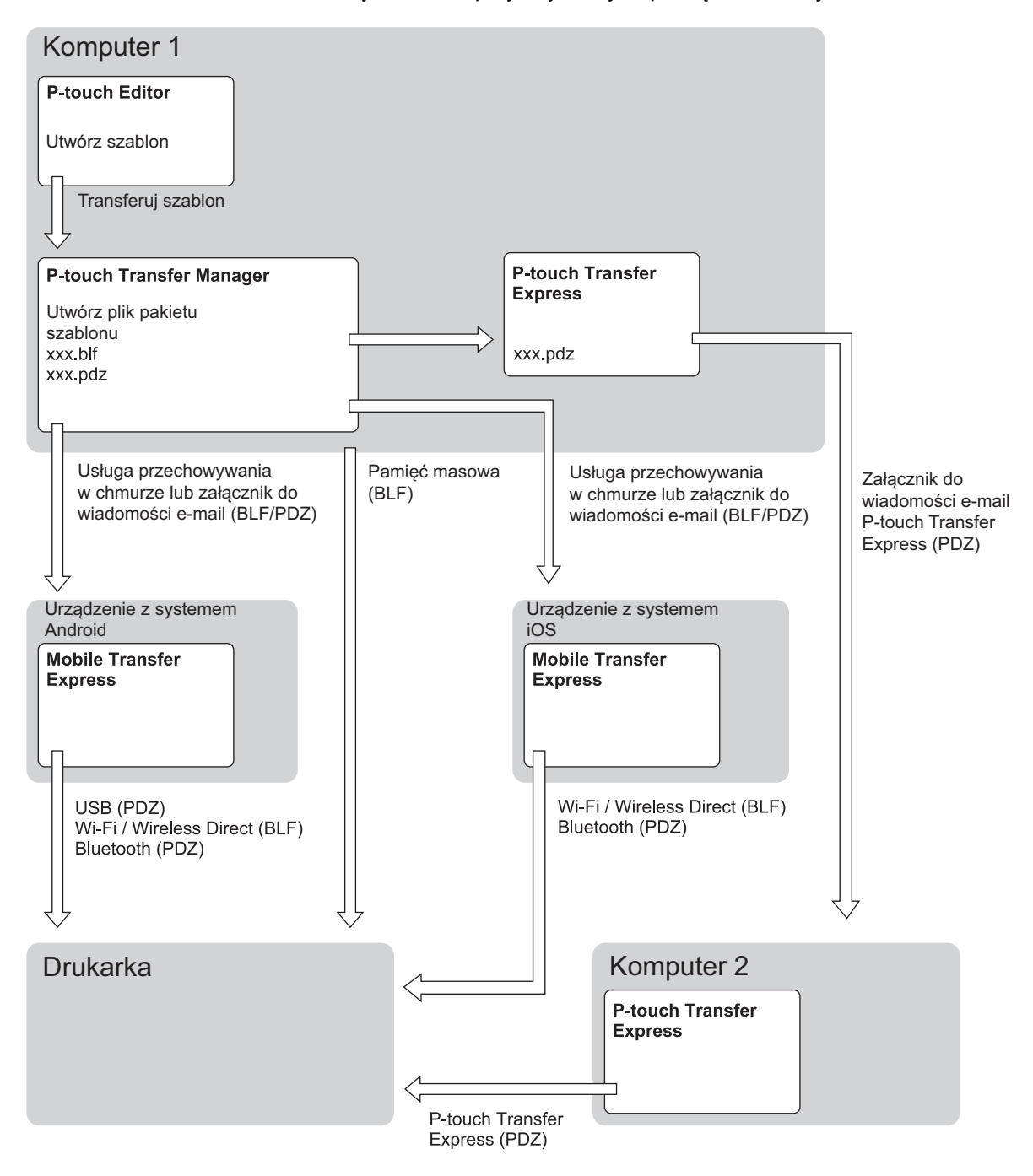

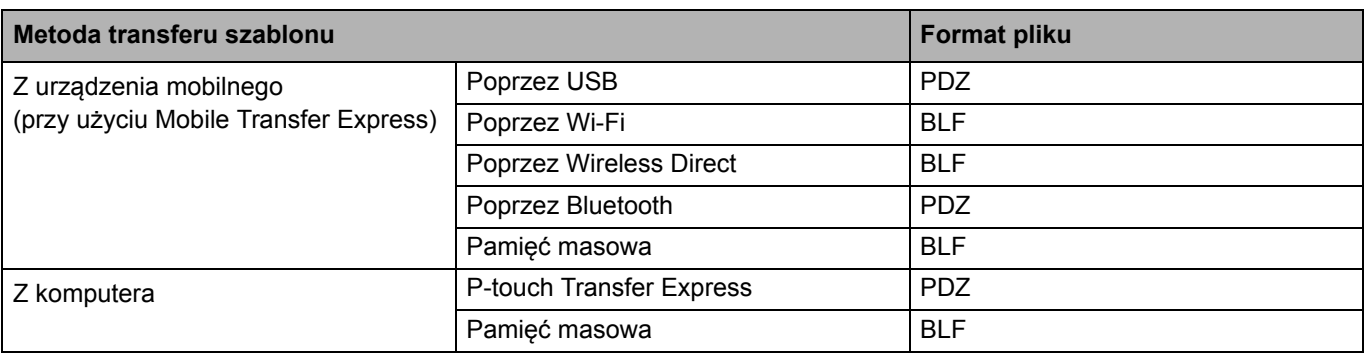

1. Utwórz szablon przy użyciu P-touch Editor, a następnie prześlij go do aplikacji P-touch Transfer Manager.

- Aby uzyskać więcej informacji, patrz *Powiązane informacje*.
- Podczas przesyłania nowego szablonu określ numer w opcji Przydział klawiszy (w aplikacji P-touch Transfer Manager), który nie jest obecnie używany. Jeśli numer Przydział klawiszy jest już zajęty, istniejący szablon zostanie zastąpiony nowym.
- 2. Nie podłączając drukarki do komputera, wybierz folder **Konfiguracje** w oknie P-touch Transfer Manager, a następnie wybierz szablon, który chcesz zapisać.

Można wybrać wiele szablonów na raz.

3. Kliknij **Plik** > **Zapisz plik transferu**.

### **INFORMACJA**

Przycisk **Zapisz plik transferu** zostanie wyświetlony wtedy, gdy drukarka będzie odłączona od komputera lub będzie w trybie offline.

- W przypadku kliknięcia przycisku **Zapisz plik transferu** po zaznaczeniu **Konfiguracje** wszystkie szablony w folderze zostaną zapisane jako plik transferu (BLF) lub plik pakietu transferu (PDZ).
- Wiele szablonów można połączyć w pojedynczy plik transferu (BLF) lub plik pakietu transferu (PDZ).
- 4. W polu **Zapisz jako typ** wybierz żądany format szablonu, a następnie wpisz jego nazwę i zapisz szablon.

#### **Powiązane informacje**

• Przesyłanie szablonów do drukarki przy uż[yciu aplikacji P-touch Transfer Manager \(Windows\)](#page-101-0)

#### **Powiązane tematy:**

• Przesył[anie szablonu do aplikacji P-touch Transfer Manager \(Windows\)](#page-104-0)

 [Strona domowa](#page-1-0) > Przesył[anie szablonów do drukarki \(P-touch Transfer Manager\) \(Windows\)](#page-100-0) > Udostępnianie szablonów do przesyłania użytkownikom bez użycia aplikacji P-touch Transfer Manager (Windows)

# **Udostępnianie szablonów do przesyłania użytkownikom bez użycia aplikacji P-touch Transfer Manager (Windows)**

Aplikacja P-touch Transfer Express umożliwia przesyłanie szablonów do drukarki. Po utworzeniu szablonu przez administratora można go udostępnić wielu użytkownikom za pomocą aplikacji P-touch Transfer Express. Użytkownik może następnie skorzystać z aplikacji P-touch Transfer Express w celu przesłania szablonu bezpośrednio do drukarki.

Aby pobrać najnowszą wersję aplikacji P-touch Transfer Express, przejdź do strony **Pobieranie** w witrynie Brother support pod adresem [support.brother.com](http://support.brother.com).

- Podczas przesyłania nowego szablonu określ numer w opcji Przydział klawiszy (w aplikacji P-touch Transfer Manager), który nie jest obecnie używany. Jeśli numer Przydział klawiszy jest już zajęty, istniejący szablon zostanie zastąpiony nowym.
	- Ta funkcja wymaga podłączenia USB.

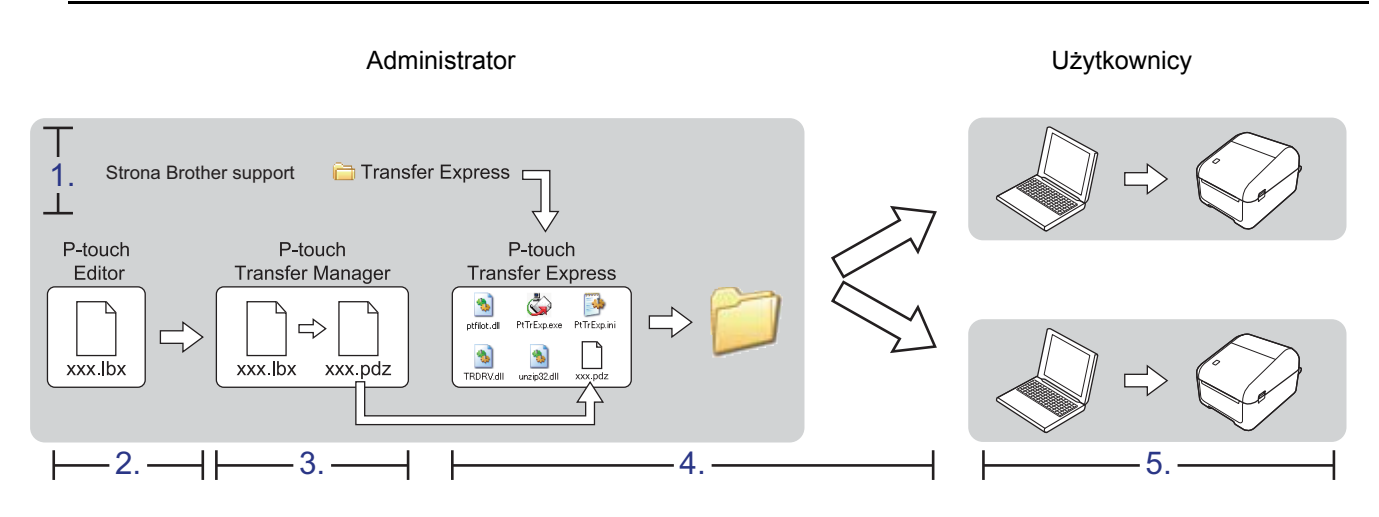

>> [Zadania administratora](#page-115-0)

>> [Zadania u](#page-118-0)żytkownika

### <span id="page-115-0"></span>**Zadania administratora**

- >> [Przygotowanie aplikacji P-touch Transfer Express](#page-115-1)
- >> Przesył[anie szablonu do aplikacji P-touch Transfer Manager](#page-116-0)
- >> [Zapisywanie szablonu do pliku pakietu transferu \(PDZ\)](#page-116-1)

>> Udostę[pnianie pliku pakietu transferu \(PDZ\) oraz aplikacji P-touch Transfer Express innym osobom](#page-117-0)

#### <span id="page-115-1"></span>**Przygotowanie aplikacji P-touch Transfer Express**

Aby korzystać z aplikacji P-touch Transfer Express, należy najpierw zainstalować sterownik drukarki.

Aplikacja P-touch Transfer Express jest dostępna tylko w języku angielskim.

- 1. Pobierz aplikację P-touch Transfer Express w dowolne miejsce na komputerze.
- 2. Rozpakuj pobrany plik (ZIP).

### <span id="page-116-0"></span>**Przesyłanie szablonu do aplikacji P-touch Transfer Manager**

- 1. Uruchom aplikację P-touch Editor  $\Box$ .
	- **System Windows 10 / Windows Server 2016:** Kliknij **Start** > **Brother P-touch** > **P-touch Editor 5.2** lub dwukrotnie kliknij ikonę **P-touch Editor 5.2** na pulpicie.
	- **System Windows 8 / Windows 8.1 / Windows Server 2012 / Windows Server 2012 R2:**
		- Kliknij ikonę **P-touch Editor 5.2** na ekranie **Aplikacje** lub dwukrotnie kliknij ikonę **P-touch Editor 5.2** na pulpicie.
	- **System Windows 7 / Windows Server 2008 / Windows Server 2008 R2:** Kliknij **Start** > **Wszystkie programy** > **Brother P-touch** > **P-touch Editor 5.2** lub dwukrotnie kliknij ikonę **P-touch Editor 5.2** na pulpicie.

Zostanie uruchomiona aplikacja P-touch Editor.

- 2. Otwórz żądany szablon.
- 3. Kliknij **Plik** > **Transferuj szablon** > **Transferuj**.

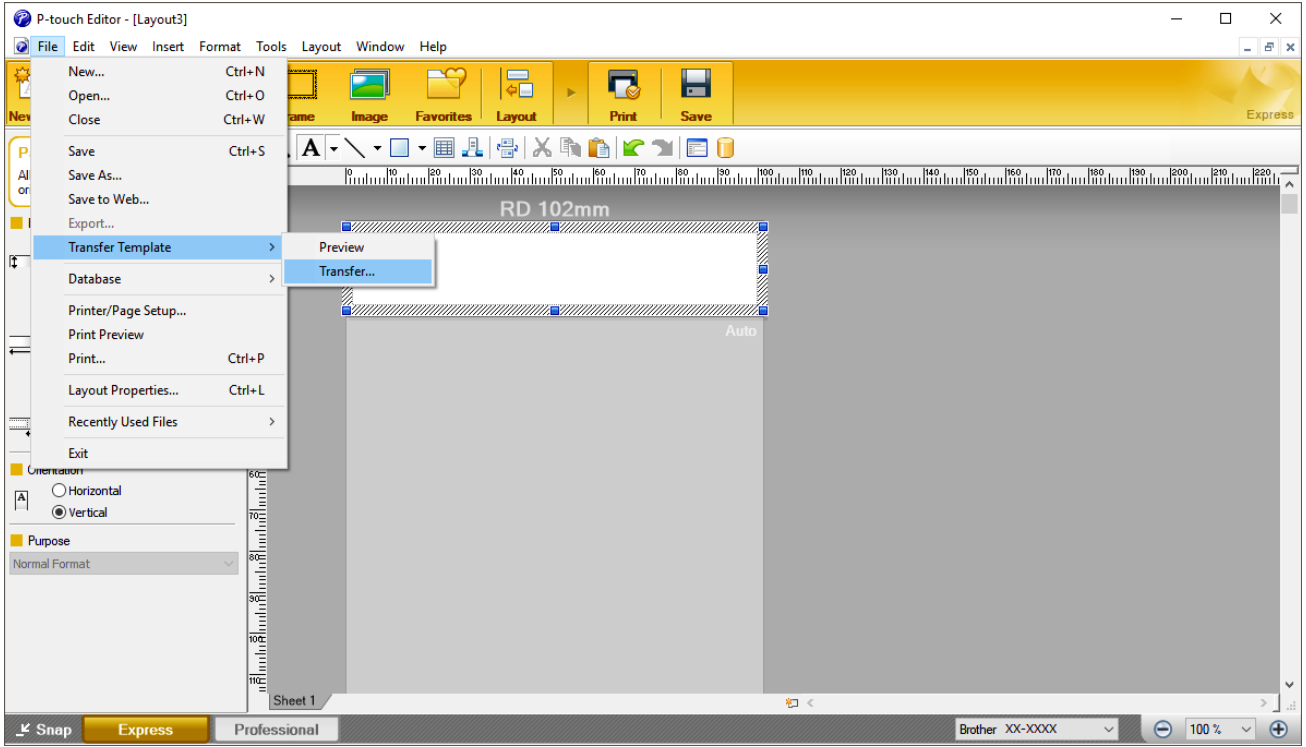

Szablon zostanie przesłany do aplikacji P-touch Transfer Manager. Uruchomiona zostanie aplikacja P-touch Transfer Manager.

#### <span id="page-116-1"></span>**Zapisywanie szablonu do pliku pakietu transferu (PDZ)**

Aby utworzyć plik w formacie obsługiwanym przez aplikację P-touch Transfer Express, zapisz szablon jako plik pakietu transferu (PDZ).

- 1. Wybierz folder **Konfiguracje** w oknie P-touch Transfer Manager.
- 2. Wybierz szablony, które chcesz udostępnić.
- 3. Kliknij **Plik** > **Zapisz plik transferu**.
	- Opcja **Zapisz plik transferu** zostanie wyświetlona tylko wtedy, gdy drukarka będzie odłączona od komputera lub będzie w trybie offline.
		- W przypadku kliknięcia opcji **Zapisz plik transferu** przy zaznaczonym folderze **Konfiguracje** lub przy zaznaczonym nowo utworzonym folderze wszystkie szablony w folderze zostaną zapisane jako pliki pakietu transferu (PDZ).
		- Wiele szablonów można połączyć w pojedynczy plik pakietu transferu (PDZ).

4. Wpisz nazwę, a następnie kliknij **Zapisz**.

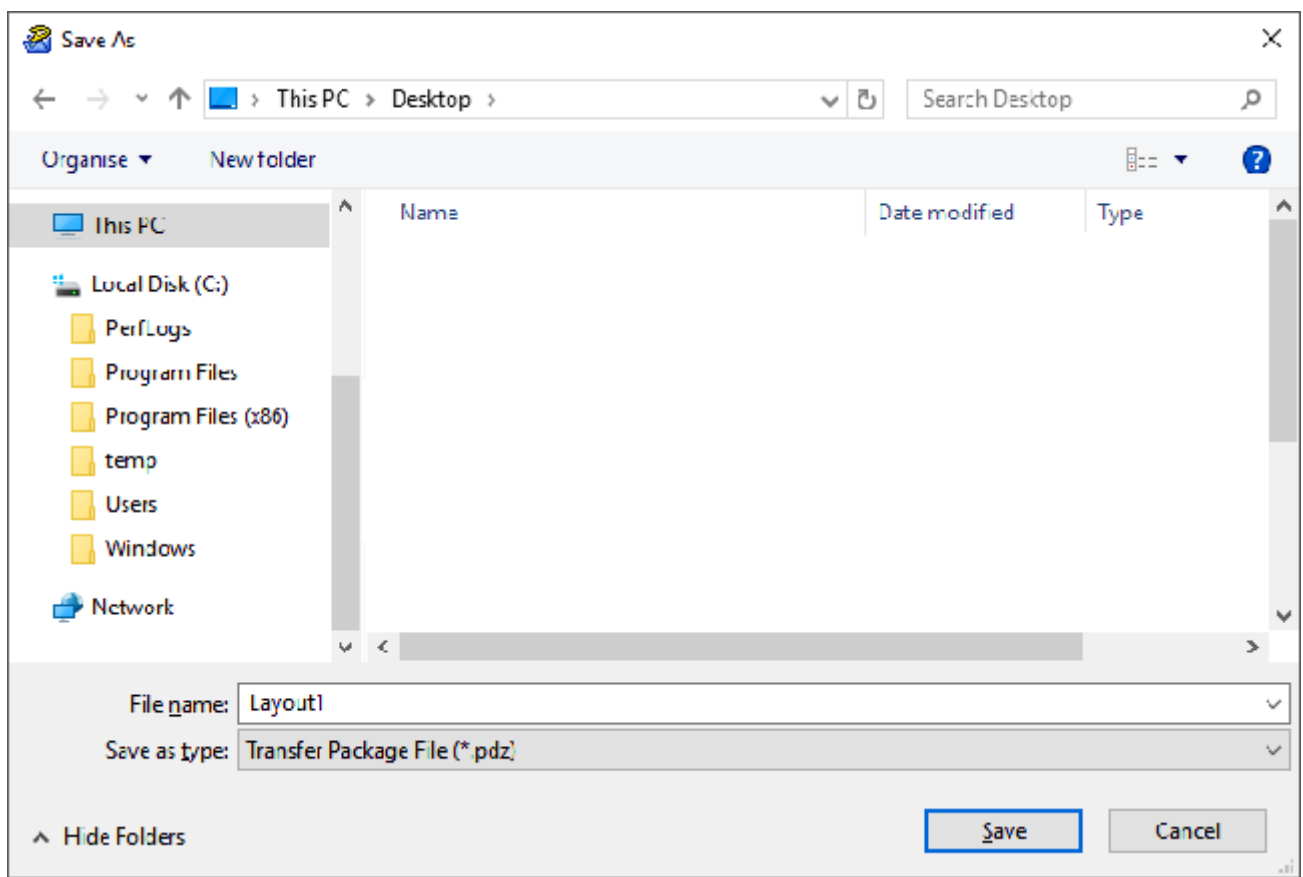

Szablon zostanie zapisany do pliku pakietu transferu (PDZ).

### <span id="page-117-0"></span>**Udostępnianie pliku pakietu transferu (PDZ) oraz aplikacji P-touch Transfer Express innym osobom**

Jeśli pobrano już program P-touch Transfer Express, administrator nie musi przesyłać folderu Transfer Express. W tym przypadku można po prostu przenieść otrzymany plik pakietu transferu do pobranego folderu, a następnie kliknąć dwukrotnie plik PtTrExp.exe.

1. Przenieś plik pakietu transferu (PDZ) do folderu z pobranymi plikami.

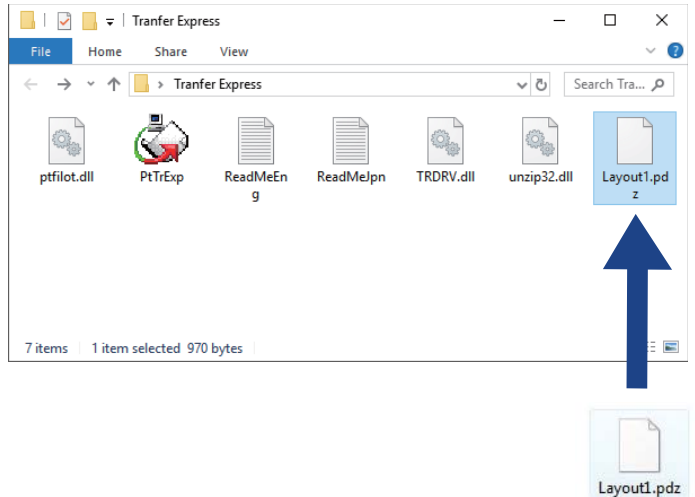

2. Udostępnij wszystkie pliki znajdujące się w folderze z pobranymi plikami innym osobom.

### <span id="page-118-0"></span>**Zadania użytkownika**

### **Przesyłanie pliku pakietu transferu (PDZ) do drukarki**

Możliwe jest przesyłanie pliku pakietu transferu (PDZ) do drukarki przy użyciu programu P-touch Transfer Express przesłanego przez administratora.

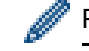

Podczas przesyłania szablonów nie należy wyłączać zasilania.

- 1. Włącz drukarkę.
- 2. Podłącz drukarkę do komputera za pomocą przewodu USB.
- 3. Kliknij dwukrotnie plik **PtTrExp.exe** otrzymany od administratora.
- 4. Wykonaj jedną z następujących czynności:
	- Aby przesłać pojedynczy plik pakietu transferu (PDZ) znajdujący się w folderze z plikiem **PtTrExp.exe**, kliknij **Transfer** (Transferuj).
	- Aby przesłać więcej niż jeden plik pakietu transferu (PDZ) znajdujący się w folderze z plikiem **PtTrExp.exe**, wykonaj następujące czynności:
		- a. Kliknij **Browse** (Przeglądaj).

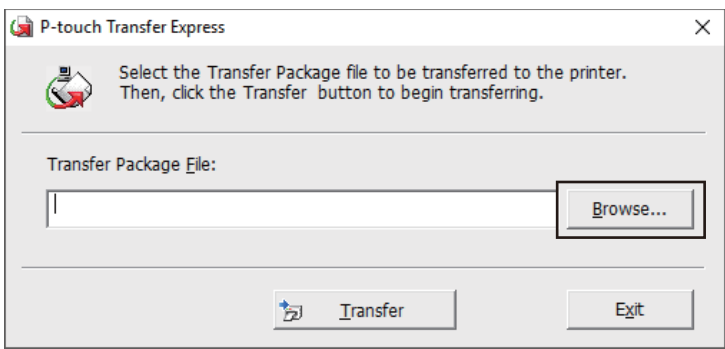

- b. Zaznacz plik pakietu transferu, który chcesz przesłać, a następnie kliknij **Otwórz**.
- c. Kliknij **Transfer** (Transferuj).
- d. Kliknij **Yes** (Tak).
- 5. Po zakończeniu kliknij przycisk **OK**.

#### **Powiązane informacje**

• Przesył[anie szablonów do drukarki \(P-touch Transfer Manager\) \(Windows\)](#page-100-0)

 [Strona domowa](#page-1-0) > Przechowywanie i zarządzanie szablonami (P-touch Library)

### <span id="page-119-0"></span>**Przechowywanie i zarządzanie szablonami (P-touch Library)**

- Edytowanie szablonów za pomocą [aplikacji P-touch Library \(Windows\)](#page-120-0)
- Drukowanie szablonów za pomocą [aplikacji P-touch Library \(Windows\)](#page-121-0)
- [Wyszukiwanie szablonów za pomoc](#page-122-0)ą aplikacji P-touch Library (Windows)

 [Strona domowa](#page-1-0) > Przechowywanie i zarzą[dzanie szablonami \(P-touch Library\)](#page-119-0) > Edytowanie szablonów za pomocą aplikacji P-touch Library (Windows)

### <span id="page-120-0"></span>**Edytowanie szablonów za pomocą aplikacji P-touch Library (Windows)**

- 1. Uruchom aplikację P-touch Library.
	- **System Windows 10 / Windows Server 2016:** Kliknij **Start** > **Brother P-touch** > **P-touch Library 2.3**.
	- **System Windows 8 / Windows 8.1 / Windows Server 2012 / Windows Server 2012 R2:** Kliknij ikonę **P-touch Library 2.3** na ekranie **Aplikacje**.
	- **System Windows 7 / Windows Server 2008 / Windows Server 2008 R2:**

Kliknij **Start** > **Wszystkie programy** > **Brother P-touch** > **P-touch Tools** > **P-touch Library 2.3**.

Wyświetlone zostanie okno główne.

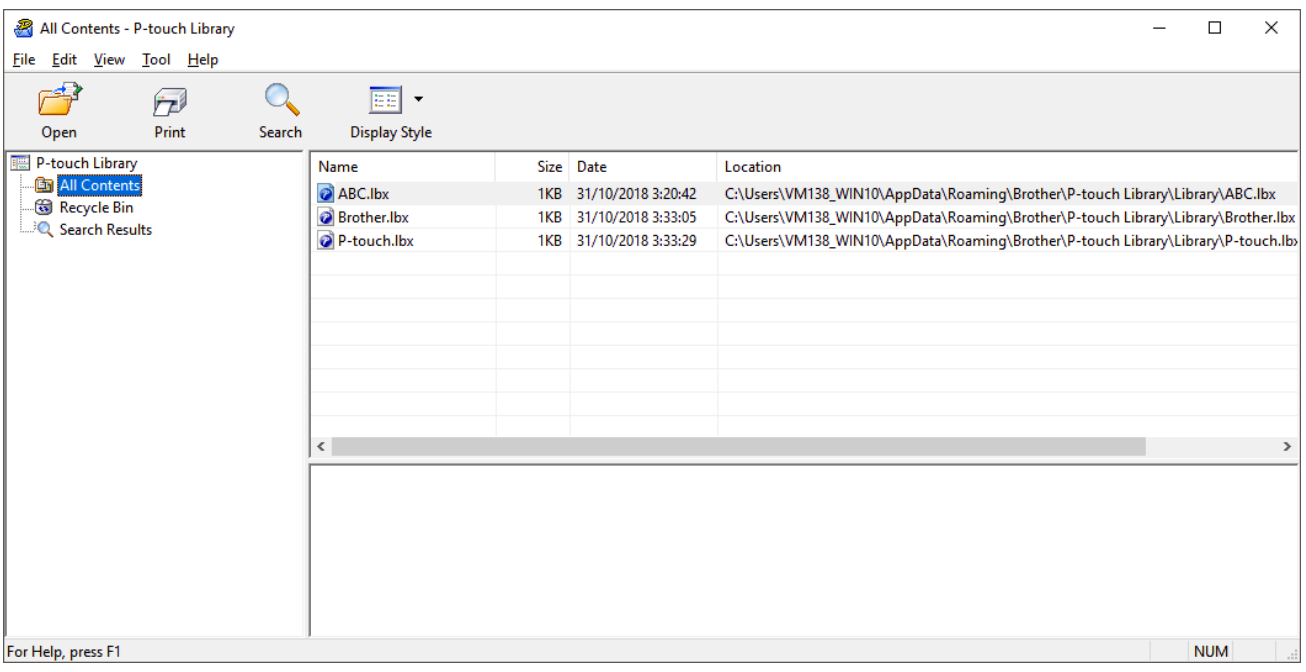

### **Omówienie ikon paska narzędzi**

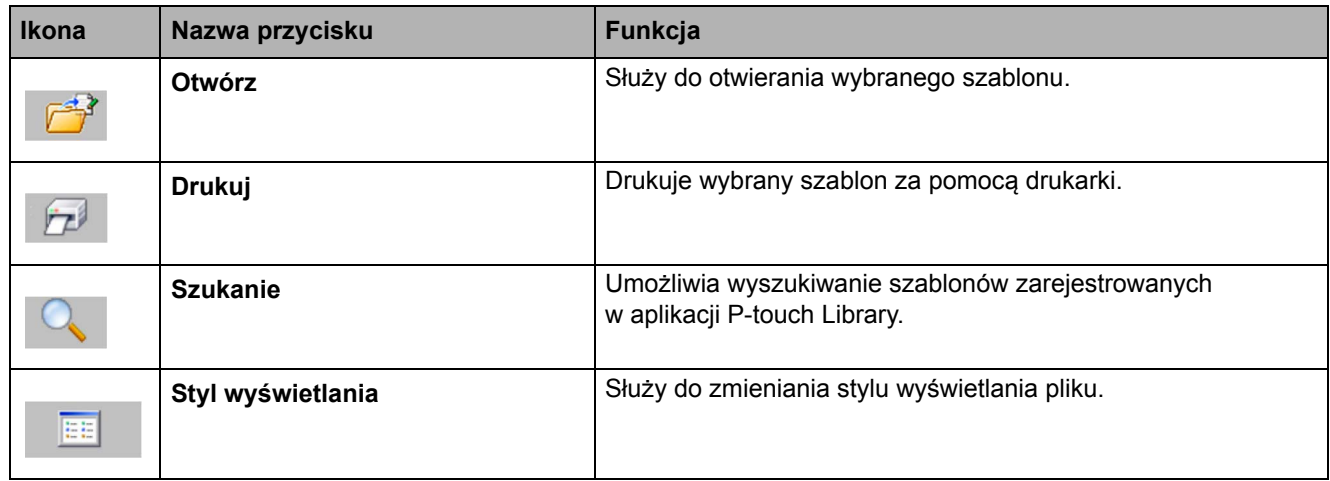

2. Wybierz szablon, który chcesz otworzyć lub edytować, a następnie kliknij **Otwórz**.

Zostanie uruchomiony program powiązany z szablonem, w którym można edytować ten szablon.

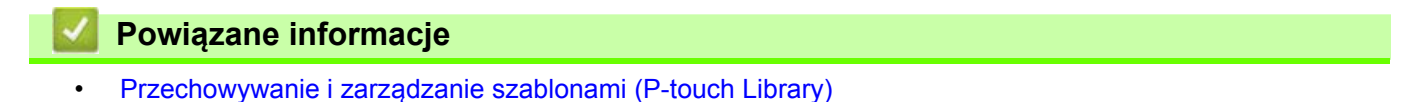

 [Strona domowa](#page-1-0) > Przechowywanie i zarzą[dzanie szablonami \(P-touch Library\)](#page-119-0) > Drukowanie szablonów za pomocą aplikacji P-touch Library (Windows)

### <span id="page-121-0"></span>**Drukowanie szablonów za pomocą aplikacji P-touch Library (Windows)**

- 1. Uruchom aplikację P-touch Library.
	- **System Windows 10 / Windows Server 2016:** Kliknij **Start** > **Brother P-touch** > **P-touch Library 2.3**.
	- **System Windows 8 / Windows 8.1 / Windows Server 2012 / Windows Server 2012 R2:** Kliknij ikonę **P-touch Library 2.3** na ekranie **Aplikacje**.
	- **System Windows 7 / Windows Server 2008 / Windows Server 2008 R2:**

Kliknij **Start** > **Wszystkie programy** > **Brother P-touch** > **P-touch Tools** > **P-touch Library 2.3**.

Wyświetlone zostanie okno główne.

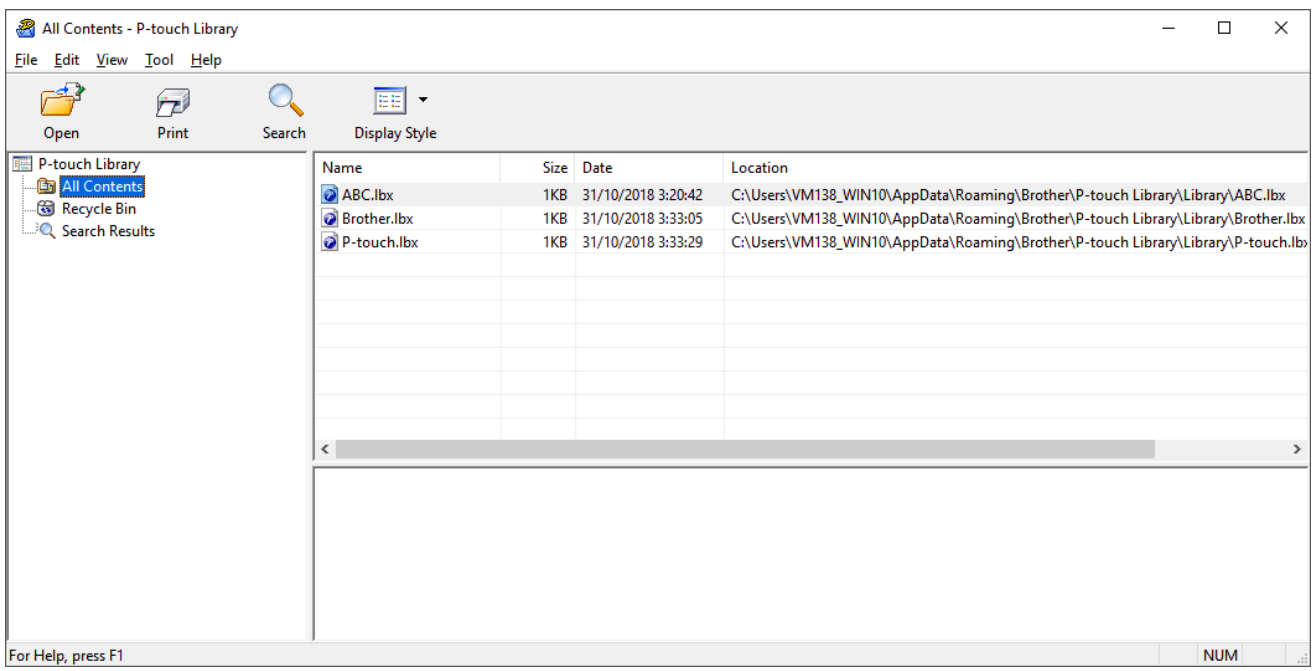

2. Zaznacz szablon, który chcesz wydrukować, a następnie kliknij opcję **Drukuj**. Podłączona drukarka wydrukuje szablon.

# **Powiązane informacje** • Przechowywanie i zarzą[dzanie szablonami \(P-touch Library\)](#page-119-0)

 [Strona domowa](#page-1-0) > Przechowywanie i zarzą[dzanie szablonami \(P-touch Library\)](#page-119-0) > Wyszukiwanie szablonów za pomocą aplikacji P-touch Library (Windows)

# <span id="page-122-0"></span>**Wyszukiwanie szablonów za pomocą aplikacji P-touch Library (Windows)**

Umożliwia wyszukiwanie szablonów zarejestrowanych w aplikacji P-touch Library.

- 1. Uruchom aplikację P-touch Library.
	- **System Windows 10 / Windows Server 2016:** Kliknij **Start** > **Brother P-touch** > **P-touch Library 2.3**.
	- **System Windows 8 / Windows 8.1 / Windows Server 2012 / Windows Server 2012 R2:** Kliknij ikonę **P-touch Library 2.3** na ekranie **Aplikacje**.

**• System Windows 7 / Windows Server 2008 / Windows Server 2008 R2:**

Kliknij **Start** > **Wszystkie programy** > **Brother P-touch** > **P-touch Tools** > **P-touch Library 2.3**. Wyświetlone zostanie okno główne.

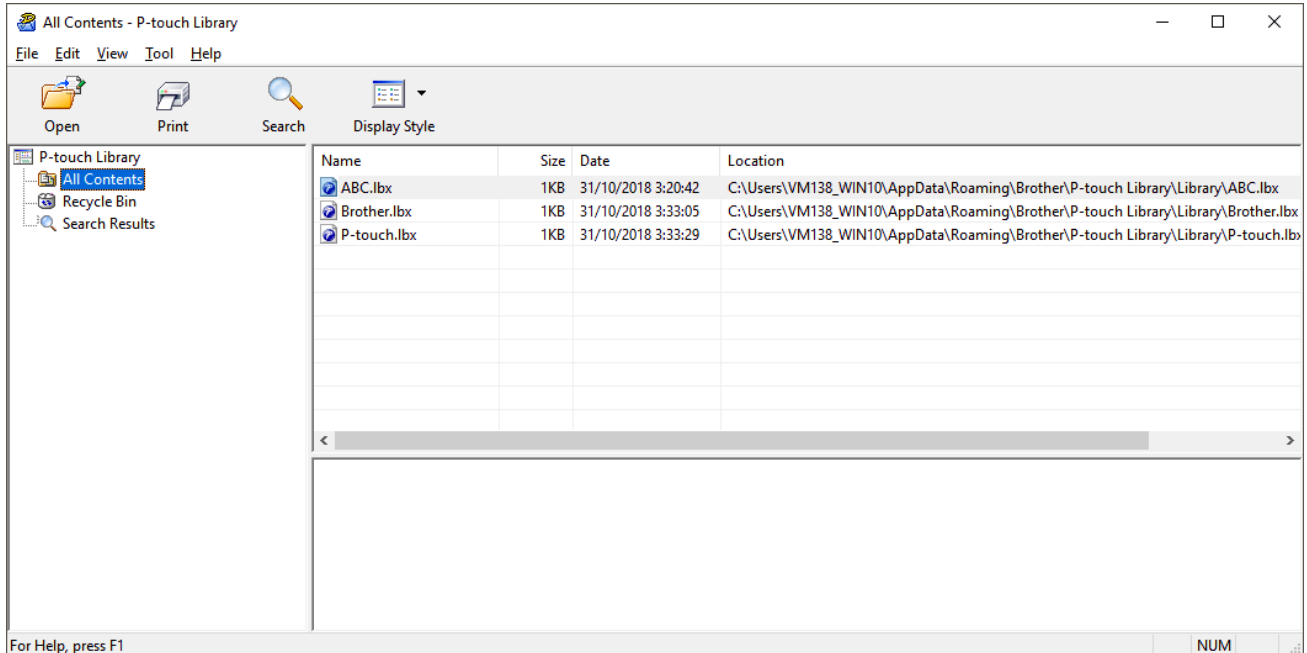

#### 2. Kliknij przycisk **Szukanie**.

Wyświetlone zostanie okno dialogowe **Szukanie**.

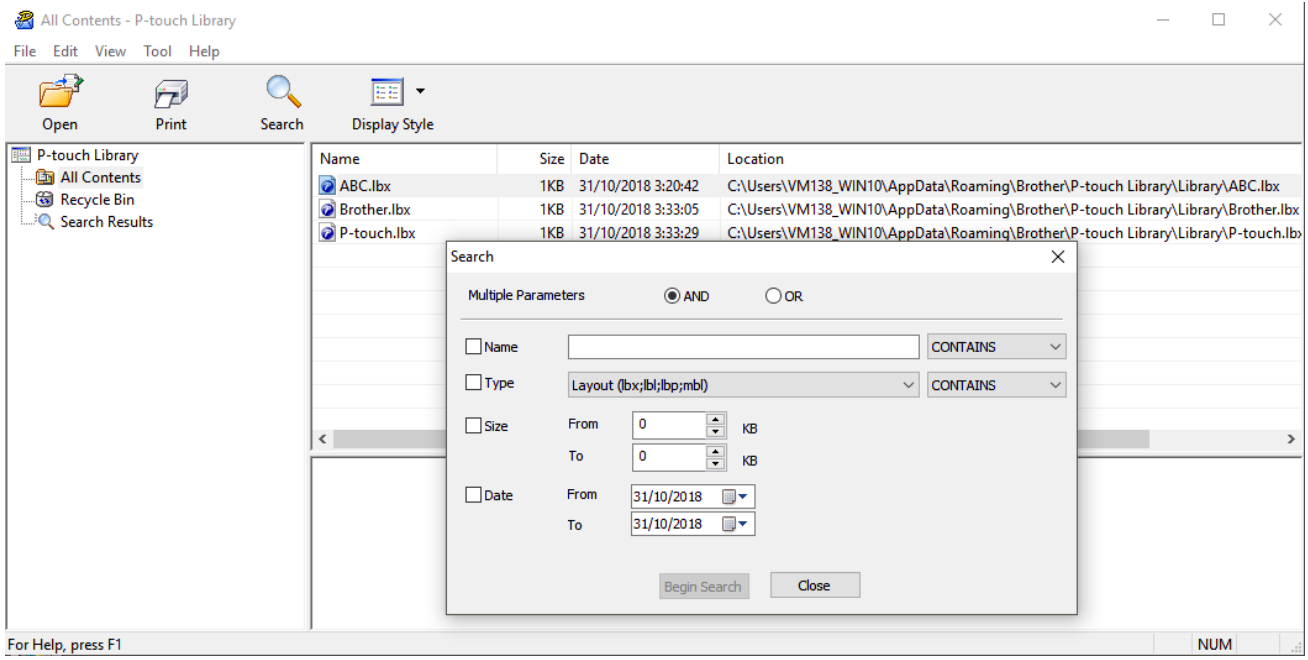

#### 3. Określ kryteria wyszukiwania.

Dostępne są następujące kryteria wyszukiwania:

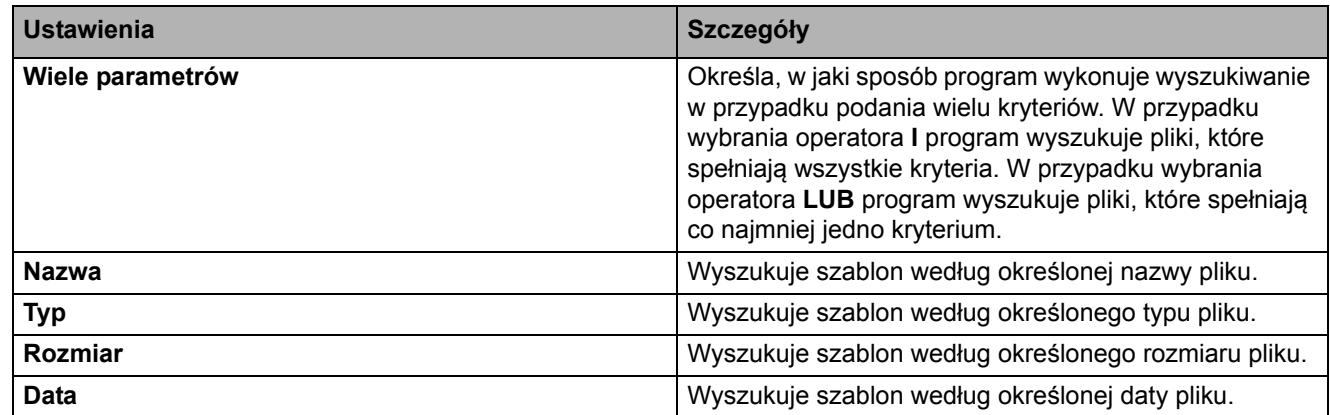

4. Kliknij polecenie **Rozpocznij wyszukiwanie**.

Wyszukiwanie się rozpocznie i zostaną wyświetlone wyniki wyszukiwania.

5. Zamknij okno dialogowe **Szukanie**.

Aby potwierdzić wyniki wyszukiwania, kliknij **Wyniki wyszukiwania** w widoku folderów.

Szablony można zarejestrować w aplikacji P-touch Library, przeciągając je i upuszczając w folderze **Cała zawartość** lub na liście folderów.

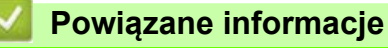

• Przechowywanie i zarzą[dzanie szablonami \(P-touch Library\)](#page-119-0)

Strona domowa > Sieć

# <span id="page-124-0"></span>**Sieć**

- [Informacje o oprogramowaniu i narz](#page-125-0)ędziach służących do zarządzania siecią
- Zmiana ustawień drukarki przy użyciu Zarzą[dzania przez interfejs webowy](#page-155-0)

### <span id="page-125-0"></span>**Informacje o oprogramowaniu i narzędziach służących do zarządzania siecią**

#### **Web Based Management (Zarządzanie przez interfejs webowy)**

Zarządzanie przez interfejs webowy to narzędzie, które pozwala na zarządzanie urządzeniem poprzez standardową przeglądarkę internetową, przy użyciu protokołów transferu HTTP lub HTTPS. Wpisz adres IP urządzenia do przeglądarki internetowej, aby uzyskać dostęp do serwera druku i zmienić jego ustawienia.

#### **BRAdmin Light (Windows)**

BRAdmin Light to narzędzie służące do przeprowadzenia początkowej konfiguracji drukarek Brother podłączonych do sieci. Umożliwia ono wyszukiwanie drukarek Brother w sieci, wgląd w status oraz konfigurowanie podstawowych ustawień sieciowych, takich jak adres IP.

Przejdź do strony **Pobieranie** dla danego modelu w witrynie Brother support pod adresem [support.brother.com](http://support.brother.com), aby pobrać narzędzie BRAdmin Light.

W przypadku korzystania z zapory, oprogramowania antyszpiegowskiego lub antywirusowego należy je tymczasowo wyłączyć. Po uzyskaniu pewności, że drukowanie jest możliwe, należy je ponownie włączyć.

#### **BRAdmin Professional (Windows)**

BRAdmin Professional to narzędzie umożliwiające bardziej zaawansowane zarządzanie drukarkami Brother podłączonymi do sieci. Narzędzie to umożliwia wyszukiwanie drukarek firmy Brother w sieci i wyświetlanie ich stanu na prostym ekranie przypominającym eksplorator Windows, w którym stan każdej drukarki jest oznaczony odpowiednim kolorem. Użytkownik może konfigurować ustawienia sieciowe i ustawienia drukarki oraz aktualizować oprogramowanie sprzętowe za pomocą komputera z systemem Windows działającego w sieci LAN. Program BRAdmin Professional może także rejestrować działania drukarek Brother w sieci i eksportować dane dziennika.

Przejdź do strony **Pobieranie** dla danego modelu w witrynie Brother support pod adresem [support.brother.com](http://support.brother.com), aby pobrać najnowszą wersję narzędzia Brother BRAdmin Professional.

• Nazwa węzła jest widoczna w aktualnym oknie programu BRAdmin Professional.

Domyślna nazwa węzła to "BRWxxxxxxxxxxxx" lub "BRNxxxxxxxxxxxx". ("xxxxxxxxxxxx" zależy od adresu MAC/Ethernet drukarki).

• W przypadku korzystania z zapory, oprogramowania antyszpiegowskiego lub antywirusowego należy je tymczasowo wyłączyć. Po uzyskaniu pewności, że drukowanie jest możliwe, należy je ponownie włączyć.

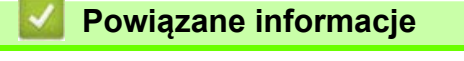

**[Sie](#page-124-0)ć** 

Strona domowa > Aktualizacja

# <span id="page-126-0"></span>**Aktualizacja**

- Zaktualizuj aplikację [P-touch Editor \(Windows\)](#page-127-0)
- [Aktualizowanie oprogramowania sprz](#page-129-0)ętowego

 [Strona domowa](#page-1-0) > [Aktualizacja](#page-126-0) > Zaktualizuj aplikację P-touch Editor (Windows)

### <span id="page-127-0"></span>**Zaktualizuj aplikację P-touch Editor (Windows)**

Przed przystąpieniem do aktualizacji aplikacji P-touch Editor konieczne jest zainstalowanie sterownika drukarki.

- 1. Uruchomienie oprogramowania P-touch Update Software.
	- **System Windows 10 / Windows Server 2016:**

Kliknij **Start** > **Brother P-touch** > **P-touch Update Software** lub dwukrotnie kliknij ikonę **P-touch Update Software** na pulpicie.

**• System Windows 8 / Windows 8.1 / Windows Server 2012 / Windows Server 2012 R2:**

Kliknij ikonę **P-touch Update Software** na ekranie **Aplikacje** lub kliknij dwukrotnie ikonę **P-touch Update Software** na pulpicie.

**• System Windows 7 / Windows Server 2008 / Windows Server 2008 R2:**

Kliknij **Start** > **Wszystkie programy** > **Brother P-touch** > **P-touch Update Software** lub dwukrotnie kliknij ikonę **P-touch Update Software** na pulpicie.

2. Kliknij ikonę **Aktualizacja oprogramowania komputera**.

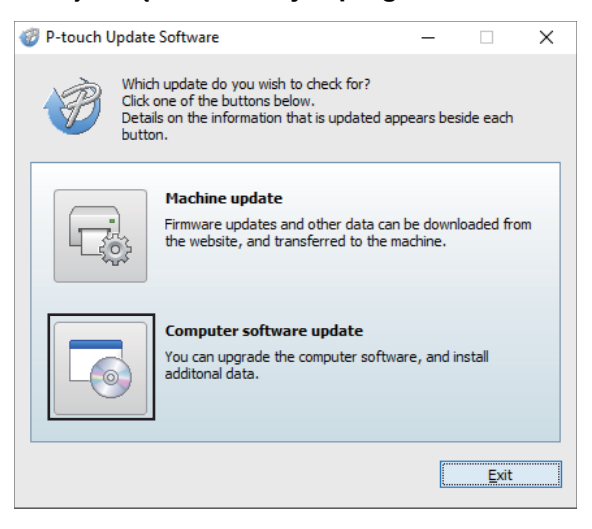

3. Wybierz właściwe pozycje w opcjach **Drukarka** i **Język**, zaznacz pole wyboru obok P-touch Editor, a następnie kliknij **Instaluj**.

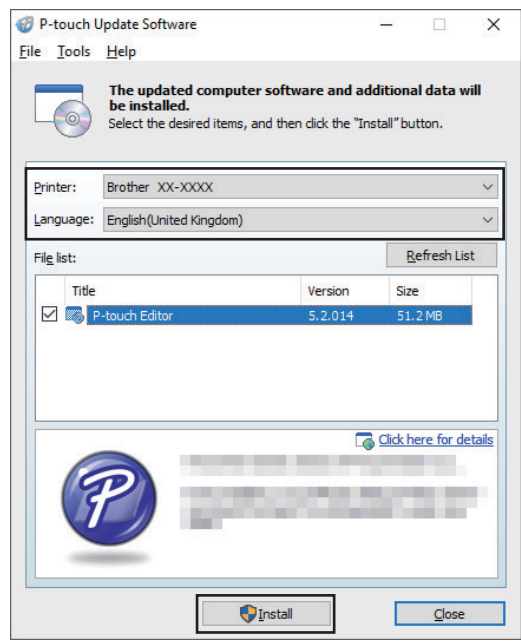

Po ukończeniu instalacji wyświetli się okno dialogowe z potwierdzeniem.

# **Powiązane informacje**

• [Aktualizacja](#page-126-0)

 [Strona domowa](#page-1-0) > [Aktualizacja](#page-126-0) > Aktualizowanie oprogramowania sprzętowego

### <span id="page-129-0"></span>**Aktualizowanie oprogramowania sprzętowego**

- Przed przystąpieniem do aktualizacji oprogramowania sprzętowego konieczne jest zainstalowanie sterownika drukarki.
- Nie wyłączaj zasilania w trakcie przesyłania danych lub aktualizowania oprogramowania sprzętowego.
- Jeśli uruchomiona jest inna aplikacja, zamknij ją.
- 1. Włącz drukarkę i podłącz kabel USB.
- 2. Uruchomienie oprogramowania P-touch Update Software.
	- **System Windows 10 / Windows Server 2016:**

Kliknij **Start** > **Brother P-touch** > **P-touch Update Software** lub dwukrotnie kliknij ikonę **P-touch Update Software** na pulpicie.

**• System Windows 8 / Windows 8.1 / Windows Server 2012 / Windows Server 2012 R2:**

Kliknij ikonę **P-touch Update Software** na ekranie **Aplikacje** lub kliknij dwukrotnie ikonę **P-touch Update Software** na pulpicie.

**• System Windows 7 / Windows Server 2008 / Windows Server 2008 R2:**

Kliknij **Start** > **Wszystkie programy** > **Brother P-touch** > **P-touch Update Software** lub dwukrotnie kliknij ikonę **P-touch Update Software** na pulpicie.

3. Kliknij ikonę **Aktualizacja urządzenia**.

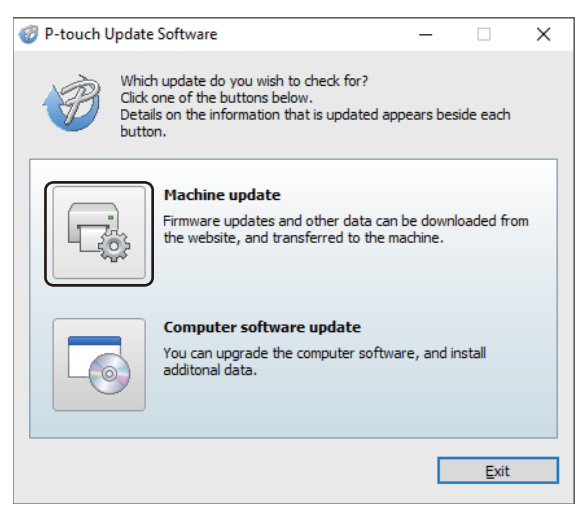

4. Wybierz właściwą pozycję w opcji **Drukarka**, upewnij się, że urządzenie jest podłączone prawidłowo, a następnie kliknij **OK**.

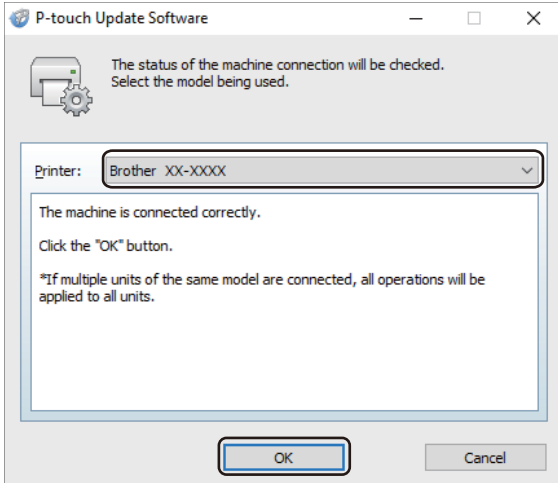

5. Wybierz właściwą pozycję w opcji **Język**, zaznacz pole wyboru obok oprogramowania sprzętowego, które ma zostać zaktualizowane, a następnie kliknij przycisk **Transferuj**.

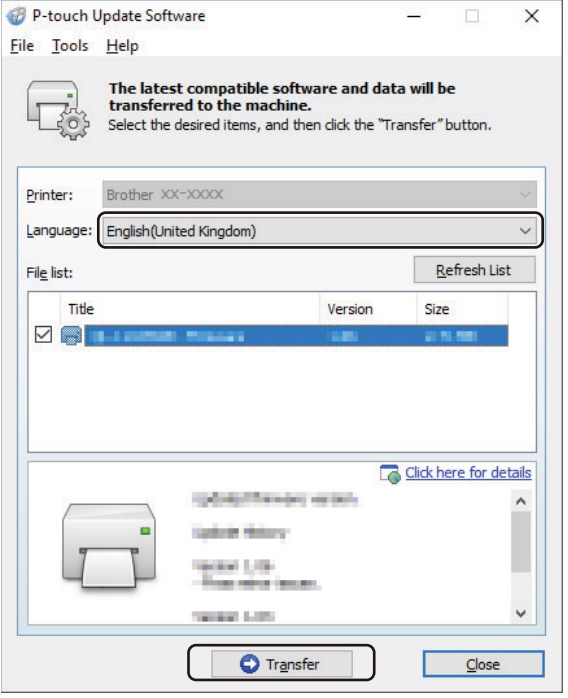

### **INFORMACJA**

Nie wyłączaj drukarki ani nie odłączaj jej kabla podczas transferowania danych.

6. Sprawdź pozycje, które mają zostać zaktualizowane, a następnie kliknij przycisk **Start**, aby rozpocząć aktualizację. Rozpocznie się aktualizowanie oprogramowania sprzętowego.

### **INFORMACJA**

Nie wyłączaj drukarki ani nie odłączaj jej kabla podczas procesu aktualizacji.

### **Powiązane informacje**

• [Aktualizacja](#page-126-0)

Strona domowa > Ustawienia drukarki

### <span id="page-131-0"></span>**Ustawienia drukarki**

- Zmiana ustawień drukarki za pomocą Narzę[dzia do konfiguracji ustawie](#page-132-0)ń drukarki (Windows)
- Stosowanie zmian ustawień w więcej niż [jednej drukarce \(Windows\)](#page-154-0)
- Zmiana ustawień drukarki przy użyciu Zarzą[dzania przez interfejs webowy](#page-155-1)
- [Potwierdzanie ustawie](#page-157-0)ń drukarki
- [Zmiana ustawie](#page-158-0)ń drukarki przy użyciu drukarki

 [Strona domowa](#page-1-0) > [Ustawienia drukarki](#page-131-0) > Zmiana ustawień drukarki za pomocą Narzędzia do konfiguracji ustawień drukarki (Windows)

# <span id="page-132-0"></span>**Zmiana ustawień drukarki za pomocą Narzędzia do konfiguracji ustawień drukarki (Windows)**

- Upewnij się, że zasilacz sieciowy zasilający jest podłączony do drukarki, a przewód zasilający jest podłączony do gniazda elektrycznego.
- Upewnij się, że sterownik drukarki został prawidłowo zainstalowany i można drukować.
	- Podłącz drukarkę do komputera za pomocą kabla USB.
	- Narzędzie do konfiguracji ustawień drukarki jest instalowane jako dodatek do sterownika drukarki i innego oprogramowania podczas używania instalatora.
		- Narzędzie do konfiguracji ustawień drukarki jest dostępne tylko z kompatybilnymi drukarkami firmy Brother.
- 1. Podłącz drukarkę, którą chcesz skonfigurować, do komputera.
- 2. Uruchom Narzędzie do konfiguracji ustawień drukarki.
	- **System Windows 10 / Windows Server 2016:** Kliknij **Start** > **Brother** > **Printer Setting Tool** (Narzędzie do konfiguracji ustawień drukarki).
	- **System Windows 8 / Windows 8.1 / Windows Server 2012 / Windows Server 2012 R2:**

Kliknij ikonę **Printer Setting Tool** (Narzędzie do konfiguracji ustawień drukarki) na ekranie **Aplikacje**.

**• System Windows 7 / Windows Server 2008 / Windows Server 2008 R2:**

Kliknij **Start** > **Wszystkie programy** > **Brother** > **Label & Mobile Printer** > **Printer Setting Tool** (Narzędzie do konfiguracji ustawień drukarki).

Wyświetlone zostanie okno główne.

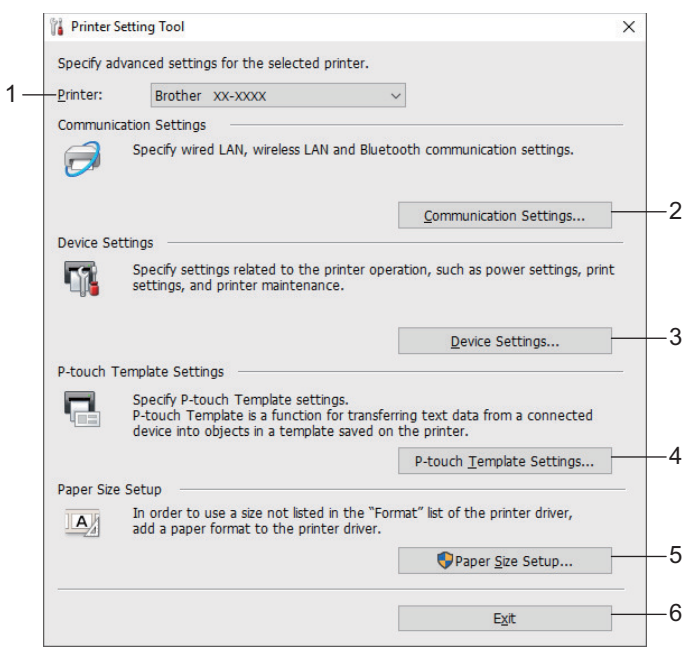

#### **1. Drukarka**

Pokazuje listę podłączonych drukarek.

#### **2. Ustawienia komunikacji**

Określa ustawienia sieci LAN, bezprzewodowej sieci LAN i komunikacji Bluetooth.

#### **3. Ustawienia urządzenia**

Określa ustawienia urządzenia. Na przykład ustawienia zasilania.

#### **4. Ustawienia P-touch Template**

Określa Ustawienia P-touch Template.

Aby uzyskać więcej informacji, patrz *"P-touch Template Manual/Command Reference" (Podręcznik programu P-touch Template/Podręcznik opisu poleceń)* (tylko w języku angielskim). Najnowszą wersję można pobrać ze strony Brother support [support.brother.com/manuals](http://support.brother.com/manuals).

#### **5. Konfiguracja formatu papieru**

Opcja ta umożliwia dodanie informacji o nośniku i ustawień do sterownika drukarki w celu użycia formatów niezamieszczonych na liście w opcji **Format papieru** sterownika drukarki.

### **INFORMACJA**

Aby otworzyć menu **Konfiguracja formatu papieru**, należy się zalogować z uprawnieniami administratora.

**6. Wyjście**

Zamyka okno.

- 3. Upewnij się, że drukarka, która ma zostać skonfigurowana, jest wyświetlona w polu **Drukarka**. Jeśli wyświetlona jest inna drukarka, wybierz właściwą drukarkę z listy rozwijanej.
- 4. Wybierz ustawienia, które chcesz zmienić, a następnie określ je lub zmień w oknie dialogowym.
- 5. Kliknij **Zastosuj**, aby zastosować ustawienia w drukarce.
- 6. Kliknij **Wyjście** w oknie głównym, aby zakończyć konfigurację ustawień.

Korzystanie z Narzędzia do konfiguracji ustawień drukarki w celu konfigurowania ustawień drukarki powinno się odbywać tylko wtedy, gdy drukarka jest w trybie czuwania. Jeżeli zostanie podjęta próba konfiguracji drukarki podczas przetwarzania lub drukowania zadania drukowania, może ona działać nieprawidłowo.

### **Powiązane informacje**

- [Ustawienia drukarki](#page-131-0)
	- [Ustawienia komunikacji Narz](#page-134-0)ędzia do konfiguracji ustawień drukarki (Windows)
	- Ustawienia urządzenia w Narzę[dziu do konfiguracji ustawie](#page-141-0)ń drukarki (Windows)
	- [Ustawienia P-touch Template w Narz](#page-147-0)ędziu do konfiguracji ustawień drukarki (Windows)
	- [Konfiguracja formatu papieru w Narz](#page-149-0)ędziu do konfiguracji ustawień drukarki (Windows)

 [Strona domowa](#page-1-0) > [Ustawienia drukarki](#page-131-0) > Zmiana ustawień drukarki za pomocą Narzę[dzia do konfiguracji](#page-132-0)  ustawień [drukarki \(Windows\)](#page-132-0) > Ustawienia komunikacji Narzędzia do konfiguracji ustawień drukarki (Windows)

# <span id="page-134-0"></span>**Ustawienia komunikacji Narzędzia do konfiguracji ustawień drukarki (Windows)**

Ustawienia komunikacji w Narzędziu do konfiguracji ustawień drukarki umożliwiają określenie lub zmianę parametrów komunikacji drukarki w przypadku podłączania jej do komputera za pomocą przewodu USB lub funkcji Bluetooth. Można nie tylko zmienić ustawienia komunikacji jednej drukarki, ale również zastosować te same ustawienia do większej liczby drukarek.

- [>> Okno dialogowe ustawie](#page-134-1)ń
- [>> Pasek menu](#page-135-0)
- [>> Karta Ogólne](#page-137-0)
- >> Karty Sieć [LAN / Bezprzewodowa sie](#page-138-0)ć LAN
- [>> Karta Wireless Direct \(TD-4550DNWB\)](#page-139-0)
- [>> Karta Bluetooth \(TD-4550DNWB\)](#page-140-0)

### <span id="page-134-1"></span>**Okno dialogowe ustawień**

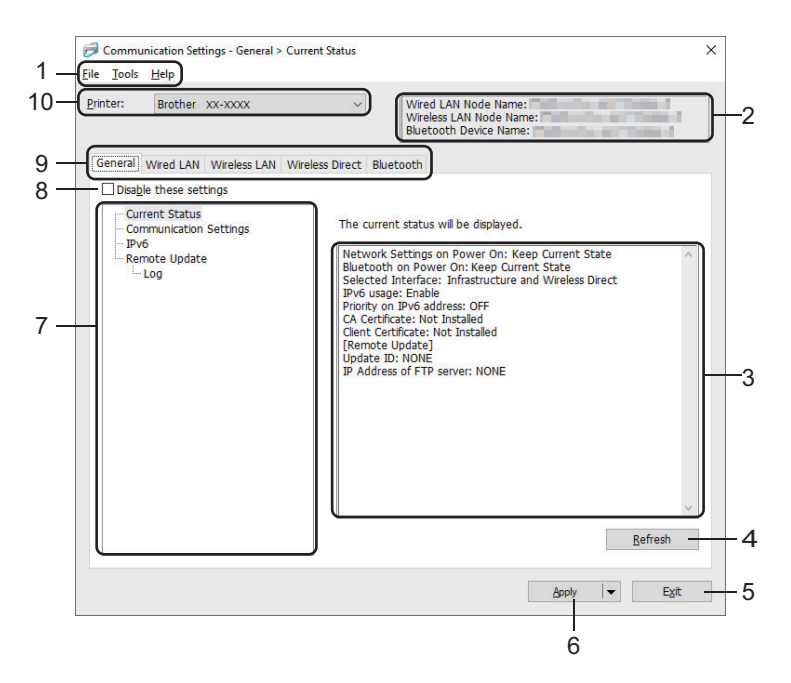

#### **1. Pasek menu**

Zapewnia dostęp do różnych poleceń, pogrupowanych w poszczególnych kategoriach menu (menu **Plik**, **Narzędzia** i **Pomoc**) zgodnie z ich funkcjami.

#### **2. Nazwa węzła**

Wyświetla nazwę węzła (nazwy węzłów można zmieniać).

#### **3. Obszar wyświetlania/zmiany ustawień**

Wyświetla bieżące ustawienia dla wybranej pozycji.

#### **4. Odśwież**

Aktualizuje wyświetlane ustawienia, uwzględniając najnowsze informacje.

#### **5. Wyjście**

Powoduje wyjście z okna **Ustawienia komunikacji** i powrót do okna głównego Narzędzia do konfiguracji ustawień drukarki.

Jeśli po zmianie ustawień zostanie kliknięty przycisk **Wyjście**, lecz nie zostanie kliknięty przycisk **Zastosuj**, ustawienia nie zostaną zastosowane w drukarkach.

#### **6. Zastosuj**

Powoduje zastosowanie ustawień w drukarce. Aby zapisać wprowadzone ustawienia w pliku poleceń, wybierz polecenie **Zapisz w pliku poleceń** na rozwijanej liście. Zapisanego pliku poleceń można użyć w trybie pamięci masowej w celu zastosowania ustawień w drukarce.

Kliknięcie przycisku **Zastosuj** powoduje zastosowanie w drukarce wszystkich ustawień ze wszystkich kart. Jeśli zaznaczone jest pole wyboru **Wyłącz te ustawienia**, ustawienia nie zostaną zastosowane.

#### **7. Pozycje**

Po wybraniu menu **Bieżący stan** bieżące ustawienia zostaną wyświetlone w obszarze wyświetlania/zmiany ustawień. Wybierz pozycję spośród ustawień, które chcesz zmienić.

#### **8. Wyłącz te ustawienia**

Po zaznaczeniu tego pola wyboru na karcie zostanie wyświetlony symbol inie będzie już można

wprowadzać ani zmieniać ustawień. Ustawienia na karcie, na której wyświetlany jest symbol a nie są zastosowane w drukarce nawet po kliknięciu przycisku **Zastosuj**. Ponadto ustawienia na tej karcie nie są zapisywane ani eksportowane pomimo użycia polecenia **Zapisz w pliku poleceń** lub **Eksportuj**. Aby zastosować ustawienia w drukarce, zapisać je lub wyeksportować, należy usunąć zaznaczenie tego pola wyboru.

#### **9. Karty ustawień**

Zawierają ustawienia, które można określać lub zmieniać. Jeśli na karcie jest wyświetlany symbol , ustawienia nie zostaną zastosowane w drukarce.

#### **10. Drukarka**

Pokazuje listę podłączonych drukarek.

#### <span id="page-135-0"></span>**Pasek menu**

Opcje menu **Plik**

**• Zastosuj ustawienia w drukarce**

Powoduje zastosowanie ustawień w drukarce.

**• Zapisz ustawienia w pliku poleceń**

Zapisuje określone ustawienia w pliku poleceń. Rozszerzenie pliku to BIN. Zapisanego pliku poleceń można użyć w trybie pamięci masowej w celu zastosowania ustawień w drukarce.

- Jeśli zaznaczone jest pole wyboru **Wyłącz te ustawienia**, ustawienia nie zostaną zapisane.

- Następujące informacje nie są zapisywane w pliku poleceń:
	- Nazwa węzła
	- Adres IP, maska podsieci i brama domyślna (gdy adres IP jest ustawiony na **STATIC**)
- Zapisane polecenia ustawień komunikacji są przeznaczone wyłącznie do zastosowania w tej drukarce. Aby zastosować ustawienia w drukarce przy użyciu pliku poleceń, użyj trybu pamięci masowej.
- Zapisane pliki poleceń zawierają klucze uwierzytelniania i hasła. Należy podjąć niezbędne kroki w celu ochrony zapisanych plików poleceń, na przykład poprzez zapisanie ich w miejscu, do którego nie mają dostępu inne osoby.
- Nie wysyłaj plików poleceń do innego modelu drukarki.

#### **• Instaluj certyfikaty**

Niektóre metody uwierzytelniania sieci mogą wymagać certyfikatu.

Zainstaluj certyfikat na podłączonej drukarce lub zapisz certyfikat w postaci pliku poleceń, który można rozpowszechnić na tych samych modelach drukarek.

**• Importuj**

- **Importuj z bieżących ustawień bezprzewodowych komputera**

Importuje ustawienia z komputera.

- W celu zaimportowania ustawień sieci bezprzewodowej komputera wymagane są uprawnienia administratora do danego komputera.
	- Można importować tylko ustawienia uwierzytelniania osobistych zabezpieczeń (system otwarty, uwierzytelnianie kluczem publicznym i WPA/WPA2-PSK). Nie można zaimportować ustawień uwierzytelniania zabezpieczeń firmowych (takich jak EAP-FAST) ani WPA2-PSK (TKIP) i WPA-PSK (AES).
- Jeśli w używanym komputerze jest włączona więcej niż jedna bezprzewodowa sieć LAN, do importowania zostaną wybrane pierwsze wykryte ustawienia bezprzewodowe (tylko ustawienia osobiste).
- Zaimportowane mogą być tylko ustawienia z karty **Bezprzewodowa sieć LAN** w zakładce **Ustawienia bezprzewodowe** (tryb komunikacji, SSID, metoda uwierzytelniania, tryb szyfrowania, klucz uwierzytelniający).

- **Wybierz profil, który chcesz importować**

Umożliwia zaimportowanie wyeksportowanego pliku i zastosowanie ustawień w drukarce. Kliknij **Przeglądaj** i wybierz plik, który chcesz importować. Ustawienia w pliku są wyświetlane w obszarze wyświetlania/zmiany ustawień.

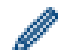

- Można importować wszystkie ustawienia, z wyjątkiem nazw węzłów.
- Można importować wyłącznie profile zgodne z wybraną drukarką.
- Jeśli adres IP importowanego profilu jest ustawiony na **STATIC**, należy go zmienić stosownie do potrzeb, aby nie zduplikować adresu IP istniejącej skonfigurowanej drukarki w sieci.

#### **• Eksportuj**

Zapisuje bieżące ustawienia w pliku. Jeśli zaznaczone jest pole wyboru **Wyłącz te ustawienia**, ustawienia nie zostaną zapisane.

Wyeksportowane pliki nie są szyfrowane.

#### Opcje menu **Narzędzia**

- **Ustawienia opcji**
	- **Po zastosowaniu nowych ustawień automatycznie uruchom drukarkę ponownie**

Jeśli to pole wyboru zostanie zaznaczone, drukarka zostanie automatycznie uruchomiona ponownie po zastosowaniu ustawień komunikacji. Jeśli to pole wyboru nie jest zaznaczone, należy ręcznie ponownie uruchomić drukarkę.

W przypadku konfigurowania więcej niż jednej drukarki można skrócić czas wymagany do zmiany ustawień, usuwając zaznaczenie tego pola wyboru. W tym przypadku zaleca się zaznaczenie tego pola wyboru podczas konfigurowania pierwszej drukarki w celu potwierdzenia, że wszystkie ustawienia działają zgodnie z zamierzeniami.

- **Automatycznie wykrywa podłączoną drukarkę i przywraca bieżące ustawienia**

Gdy to pole wyboru zostanie zaznaczone i drukarka zostanie podłączona do komputera, nastąpi jej automatyczne wykrycie i wyświetlenie jej bieżących ustawień w zakładce **Bieżący stan**.

Jeśli podłączona drukarka różni się od drukarki wyświetlanej na liście rozwijanej **Drukarka**, ustawienia dostępne na wszystkich kartach zmieniają się na odpowiadające podłączonej drukarce.

#### **• Zmień nazwę węzła/nazwę urządzenia Bluetooth**

Umożliwia zmianę nazwy węzła i nazwy urządzenia Bluetooth.

#### **• Zresetuj do domyślnych ustawień komunikacji**

Przywraca ustawienia komunikacji do fabrycznych ustawień domyślnych.

Opcje menu **Pomoc**

#### **• Wyświetl Pomoc**

Wyświetla tematy pomocy.

### <span id="page-137-0"></span>**Karta Ogólne**

#### **Ustawienia komunikacji**

**• Ustawienia sieciowe przy włączaniu**

Pozwala określić warunki łączenia za pośrednictwem połączenia sieciowego, gdy drukarka jest włączona. Wybierz opcję **Domyślna bezprzewodowa sieć LAN**, **Domyślna sieć LAN** lub **Zachowaj bieżący stan**.

**• Wybrany interfejs**

Wybierz opcję **Infrastruktura**, **Infrastruktura i Wireless Direct** lub **Wireless Direct**.

#### **• Bluetooth po uruchomieniu**

Pozwala określić warunki łączenia za pośrednictwem funkcji Bluetooth, gdy drukarka jest włączona. Wybierz opcję **Wł. domyślnie**, **Wył. domyślnie** lub **Zachowaj bieżący stan**.

#### **IPv6**

**• Użycie IPv6**

Wybierz opcję **Włącz** lub **Wyłącz**.

**• Priorytet adresu IPv6**

Wybierz, jeśli adres IPv6 ma mieć pierwszeństwo.

#### **Remote Update**

**• Adres IP serwera FTP**

Wpisz adres serwera FTP.

**• Port**

Pozwala określić numer portu używanego do łączenia się z serwerem FTP.

**• Użytkownik**

Wprowadź nazwę użytkownika posiadającego uprawnienia logowania do serwera FTP.

**• Hasło**

Wprowadź hasło powiązane z nazwą użytkownika wprowadzoną w polu **Nazwa użytkownika**.

**• Ścieżka**

Wprowadź ścieżkę do folderu na serwerze FTP, z którego chcesz pobrać zaktualizowany plik.

**• Nazwa pliku**

Określ nazwę pliku aktualizacji na serwerze FTP.

#### **Plik dziennika**

**• Archiwum pliku dziennika**

Umożliwia wybranie, czy dziennik aktualizacji ma zostać wyeksportowany na serwer FTP.

**• Ścieżka archiwum pliku dziennika serwera FTP**

Wprowadź ścieżkę do folderu na serwerze FTP, gdzie chcesz eksportować dane historii.

### <span id="page-138-0"></span>**Karty Sieć LAN / Bezprzewodowa sieć LAN**

#### **TCP/IP**

#### **• Metoda uruchamiania**

Wybierz opcję **AUTO**, **BOOTP**, **DHCP**, **RARP** lub **STATIC**.

**• Adres IP / Maska podsieci / Bramka**

Określa poszczególne wartości sieci. Ustawienia te można wprowadzić tylko wtedy, gdy adres IP jest ustawiony na **STATIC**.

**• Metoda serwera DNS**

Wybiera opcję **AUTO** lub **STATIC**.

#### **• Adres IP podstawowego serwera DNS / Adres IP zapasowego serwera DNS**

Ustawienia te można wprowadzić tylko wtedy, gdy serwer DNS jest ustawiony na **STATIC**.

#### **IPv6**

**• Statyczny adres IPv6**

Określa stały adres IPv6.

**• Włącz ten adres**

Umożliwia włączenie określonego statycznego adresu IPv6.

- **Adres IPv6 podstawowego serwera DNS / Adres IPv6 zapasowego serwera DNS** Określa adresy IPv6 serwera DNS.
- **Lista adresów IPv6**

Wyświetla listę adresów IPv6.

#### **Wired 802.1x Authentication (Uwierzytelnianie przewodowe 802.1x)**

Konfiguruje uwierzytelnienie IEEE 802.1x.

**• Wired 802.1x Status (Stan sieci przewodowej 802.1x)**

Włącza lub wyłącza uwierzytelnianie IEEE 802.1x dla sieci przewodowej.

**• Metoda uwierzytelniania**

Wybierz metodę uwierzytelniania.

**• ID użytkownika / Hasło**

Ustawienia te można wprowadzić tylko wtedy, gdy metoda uwierzytelniania została ustawiona na EAP-MD5, EAP-FAST, PEAP, EAP-TTLS lub EAP-TLS. Ponadto w przypadku EAP-TLS nie ma potrzeby rejestrowania hasła, ale należy zarejestrować certyfikat klienta. Aby zarejestrować certyfikat, połącz się z drukarką z przeglądarki internetowej, a następnie określ certyfikat. Instalację certyfikatu uwierzytelniania można również wykonać przy użyciu Narzędzia do konfiguracji ustawień drukarki, przechodząc do paska menu: **Plik** > **Instaluj certyfikaty**.

#### **Ustawienia bezprzewodowe**

**• Tryb komunikacji**

Wyświetla tryb komunikacji.

**• SSID (Nazwa sieci)**

Kliknij przycisk **Szukanie** w celu wyświetlenia dostępnych opcji SSID w osobnym oknie dialogowym.

**• Kanał**

Wyświetla automatycznie wybrany kanał.

#### **• Metoda uwierzytelniania / Tryb szyfrowania**

Obsługiwane tryby szyfrowania dla metod uwierzytelniania są przedstawione w poniższej tabeli.

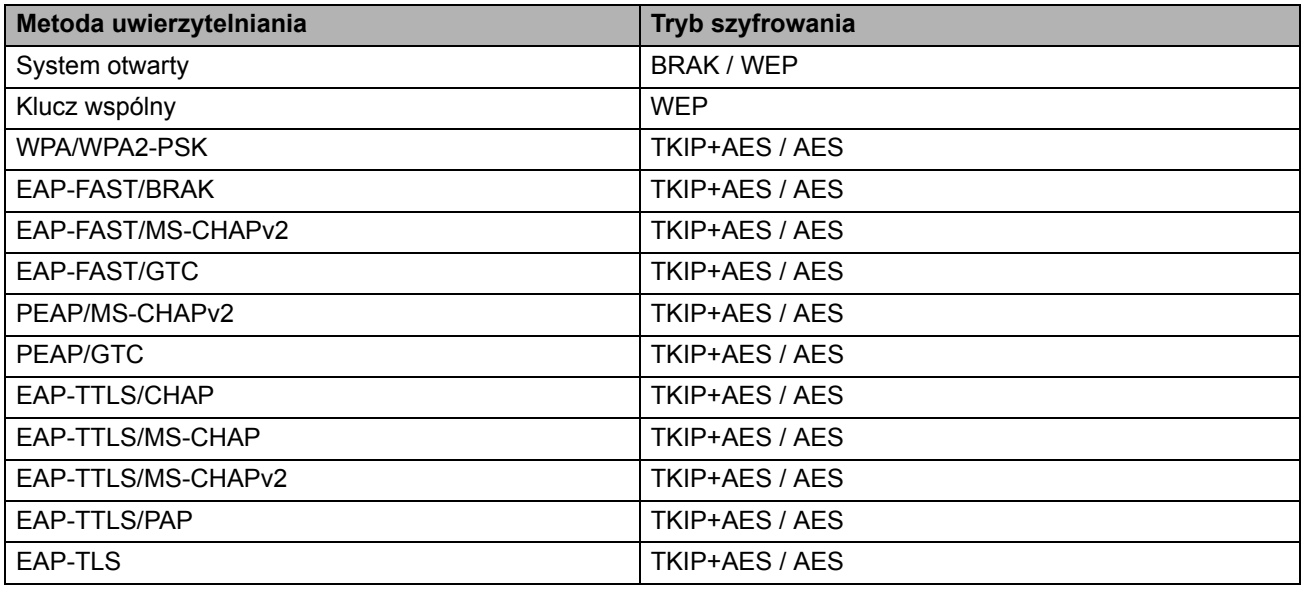

Aby określić ustawienia wyższego poziomu zabezpieczeń: W trakcie weryfikacji certyfikatu za pomocą metod uwierzytelniania EAP-FAST, PEAP, EAP-TTLS lub EAP-TLS certyfikatu nie można określić w Narzędziu do konfiguracji ustawień drukarki. Po skonfigurowaniu drukarki do podłączenia do sieci należy ustawić certyfikat, uzyskując dostęp do drukarki z przeglądarki internetowej. Instalację certyfikatu uwierzytelniania można również wykonać przy użyciu Narzędzia do konfiguracji ustawień drukarki, przechodząc do paska menu: **Plik** > **Instaluj certyfikaty**.

#### **• Klucz WEP**

Ustawienie można wybrać tylko wtedy, gdy jako tryb szyfrowania zostanie wybrana opcja WEP.

#### **• PSK(Hasło)**

Ustawienie to można wybrać tylko wtedy, gdy jako metoda uwierzytelniania zostanie wybrany WPA/WPA2-PSK.

#### **• ID użytkownika / Hasło**

Ustawienia te można wprowadzić tylko wtedy, gdy metoda uwierzytelniania została ustawiona na EAP-FAST, PEAP, EAP-TTLS lub EAP-TLS. Ponadto w przypadku EAP-TLS nie ma potrzeby rejestrowania hasła, ale należy zarejestrować certyfikat klienta. Aby zarejestrować certyfikat, połącz się z drukarką z przeglądarki internetowej, a następnie określ certyfikat.

#### **• Wyświetl klucz i hasło na ekranie**

Po zaznaczeniu tego pola wyboru klucze i hasła będą wyświetlane zwykłym tekstem (niezaszyfrowanym).

#### <span id="page-139-0"></span>**Karta Wireless Direct (TD-4550DNWB)**

#### **Ustawienia Wireless Direct**

**• Generowanie SSID/Klucza sieciowego**

Wybiera opcję **AUTO** lub **STATIC**.

**• SSID (Nazwa sieci) / Klucz sieciowy**

Określa nazwę SSID (maks. 25 znaków ASCII) i klucz sieciowy (maks. 63 znaki), które będą używane w trybie Wireless Direct.

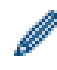

- Domyślna nazwa SSID i hasło są następujące:

- SSID: "DIRECT-\*\*\*\*\* TD-4550DNWB", gdzie \*\*\*\*\* to pięć ostatnich cyfr numeru seryjnego produktu.
- Hasło: 455\*\*\*\*\*, gdzie "\*\*\*\*\*" to pięć ostatnich cyfr numeru seryjnego produktu.

#### **• Kanał**

Określa kanał, który ma być używany w trybie Wireless Direct.

### <span id="page-140-0"></span>**Karta Bluetooth (TD-4550DNWB)**

#### **Ustawienia Bluetooth**

**• Tryb Bluetooth**

Wybiera tryb sterowania, gdy funkcja Bluetooth jest włączona.

#### **Klasyczny**

**• Widoczne dla innych urządzeń**

Umożliwia "wykrywanie" drukarki przez inne urządzenia z funkcją Bluetooth.

**• Zmień kod PIN**

Zmienia kod PIN.

**• Wyświetlaj kod PIN na ekranie**

Wyświetla kod PIN na komputerze.

**• Żądaj ustawień Secure Simple Pairing (SSP) podczas parowania**

Po zaznaczeniu tego pola wyboru w klasycznym trybie Bluetooth, w celu wykonania dodatkowych kluczowych operacji drukarki, konieczne jest naciśnięcie przycisku podczas parowania z urządzeniami pracującymi w wersji Bluetooth 2.1 lub nowszej.

#### **• Automatyczne ponowne parowanie**

Umożliwia określenie, czy automatycznie nawiązywać połączenie z poprzednio podłączonym urządzeniem Apple (iPad, iPhone lub iPod touch).

#### **Niski poziom energii**

#### **• Tryb Minimalny poziom zabezpieczeń**

Pozwala wybrać minimalny poziom zabezpieczeń podczas korzystania z trybu **Tylko niski poziom energii**.

**• Żądaj ustawień Secure Simple Pairing (SSP) podczas parowania**

Po zaznaczeniu tego pola wyboru w trybie **Tylko niski poziom energii**, w celu wykonania dodatkowych kluczowych operacji drukarki konieczne jest naciśnięcie przycisku podczas parowania z urządzeniami kompatybilnymi z trybem Niski poziom energii.

#### **Powiązane informacje**

• Zmiana ustawień drukarki za pomocą Narzę[dzia do konfiguracji ustawie](#page-132-0)ń drukarki (Windows)

 [Strona domowa](#page-1-0) > [Ustawienia drukarki](#page-131-0) > Zmiana ustawień drukarki za pomocą Narzę[dzia do konfiguracji](#page-132-0)  ustawień [drukarki \(Windows\)](#page-132-0) > Ustawienia urządzenia w Narzędziu do konfiguracji ustawień drukarki (Windows)

# <span id="page-141-0"></span>**Ustawienia urządzenia w Narzędziu do konfiguracji ustawień drukarki (Windows)**

Ustawienia urządzenia w Narzędziu do konfiguracji ustawień drukarki umożliwiają określenie lub zmianę ustawień drukarki w przypadku podłączania jej do komputera za pomocą przewodu USB lub funkcji Bluetooth (tylko dostępne modele). Można nie tylko zmienić ustawienia urządzenia jednej drukarki, ale również zastosować te same ustawienia do większej liczby drukarek. W przypadku drukowania z aplikacji komputerowej możliwe jest konfigurowanie różnych ustawień drukowania w sterowniku drukarki; natomiast Ustawienia urządzenia w Narzędziu do konfiguracji ustawień drukarki umożliwiają określenie bardziej zaawansowanych ustawień. Po otwarciu okna **Ustawienia urządzenia** następuje pobranie i wyświetlenie bieżących ustawień drukarki. Jeśli pobranie bieżących ustawień jest niemożliwe, zostają wyświetlone ustawienia wcześniejsze. Jeśli pobranie bieżących ustawień jest niemożliwe, a ustawienia wcześniejsze nie zostały określone, zostają wyświetlone fabryczne ustawienia urządzenia.

- [>> Okno dialogowe ustawie](#page-141-1)ń
- [>> Pasek menu](#page-142-0)
- [>> Karta Podstawowe](#page-143-0)
- [>> Karta Zaawansowane](#page-144-0)
- >> Karta Położ[enie drukowania / Czujniki](#page-144-1)
- >> Karta Ustawień wyś[wietlacza \(TD-4550DNWB\)](#page-145-0)
- [>> Karta Ust. zarz](#page-145-1)ądzania

#### <span id="page-141-1"></span>**Okno dialogowe ustawień**

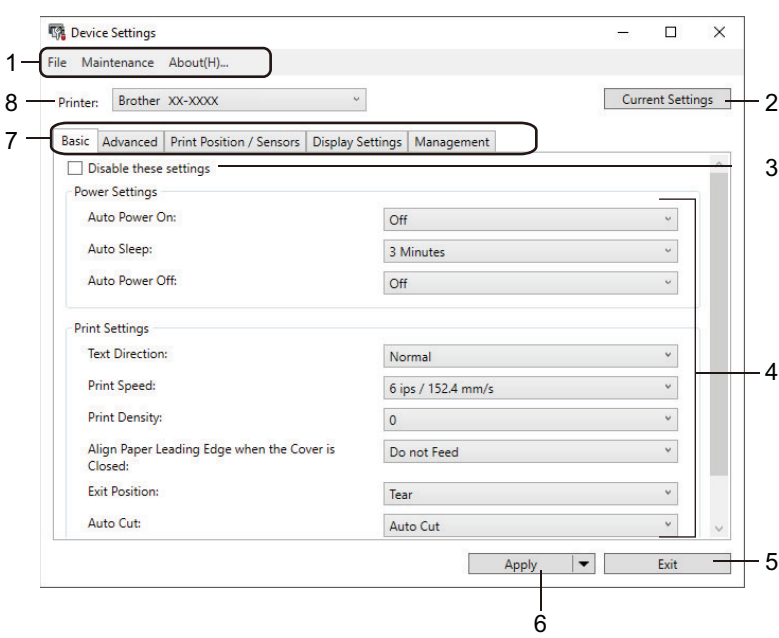

#### **1. Pasek menu**

Zapewnia dostęp do różnych poleceń, pogrupowanych w poszczególnych kategoriach menu (menu **Plik**, **Konserwacja** i **Informacje**) zgodnie z ich funkcjami.

#### **2. Bieżące ustawienia**

Powoduje pobranie ustawień z aktualnie podłączonej drukarki i wyświetlenie ich w oknie dialogowym.

Ustawienia mogą też być pobierane dla parametrów znajdujących się w kartach z symbolem .

#### **3. Wyłącz te ustawienia**

Po zaznaczeniu tego pola wyboru na karcie zostanie wyświetlony symbol inchie będzie już można

wprowadzać ani zmieniać ustawień. Ustawienia na karcie, na której wyświetlany jest symbol (na są zastosowane w drukarce nawet po kliknięciu przycisku **Zastosuj**. Ponadto ustawienia z takiej karty nie są również zapisywane ani eksportowane po wybraniu polecenia **Zapisz w pliku poleceń** lub **Eksportuj**.

#### **4. Parametry**

Wyświetlane są bieżące ustawienia.

#### **5. Wyjście**

Powoduje wyjście z okna **Ustawienia urządzenia** i powrót do okna głównego Narzędzia do konfiguracji ustawień drukarki.

#### **6. Zastosuj**

Powoduje zastosowanie ustawień w drukarce. Aby zapisać wprowadzone ustawienia w pliku poleceń, wybierz polecenie **Zapisz w pliku poleceń** na rozwijanej liście.

Zapisanego pliku poleceń można użyć w trybie pamięci masowej w celu zastosowania ustawień w drukarce.

#### **7. Karty ustawień**

Zawierają ustawienia, które można określać lub zmieniać.

Jeśli na karcie jest wyświetlany symbol **inch**, modyfikacja ustawień jest niemożliwa. Co więcej, ustawienia z tej karty nie zostaną zastosowane w drukarce nawet po kliknięciu przycisku **Zastosuj**. Ustawienia z takiej karty nie zostaną również zapisane ani wyeksportowane po wybraniu polecenia **Zapisz w pliku poleceń** lub **Eksportuj**.

#### **8. Drukarka**

Pozwala wybrać drukarkę, którą chcesz skonfigurować.

#### <span id="page-142-0"></span>**Pasek menu**

#### Opcje menu **Plik**

**• Zastosuj ustawienia w drukarce**

Powoduje zastosowanie ustawień w drukarce.

**• Sprawdzanie ustawienia**

Wyświetlane są bieżące ustawienia.

**• Zapisz ustawienia w pliku poleceń**

Zapisuje określone ustawienia w pliku poleceń.

**• Importuj**

Importuje wyeksportowany plik.

**• Eksportuj**

Zapisuje bieżące ustawienia w pliku.

**• Wyjście**

Powoduje wyjście z okna **Ustawienia urządzenia** i powrót do okna głównego Narzędzia do konfiguracji ustawień drukarki.

Opcje menu **Konserwacja**

W celu wyświetlenia niektórych pozycji wymagane są uprawnienia administratora do danego komputera lub drukarki. Sprawdź, czy masz uprawnienia administratora drukarki, klikając menu **Właściwości drukarki**, a następnie klikając kartę **Zabezpieczenia**.

#### **• Zapisz historię drukowania w pliku**

Zapisuje historię drukowania w pliku w formacie CSV.

**• Ustawienia jednostki drukowania**

Drukuje raport zawierający informacje o bieżącej wersji oprogramowania sprzętowego i ustawieniach urządzenia.

Do drukowania tego raportu zalecamy użycie rolki o szerokości 62 mm lub szerszej rolki RD.

#### **• Sprawdź stan głowicy drukującej**

Umożliwia sprawdzenie, czy istnieją problemy z głowicą drukującą.

#### **• Resetuj do domyślnych ustawień fabrycznych**

Resetuje wszystkie ustawienia do ustawień fabrycznych, w tym ustawienia urządzenia, transferowane dane oraz ustawienia sieciowe.

**• Resetuj tylko ustawienia urządzenia**

Resetuje do ustawień fabrycznych tylko te ustawienia, które można zmienić w Ustawieniach urządzenia.

**• Usuń szablon i bazę danych**

Usuwa szablony i bazy danych zapisane w drukarce.

**• Usuń historię drukowania**

Usuwa historię drukowania zapisaną w drukarce.

**• Ustawienia opcji**

Jeśli zaznaczono pole wyboru **Nie wyświetlaj komunikatu o błędzie, jeśli bieżące ustawienia nie mogą być pobrane przy uruchamianiu**, następnym razem komunikat nie zostanie wyświetlony.

#### <span id="page-143-0"></span>**Karta Podstawowe**

#### **• Automatyczne włączanie zasilania**

Określa, czy drukarka będzie się włączać automatycznie po podłączeniu przewodu zasilającego do gniazda elektrycznego.

#### **• Automatyczne uśpienie**

Pozwala określić ilość czasu, jaki upływa, zanim drukarka automatycznie przechodzi w tryb spoczynku.

- Drukarka automatycznie przejdzie w stan spoczynku po upływie określonej ilości czasu, przy zachowaniu następujących warunków:
	- Drukarka nie otrzymuje danych.
	- Przewód LAN nie jest podłączony.
	- Drukarka jest w trybie bezczynności lub w trybie wyboru szablonu.
	- Do gniazda hosta USB nie jest podłączone żadne urządzenie.
	- Drukarka nie jest podłączona przy użyciu portu szeregowego.
	- Tryb spoczynku zostaje anulowany po wykonaniu następujących operacji:
		- Naciśnięcie dowolnego przycisku drukarki.
		- Pokrywa komory rolki zostaje otwarta lub zamknięta.
		- Drukarka otrzymuje dane. (Z wyjątkiem otrzymywania danych poprzez port szeregowy).
		- Przewód USB jest rozłączony, a następnie podłączony ponownie.

**• Automatyczne wyłączanie zasilania**

Ustaw czas, jaki ma upłynąć, zanim drukarka automatycznie się wyłączy, gdy jest podłączona do gniazda elektrycznego.

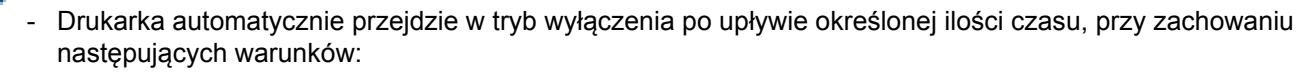

- Drukarka nie otrzymuje danych.
- Przewód LAN nie jest podłączony.
- Drukarka jest w trybie bezczynności lub w trybie wyboru szablonu.
- Do gniazda hosta USB nie jest podłączone żadne urządzenie.
- Drukarka nie jest podłączona przy użyciu portu szeregowego.
- Tryb wyłączenia zostaje anulowany po wykonaniu następujących operacji:
	- Naciśnięcie dowolnego przycisku drukarki.
	- Pokrywa komory rolki zostaje otwarta lub zamknięta.
	- Drukarka otrzymuje dane. (Z wyjątkiem otrzymywania danych poprzez port szeregowy).
	- Przewód USB jest rozłączony, a następnie podłączony ponownie.

#### **• Kierunek tekstu**

Umożliwia wybór orientacji wydruku.

**• Prędkość drukowania**

Umożliwia wybór prędkości drukowania drukarki.

**• Gęstość druku**

Umożliwia dostosowanie gęstości druku drukarki.

#### **• Wyrównaj krawędź prowadzącą papieru po zamknięciu pokrywy**

Umożliwia wybór, czy papier ma być automatycznie podawany przy zamkniętej pokrywie.

**• Położenie wyjścia**

Umożliwia wybór lokalizacji wyjścia nośnika.

**• Automatyczne przycięcie**

Ustaw metodę przycinania w przypadku drukowania większej liczby etykiet.

**• Konfiguracja automatycznej prędkości**

Umożliwia automatyczną regulację prędkości drukowania i drukuje w optymalnej gęstości druku.

### **Karta Zaawansowane**

**• Funkcja przycisku Podawanie**

Umożliwia wybór wykonywanej operacji, przy wciśniętym przycisku  $\downarrow \rightarrow \downarrow$ . W przypadku wyboru **Ustawienia programu** kliknij przycisk **Plik** i wybierz plik polecenia.

**• Drukuj raport informacyjny**

Umożliwia wybór danych, jakie chcesz zawrzeć w raporcie informacyjnym drukarki.

**• Ustawienie drukowania JPEG**

Pozwala wybrać sposób przetwarzania obrazu podczas drukowania obrazów JPEG.

**• Tryb szeregowania**

Określa metodę szeregowania (numerowania) drukowanych etykiet.

**• Zapisz historię drukowania drukarki**

Umożliwia wybór, czy chcesz zapisać historię drukowania drukarki. W przypadku wyboru opcji **Wyłącz** nie można włączyć opcji **Zapisz historię drukowania w pliku**.

**• Dane drukowania po wydruku**

Określa, czy dane drukowania są wymazywane po wydrukowaniu.

### **Karta Położenie drukowania / Czujniki**

W przypadku używania rolek RD nie ma potrzeby regulacji czujników.

#### **• Regulacja punktu odniesienia druku**

Umożliwia dostosowanie pozycji punktu odniesienia (punkt wyjściowy dla druku). Spowoduje to skorygowanie przesunięć druku wynikających z różnic pomiędzy modelami drukarek lub stałych marginesów niektórych programów.

Punktu odniesienia nie można dostosować w przypadku druku rastrowego.

#### **• Wyczyść dopasowanie**

Umożliwia dostosowanie pozycji paska do odrywania dla nośnika papieru.

#### **• Czujnik nośnika (transmisyjny/przerwy)**

- **Czułość wykrywania**

Umożliwia dostosowanie czułości wykrywania przerwy (przestrzeni) dla etykiet wycinanych.

- **Regulacja luminescencji**

Umożliwia dostosowanie ilości światła emitowanego przez czujnik transmisyjny/przerwy.

- **Czujnik nośnika (refleksyjny/znacznik)**
	- **Czułość wykrywania znaku**

Umożliwia dostosowanie czułości wykrywania czarnego znacznika.

- **Regulacja luminescencji**

Umożliwia dostosowanie ilości światła emitowanego przez czujnik refleksyjny / czarnego znacznika.

**• Czujnik nośnika (odklejanie)**

Umożliwia określenie ustawień podczas użycia odklejarki etykiet (opcjonalnie).

- **Czułość wykrywania**

Umożliwia dostosowanie precyzji czujnika, który wykrywa, czy etykieta została odklejona.

### **Karta Ustawień wyświetlacza (TD-4550DNWB)**

**• Ustaw zegar**

Umożliwia ustawienie daty i godziny.

**• Kontrast wyświetlacza LCD**

Umożliwia ustawienie kontrastu wyświetlacza LCD.

**• Limit czasu podświetlenia**

Umożliwia ustawienie czasu bezczynności drukarki, po jakim ma być wyłączane podświetlenie.

**• Tryb szablonu**

Umożliwia ustawienie, czy drukarka ma pracować w trybie P-touch Template.

Tryb P-touch Template umożliwia tylko wprowadzanie tekstu i drukowanie etykiet przy użyciu wcześniej skonfigurowanego szablonu.

**• Potwierdź wydruk**

Wybierz, czy przed drukowaniem ma być wyświetlany komunikat w celu potwierdzenia liczby kopii.

**• Domyślny wydruku**

Umożliwia określenie domyślnej wartości liczby wydruków.

**• Dane kodu QR**

Pozwala utworzyć niestandardowe dane kodu QR na podstawie wymaganego tekstu lub strony internetowej i wyświetla je na ekranie LCD drukarki. Wyświetlony kod QR może być odczytany przy użyciu urządzenia mobilnego w celu pobrania informacji.

## **Karta Ust. zarządzania**

Aby wyświetlić tę kartę, wymagane są uprawnienia administratora do danego komputera lub drukarki. Sprawdź, czy masz uprawnienia administratora drukarki, klikając menu **Właściwości drukarki**, a następnie klikając kartę **Zabezpieczenia**.

**• Czas i data**

Umożliwia wybór, czy wyświetlacz LCD drukarki wskazuje datę i godzinę.

**• Jednostka**

Umożliwia określenie domyślnej jednostki.

#### **• Język**

Umożliwia wybór języka wyświetlacza LCD.

#### **• Tryb samolotu**

Umożliwia dezaktywowanie interfejsów Bluetooth lub Wi-Fi. Funkcja ta jest przydatna w przypadku korzystania z drukarki w miejscu, gdzie transmisje sygnału nie są dozwolone.

#### **• Ustawienia blokady**

Blokuje ustawienia menu tak, aby uniemożliwić ich zmianę.

**• Hasło administratora**

Wybierz **Wł.**, aby skonfigurować tryb administratora. Ustaw czterocyfrowe hasło, które będzie używane w celu zmiany ustawień menu.

#### **• Bieżący**

Wybiera typ trybu poleceń.

**• Format daty**

Wybiera format daty dla zegara.

**• Format godziny**

Wybiera format godziny dla zegara.

#### **• Test głowicy drukującej po włączeniu zasilania**

Pozwala ustawić opcję sprawdzenia stanu głowicy drukującej po włączeniu drukarki.

### **Powiązane informacje**

• Zmiana ustawień drukarki za pomocą Narzę[dzia do konfiguracji ustawie](#page-132-0)ń drukarki (Windows)

 [Strona domowa](#page-1-0) > [Ustawienia drukarki](#page-131-0) > Zmiana ustawień drukarki za pomocą Narzę[dzia do konfiguracji](#page-132-0)  ustawień [drukarki \(Windows\)](#page-132-0) > Ustawienia P-touch Template w Narzędziu do konfiguracji ustawień drukarki (Windows)

# **Ustawienia P-touch Template w Narzędziu do konfiguracji ustawień drukarki (Windows)**

Tryb P-touch Template umożliwia wstawianie danych do obiektów tekstowych i kodów kreskowych z pobranego szablonu przy użyciu innych urządzeń podłączonych do drukarki. Dostępne opcje i materiały eksploatacyjne mogą się różnić w zależności od kraju. Użyj Ustawień P-touch Template w Narzędziu do konfiguracji ustawień drukarki, aby określić lub zmienić funkcie aplikacii P-touch Template.

- Tryb P-touch Template jest także kompatybilny z innymi urządzeniami do wprowadzania, np. wagą, urządzeniem do testowania, kontrolerem lub programowalnym urządzeniem logicznym.
- Aby uzyskać więcej informacji na temat Ustawień P-touch Template, patrz *"P-touch Template Manual/Command Reference" (Podręcznik programu P-touch Template/Podręcznik opisu poleceń)* (tylko w języku angielskim). Najnowszą wersję można pobrać ze strony Brother support [support.brother.com/manuals.](http://support.brother.com/manuals)

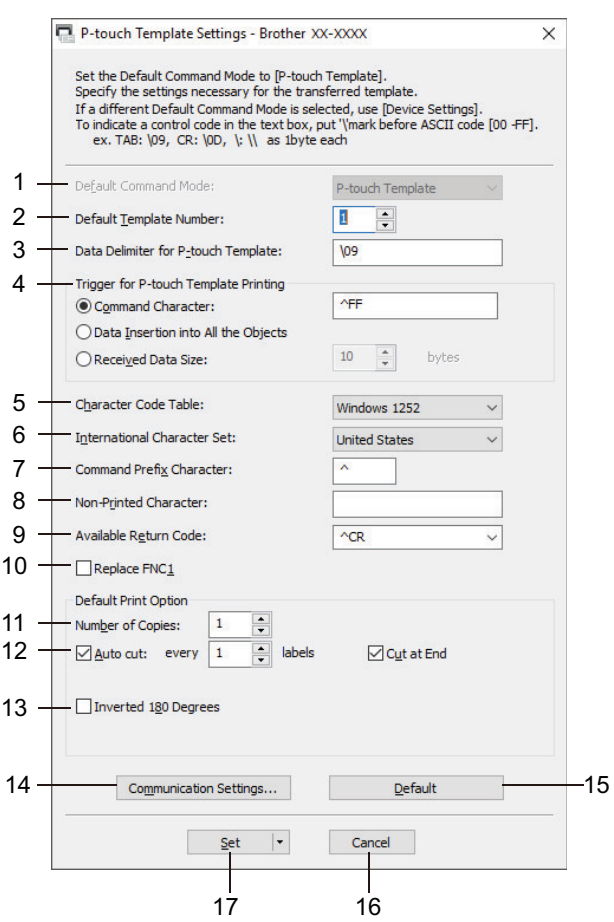

#### **1. Default Command Mode (Domyślny tryb poleceń)**

Umożliwia wybranie trybu P-touch Template jako trybu domyślnego. Aby zmienić tryb, wybierz tryb w karcie **Ust. zarządzania** w oknie **Ustawienia urządzenia**.

#### **2. Default Template Number (Domyślny numer szablonu)**

Określa domyślny numer szablonu ustawiany przez drukarkę po jej włączeniu. Jeśli nie chcesz przesyłać szablonu do drukarki, nie określaj numeru szablonu.

#### **3. Data Delimiter for P-touch Template (Separator danych dla P-touch Template)**

Określa symbol używany do oznaczania granic pomiędzy grupami danych w pliku (maksymalnie 20 znaków).

#### **4. Trigger for P-touch Template Printing (Wyzwalacz drukowania P-touch Template)**

Określa wyzwalacz, który rozpocznie drukowanie. Możliwych jest kilka opcji.

- **Command Character** (Znak polecenia): Drukowanie rozpocznie się po otrzymaniu określonego tutaj znaku polecenia.
- **Data Insertion into All the Objects** (Wstawianie danych do wszystkich obiektów): Drukowanie rozpocznie się po otrzymaniu separatora ostatniego obiektu.
- **Received Data Size** (Rozmiar odbieranych danych): Drukowanie rozpocznie się po otrzymaniu określonej tutaj liczby znaków. Separatory nie są zaliczane do liczby znaków.

#### **5. Character Code Table (Tabela kodów znaków)**

Wybierz jeden z zestawów kodów znaków.

#### **6. International Character Set (Zestaw znaków międzynarodowych)**

Wyświetla listę zestawów znaków dla określonych krajów. Poniższe kody różnią się w zależności od wybranego kraju:

#### **23h 24h 40h 5Bh 5Ch 5Dh 5Eh 60h 7Bh 7Ch 7Dh 7Eh**

Aby zmienić znaki, patrz *"P-touch Template Manual/Command Reference" (Podręcznik programu P-touch Template/Podręcznik opisu poleceń)* (tylko w języku angielskim). Najnowszą wersję można pobrać ze strony Brother support [support.brother.com/manuals.](http://support.brother.com/manuals)

#### **7. Command Prefix Character (Znak prefiksu polecenia)**

Określa kod znaków prefiksu, który identyfikuje polecenia w trybie P-touch Template.

#### **8. Non-Printed Character (Znak niedrukowany)**

Znaki tutaj określone nie są drukowane po otrzymaniu danych (maksymalnie 20 znaków).

#### **9. Available Return Code (Dostępny kod zwrotu)**

Podczas podawania danych stosowany jest kod znaku końca linii wskazujący na to, że określone dane powinny zostać przeniesione do następnej linii w obiekcie tekstowym. Wybierz jeden z czterech kodów znaku końca linii lub wpisz żądany kod końca linii (maksymalnie 20 znaków).

#### **10. Replace FNC1 (Zastąp FNC1)**

Wymienia kody GS na FNC1.

#### **11. Number of copies (Liczba kopii)**

Ustawia liczbę kopii (maksymalnie 99 kopii).

#### **12. Auto Cut (Automatyczne przycięcie)**

Umożliwia wybór, czy drukarka ma przycinać etykiety i ile etykiet ma zostać wydrukowanych przed przycięciem (maksymalnie 99 etykiet).

#### **13. Inverted 180 Degrees (Odwrócony 180 stopni)**

W przypadku zaznaczenia tego pola wyboru, dane zostaną wydrukowane po ich obróceniu o 180 stopni.

#### **14. Communication Settings (Ustawienia komunikacji)**

Umożliwia określenie parametrów szeregowej komunikacji.

#### **15. Default (Domyślne)**

Przywraca wszystkie wartości ustawień w oknie dialogowym Ustawienia P-touch Template do wartości domyślnych.

#### **16. Cancel (Anuluj)**

Anuluje ustawienia i zamyka okno dialogowe. Ustawienia nie ulegną zmianie.

#### **17. Set (Ustaw)**

Powoduje zastosowanie ustawień w drukarce. Aby zapisać wprowadzone ustawienia w pliku poleceń w celu ich użycia w przyszłości, wybierz polecenie **Save in Command File** (Zapisz w pliku poleceń) na liście rozwijanej. Zapisanego pliku poleceń można użyć w trybie pamięci masowej w celu zastosowania ustawień w drukarce.

#### **Powiązane informacje**

• Zmiana ustawień drukarki za pomocą Narzę[dzia do konfiguracji ustawie](#page-132-0)ń drukarki (Windows)

#### **Powiązane tematy:**

• Drukowanie przy uż[yciu interfejsu USB \(tryb pami](#page-43-0)ęci masowej)

 [Strona domowa](#page-1-0) > [Ustawienia drukarki](#page-131-0) > Zmiana ustawień drukarki za pomocą Narzę[dzia do konfiguracji](#page-132-0)  ustawień [drukarki \(Windows\)](#page-132-0) > Konfiguracja formatu papieru w Narzędziu do konfiguracji ustawień drukarki (Windows)

# <span id="page-149-0"></span>**Konfiguracja formatu papieru w Narzędziu do konfiguracji ustawień drukarki (Windows)**

Użyj opcji Konfiguracja formatu papieru w Narzędziu do konfiguracji ustawień drukarki, aby dodać formaty papieru niedostępne na liście **Rozmiar papieru** sterownika drukarki.

Przed rozpoczęciem drukowania na papierze o rozmiarze niedostępnym na liście należy zarejestrować nowy rozmiar papieru, przesyłając go do drukarki.

Drukowanie na papierze w rozmiarze niezarejestrowanym w drukarce może spowodować nieprawidłowe wydruki.

### **Okno dialogowe Konfiguracja formatu papieru**

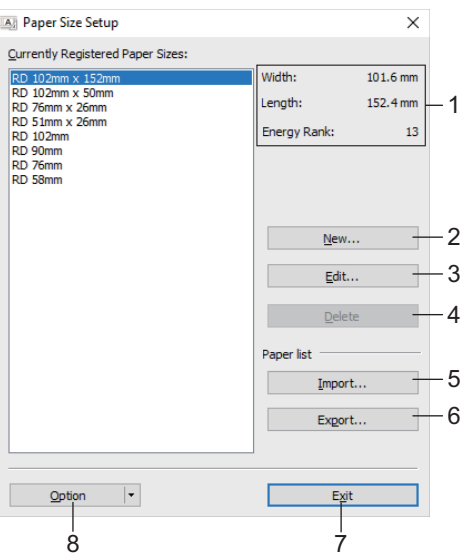

#### **1. Bieżące ustawienia**

Wyświetla bieżące ustawienia dla wybranego formatu papieru.

#### **2. Nowy**

Kliknij ten przycisk, aby wyświetlić okno dialogowe **Nowy** i zarejestrować nowy rozmiar papieru.

## **INFORMACJA**

Nie rejestruj już zarejestrowanego rozmiaru papieru, aby zapobiec nieprawidłowym wydrukom. Aby użyć papieru w tym samym formacie, co aktualnie zarejestrowany format papieru, wybierz żądany format na liście **Aktualnie zarejestrowane formaty papieru** w oknie dialogowym **Konfiguracja formatu papieru**, a następnie zmień i nadpisz ustawienia z okna dialogowego **Edytuj**.

#### **3. Edytuj**

Umożliwia edycję ustawień dla wybranego formatu papieru.

Aby zapisać wybrany format papieru z nowymi ustawieniami, kliknij **Zastąp**. Aby dodać format papieru z nowymi ustawieniami, zmień nazwę w **Nazwa formatu papieru**, a następnie kliknij **Dodaj**.

#### **4. Usuń**

Usuwa wybrany format papieru. Usuniętego formatu papieru nie można przywrócić.

#### **5. Importuj**

Odczytuje plik tekstowy zawierający ustawienia formatu papieru i przy ich użyciu zastępuje zawartość listy **Aktualnie zarejestrowane formaty papieru**.

## **INFORMACJA**

Po importowaniu listy cała zawartość listy **Aktualnie zarejestrowane formaty papieru** zostanie zastąpiona importowanymi formatami papieru.

#### **6. Eksportuj**

Umożliwia eksportowanie formatów papieru na liście **Aktualnie zarejestrowane formaty papieru** do pliku. Eksportowane formaty mogą następnie zostać przesłane do innych komputerów.

#### **7. Wyjście**

Powoduje wyjście z opcji **Konfiguracja formatu papieru** i powrót do okna głównego Narzędzia do konfiguracji ustawień drukarki.

#### **8. Opcja**

Kliknij  $\nabla$ , a następnie wybierz operację.

Kliknij **Zarejestruj format papieru w drukarce**, aby zarejestrować ustawienia dla wybranego formatu papieru w drukarce.

Kliknij **Zapisz w pliku poleceń**, aby eksportować ustawienia papieru jako plik poleceń. (Rozszerzenie pliku to BIN).

## **INFORMACJA**

Po zarejestrowaniu formatu papieru w drukarce i kliknięciu przycisku **Wyjście** zostanie wyświetlone okno dialogowe **Konfiguracja formatu papieru** z dodanym formatem papieru na liście **Aktualnie zarejestrowane formaty papieru**. Zamknij oprogramowanie, jeśli jest włączone, a następnie uruchom je ponownie, aby na liście został wyświetlony nowy format papieru.

• W przypadku korzystania z następujących funkcji można szybko zastosować ich ustawienia w drukarce:

- Funkcja pamięci masowej
- Bluetooth (Object Push Profile (OPP))
- Wi-Fi (File Transfer Protocol (FTP))
- Te polecenia są przeznaczone wyłącznie do zastosowania ustawień w drukarce. Poleceń tych nie można importować do opcji Konfiguracja formatu papieru.

#### [>> Okno dialogowe Nowy](#page-150-0)

[>> Okno dialogowe Zaawansowane ustawienia drukowania](#page-151-0)

## <span id="page-150-0"></span>**Okno dialogowe Nowy**

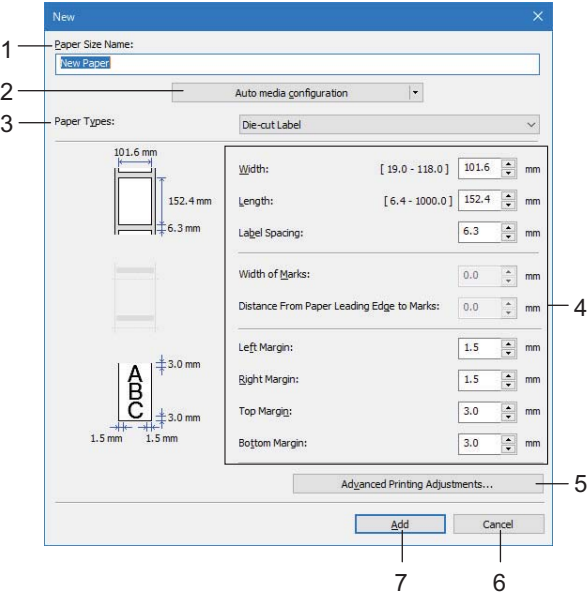

#### **1. Nazwa formatu papieru**

Wprowadź nazwę dodawanego formatu papieru.

#### **2. Auto media configuration (Automatyczna konfiguracja nośnika)**

Pobiera i wyświetla informacje o papierze ustawionym w drukarce. Aby uzyskać więcej informacji, patrz *Powiązane informacje*.

Podczas używania tej opcji ustaw drukarkę w trybie czuwania. Jeżeli zostanie podjęta próba konfiguracji drukarki podczas przetwarzania lub drukowania zadania drukowania, może ona działać nieprawidłowo.

#### **3. Rodzaje papieru**

Wybierz rodzaj papieru.

#### **4. Ustawienia szczegółowe**

Określ szczegółowe informacje o dodawanym formacie papieru.

#### **5. Zaawansowane ustawienia drukowania**

Kliknij ten przycisk, aby wyświetlić okno dialogowe **Zaawansowane ustawienia drukowania** i dokonać zaawansowanych ustawień drukowania dla każdego formatu papieru.

#### **6. Anuluj**

Anuluje ustawienia i zamyka okno dialogowe. Ustawienia nie ulegną zmianie.

#### **7. Dodaj**

Kliknij ten przycisk, aby dodać format papieru i zastosować ustawienia.

### <span id="page-151-0"></span>**Okno dialogowe Zaawansowane ustawienia drukowania**

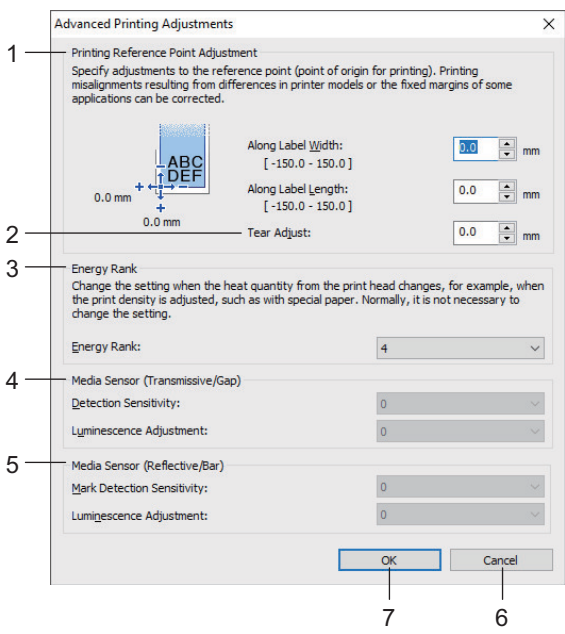

#### **1. Regulacja punktu odniesienia druku**

Dostosuj pozycję punktu odniesienia (punkt wyjściowy dla druku). Spowoduje to skorygowanie przesunięć druku wynikających z różnic pomiędzy modelami drukarek lub stałych marginesów niektórych programów.

#### **2. Wyczyść dopasowanie**

Dostosuj pozycję cięcia w przypadku cięcia przy użyciu paska do odrywania.

#### **3. Klasa energetyczna**

Dostosuj ilość ciepła (energii) generowaną przez głowicę drukującą, na przykład w przypadku korzystania ze specjalnego papieru.

Na wydruku mogą się pojawić różnice w kontraście, spowodowane przez środowisko operacyjne i zastosowany nośnik. Modyfikuj ustawienia zgodnie z zapotrzebowaniem.

#### **4. Czujnik nośnika (transmisyjny/przerwy)**

Dostosuj precyzję wykrywania przez czujnik transmisyjny / przerw (odstępów) w przypadku etykiet wycinanych, i ilość światła emitowanego przez czujnik.

Ustawienia można określić po wybraniu **Etykieta wycinana** dla opcji **Rodzaje papieru**.

Ustawienia dla opcji **Czujnik nośnika (transmisyjny/przerwy)** w oknie dialogowym **Ustawienia urządzenia** mogą wpłynąć na efekty wykrywania i kalibracji. Upewnij się, że określone są odpowiednie wartości.

Przykładowe ustawienia:

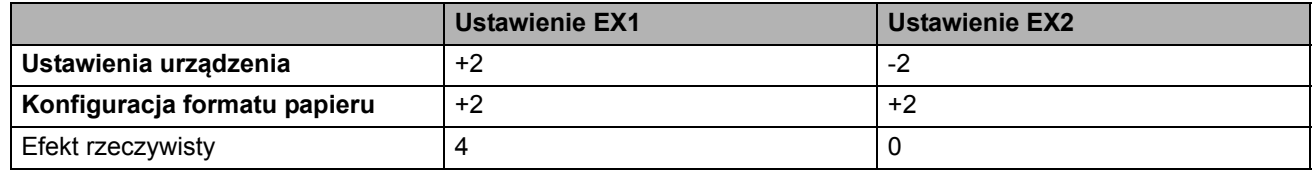

#### **5. Czujnik nośnika (refleksyjny/znacznik)**

Dostosuj precyzję wykrywania czarnych znaczników przez czujnik refleksyjny / czarnego znacznika i ilość światła emitowanego przez czujnik.

Ustawienia można określić po wybraniu **Nośniki z oznaczeniami** dla opcji **Rodzaje papieru**.

Ustawienia dla opcji **Czujnik nośnika (refleksyjny/znacznik)** w oknie dialogowym **Ustawienia urządzenia** mogą wpłynąć na efekty wykrywania i kalibracji. Upewnij się, że określone są odpowiednie wartości. Przykładowe ustawienia:

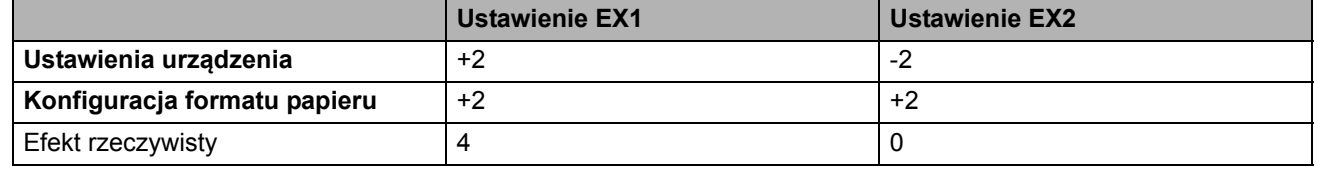

#### **6. Anuluj**

Anuluje ustawienia i zamyka okno dialogowe. Ustawienia nie ulegną zmianie.

#### **7. OK**

Powoduje zapisanie ustawień i powrót do poprzedniego okna dialogowego.

#### **Powiązane informacje**

- Zmiana ustawień drukarki za pomocą Narzę[dzia do konfiguracji ustawie](#page-132-0)ń drukarki (Windows)
	- [Dystrybucja formatów papieru do innych komputerów \(Windows\)](#page-153-0)

#### **Powiązane tematy:**

• [Automatyczna konfiguracja no](#page-187-0)śnika

 [Strona domowa](#page-1-0) > [Ustawienia drukarki](#page-131-0) > Zmiana ustawień drukarki za pomocą Narzę[dzia do konfiguracji](#page-132-0)  ustawień [drukarki \(Windows\)](#page-132-0) > [Konfiguracja formatu papieru w Narz](#page-149-0)ędziu do konfiguracji ustawień drukarki [\(Windows\)](#page-149-0) > Dystrybucja formatów papieru do innych komputerów (Windows)

# <span id="page-153-0"></span>**Dystrybucja formatów papieru do innych komputerów (Windows)**

Formaty papieru wyeksportowane z listy **Aktualnie zarejestrowane formaty papieru** w oknie dialogowym **Konfiguracja formatu papieru** można przesłać na inne komputery. Jeśli sterownik drukarki został zainstalowany na komputerze odbiorcy, należy rozdzielić tylko formaty papieru.

1. Przy komputerze osoby wysyłającej określ ustawienia formatu papieru, a następnie kliknij **Eksportuj**.

Zostaną utworzone następujące pliki:

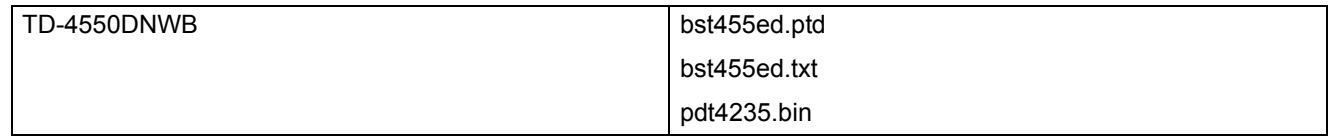

- 2. Zapisz plik TXT w dowolnym miejscu na komputerze odbiorcy.
- 3. Na komputerze odbiorcy kliknij opcję **Importuj**.

Formaty papieru zostaną zastąpione importowanymi formatami.

### **Powiązane informacje**

• [Konfiguracja formatu papieru w Narz](#page-149-0)ędziu do konfiguracji ustawień drukarki (Windows)

 [Strona domowa](#page-1-0) > [Ustawienia drukarki](#page-131-0) > Stosowanie zmian ustawień w więcej niż jednej drukarce (Windows)

## **Stosowanie zmian ustawień w więcej niż jednej drukarce (Windows)**

- [>> Ustawienia komunikacji \(TD-4550DNWB\)](#page-154-0)
- [>> Ustawienia urz](#page-154-1)ądzenia

### <span id="page-154-0"></span>**Ustawienia komunikacji (TD-4550DNWB)**

- 1. Po zastosowaniu ustawień w pierwszej drukarce odłącz ją od komputera, a następnie podłącz do komputera drugą drukarkę.
- 2. Wybierz nowo podłączoną drukarkę z listy rozwijanej **Drukarka**.

Po zaznaczeniu pola wyboru **Automatycznie wykrywa podłączoną drukarkę i przywraca bieżące ustawienia** w oknie dialogowym **Ustawienia opcji** drukarka podłączona za pomocą kabla USB zostanie wybrana automatycznie.

3. Kliknij **Zastosuj**.

Zalecamy zaznaczenie pola wyboru **Po zastosowaniu nowych ustawień automatycznie uruchom drukarkę ponownie** podczas konfiguracji pierwszej drukarki, aby sprawdzić, czy dane ustawienia umożliwią prawidłowe nawiązanie połączenia z bezprzewodowym routerem / punktem dostępu.

W drugiej drukarce zostaną zastosowane te same ustawienia co w pierwszej drukarce.

- 4. Powtórz te kroki dla wszystkich drukarek, których ustawienia chcesz zmienić.
	- Jeśli adres IP zostanie ustawiony na **STATIC**, adres IP drukarki jest zmieniony na taki sam adres jak w pierwszej drukarce. Zmień adres IP stosownie do potrzeb.
	- Aby zapisać bieżące ustawienia w pliku, kliknij **Plik** > **Eksportuj**. Te same ustawienia można zastosować w innej drukarce, klikając **Plik** > **Importuj**, a następnie wybierając plik wyeksportowanych ustawień.

#### <span id="page-154-1"></span>**Ustawienia urządzenia**

- 1. Po zastosowaniu ustawień w pierwszej drukarce odłącz ją od komputera, a następnie podłącz do komputera drugą drukarkę.
- 2. Wybierz nowo podłączoną drukarkę z listy rozwijanej **Drukarka**.
- 3. Kliknij **Zastosuj**. W drugiej drukarce zostaną zastosowane te same ustawienia co w pierwszej drukarce.
- 4. Powtórz te kroki dla wszystkich drukarek, których ustawienia chcesz zmienić.

Aby zapisać bieżące ustawienia w pliku, kliknij **Plik** > **Eksportuj**. Te same ustawienia można zastosować w innej drukarce, klikając **Plik** > **Importuj**, a następnie wybierając plik wyeksportowanych ustawień.

#### **Powiązane informacje**

• [Ustawienia drukarki](#page-131-0)

 [Strona domowa](#page-1-0) > [Ustawienia drukarki](#page-131-0) > Zmiana ustawień drukarki przy użyciu Zarządzania przez interfejs webowy

# <span id="page-155-0"></span>**Zmiana ustawień drukarki przy użyciu Zarządzania przez interfejs webowy**

Aby zmienić ustawienia serwera druku za pomocą protokołu HTTP lub protokołu HTTPS, można użyć standardowej przeglądarki internetowej.

Zarządzanie przez interfejs webowy pozwala wykonywać następujące operacje:

- Wyświetlanie informacji o stanie drukarki
- Zmiana ustawień sieciowych, takich jak dane TCP/IP
- Wyświetlanie informacji o wersji oprogramowania drukarki i serwera druku
- Zmiana szczegółów dotyczących sieci oraz konfiguracji drukarki

• Zalecamy używanie przeglądarek Microsoft Internet Explorer 11 / Microsoft Edge dla systemu Windows. Niezależnie od używanej przeglądarki funkcje JavaScript i Cookies muszą być zawsze włączone.

• Domyślne hasło logowania do zarządzania ustawieniami drukarki to **initpass**. Zalecamy jego zmianę w celu ochrony drukarki przed nieupoważnionym dostępem.

Aby użyć funkcji Zarządzanie przez interfejs webowy, sieć musi korzystać z protokołu TCP/IP, a drukarka i komputer muszą mieć prawidłowe adresy IP.

- 1. Uruchom przeglądarkę internetową.
- 2. Wpisz "https://adres IP urządzenia" w pasku adresu przeglądarki (gdzie "adres IP urządzenia" to adres IP urządzenia).

Na przykład: https://192.168.1.2

Jeśli używany jest system nazw domenowych DNS lub aktywna jest nazwa NetBIOS, zamiast adresu IP można wprowadzić inną nazwę, np. "UdostępnionaDrukarka".

• Na przykład: https://UdostępnionaDrukarka

Jeśli aktywna jest nazwa NetBIOS, można również użyć nazwy węzła.

- Na przykład: https://brnxxxxxxxxxxxx
- 3. Jeśli urządzenie wyświetli prośbę o podanie hasła, wpisz je, a następnie kliknij .
- 4. Zmień ustawienia serwera druku.

Przy kolejnym dostępie do drukarki za pomocą funkcji Zarządzanie przez interfejs webowy wprowadź hasło w polu

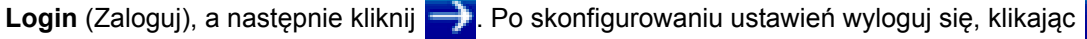

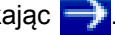

#### **Powiązane informacje**

- [Ustawienia drukarki](#page-131-0) 
	- Ustawianie lub zmiana hasła logowania dla Zarzą[dzania przez interfejs webowy](#page-156-0)

 [Strona domowa](#page-1-0) > [Ustawienia drukarki](#page-131-0) > Zmiana ustawień drukarki przy użyciu Zarzą[dzania przez interfejs](#page-155-0)  [webowy](#page-155-0) > Ustawianie lub zmiana hasła logowania dla Zarządzania przez interfejs webowy

# <span id="page-156-0"></span>**Ustawianie lub zmiana hasła logowania dla Zarządzania przez interfejs webowy**

Zalecamy zmianę domyślnego hasła logowania, aby zapobiec nieupoważnionemu dostępowi do narzędzia Zarządzanie przez interfejs webowy.

- 1. Uruchom przeglądarkę internetową.
- 2. Wpisz "https://adres IP urządzenia" w pasku adresu przeglądarki (gdzie "adres IP urządzenia" to adres IP urządzenia).

Na przykład: https://192.168.1.2

Jeśli używany jest system nazw domenowych DNS lub aktywna jest nazwa NetBIOS, zamiast adresu IP można wprowadzić inną nazwę, np. "UdostępnionaDrukarka".

• Na przykład: https://UdostępnionaDrukarka

Jeśli aktywna jest nazwa NetBIOS, można również użyć nazwy węzła.

- Na przykład: https://brnxxxxxxxxxxxx
- 3. Wykonaj jedną z następujących czynności:
	- Jeśli wcześniej ustawiono hasło, wpisz je, a następnie kliknij .
	- Jeśli wcześniej nie ustawiono hasła, wpisz **initpass**, a następnie kliknij .
- 4. Kliknij kartę **Administrator**.
- 5. Wpisz hasło, które ma być używane w polu **Enter New Password** (Wpisz nowe hasło) (do 32 znaków).
- 6. Wpisz ponownie hasło w polu **Confirm new password** (Potwierdź nowe hasło).
- 7. Kliknij **Submit** (Wyślij).

**Powiązane informacje**

• Zmiana ustawień drukarki przy użyciu Zarzą[dzania przez interfejs webowy](#page-155-0)

**A [Strona domowa](#page-1-0) > [Ustawienia drukarki](#page-131-0) > Potwierdzanie ustawień drukarki** 

## **Potwierdzanie ustawień drukarki**

Istnieje możliwość wydrukowania raportu ustawień drukarki bez podłączania jej do komputera lub urządzenia mobilnego.

- 1. Włącz drukarkę.
- 2. Załaduj do drukarki rolkę o szerokości 102 mm lub szerszą rolkę RD.
- 3. Naciśnij **Menu**.
- 4. Naciśnij ▲ albo ▼, aby dokonać wyboru:
	- a. Wybierz [Information] (Informacja). Naciśnij **OK**.
	- b. Wybierz [Print Configuration] (Konfiguracja drukowania). Naciśnij **OK**.
- 5. Naciśnij Alub V, aby wybrać [All] (Wszystkie), [Usage Log] (Dziennik użytkowania), [Printer Settings] (Ustawienia drukarki) lub opcję [Transfer Data] (Transferuj dane), a następnie naciśnij **OK**.
- 6. Naciśnij a lub b, aby wybrać [Start]. Naciśnij **OK**.

### **Powiązane informacje**

• [Ustawienia drukarki](#page-131-0)

 [Strona domowa](#page-1-0) > [Ustawienia drukarki](#page-131-0) > Zmiana ustawień drukarki przy użyciu drukarki

# <span id="page-158-0"></span>**Zmiana ustawień drukarki przy użyciu drukarki**

Ustawienia drukarki można skonfigurować z poziomu drukarki lub przy użyciu aplikacji Narzędzie do konfiguracji ustawień drukarki na komputerze podłączonym do drukarki.

- 1. Naciśnij **Menu**.
- 2. Naciśnij a lub b, aby wybrać opcję menu, a następnie naciśnij **OK**.
- 3. Naciśnij a lub b, aby wybrać opcję, a następnie naciśnij **OK**.

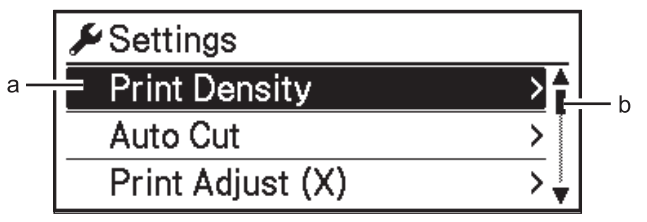

- a. Bieżący wybór jest podświetlony.
- b. Pasek przewijania wskazuje pozycję zaznaczonej opcji na liście.

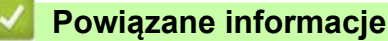

- [Ustawienia drukarki](#page-131-0)
	- [Ustawianie zabezpieczenia menu](#page-159-0)
	- [Tabele ustawie](#page-160-0)ń

#### **Powiązane tematy:**

• Zmiana ustawień drukarki za pomocą Narzę[dzia do konfiguracji ustawie](#page-132-0)ń drukarki (Windows)

 [Strona domowa](#page-1-0) > [Ustawienia drukarki](#page-131-0) > [Zmiana ustawie](#page-158-0)ń drukarki przy użyciu drukarki > Ustawianie zabezpieczenia menu

## <span id="page-159-0"></span>**Ustawianie zabezpieczenia menu**

Istnieje możliwość zabezpieczenia dostępu do trybu administracji poprzez ustawienie hasła.

- 1. Naciśnij **Menu**.
- 2. Naciśnij ▲ albo ▼, aby dokonać wyboru:
	- a. Wybierz [Administration] (Administracja). Naciśnij **OK**.
	- b. Wybierz [Menu Security] (Zabezpieczenia menu). Naciśnij **OK**.
- 3. Naciśnij a lub b, aby wybrać [On] (Wł.). Naciśnij **OK**.
- 4. Naciśnij a lub b, aby wybrać pierwszą cyfrę, a następnie naciśnij **OK**, aby przejść do kolejnej cyfry. Powtórz ten krok, aby określić pozostałe trzy cyfry.
- Gdy hasło jest ustawione, ekran wprowadzania hasła zostanie wyświetlony za każdym razem, gdy zostanie wybrane menu [Administration] (Administracja). Naciśnij Alub  $\nabla$ , aby wprowadzić określone czterocyfrowe hasło, a następnie naciśnij **OK**.
- Aby anulować ustawienia hasła, wybierz menu [Administration] (Administracja) i wprowadź hasło. Następnie wybierz [Menu Security] (Zabezpieczenia menu) > [Off] (Wył.).
- Jeżeli nie pamiętasz hasła, użyj narzędzia Ustawienia urządzenia w Narzędziu do konfiguracji ustawień drukarki, aby przywrócić wszystkie ustawienia do ustawień fabrycznych lub ponownie ustaw hasło.

#### **Powiązane informacje**

• [Zmiana ustawie](#page-158-0)ń drukarki przy użyciu drukarki

#### **Powiązane tematy:**

• Ustawienia urządzenia w Narzę[dziu do konfiguracji ustawie](#page-141-0)ń drukarki (Windows)

 [Strona domowa](#page-1-0) > [Ustawienia drukarki](#page-131-0) > [Zmiana ustawie](#page-158-0)ń drukarki przy użyciu drukarki > Tabele ustawień

## <span id="page-160-0"></span>**Tabele ustawień**

Tabele ustawień stanowią pomoc w zrozumieniu wyborów i opcji menu.

Niektóre ustawienia mogą się różnić w zależności od oprogramowania sprzętowego (oprogramowania drukarki).

- [>> \[Settings\]](#page-160-1) (Ustawienia)
- [>> \[Template Settings\]](#page-161-0) (Ustawienia szablonu)
- [>> \[Information\]](#page-161-1) (Informacje)
- [>> \[Administration\]](#page-162-0) (Administracja)
- [>> \[Wired LAN\]](#page-162-1) (Sieć LAN)
- [>> \[WLAN\]](#page-163-0) (WLAN)
- [>> \[Bluetooth\]](#page-163-1)
- [>> \[Media\]](#page-163-2) (Nośniki)
- >> [Remote Update] [\(Aktualizacja zdalna\) \(Sieć\)](#page-164-0)
- >> [Update] [\(Aktualizacja\) \(Pamięć](#page-164-1) USB Flash)
- >> [Custom QR Code] [\(Personalizowany kod QR\)](#page-164-2)

## <span id="page-160-1"></span>**[Settings] (Ustawienia)**

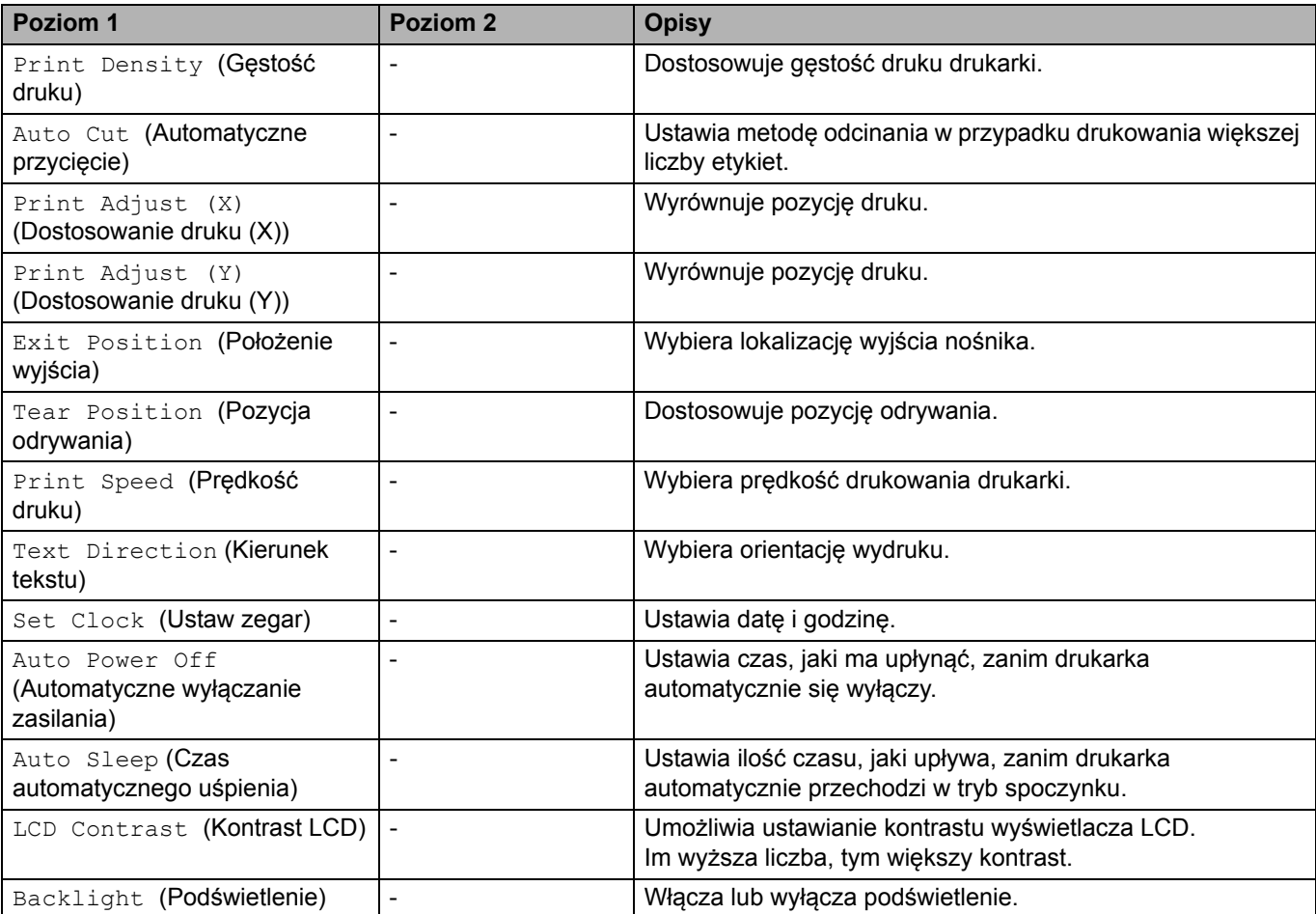

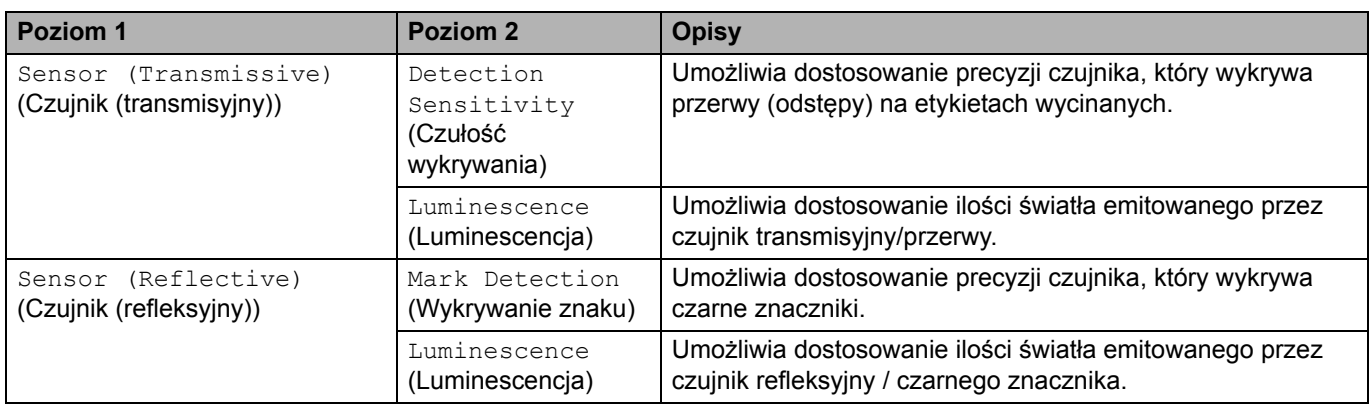

# <span id="page-161-0"></span>**[Template Settings] (Ustawienia szablonu)**

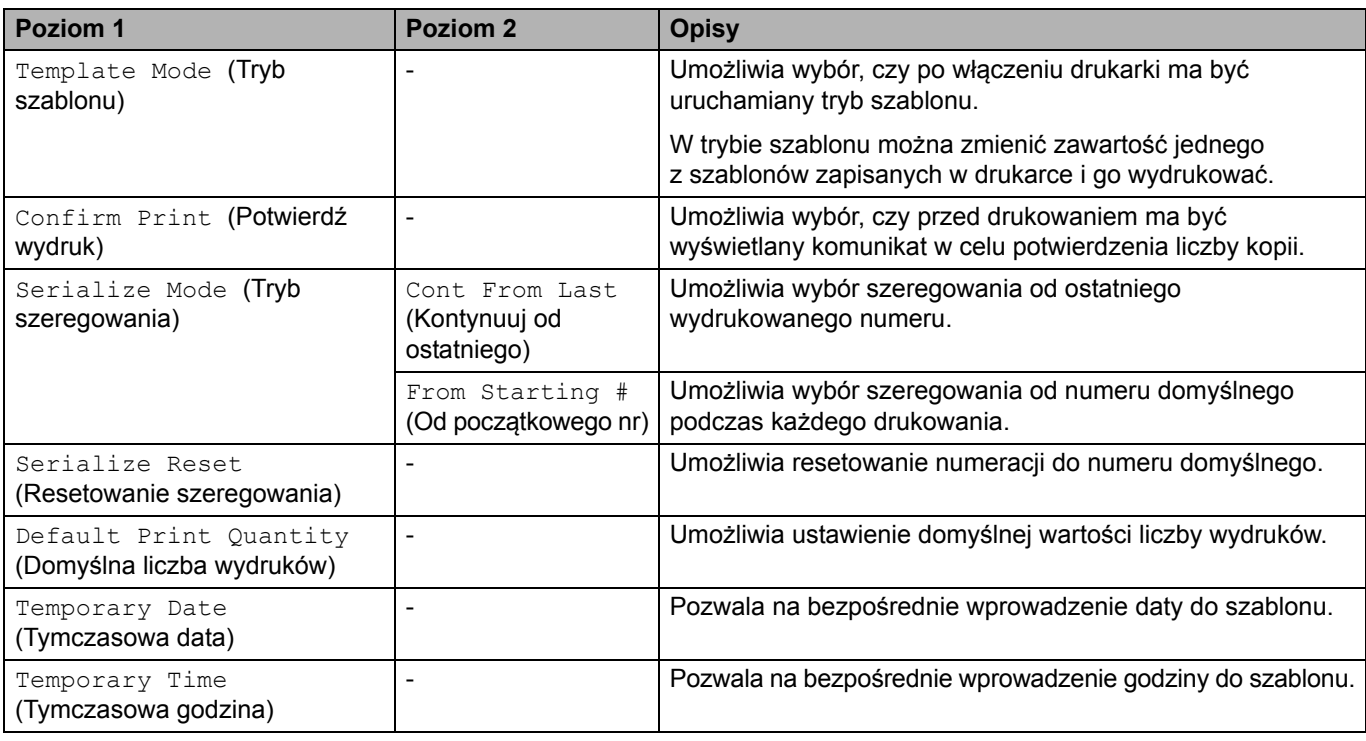

# <span id="page-161-1"></span>**[Information] (Informacje)**

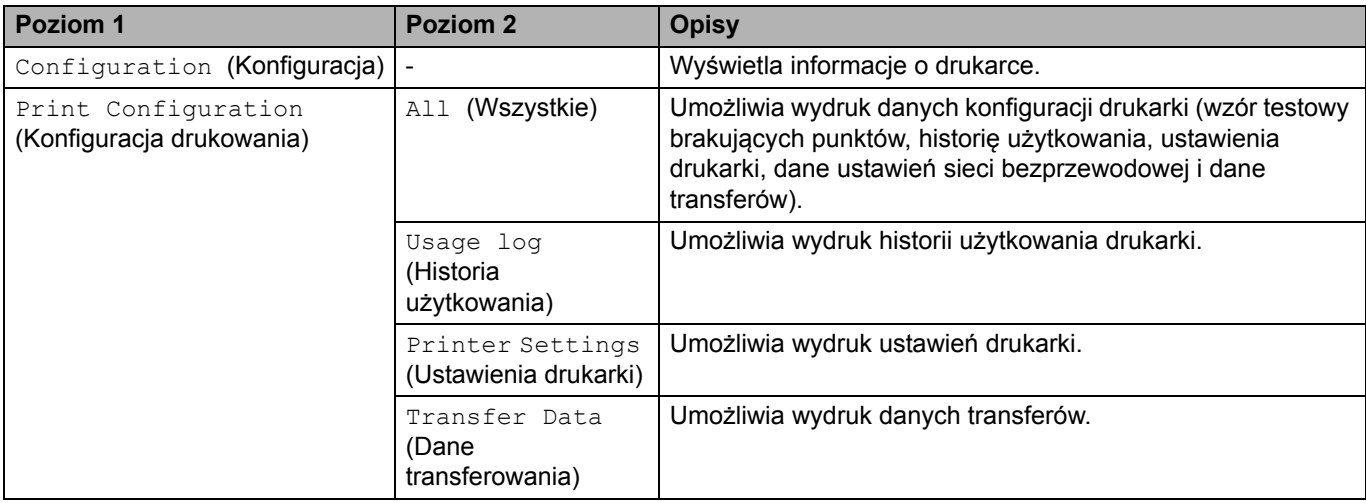

# <span id="page-162-0"></span>**[Administration] (Administracja)**

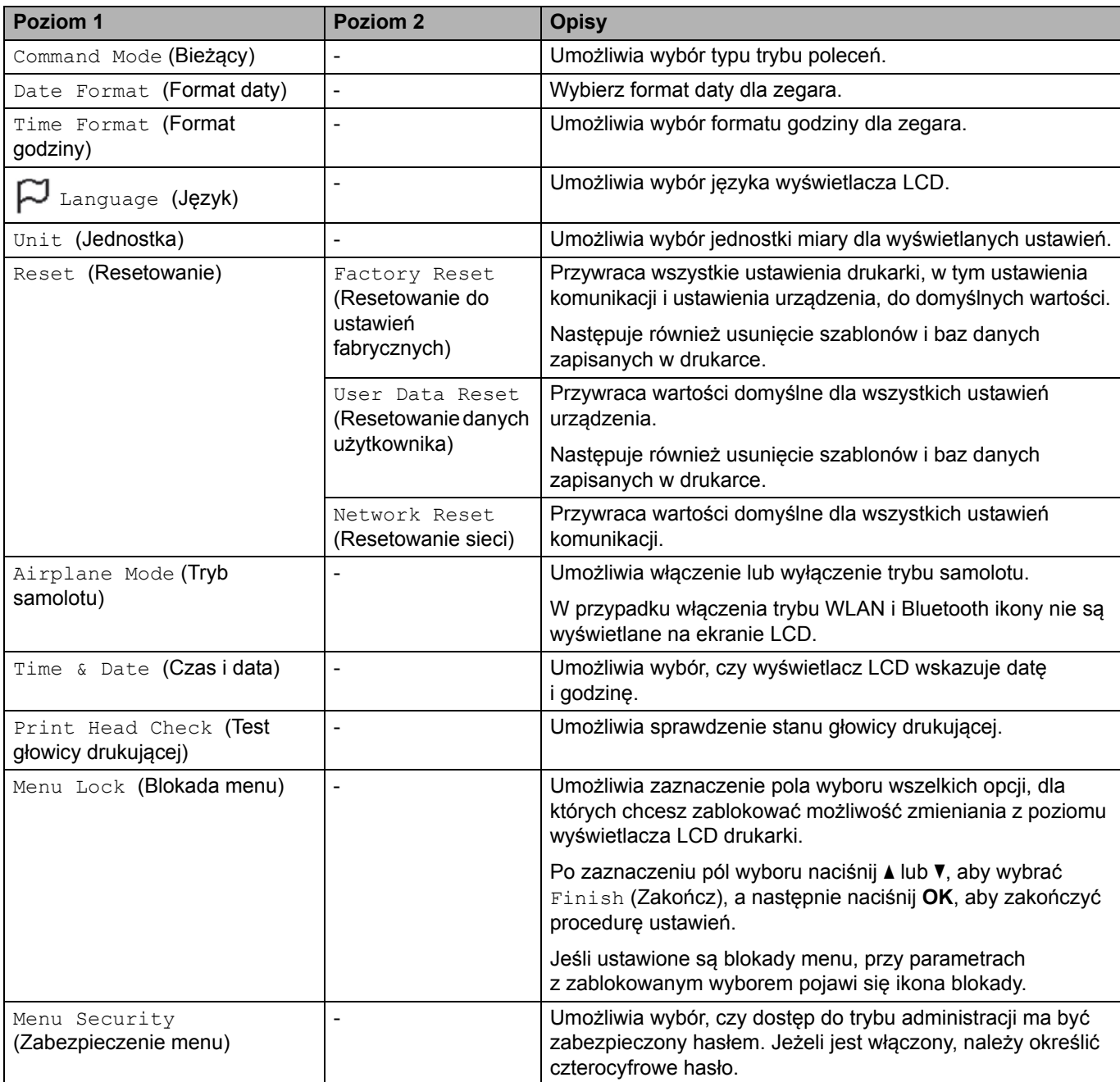

# <span id="page-162-1"></span>**[Wired LAN] (Sieć LAN)**

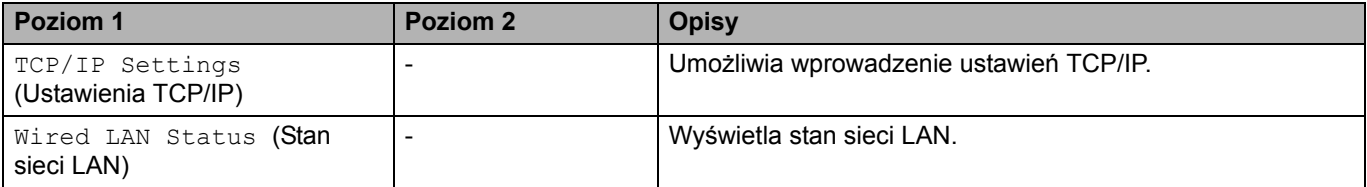

## <span id="page-163-0"></span>**[WLAN] (WLAN)**

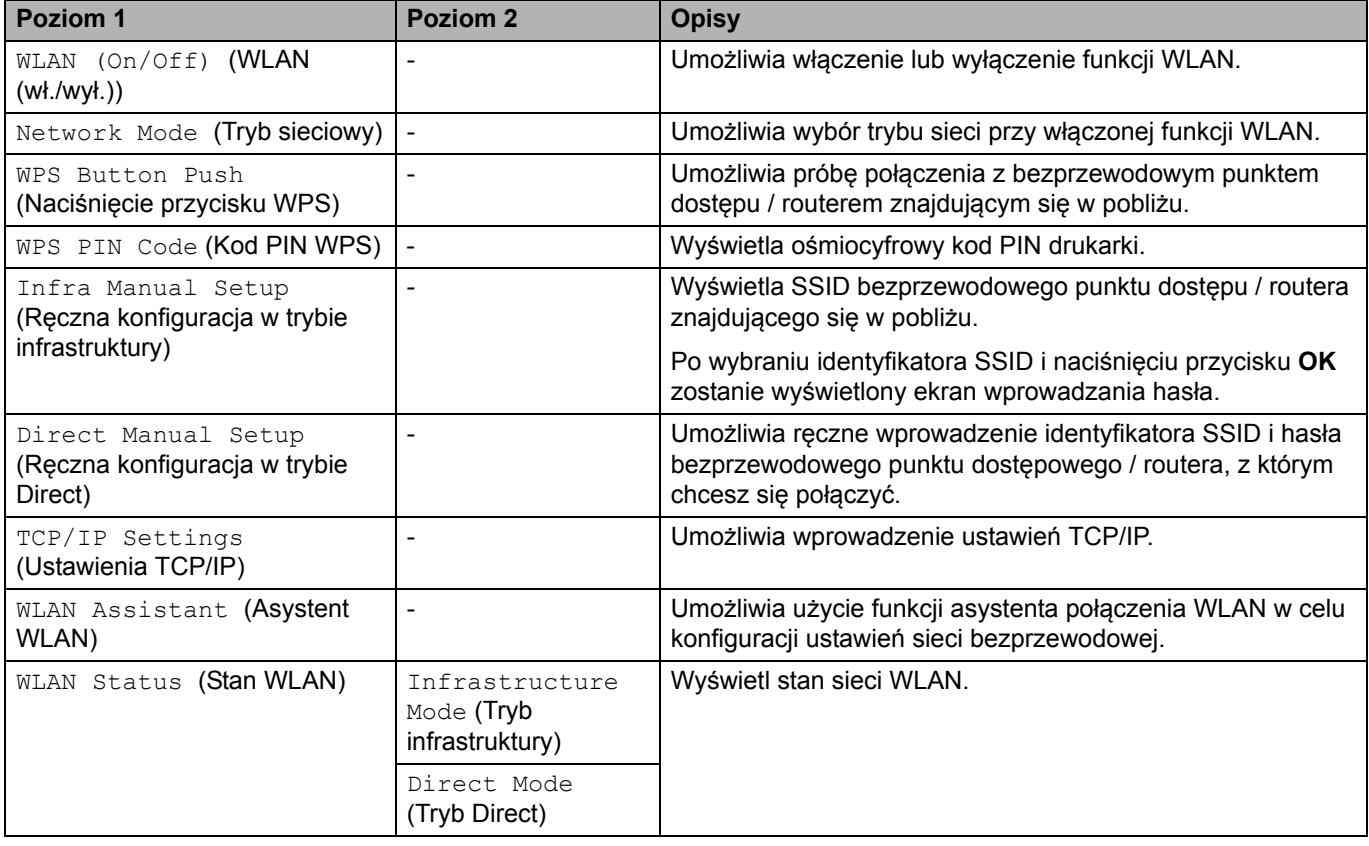

## <span id="page-163-1"></span>**[Bluetooth]**

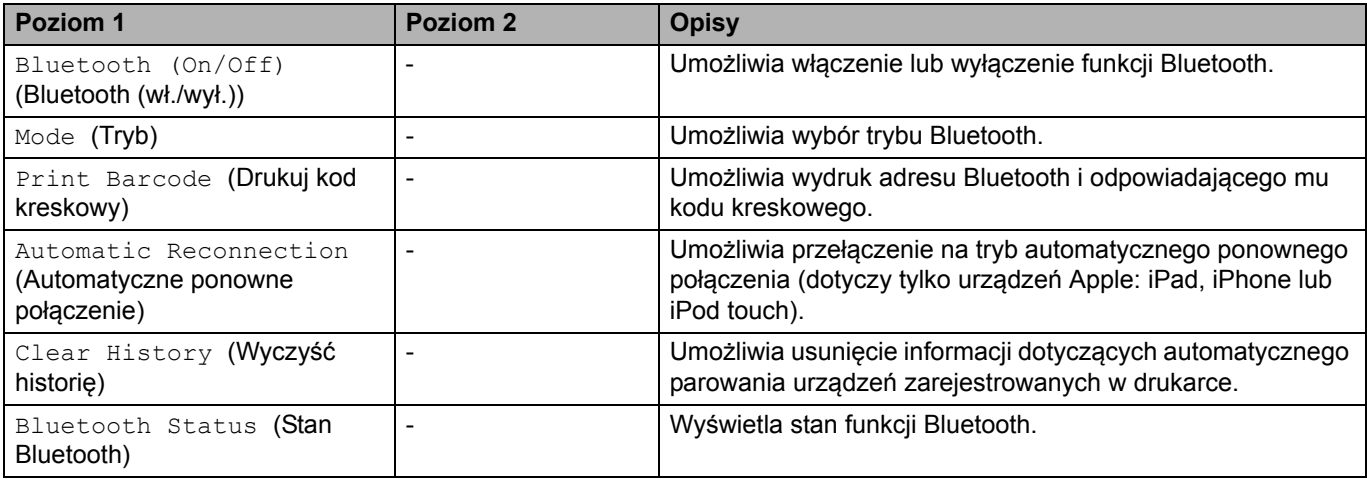

# <span id="page-163-2"></span>**[Media] (Nośniki)**

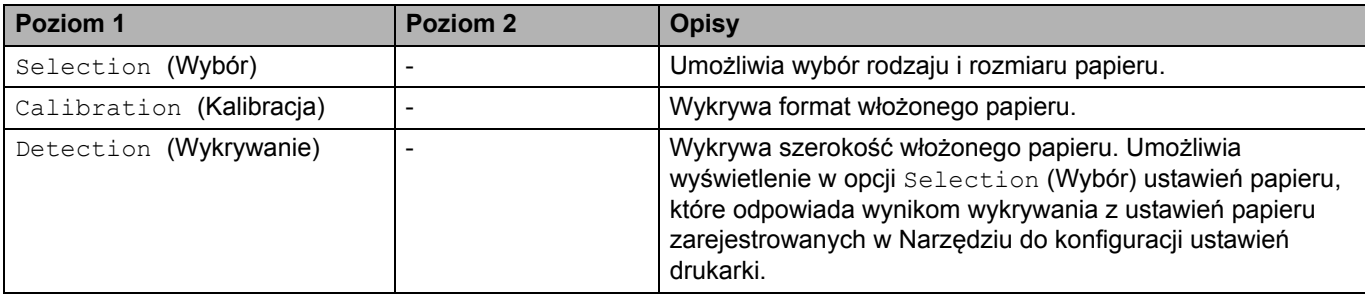

## <span id="page-164-0"></span>**[Remote Update] (Aktualizacja zdalna) (Sieć)**

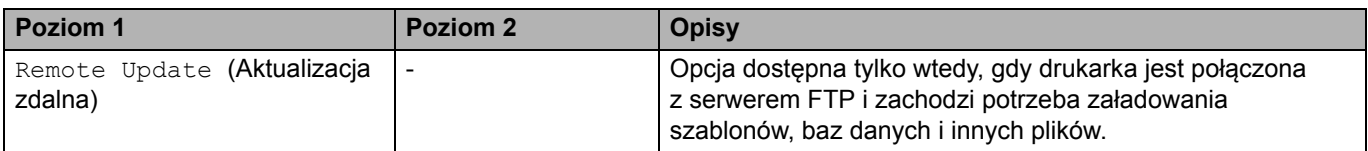

Skonfiguruj informacje o serwerze FTP wcześniej przy użyciu opcji **Ustawienia komunikacji** w Narzędziu do konfiguracji ustawień drukarki.

## <span id="page-164-1"></span>**[Update] (Aktualizacja) (Pamięć USB Flash)**

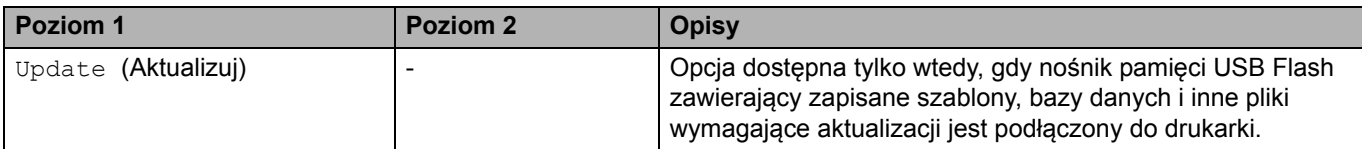

## <span id="page-164-2"></span>**[Custom QR Code] (Personalizowany kod QR)**

Wyświetla personalizowany kod QR w Narzędziu do konfiguracji ustawień drukarki.

### **Powiązane informacje**

• [Zmiana ustawie](#page-158-0)ń drukarki przy użyciu drukarki

Strona domowa > Rutynowa obsługa konserwacyjna

# <span id="page-165-0"></span>**Rutynowa obsługa konserwacyjna**

- [Czyszczenie drukarki](#page-166-0)
- [Wymiana monetowej baterii jednoogniwowej](#page-168-0)

 [Strona domowa](#page-1-0) > Rutynowa obsł[uga konserwacyjna](#page-165-0) > Czyszczenie drukarki

# <span id="page-166-0"></span>**Czyszczenie drukarki**

Zalecamy regularne czyszczenie drukarki, aby zapewnić jej niezmienne prawidłowe działanie.

Przed rozpoczęciem czyszczenia należy odłączyć drukarkę od wszystkich źródeł zasilania.

- >> [Czyszczenie zewn](#page-166-1)ętrznej części urządzenia
- >> [Czyszczenie wyj](#page-166-2)ścia etykiet
- >> [Czyszczenie rolki](#page-167-0)
- >> [Czyszczenie g](#page-167-1)łowicy drukującej

### <span id="page-166-1"></span>**Czyszczenie zewnętrznej części urządzenia**

Zetrzyj kurz i plamy z jednostki głównej za pomocą suchej, miękkiej szmatki. Do plam trudnych do usunięcia użyj szmatki lekko zwilżonej wodą.

### **WAŻNE**

Nie używaj rozcieńczalników do farb, benzenu, alkoholu ani innych rozpuszczalników organicznych. Mogą one zniekształcić lub zniszczyć obudowę drukarki.

### <span id="page-166-2"></span>**Czyszczenie wyjścia etykiet**

Nagromadzenie pozostałości kleju na wyjściu etykiet może powodować zacięcie etykiety. Czyść wyjście etykiet suchym wacikiem.

## **WAŻNE**

Nie używaj alkoholu do czyszczenia wyjścia etykiet.

## **INFORMACJA**

Zawsze usuwaj wysunięte etykiety z wyjścia etykiet. W przypadku zablokowania wyjścia może dojść do zacinania etykiet.

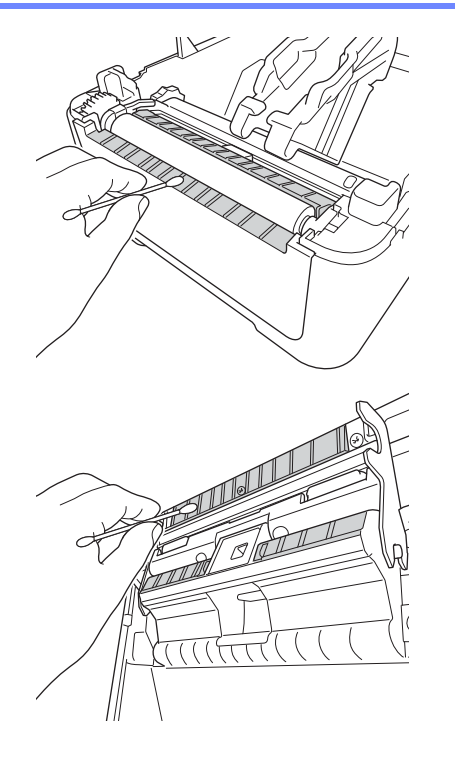

## <span id="page-167-0"></span>**Czyszczenie rolki**

Rolkę należy przecierać niestrzępiącą się szmatką, nasączoną alkoholem izopropylowym lub etanolem. Po wyczyszczeniu rolki upewnij się, że nie pozostały na niej żadne włókna lub inne pozostałości materiału.

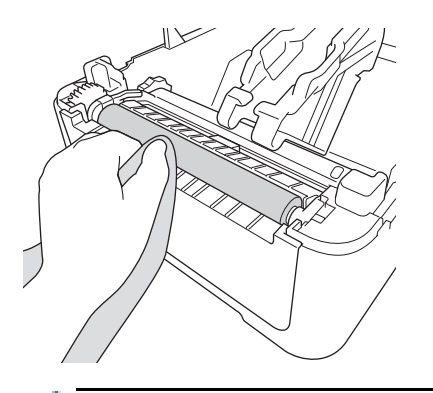

Użyj alkoholu izopropylowego lub etanolu zgodnie z wytycznymi producenta w zakresie bezpieczeństwa w zależności od potrzeb.

## <span id="page-167-1"></span>**Czyszczenie głowicy drukującej**

Głowicę drukującą należy przecierać niestrzępiącą się szmatką lub wacikiem, nasączonymi alkoholem izopropylowym lub etanolem.

Zalecamy czyszczenie głowicy drukującej raz w miesiącu.

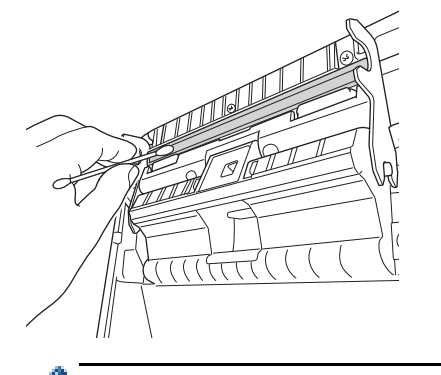

Użyj alkoholu izopropylowego lub etanolu zgodnie z wytycznymi producenta w zakresie bezpieczeństwa w zależności od potrzeb.

#### **Powiązane informacje**

• Rutynowa obsł[uga konserwacyjna](#page-165-0)

 [Strona domowa](#page-1-0) > Rutynowa obsł[uga konserwacyjna](#page-165-0) > Wymiana monetowej baterii jednoogniwowej

# <span id="page-168-0"></span>**Wymiana monetowej baterii jednoogniwowej**

Bateria monetowa jest używana jako zapasowe źródło zasilania, umożliwiające zachowanie ustawień wewnętrznego zegara. Energia baterii jest zużywana nawet wtedy, gdy drukarka nie pracuje.

- Jeśli planowana jest dłuższa przerwa w użytkowaniu drukarki, należy wyjąć z niej baterię.
- Zaleca się wymianę baterii raz na dwa lata.
- Jeśli zegar zostanie zresetowany podczas włączonego zasilania urządzenia, należy wymienić baterię. W celu wymiany należy użyć baterii monetowej jednoogniwowej CR2032.
- Zużyte baterie należy oddawać do odpowiedniego punktu zbiórki. Nie należy ich wyrzucać z odpadami ogólnymi. Należy przestrzegać wszelkich obowiązujących lokalnych i krajowych przepisów.

## **WAŻNE**

- Należy używać tylko zalecanych baterii. Użycie innych baterii może spowodować uszkodzenie drukarki.
- W przypadku przechowywania lub wyrzucania baterii należy ją zabezpieczyć taśmą celofanową, aby zapobiec zwarciu.

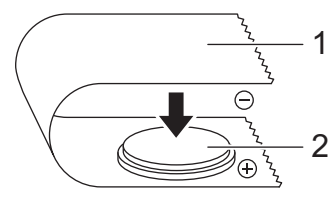

- 1. Celofanowa taśma
- 2. Bateria monetowa jednoogniwowa
- 1. Odłącz drukarkę od gniazda elektrycznego.
- 2. Odwróć drukarkę.

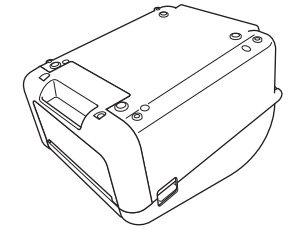

3. Zdejmij przednią pokrywę przy użyciu śrubokrętu płaskiego.

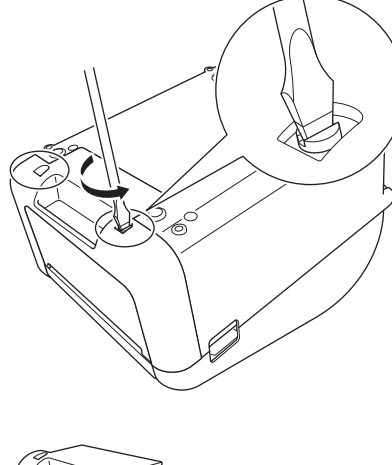

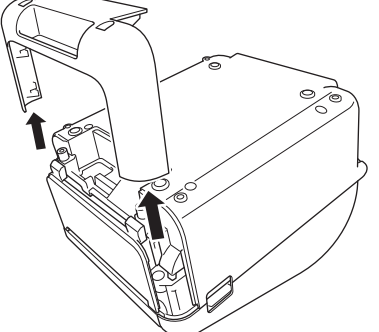

4. Wyjmij akumulator.

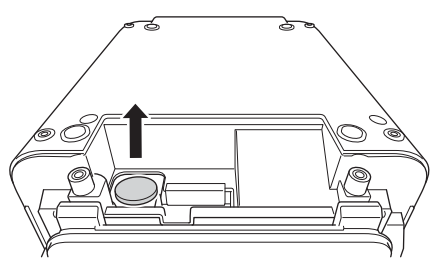

5. Włóż nową baterię we właściwe miejsce i upewnij się, że bateria jest umieszczona na płasko i skierowana dodatnim biegunem w górę.

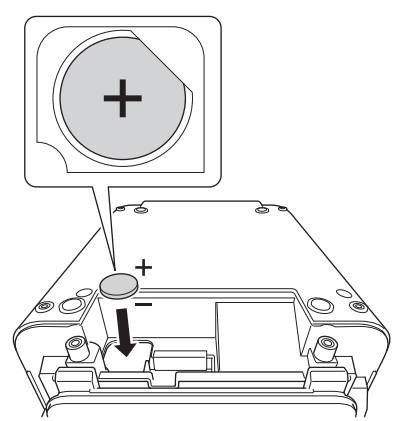

6. Przymocuj przednią pokrywę przy użyciu śrubokrętu płaskiego.

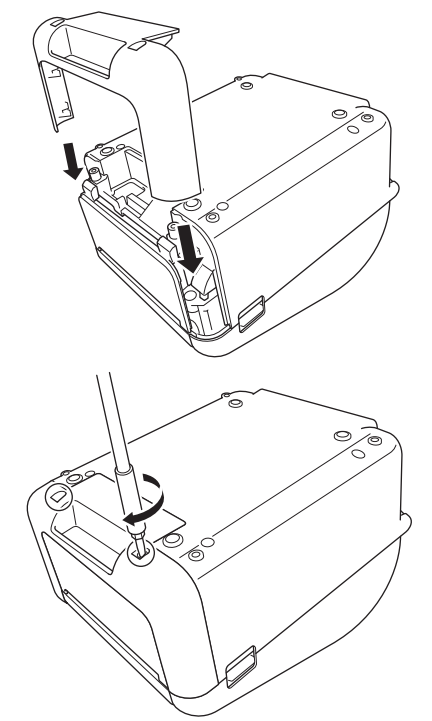

7. Ponownie podłącz przewód zasilający do gniazda elektrycznego.

### **Powiązane informacje**

• Rutynowa obsł[uga konserwacyjna](#page-165-0)

#### **Powiązane tematy:**

• [Ustawianie daty i godziny](#page-17-0)

# <span id="page-171-0"></span>**Rozwiązywanie problemów**

- [W przypadku problemów z urz](#page-172-0)ądzeniem
- [Wskazania dotycz](#page-173-0)ące błędów i konserwacji
- [Problemy z drukowaniem](#page-175-0)
- [Informacje o wersji](#page-181-0)
- [Resetowanie drukarki](#page-182-0)

 [Strona domowa](#page-1-0) > Rozwią[zywanie problemów](#page-171-0) > W przypadku problemów z urządzeniem

# <span id="page-172-0"></span>**W przypadku problemów z urządzeniem**

W tym rozdziale omówiono sposoby rozwiązywania typowych problemów, które mogą wystąpić podczas korzystania z drukarki. W razie jakichkolwiek problemów z drukarką najpierw wykonaj prawidłowo następujące czynności:

- Podłącz drukarkę do gniazda sieci elektrycznej. Aby uzyskać więcej informacji, patrz *Powiązane informacje*.
- Zdejmij z drukarki wszystkie elementy opakowania ochronnego.
- Zainstaluj i wybierz prawidłowy sterownik drukarki. Aby uzyskać więcej informacji, patrz *Powiązane informacje*.
- Podłącz drukarkę do komputera lub urządzenia mobilnego. Aby uzyskać więcej informacji, patrz *Powiązane informacje*.
- Zamknij całkowicie pokrywę komory rolki.
- Włóż prawidłowo rolkę RD. Aby uzyskać więcej informacji, patrz *Powiązane informacje*.

Jeżeli problemy nadal występują, patrz *Powiązane informacje*. Jeśli po przeczytaniu tych tematów problem nadal nie zostanie rozwiązany, odwiedź stronę Brother support pod adresem [support.brother.com.](http://support.brother.com/)

### **Powiązane informacje**

• Rozwią[zywanie problemów](#page-171-0)

#### **Powiązane tematy:**

- Podłą[czanie przewodu zasilaj](#page-24-0)ącego
- [Instalacja sterowników drukarki i oprogramowania na komputerze](#page-27-0)
- Podłą[czanie drukarki do komputera](#page-29-0)
- Podłą[czanie drukarki do urz](#page-97-0)ądzenia mobilnego
- Wkł[adanie rolki RD](#page-18-0)

Strona domowa > Rozwią[zywanie problemów](#page-171-0) > Wskazania dotyczące błędów i konserwacji

# <span id="page-173-0"></span>**Wskazania dotyczące błędów i konserwacji**

Wskaźniki świecą się lub migają, informując o stanie drukarki.

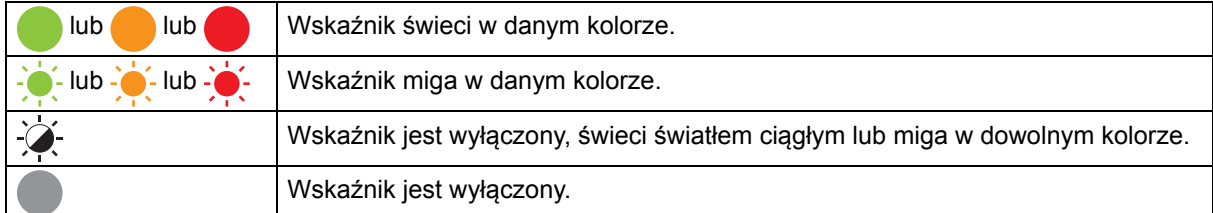

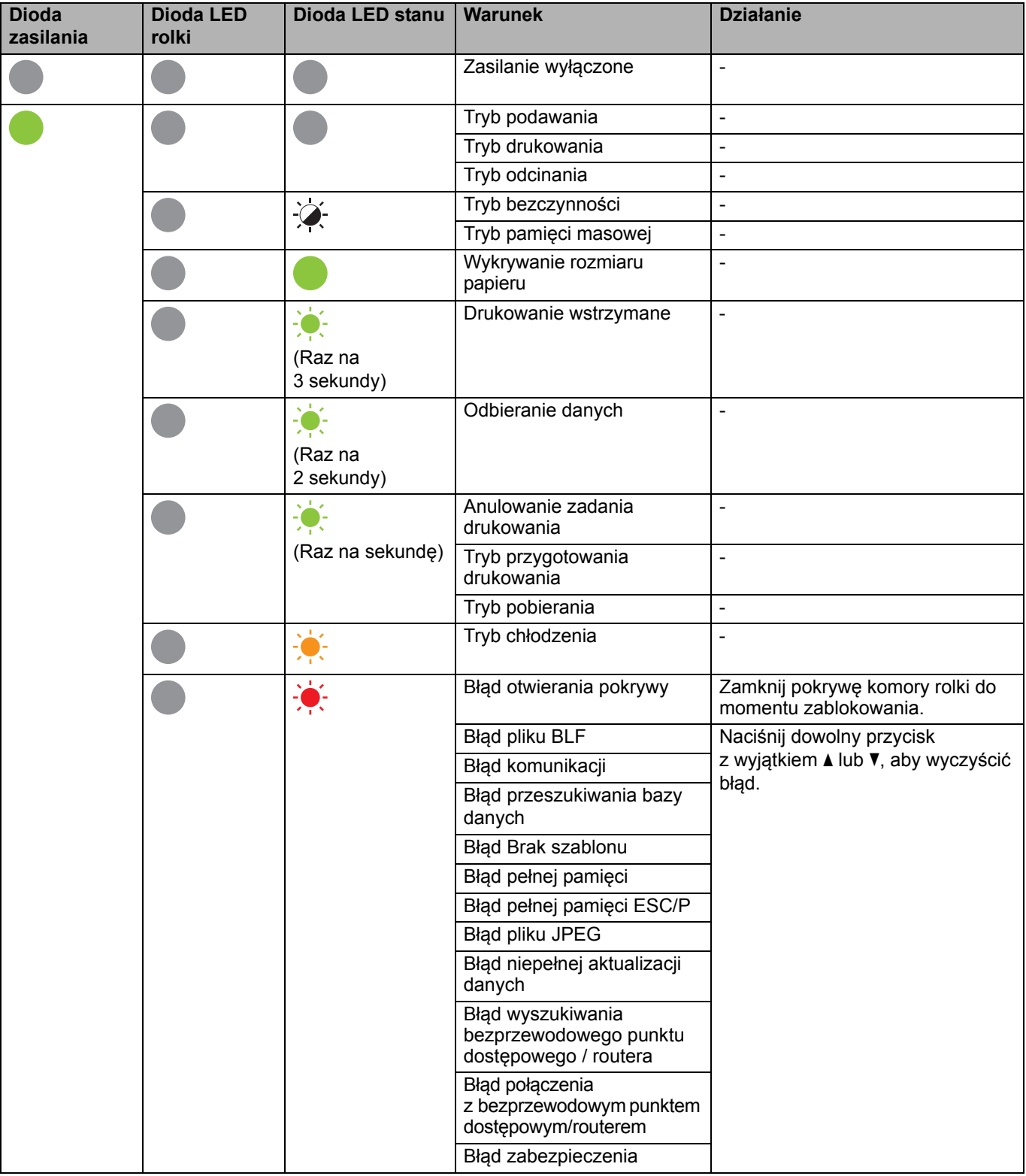

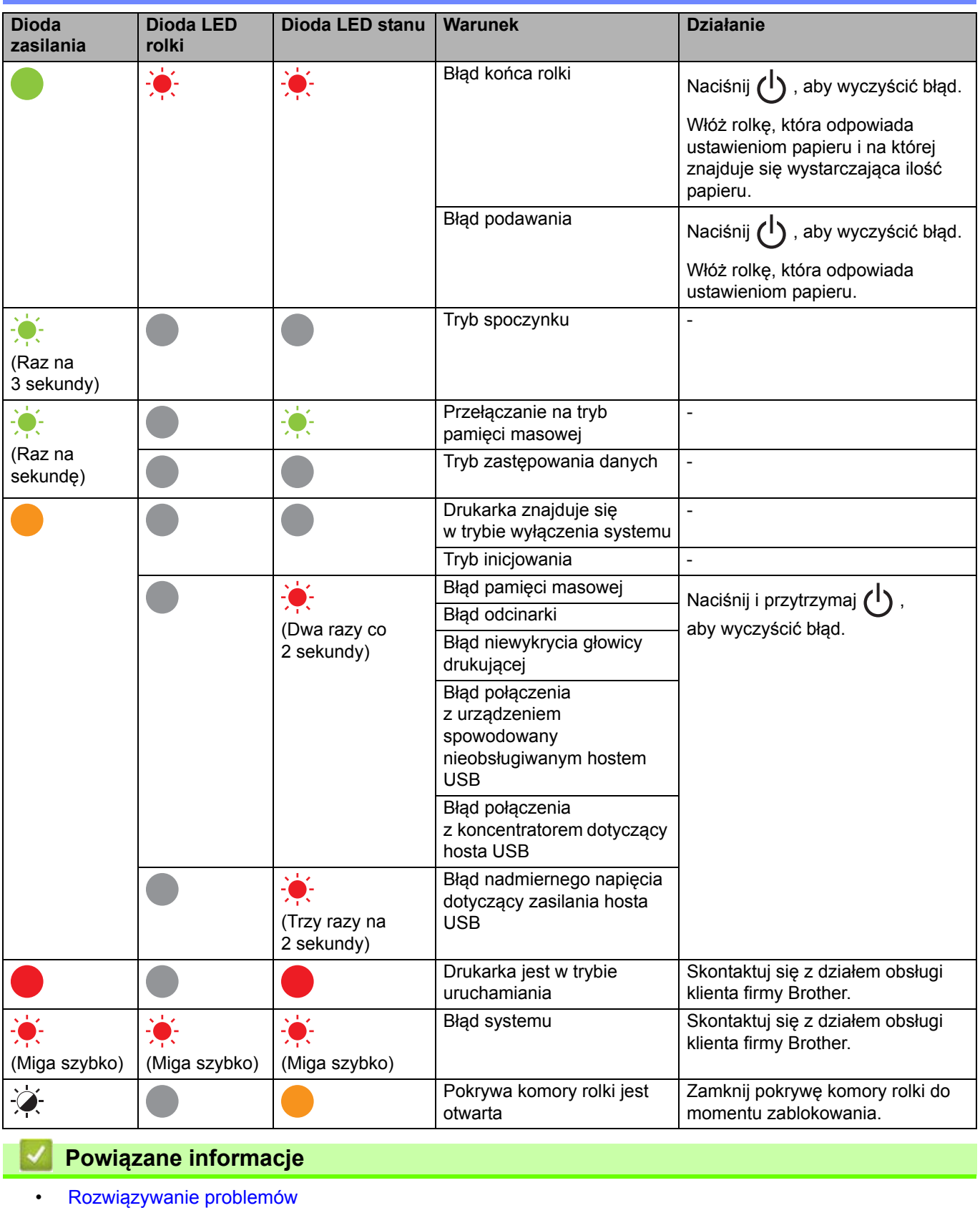

# <span id="page-175-0"></span>**Problemy z drukowaniem**

## **Problemy z drukowaniem**

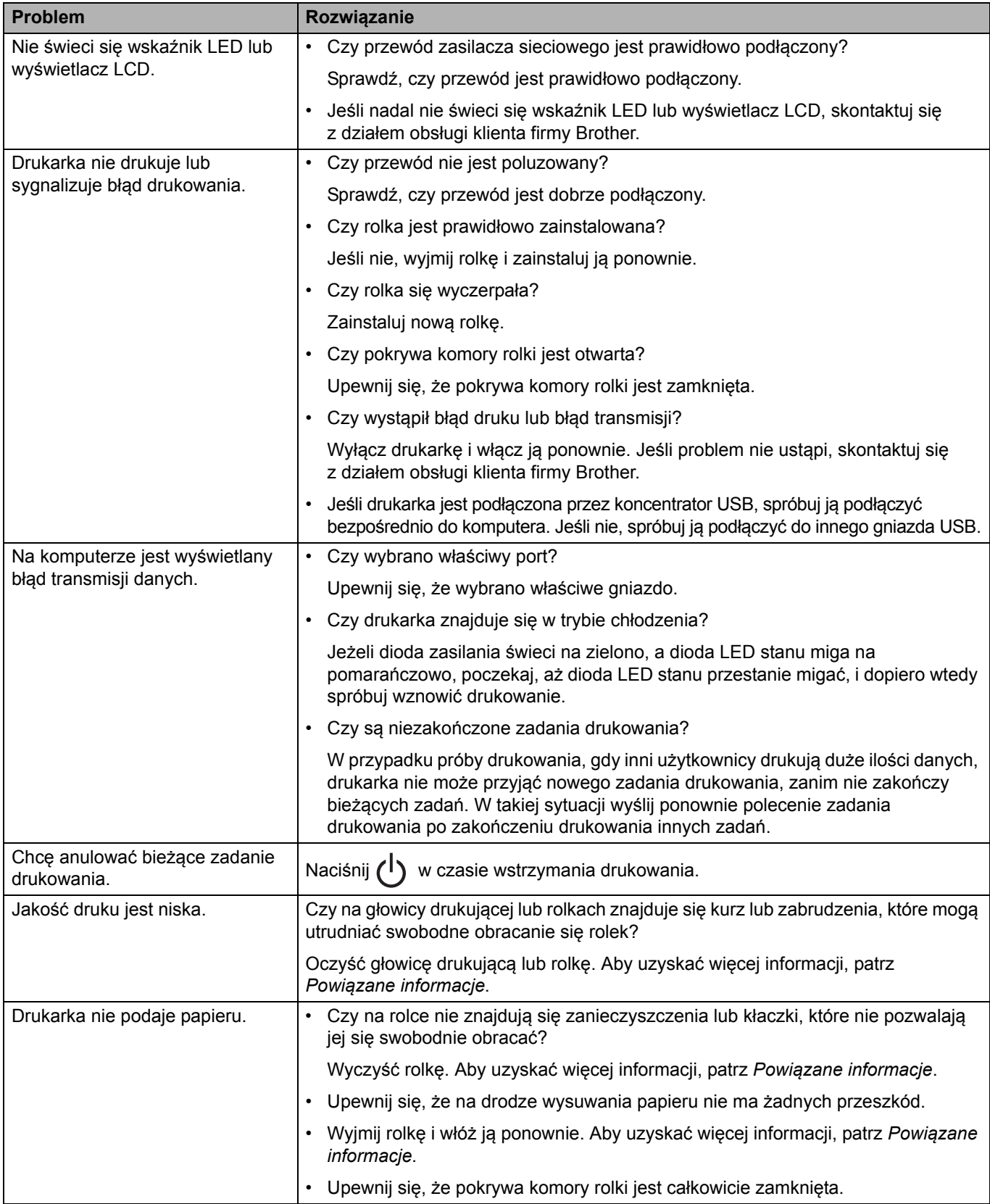

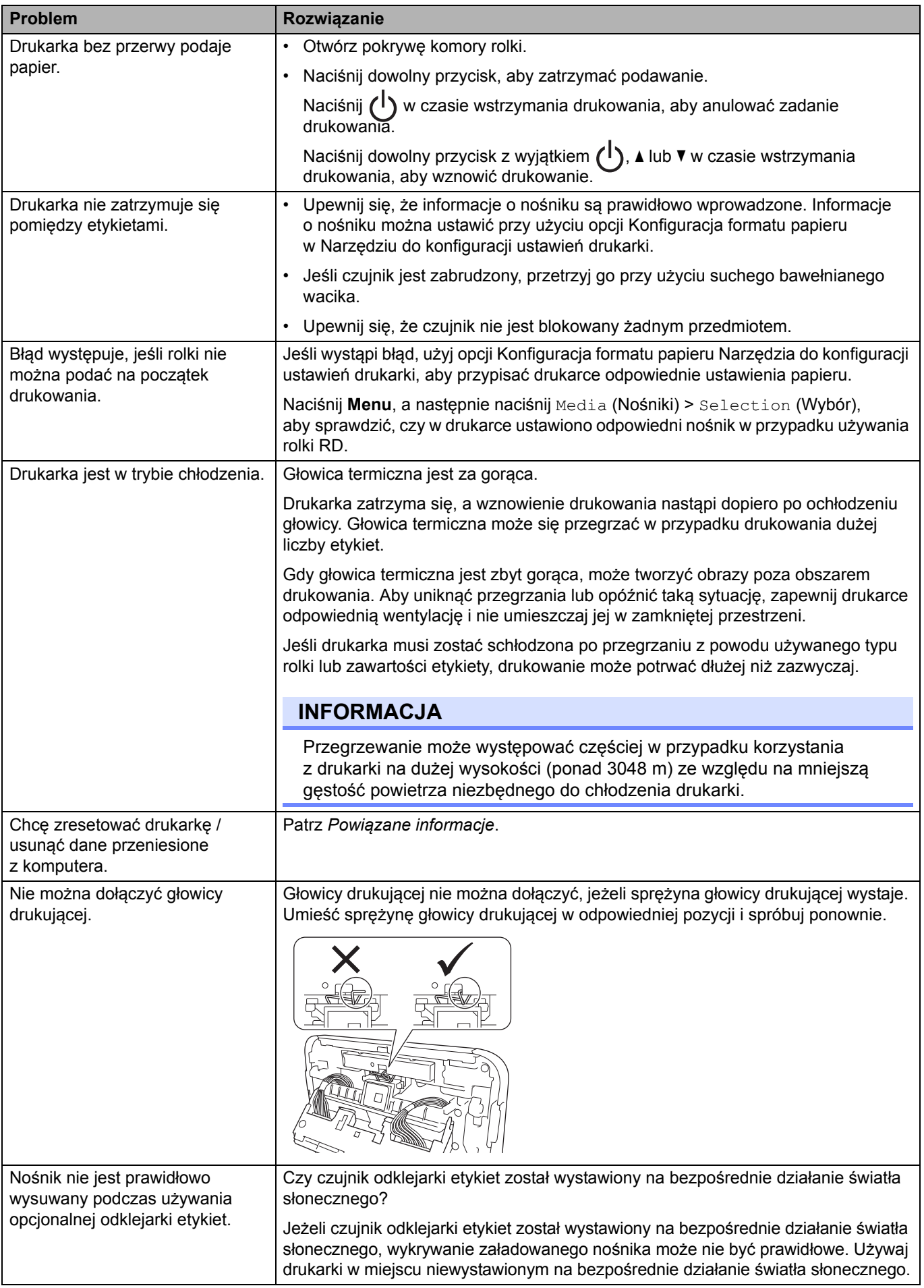

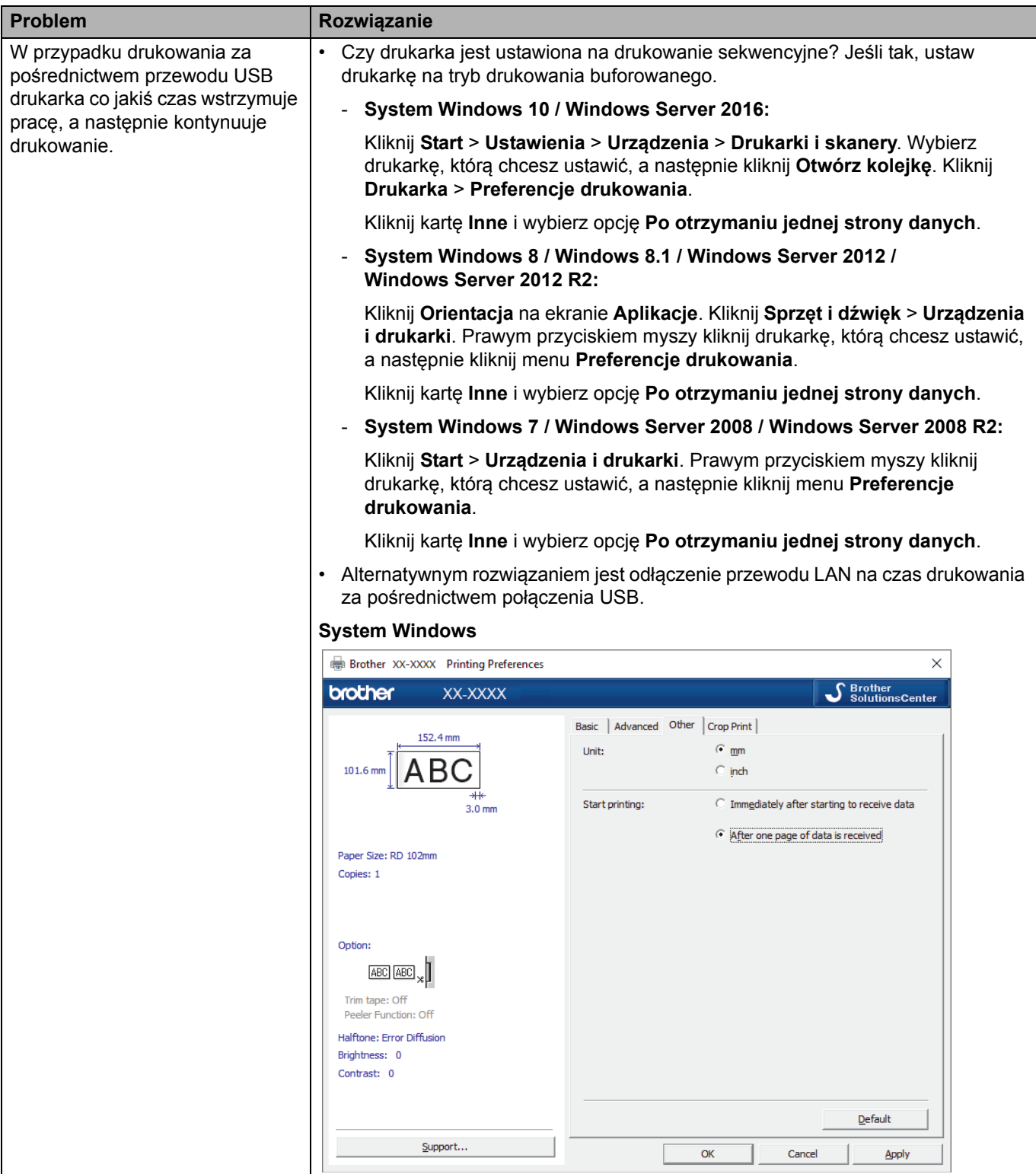

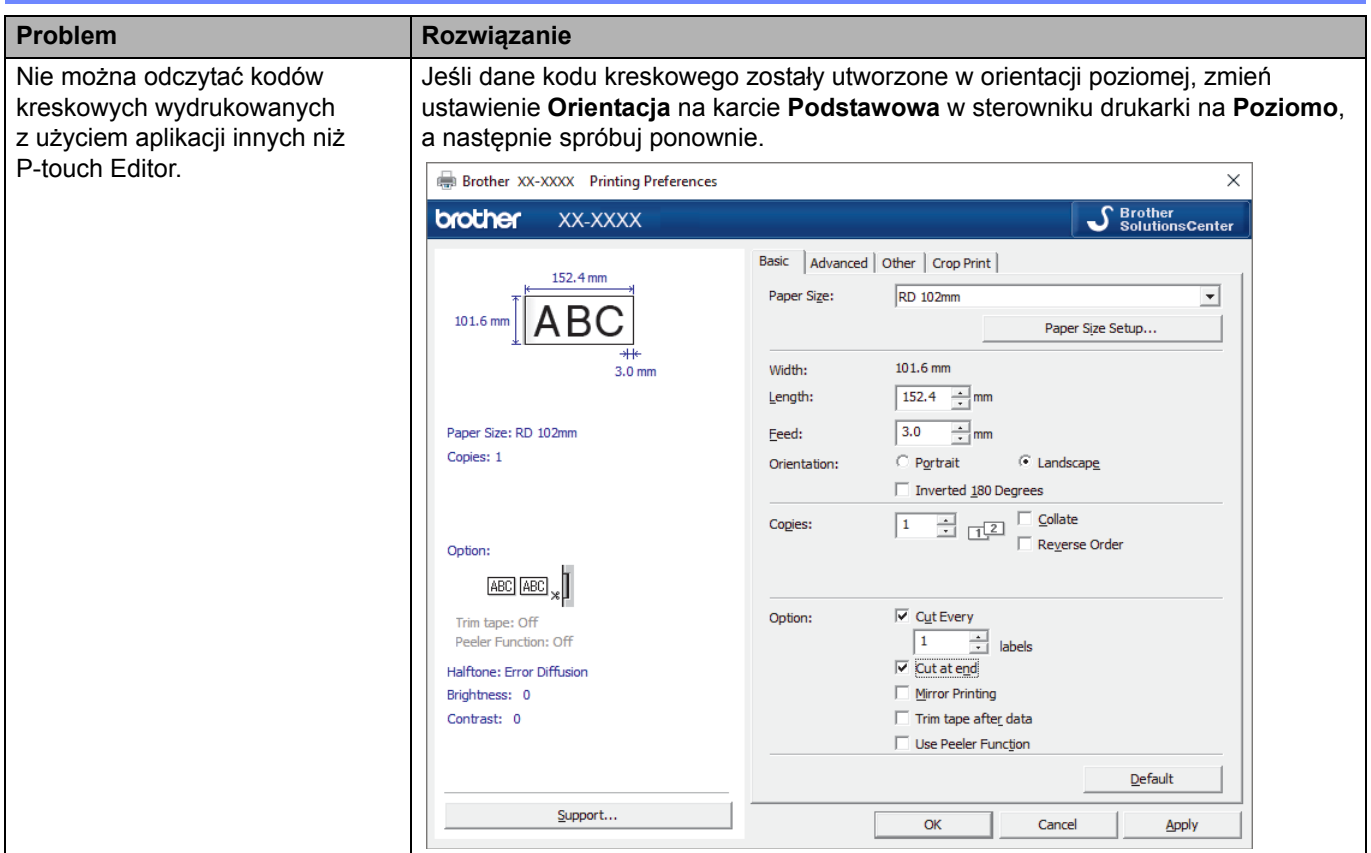

# **Problemy z drukowanym obrazem**

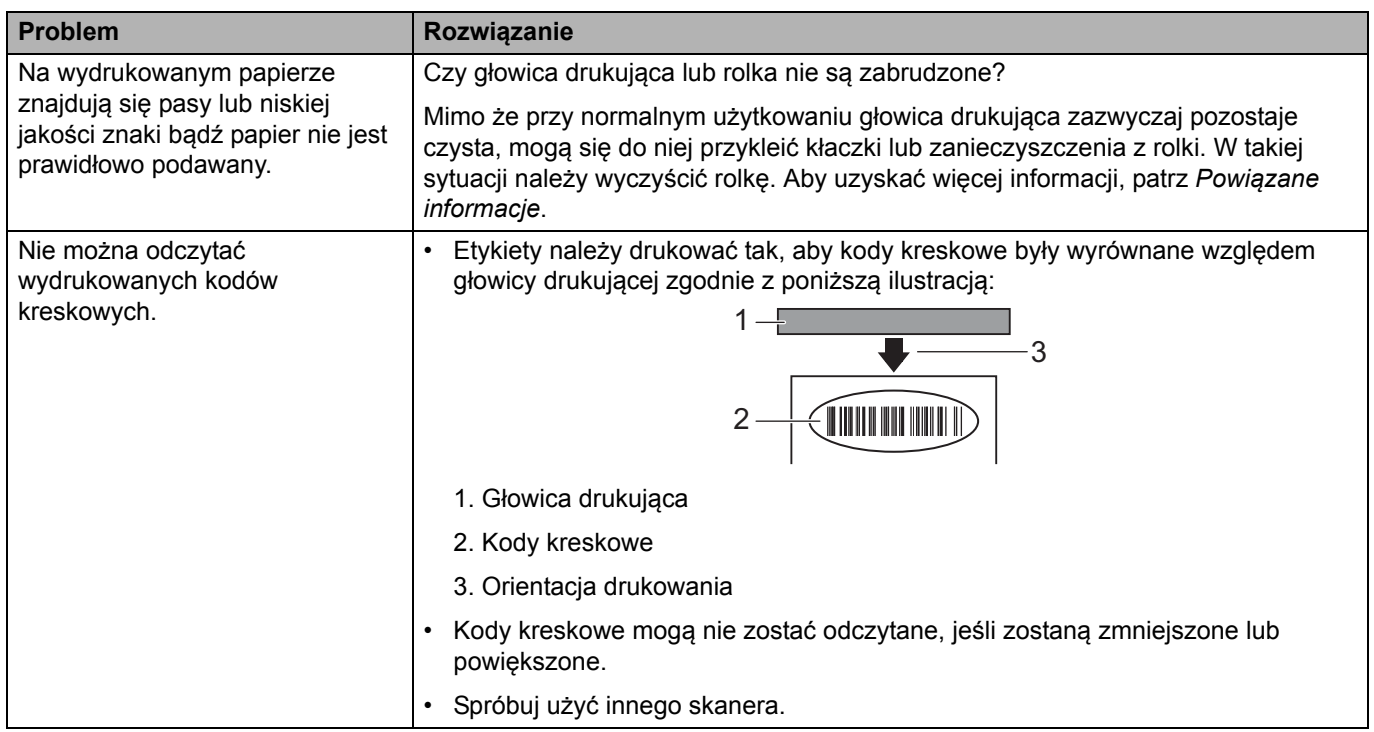

# **Problemy z siecią**

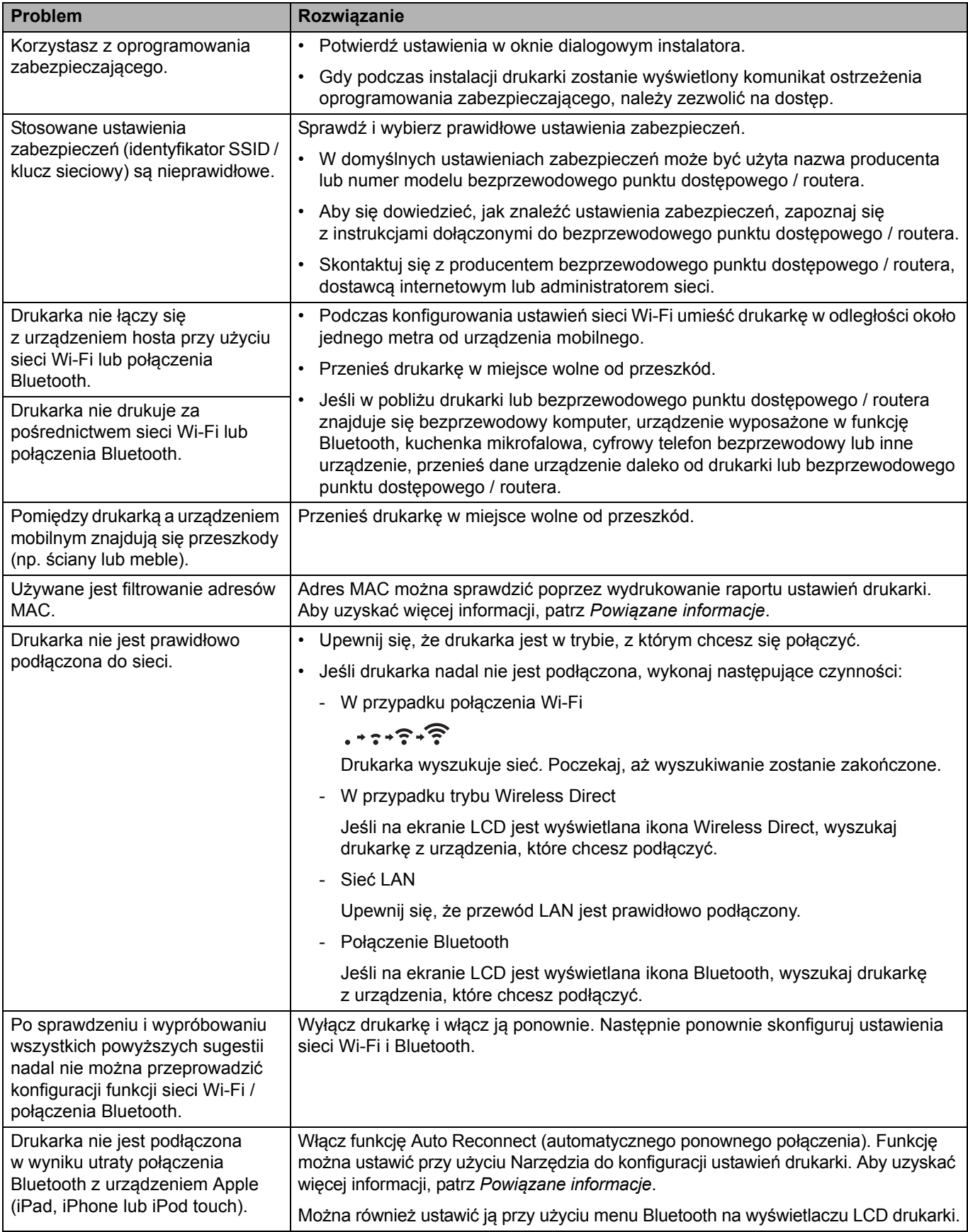
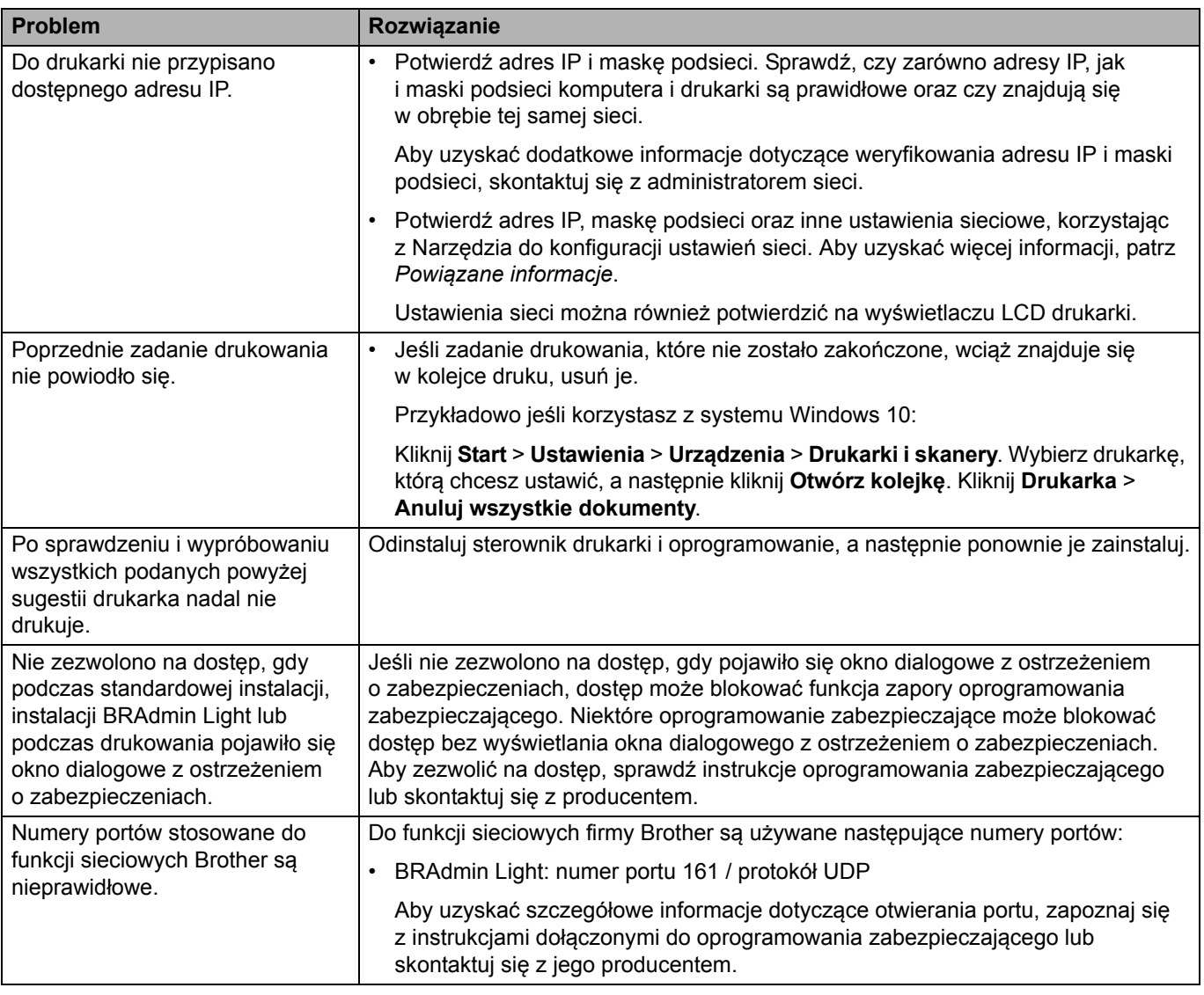

# **Powiązane informacje**

- Rozwią[zywanie problemów](#page-171-0)
- **Powiązane tematy:**
- [Resetowanie drukarki](#page-182-0)
- [Czyszczenie drukarki](#page-166-0)
- Wkł[adanie rolki RD](#page-18-0)
- [Potwierdzanie ustawie](#page-157-0)ń drukarki
- [Ustawienia komunikacji Narz](#page-134-0)ędzia do konfiguracji ustawień drukarki (Windows)

# **Informacje o wersji**

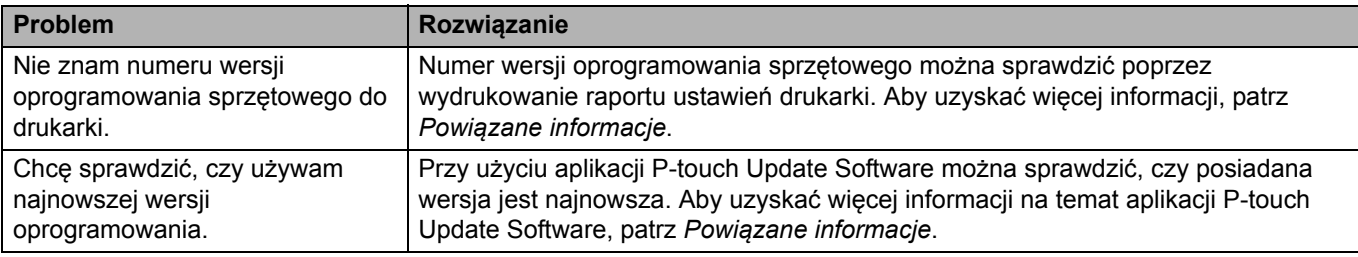

# **Powiązane informacje**

• Rozwią[zywanie problemów](#page-171-0)

#### **Powiązane tematy:**

- [Potwierdzanie ustawie](#page-157-0)ń drukarki
- [Aktualizowanie oprogramowania sprz](#page-129-0)ętowego

Strona domowa > Rozwią[zywanie problemów](#page-171-0) > Resetowanie drukarki

# <span id="page-182-0"></span>**Resetowanie drukarki**

Można zresetować pamięć wewnętrzną drukarki, aby usunąć wszystkie zapisane pliki etykiet lub gdy drukarka nie działa prawidłowo.

- >> [Resetowanie ustawie](#page-182-1)ń przy użyciu menu na wyświetlaczu LCD
- >> [Resetowanie danych przy u](#page-182-2)życiu Narzędzia do konfiguracji ustawień drukarki

#### <span id="page-182-1"></span>**Resetowanie ustawień przy użyciu menu na wyświetlaczu LCD**

Z poziomu menu wyświetlacza LCD można zresetować następujące ustawienia:

- Ustawienia drukarki
- Ustawienia użytkownika
- Ustawienia sieci
- 1. Naciśnij **Menu**.
- 2. Naciśnij ▲ albo ▼, aby dokonać wyboru:
	- a. Wybierz [Administration] (Administracja). Naciśnij **OK**.
	- b. Wybierz [Reset] (Resetowanie). Naciśnij **OK**.
	- c. Wybierz żądaną opcję resetowania. Naciśnij **OK**.
- 3. Naciśnij a lub b, aby wybrać [Reset] (Resetowanie). Naciśnij **OK**.

Urządzenie zostanie uruchomione ponownie.

## <span id="page-182-2"></span>**Resetowanie danych przy użyciu Narzędzia do konfiguracji ustawień drukarki**

Przy użyciu aplikacji Narzędzie do konfiguracji ustawień drukarki z komputera można wykonać następujące operacje dla drukarki:

- Usuwanie szablonów i baz danych
- Resetowanie ustawień komunikacji
- Resetowanie ustawień drukarki do ustawień fabrycznych

#### **Powiązane informacje**

• Rozwią[zywanie problemów](#page-171-0)

Strona domowa > Dodatek

# <span id="page-183-0"></span>**Dodatek**

- [Specyfikacje](#page-184-0)
- [Software Development Kit \(Zestaw do rozbudowy oprogramowania\)](#page-186-0)
- [Automatyczna konfiguracja no](#page-187-0)śnika
- [Opcje](#page-190-0)
- [Numery telefonów firmy Brother](#page-196-0)

# <span id="page-184-0"></span>**Specyfikacje**

- >> [Drukowanie](#page-184-3)
- >> [Rozmiar](#page-184-4)
- >> [Interfejs](#page-184-5)
- >> [Otoczenie](#page-184-6)
- >> [Zasilanie](#page-184-7)
- >> [Specyfikacja no](#page-185-0)śników
- >> [Kompatybilne systemy operacyjne](#page-185-1)

#### <span id="page-184-3"></span>**Drukowanie**

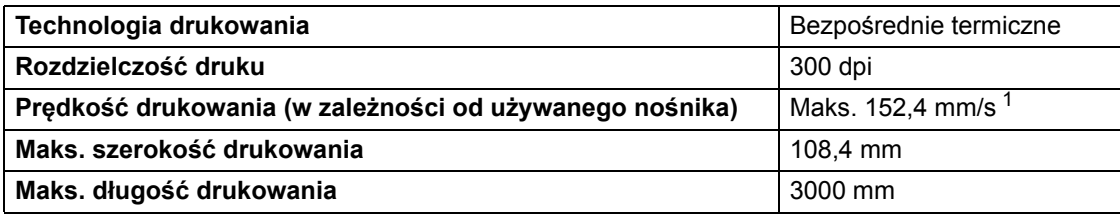

<span id="page-184-1"></span><sup>1</sup> W standardowym środowisku Brother.

### <span id="page-184-4"></span>**Rozmiar**

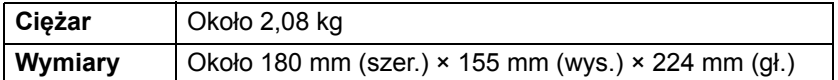

## <span id="page-184-5"></span>**Interfejs**

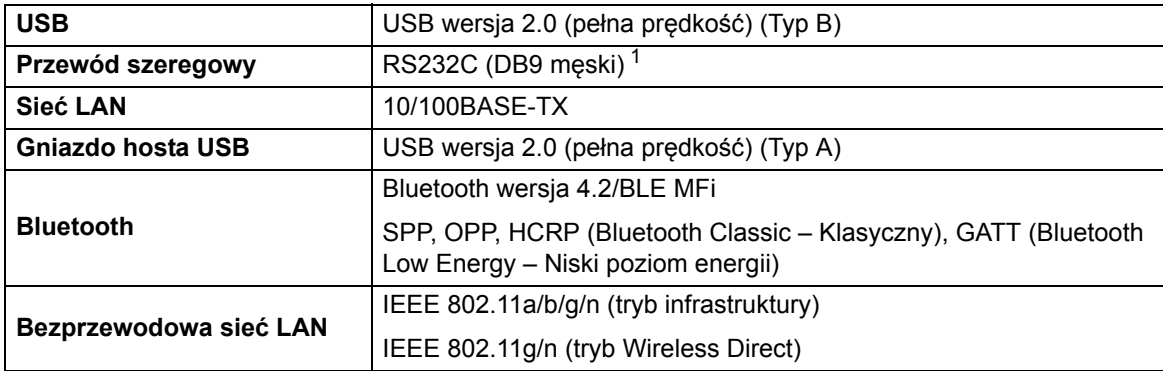

<span id="page-184-2"></span><sup>1</sup> Używaj przewodu szeregowego o długości do 3 m.

## <span id="page-184-6"></span>**Otoczenie**

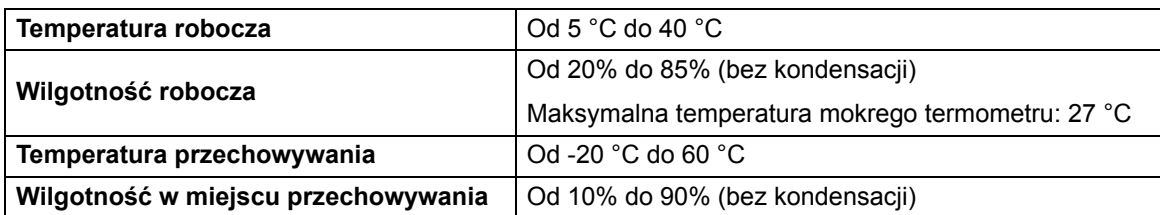

## <span id="page-184-7"></span>**Zasilanie**

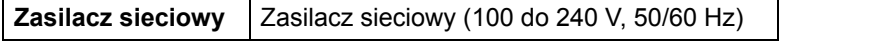

## <span id="page-185-0"></span>**Specyfikacja nośników**

Materiał, z którego jest wykonany nośnik, może wpłynąć na jakość druku.

Aby uzyskać optymalne efekty drukowania, zalecamy stosowanie papieru termicznego firmy Brother (rolki RD).

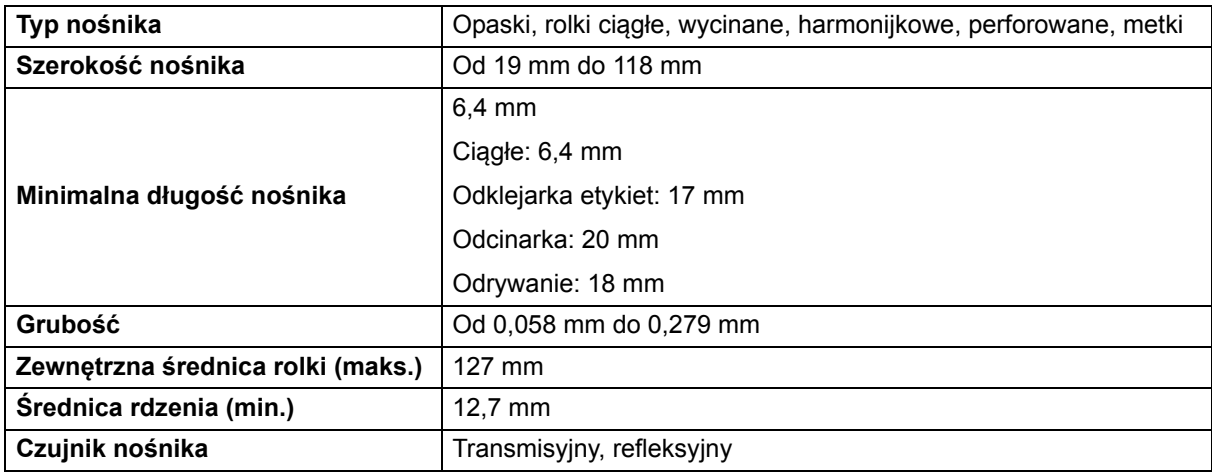

## <span id="page-185-1"></span>**Kompatybilne systemy operacyjne**

Pełną i aktualną listę oprogramowania można znaleźć na stronie [support.brother.com](http://support.brother.com/).

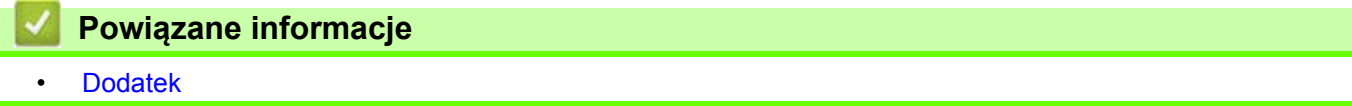

**▲ [Strona domowa](#page-1-0) > [Dodatek](#page-183-0) > Software Development Kit (Zestaw do rozbudowy oprogramowania)** 

# <span id="page-186-0"></span>**Software Development Kit (Zestaw do rozbudowy oprogramowania)**

Software Development Kit (SDK) można pobrać ze strony Brother Development Center [\(brother.com/product/dev](http://brother.com/product/dev/)). Można stamtąd pobrać także b-PAC SDK oraz SDK na urządzenia mobilne (Android™, iPhone oraz iPad). (Dostępność SDK może ulec zmianie bez powiadomienia).

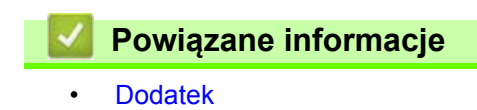

 [Strona domowa](#page-1-0) > [Dodatek](#page-183-0) > Automatyczna konfiguracja nośnika

# <span id="page-187-0"></span>**Automatyczna konfiguracja nośnika**

- [Omówienie automatycznej konfiguracji no](#page-188-0)śnika
- [Korzystanie z funkcji automatycznej konfiguracji no](#page-189-0)śnika
- [Sprawdzanie pozycji czujnika](#page-21-0)

 [Strona domowa](#page-1-0) > [Dodatek](#page-183-0) > [Automatyczna konfiguracja no](#page-187-0)śnika > Omówienie automatycznej konfiguracji nośnika

# <span id="page-188-0"></span>**Omówienie automatycznej konfiguracji nośnika**

Automatyczna konfiguracja nośnika umożliwia drukarce automatyczne wykrywanie charakterystyki zainstalowanego papieru, a następnie wybór właściwych ustawień rozmiaru papieru.

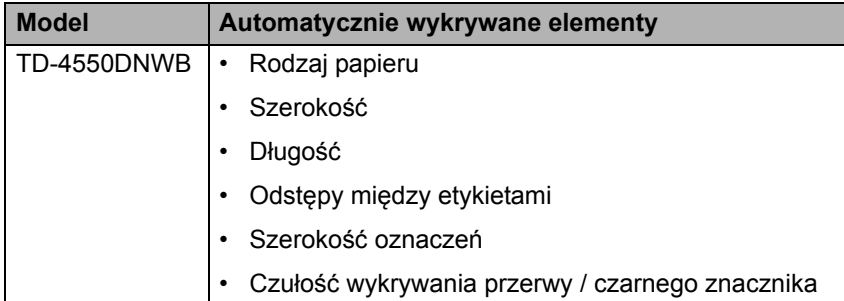

#### **Przepływ pracy automatycznej konfiguracji nośnika**

Po uruchomieniu automatycznej konfiguracji nośnika drukarka poda papier, aby wykryć jego charakterystykę. Domyślnym ustawieniem drukarki jest używanie ustawień ciągłego podawania, chyba że:

- Czujnik transmisyjny/przerwy wykrywa etykietę wycinaną.
- Czujnik refleksyjny / czarnego znacznika wykrywa nośnik ze znacznikiem.  $1$ 
	- Jeżeli w czasie automatycznej konfiguracji nośnika zabraknie papieru, wykrywanie typu nośnika nie zakończy się pomyślnie i zostanie wyświetlony komunikat o błędzie.
	- Jeżeli szerokość papieru nie jest ustawiona prawidłowo, kalibracja nie zakończy się pomyślnie.
	- W zależności od kształtu i materiału papieru, wykrycie nośnika może nie być możliwe.
	- Szerokość papieru jest obliczana poprzez odjęcie 2,0 mm z lewej i prawej strony wykrytej szerokości.

#### **Powiązane informacje**

• [Automatyczna konfiguracja no](#page-187-0)śnika

<span id="page-188-1"></span><sup>1</sup> W zależności od wyników konieczne może być ponowne podanie papieru.

 [Strona domowa](#page-1-0) > [Dodatek](#page-183-0) > [Automatyczna konfiguracja no](#page-187-0)śnika > Korzystanie z funkcji automatycznej konfiguracji nośnika

# <span id="page-189-0"></span>**Korzystanie z funkcji automatycznej konfiguracji nośnika**

>> [Informacje o kalibracji no](#page-189-1)śnika przy użyciu menu wyświetlacza LCD

>> Informacje o kalibracji nośnika przy użyciu Narzę[dzia do konfiguracji ustawie](#page-189-2)ń drukarki

### <span id="page-189-1"></span>**Informacje o kalibracji nośnika przy użyciu menu wyświetlacza LCD**

- 1. Naciśnij **Menu**.
- 2. Naciśnij ▲ albo ▼, aby dokonać wyboru:
	- a. Wybierz [Media] (Nośnik). Naciśnij **OK**.
	- b. Wybierz [Calibration] (Kalibracja). Naciśnij **OK**.

Po ukończeniu kalibracji informacje o wykrytym papierze są ustawione w drukarce.

3. Naciśnij .

## <span id="page-189-2"></span>**Informacje o kalibracji nośnika przy użyciu Narzędzia do konfiguracji ustawień drukarki**

- 1. Podłącz drukarkę, którą chcesz skonfigurować, do komputera.
- 2. Uruchom Narzędzie do konfiguracji ustawień drukarki.
	- **System Windows 10 / Windows Server 2016:**
		- Kliknij **Start** > **Brother** > **Printer Setting Tool** (Narzędzie do konfiguracji ustawień drukarki).
	- **System Windows 8 / Windows 8.1 / Windows Server 2012 / Windows Server 2012 R2:** Kliknij ikonę **Printer Setting Tool** (Narzędzie do konfiguracji ustawień drukarki) na ekranie **Aplikacje**.
	- **System Windows 7 / Windows Server 2008 / Windows Server 2008 R2:**

Kliknij **Start** > **Wszystkie programy** > **Brother** > **Label & Mobile Printer** > **Printer Setting Tool** (Narzędzie do konfiguracji ustawień drukarki).

- 3. Kliknij **Konfiguracja formatu papieru**.
- 4. Kliknij **Edytuj** lub **Nowy**.
- 5. Kliknij rozwijaną listę **Auto media configuration** (Automatyczna konfiguracja nośnika), a następnie wybierz opcję **Auto media configuration** (Automatyczna konfiguracja nośnika) lub opcję **Acquire width only (no feed)**  (Pobierz tylko szerokość (bez podawania)).

Wyniki wykrywania zostaną wyświetlone.

6. Kliknij **Importuj**, aby zastosować wyniki do ustawień rozmiaru papieru.

#### **Powiązane informacje**

• [Automatyczna konfiguracja no](#page-187-0)śnika

Strona domowa > [Dodatek](#page-183-0) > Opcje

# <span id="page-190-0"></span>**Opcje**

- [Czyszczenie innych elementów drukarki](#page-191-0)
- [Zmiana opcji odklejarki etykiet](#page-194-0)
- [Zmiana opcji przycinania](#page-195-0)

Strona domowa > [Dodatek](#page-183-0) > [Opcje](#page-190-0) > Czyszczenie innych elementów drukarki

# <span id="page-191-0"></span>**Czyszczenie innych elementów drukarki**

Zalecamy regularne czyszczenie drukarki, aby zapewnić jej niezmienne optymalne działanie.

Przed rozpoczęciem czyszczenia należy odłączyć drukarkę od wszystkich źródeł zasilania.

>> [Rolka](#page-191-1)

- >> Gł[owica drukuj](#page-191-2)ąca
- >> [Odcinarka](#page-192-0)
- >> [Odklejarka etykiet](#page-192-1)

## <span id="page-191-1"></span>**Rolka**

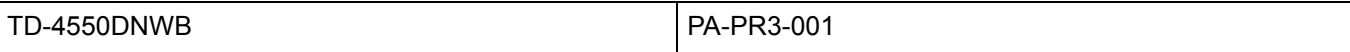

Rolkę należy przecierać niestrzępiącą się szmatką, nasączoną alkoholem izopropylowym lub etanolem. Po wyczyszczeniu rolki upewnij się, że nie pozostały na niej żadne włókna lub inne pozostałości materiału.

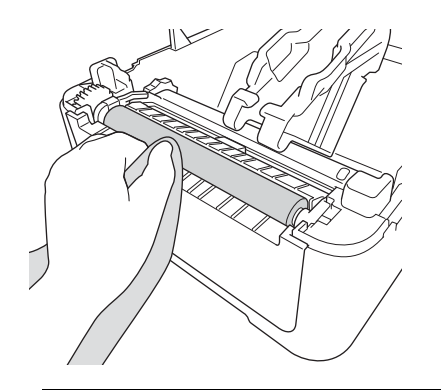

Użyj alkoholu izopropylowego lub etanolu zgodnie z wytycznymi producenta w zakresie bezpieczeństwa w zależności od potrzeb.

## <span id="page-191-2"></span>**Głowica drukująca**

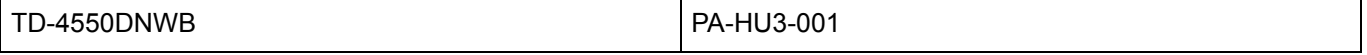

Głowicę drukującą należy przecierać niestrzępiącą się szmatką lub wacikiem, nasączonymi alkoholem izopropylowym lub etanolem.

Zalecamy czyszczenie głowicy drukującej raz w miesiącu.

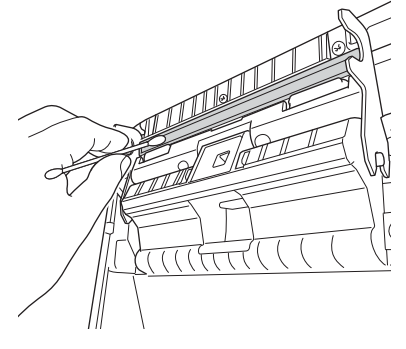

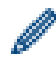

Użyj alkoholu izopropylowego lub etanolu zgodnie z wytycznymi producenta w zakresie bezpieczeństwa w zależności od potrzeb.

## <span id="page-192-0"></span>**Odcinarka**

TD-4550DNWB PA-CU-001

### **INFORMACJA**

- Zawsze usuwaj wysunięte etykiety z wyjścia etykiet. W przypadku zablokowania wyjścia może dojść do zacinania etykiet.
- W przypadku etykiet z perforacjami lub zagnieceniami dokładność wycinania nie jest gwarantowana.
- Nagromadzenie pozostałości kleju na wyjściu etykiet może powodować zacięcie etykiety. Czyść wyjście etykiet suchym wacikiem.

## **WAŻNE**

Nie używaj alkoholu do czyszczenia wyjścia etykiet.

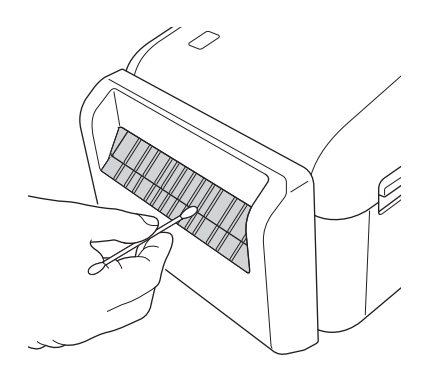

## <span id="page-192-1"></span>**Odklejarka etykiet**

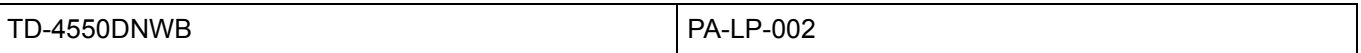

1. Rolkę należy przecierać niestrzępiącą się szmatką, nasączoną alkoholem izopropylowym lub etanolem. Po wyczyszczeniu rolki upewnij się, że nie pozostały na niej żadne włókna lub inne pozostałości materiału.

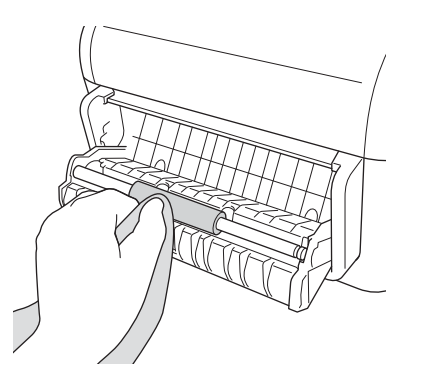

Użyj alkoholu izopropylowego lub etanolu zgodnie z wytycznymi producenta w zakresie bezpieczeństwa w zależności od potrzeb.

2. Nagromadzenie pozostałości kleju na odklejarce etykiet może powodować zacięcie etykiety. Czyść odklejarkę etykiet suchym wacikiem.

# **WAŻNE**

Nie używaj alkoholu do czyszczenia odklejarki etykiet.

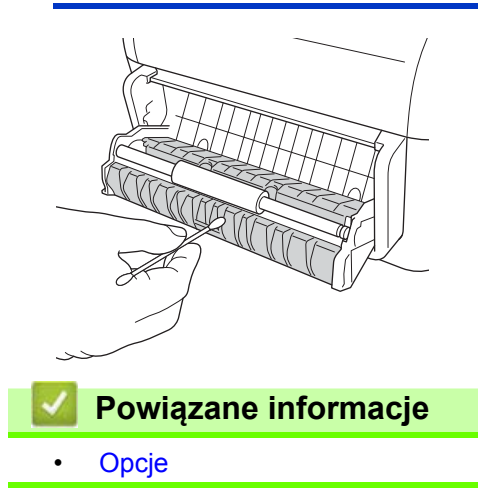

 [Strona domowa](#page-1-0) > [Dodatek](#page-183-0) > [Opcje](#page-190-0) > Zmiana opcji odklejarki etykiet

# <span id="page-194-0"></span>**Zmiana opcji odklejarki etykiet**

Po przymocowaniu odklejarki etykiet ustaw opcje odklejarki etykiet w sterowniku drukarki.

- 1. Wykonaj jedną z następujących czynności:
	- **System Windows 10 / Windows Server 2016:**

Kliknij **Start** > **Ustawienia** > **Urządzenia** > **Drukarki i skanery**. Wybierz drukarkę, którą chcesz ustawić, a następnie kliknij **Otwórz kolejkę**. Kliknij **Drukarka** > **Preferencje drukowania**.

• **System Windows 8 / Windows 8.1 / Windows Server 2012 / Windows Server 2012 R2:**

Kliknij **Orientacja** na ekranie **Aplikacje**. Kliknij **Sprzęt i dźwięk** > **Urządzenia i drukarki**. Prawym przyciskiem myszy kliknij drukarkę, którą chcesz ustawić, a następnie kliknij menu **Preferencje drukowania**.

• **System Windows 7 / Windows Server 2008 / Windows Server 2008 R2:**

Kliknij **Start** > **Urządzenia i drukarki**. Prawym przyciskiem myszy kliknij drukarkę, którą chcesz ustawić, a następnie kliknij menu **Preferencje drukowania**.

- 2. Zaznacz pole wyboru **Funkcja Odklejania**.
- 3. Kliknij przycisk **OK**.

**Powiązane informacje**

• [Opcje](#page-190-0)

 [Strona domowa](#page-1-0) > [Dodatek](#page-183-0) > [Opcje](#page-190-0) > Zmiana opcji przycinania

# <span id="page-195-0"></span>**Zmiana opcji przycinania**

Opcje przycinania umożliwiają określenie sposobu podawania i przycinania etykiet. Jeżeli nie korzystasz z aplikacji P-touch Editor, opcje przycinania można zmienić we właściwościach sterownika drukarki.

- 1. Wykonaj jedną z następujących czynności:
	- **System Windows 10 / Windows Server 2016:**

Kliknij **Start** > **Ustawienia** > **Urządzenia** > **Drukarki i skanery**. Wybierz drukarkę, którą chcesz ustawić, a następnie kliknij **Otwórz kolejkę**. Kliknij **Drukarka** > **Preferencje drukowania**.

• **System Windows 8 / Windows 8.1 / Windows Server 2012 / Windows Server 2012 R2:**

Kliknij **Orientacja** na ekranie **Aplikacje**. Kliknij **Sprzęt i dźwięk** > **Urządzenia i drukarki**. Prawym przyciskiem myszy kliknij drukarkę, którą chcesz ustawić, a następnie kliknij menu **Preferencje drukowania**.

• **System Windows 7 / Windows Server 2008 / Windows Server 2008 R2:**

Kliknij **Start** > **Urządzenia i drukarki**. Prawym przyciskiem myszy kliknij drukarkę, którą chcesz ustawić, a następnie kliknij menu **Preferencje drukowania**.

- 2. Zaznacz pole wyboru **Przycinaj każdą**, a następnie wybierz miejsce przycinania w przypadku drukowania więcej niż jednej etykiety.
- 3. Zaznacz pole wyboru **Przycinaj na końcu**.
- 4. Kliknij przycisk **OK**.

### **Opcje przycinania etykiet**

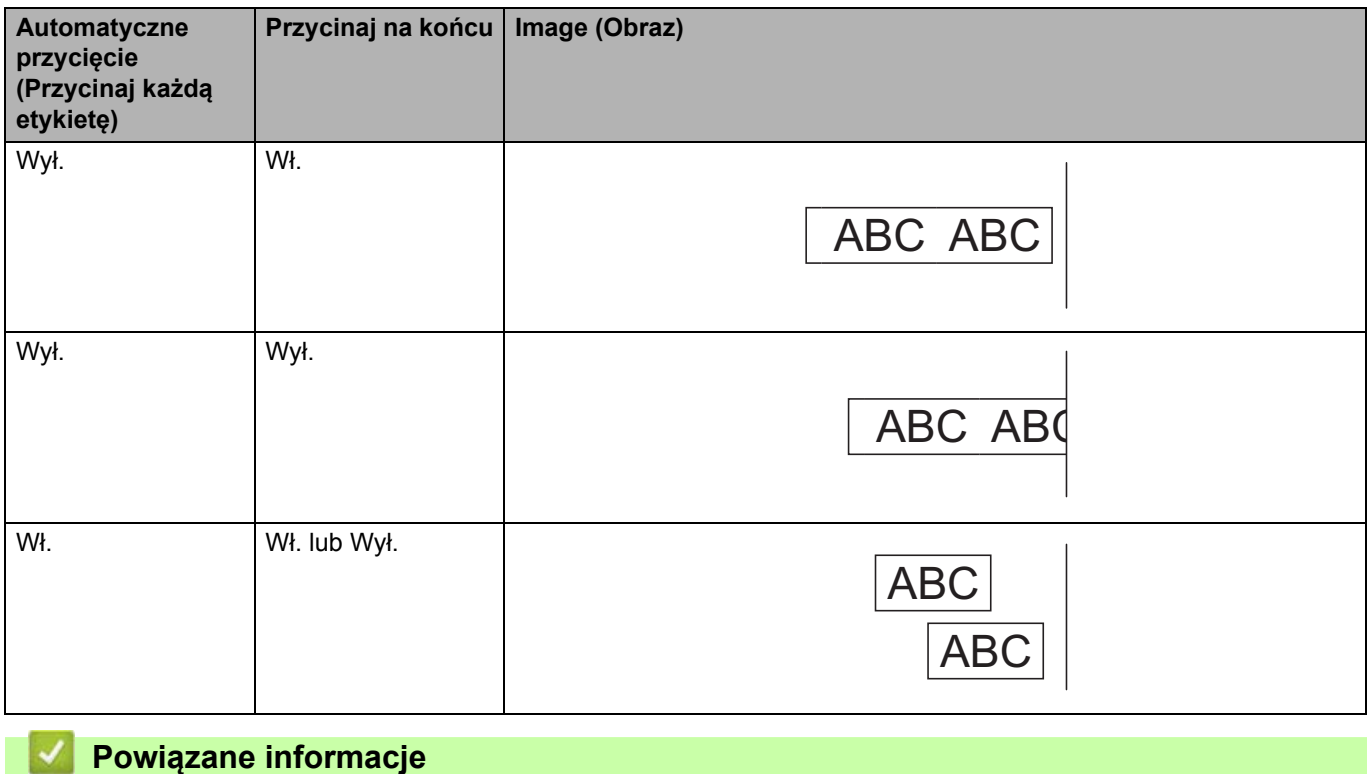

• [Opcje](#page-190-0)

# <span id="page-196-0"></span>**Numery telefonów firmy Brother**

## **WAŻNE**

Aby uzyskać pomoc techniczną, skontaktuj się z działem obsługi klienta firmy Brother.

- >> Dział obsł[ugi klienta](#page-196-1)
- >> FAQ (czę[sto zadawane pytania\)](#page-196-2)

#### <span id="page-196-1"></span>**Dział obsługi klienta**

Dane kontaktowe lokalnych biur firmy Brother można znaleźć na stronie internetowej [www.brother.com.](http://www.brother.com/)

#### **Lokalizacje centrów serwisowych**

Aby uzyskać informacje na temat centrów serwisowych w Europie, skontaktuj się z lokalnym oddziałem firmy Brother. Dane kontaktowe można znaleźć na stronie [www.brother.com](http://www.brother.com/).

#### **Adresy internetowe**

Ogólnoświatowa witryna internetowa firmy Brother: [www.brother.com](http://www.brother.com/)

Często zadawane pytania (FAQ), pomoc dotycząca produktów i pytania techniczne oraz aktualizacje sterowników i narzędzia:

[support.brother.com](http://support.brother.com)

#### <span id="page-196-2"></span>**FAQ (często zadawane pytania)**

Aby uzyskać więcej informacji na temat urządzenia firmy Brother, odwiedź stronę Brother support: [support.brother.com.](http://support.brother.com) Dodatkową pomoc i wskazówki można uzyskać na stronie **Odpowiedzi na często zadawane pytania i rozwiązywanie problemów** użytkowanego modelu. Najnowsze sterowniki drukarki i oprogramowanie można pobrać ze strony **Pobieranie** użytkowanego modelu.

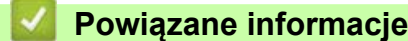

• [Dodatek](#page-183-0)

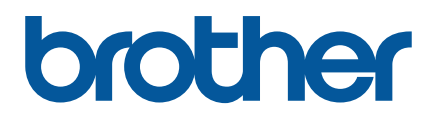

**Zapraszamy na naszą stronę internetową [www.brother.com](http://www.brother.com)**

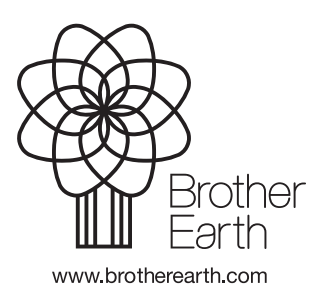

POL Wersja 0